# **Panasonic**

Issued March 2017 Order No. SBPAC1703004CE

# **TECHNICAL DATA**

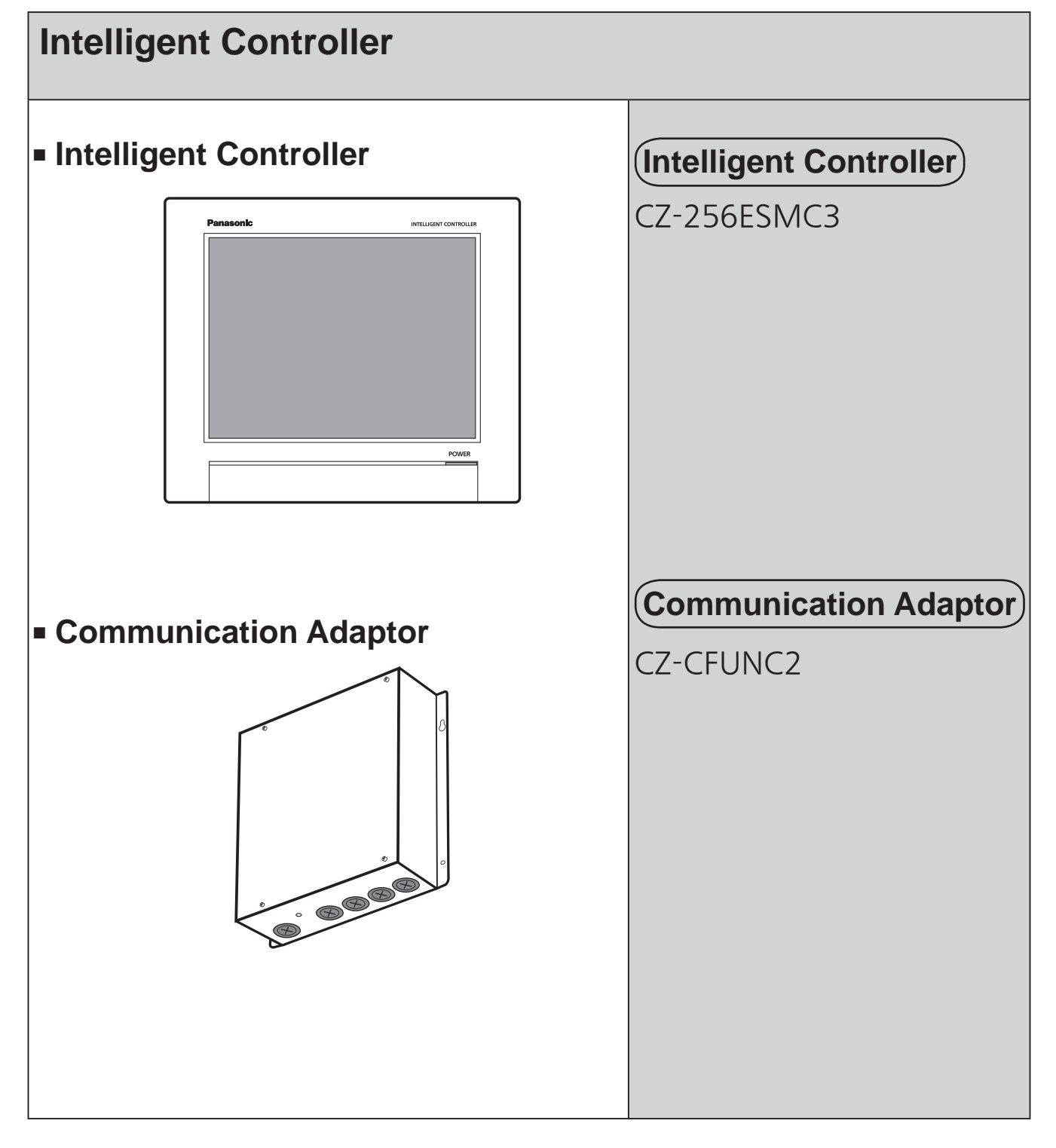

 $\star$  The appearance and specifications of this unit and the contents of this Technical Data may be changed without notice due to performance improvement or other reasons.

# Panasonic Corporation Commercial Air-Conditioner Business Unit

REFERENCE NO. TD831198-00

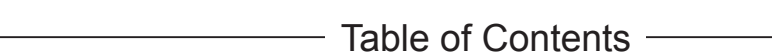

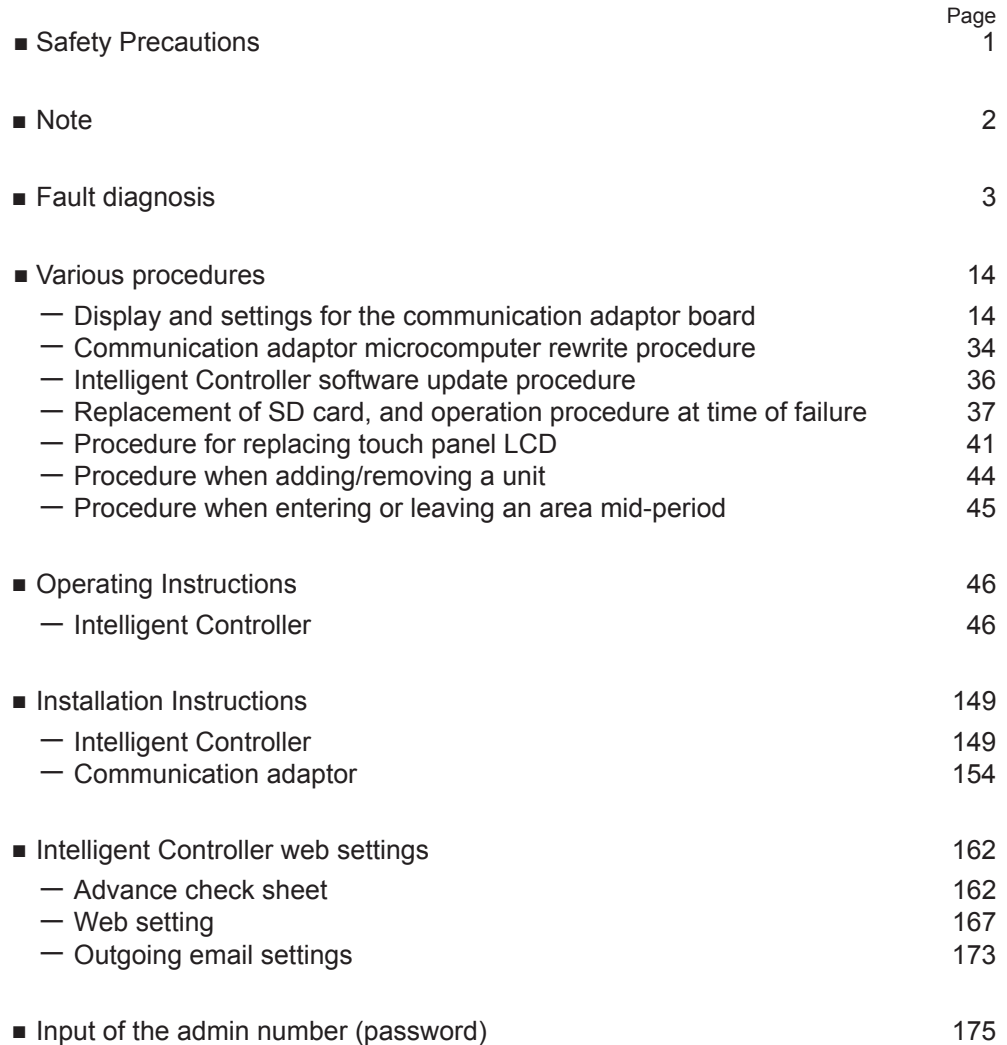

#### **Safety Precautions**

- Before repair work, please read this "Safety Precautions" carefully and use the unit correctly.
- $\bullet$  The notes shown here are categorized as " $\triangle$ Warning" and " $\triangle$ Caution", but since they all describe important contents on safety, be sure to observe them.
- The display and meaning are as follows.

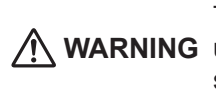

**WARNING** unsafe practice which can result in This symbol refers to a hazard or severe personal injury or death.

**CAUTION**

This symbol refers to a hazard or unsafe practice which can result in personal injury or product or property damage.

#### ● Meaning of symbol

A "warning" or "caution" item. 八

Content that must not be done (prohibited item).

Content that must be done (mandatory item).

● After the repair work, make a test run to check whether there is any error and explain the notes on use to the customer.

#### **1. Notes on repair**

WARNING

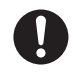

When performing disassembly repair, be sure to stop operation and switch off the earth leakage breaker.

Failure to do so may cause electric shock. Be careful not to touch the charging unit when performing a repair or a circuit inspection that requires a power supply.

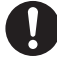

Switch off the earth leakage breaker of the unit before repair work. Failure to do so may cause electric shock.

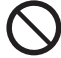

Do not repair electrical parts with wet hands. Doing so may cause electric shock.

Do not spray detergent spray or water on the unit.

Doing so may cause electric shock or fire due to malfunction or electrical short circuit.

#### **2. Notes on products after repair**

# WARNING

Be sure to repair the unit with parts that are described in the service parts list of the applicable model and use the appropriate tools. In addition, never modify the product. Doing so may cause electric shock, overheating or fire.

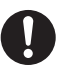

When moving the unit, be sure to install it securely. Inadequate strength or incomplete installation may cause a fall, electric shock, overheating or fire.

Do not damage or modify the power cord. Doing so may cause electric shock or fire. Placing heavy objects on the power cord, heating it, or pulling it, may cause damage.

**3. Inspection items after repair**

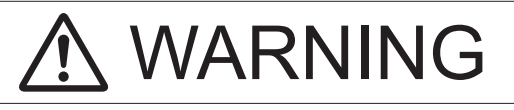

Scratched or deteriorated power cords or lead wires must be replaced. Also, do not connect the power cord partway. Doing so may cause electric shock, overheating or fire.

# CAUTION

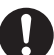

Check that product mounting positions, wiring conditions, and connection state such as soldering, crimp terminal, and so on are normal. Failure to do so may cause overheating, fire or electric shock.

When disposing of this unit or other items, please take appropriate measures such as collecting and erasing internal information to prevent leakage of

confidential information.

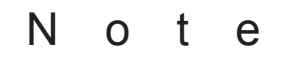

#### 1. About noise malfunction

Since communication control is performed by pulse signal, it has the property that it is easily affected by external noise. In normal use, there is no problem since this is taken into consideration on the circuit, but please note that an influence may occur depending on the installation state.

<Items that add high frequency noise to the signal line, causing error in the signal pulse and malfunction>

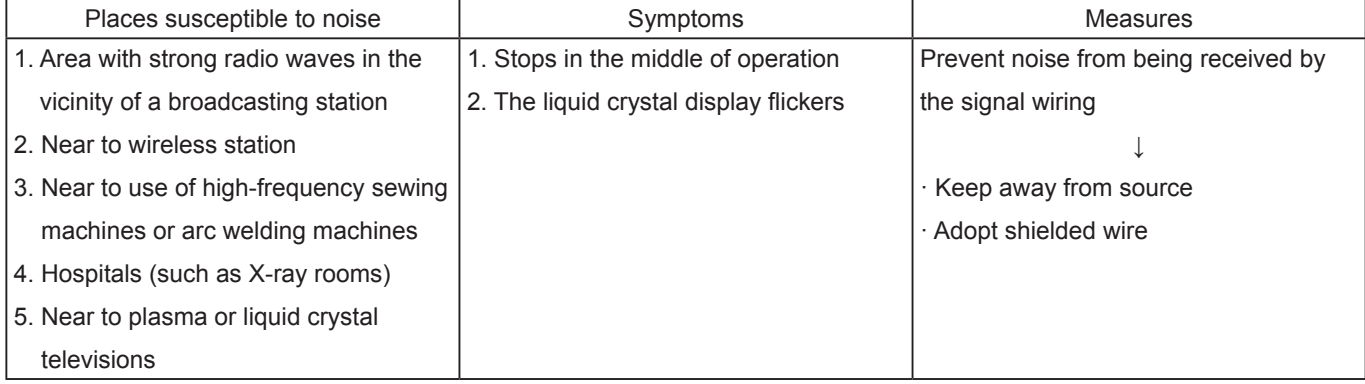

# Fault Diagnosis Table of Contents

#### 1. Communication error related

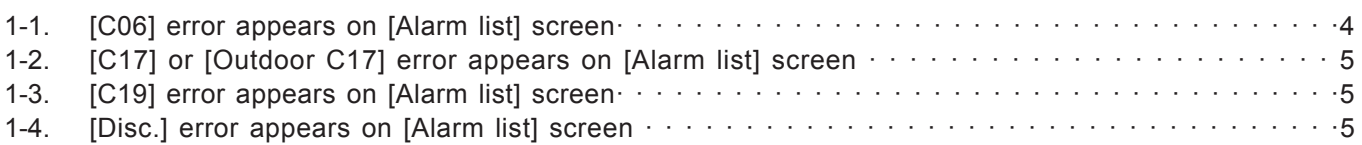

# 2. Screen display related

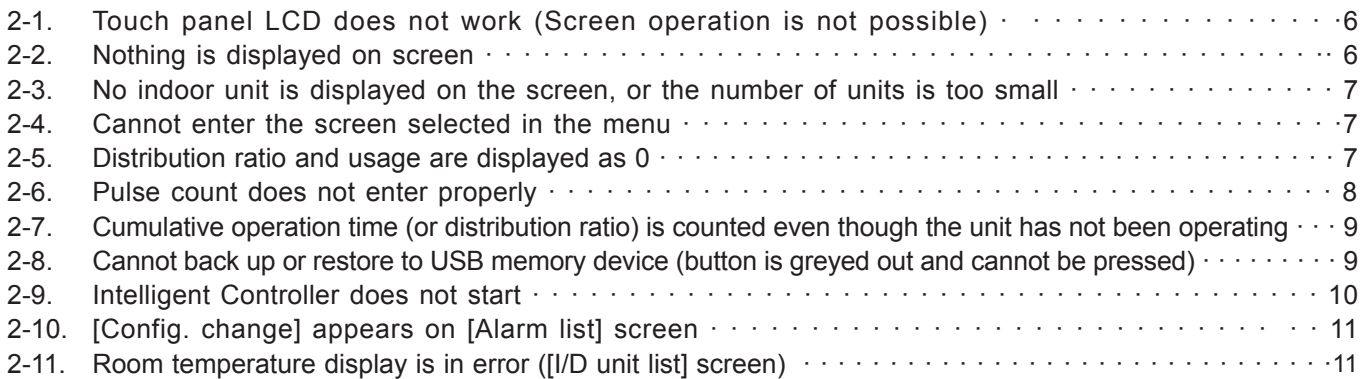

# 3. Unit operation related

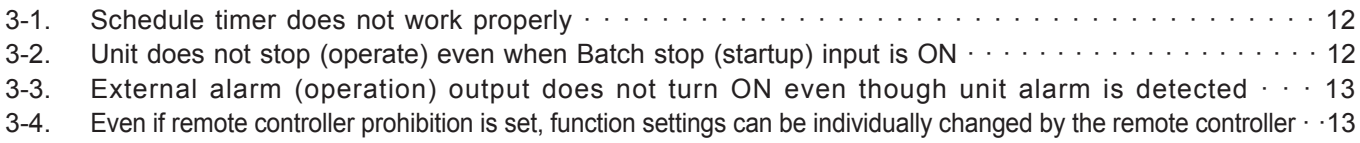

《Note》 The meaning of the symbols below are as follows.

· Adaptor Communication adaptor

· MAIN board MAIN board of communication adaptor

#### **1. Communication error related**

#### 1-1. [C06] error appears on [Alarm list] screen

1 Detection method

If the Intelligent Controller cannot receive data from the communication adaptor board for a certain period of time or longer, or if in an error is detected in the received data.

#### 2 Diagnosis of failure

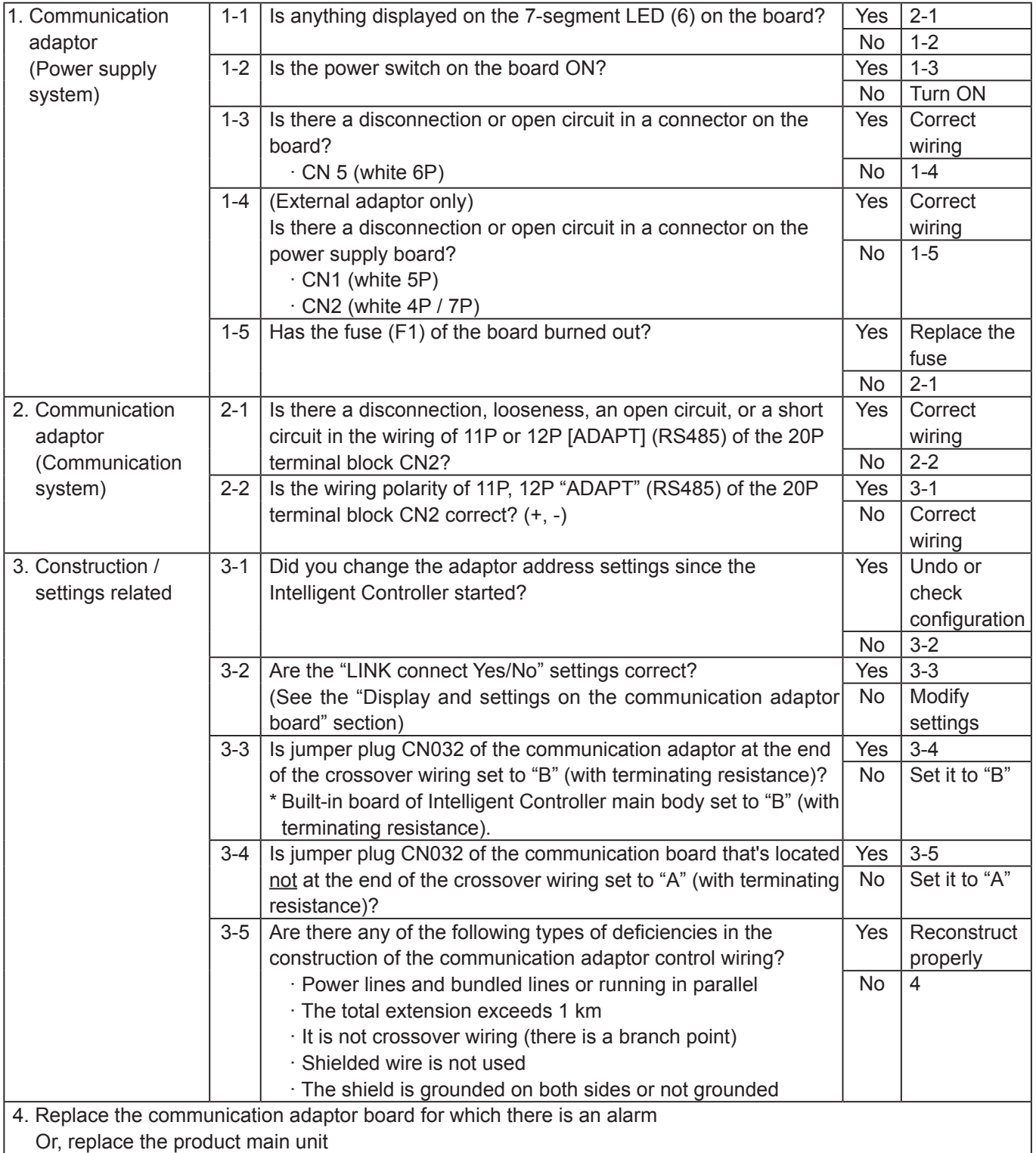

#### 1-2. [C17] or [Outdoor C17] error appears on [Alarm list] screen

#### 1 Detection method

If the communication adaptor cannot receive data from the indoor or O/D unit for a certain period of time or longer, or if an error is detected in the received data.

#### 2 Diagnosis of failure

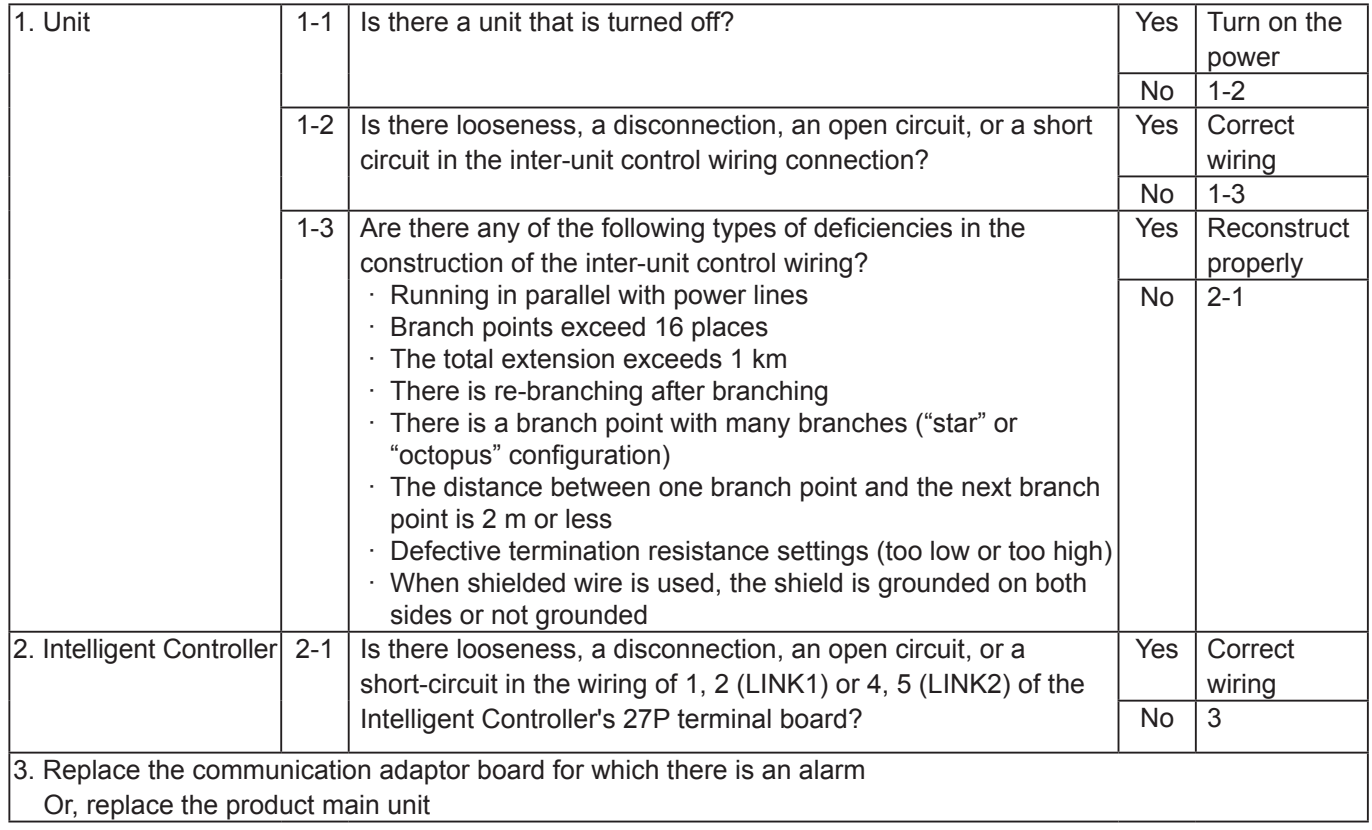

#### 1-3. [C19] error appears on [Alarm list] screen

#### 1 Detection method

When there are multiple adaptors with the same address in one communication adaptor control wiring system.

2 Diagnosis of failure

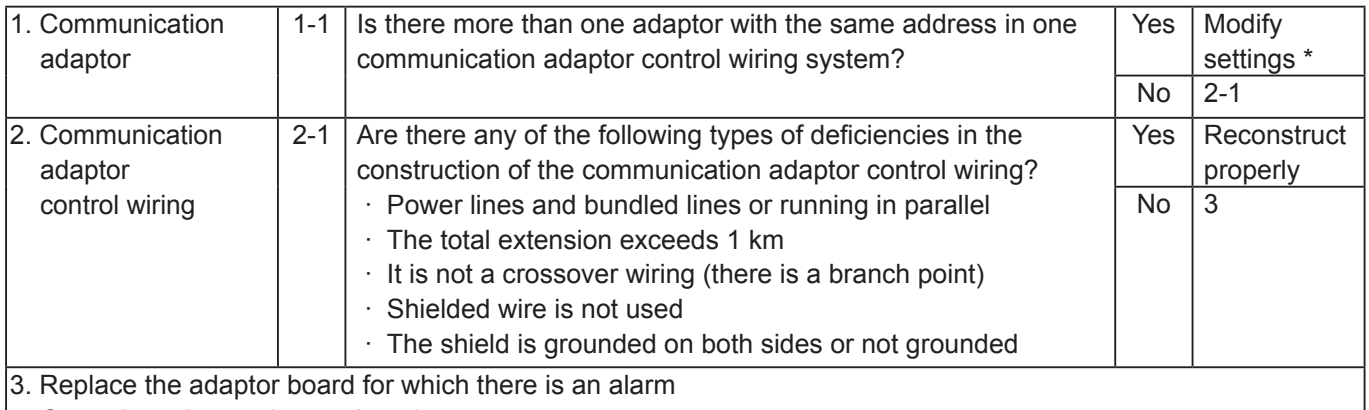

Or, replace the product main unit

\* After correctly setting the adaptor address, perform [Check configuration] on the Intelligent Controller screen, to confirm.

\* [Check configuration] is displayed under [Settings] → [System settings].

#### 1-4. [Disc.] error appears on [Alarm list] screen

#### 1 Detection method

It is the same as for "1-1. [C06] error appears on [Alarm list] screen". However, if an air conditioner is connected to the communication adaptor, a "Disc." error is displayed on that air conditioner (Indoor unit, Outdoor unit).

2 Diagnosis of failure

Refer to "2 Diagnosis of failure" in 1-1.

# **2. Screen display related**

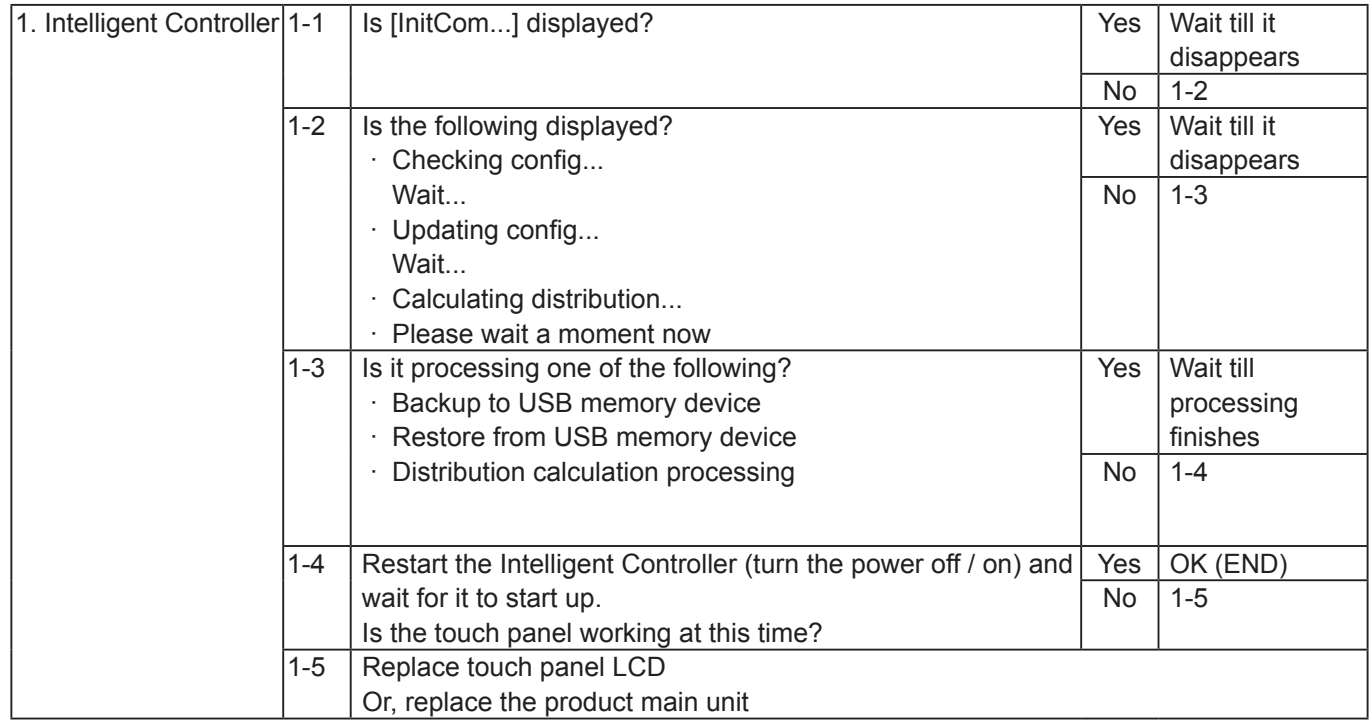

2-1. Touch panel LCD does not work (Screen operation is not possible)

## 2-2. Nothing is displayed on screen

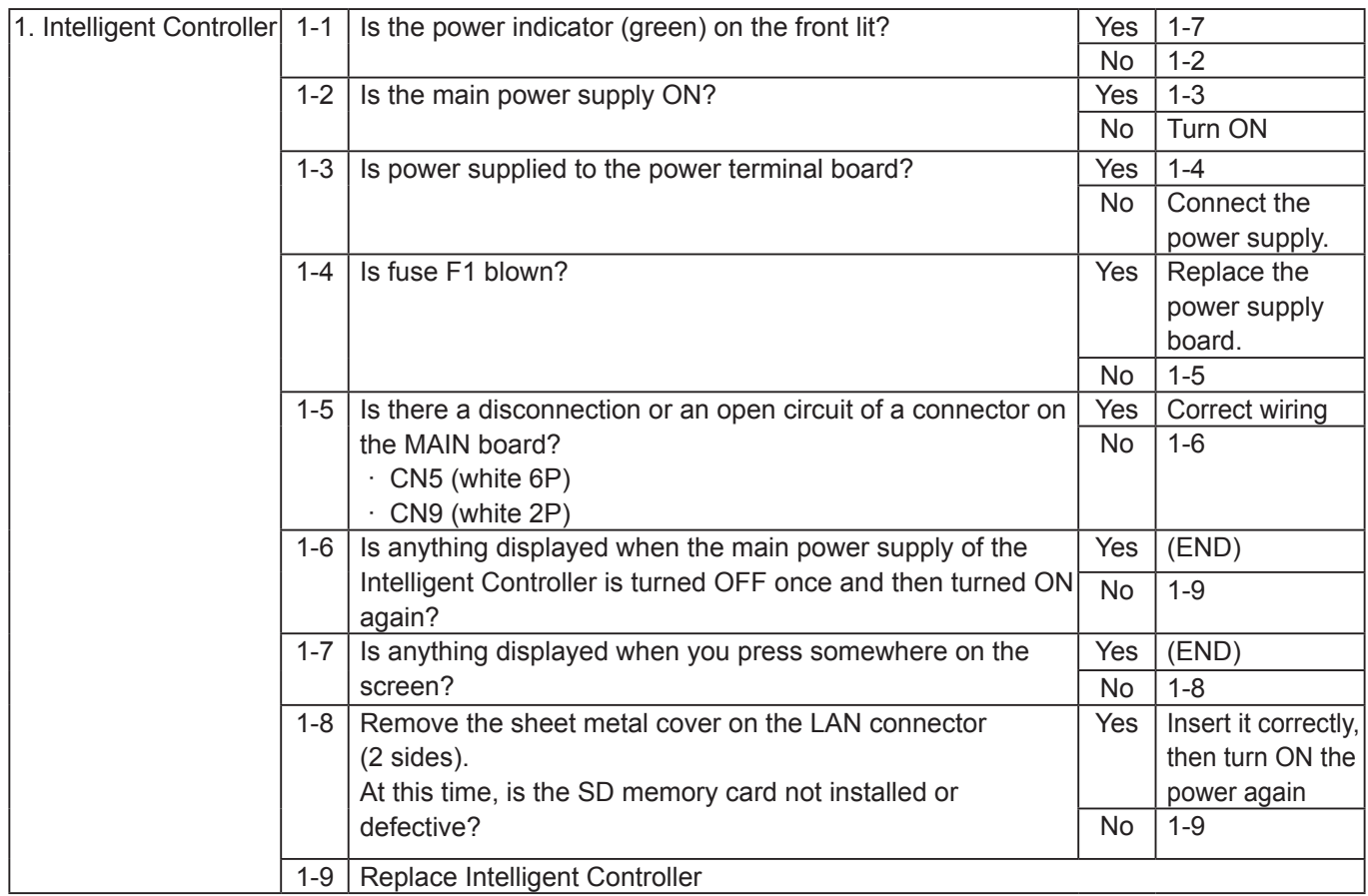

#### 2-3. No indoor unit is displayed on the screen, or the number of units is too small

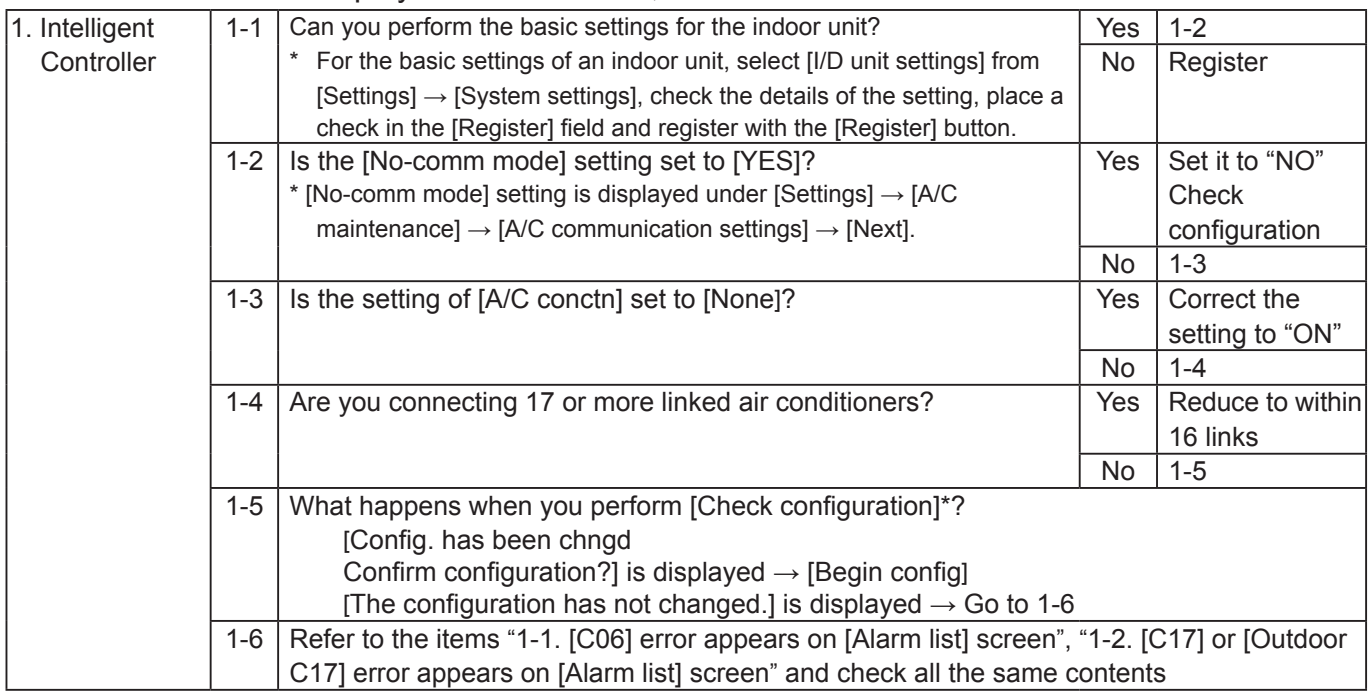

\* [Check configuration] is displayed under [Settings] → [System settings].

#### 2-4. Cannot enter the screen selected in the menu

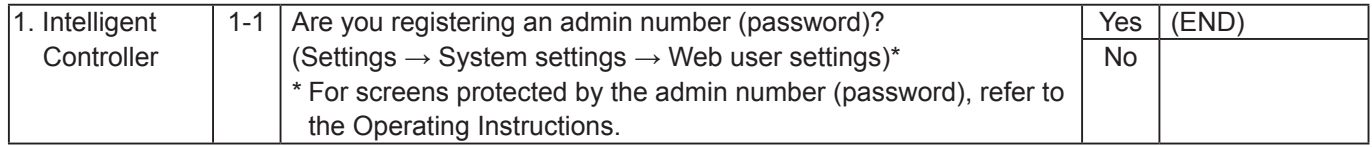

\* When entering each menu on the Intelligent Controller, the PIN is set on the Settings → IntlgtCtrlr maintnce → Initialize screen.

#### 2-5. Distribution ratio and usage are displayed as 0

If the distribution ratio is 0%, start from "1-1".

If distribution ratio is displayed, but usage is 0, start from "1-7".

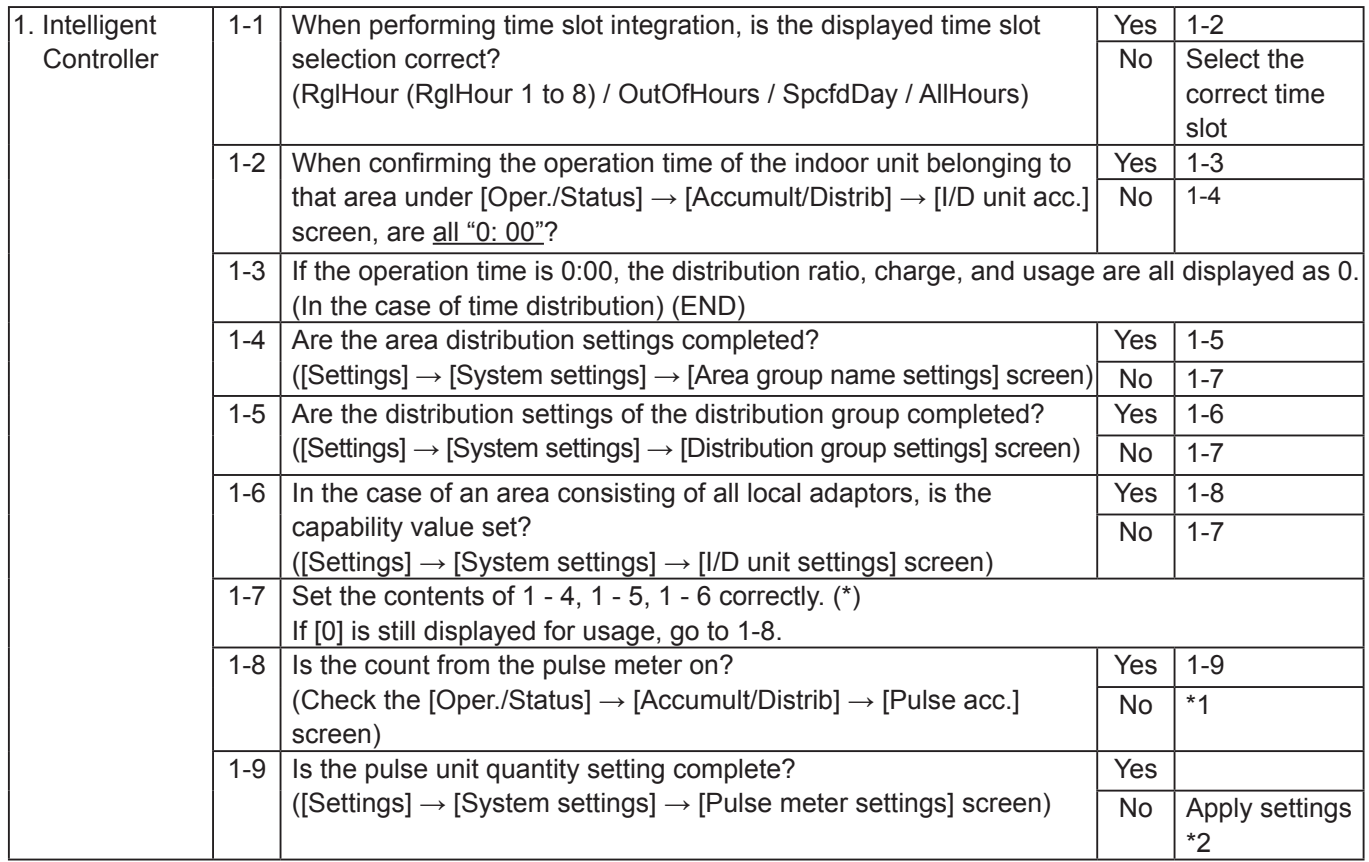

\* 1 Diagnosed as item "2-6. Pulse count does not enter properly".

## 2-6. Pulse count does not enter properly

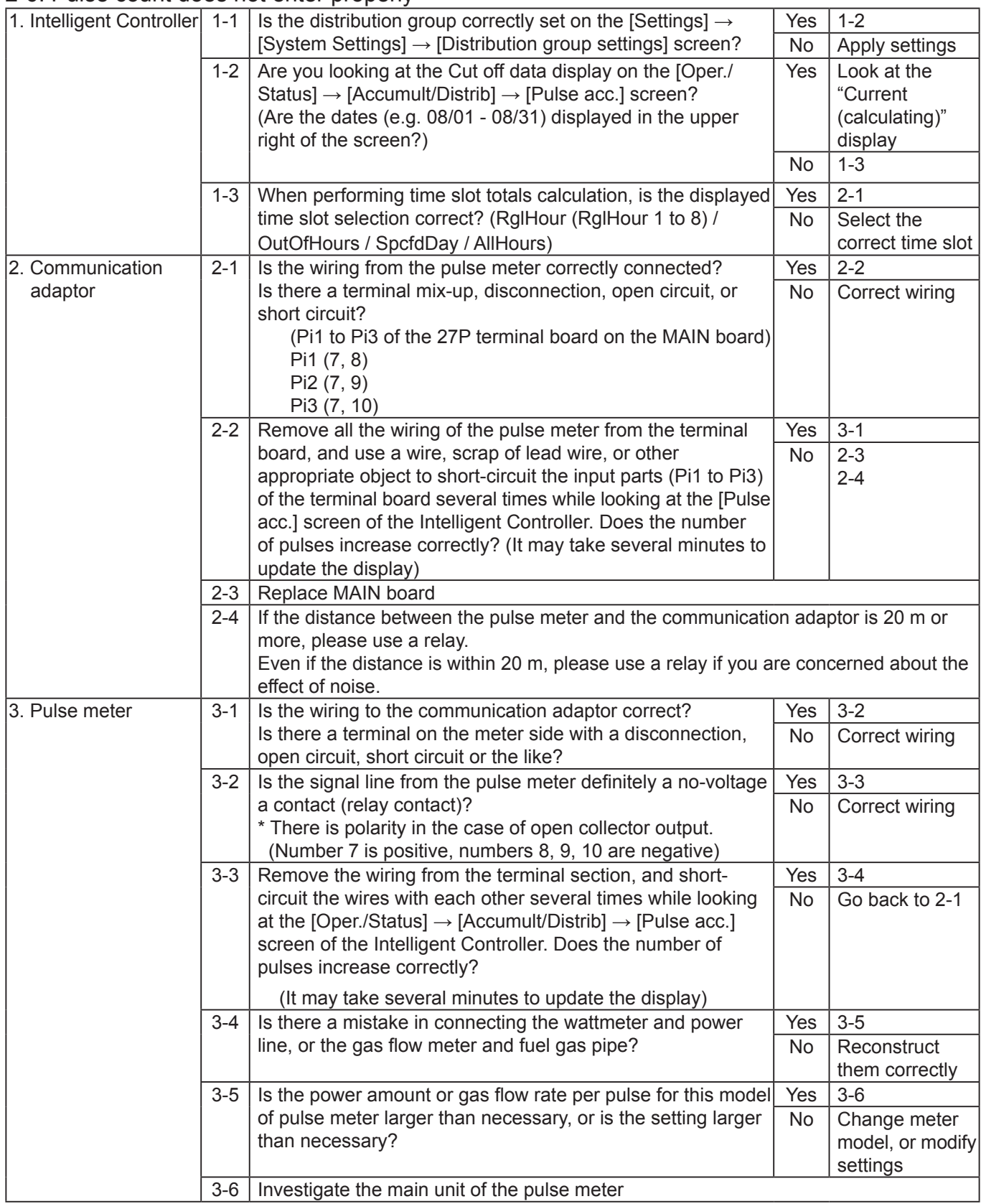

2-7. Cumulative operation time (or distribution ratio) is counted even though the unit has not been operating

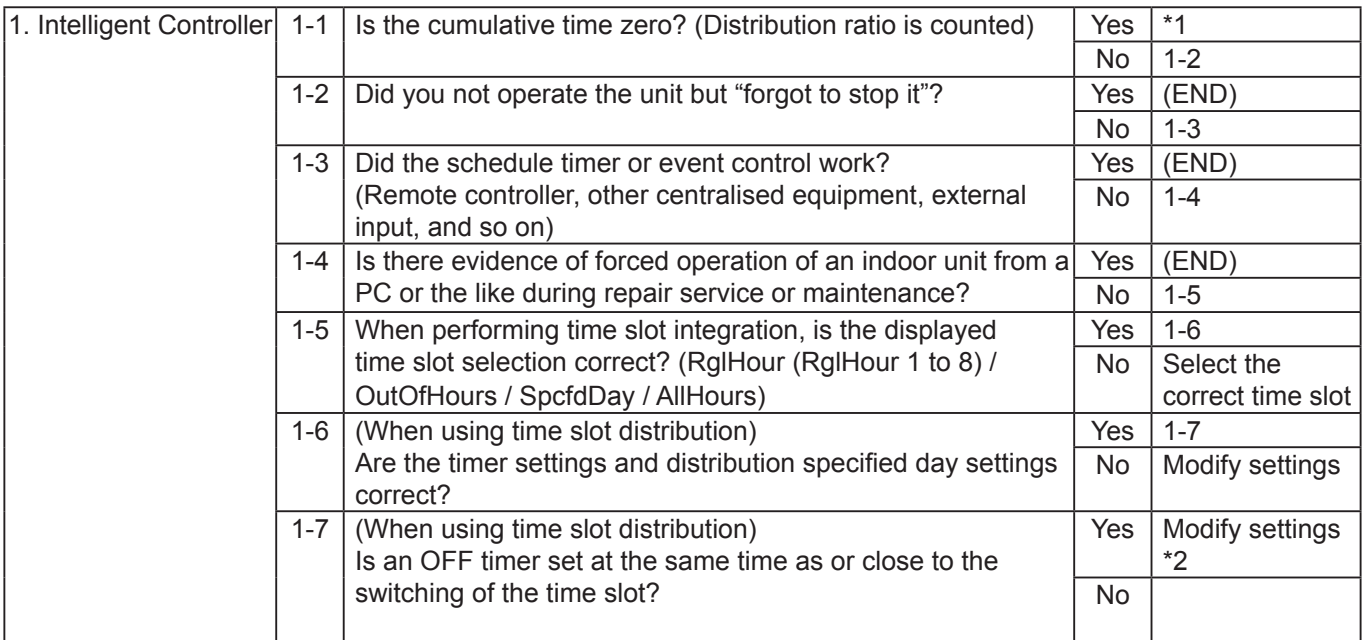

\* 1 In the Load Distribution mode, standby power is distributed even without operation.

\* 2 Avoid setting the OFF timer within about 10 minutes before the time slot switching time.

#### 2-8. Cannot back up or restore to USB memory device (button is greyed out and cannot be pressed)

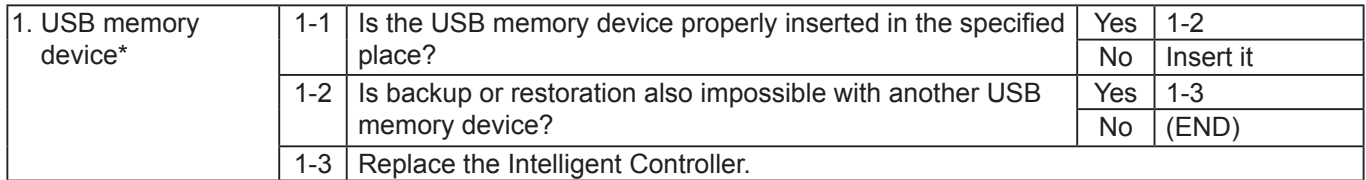

\* USB memory device specifications

Standard type (USB 2.0)

Capacity: 4 GB or more

Precautions for use

- · Even if the USB memory device matches the above specifications, operation is not guaranteed.
- · USB memory device with encryption function (with security software) cannot be used.

#### 2-9. Intelligent Controller does not start

1. Intelligent Controller does not start

If "now loading ..."  $(1)$  is displayed or the screen remains black  $(2)$  even with the power turned on, turn the power OFF once and then turn it back ON again.

If the device does not start up even after turning on the power again, replace the SD card.

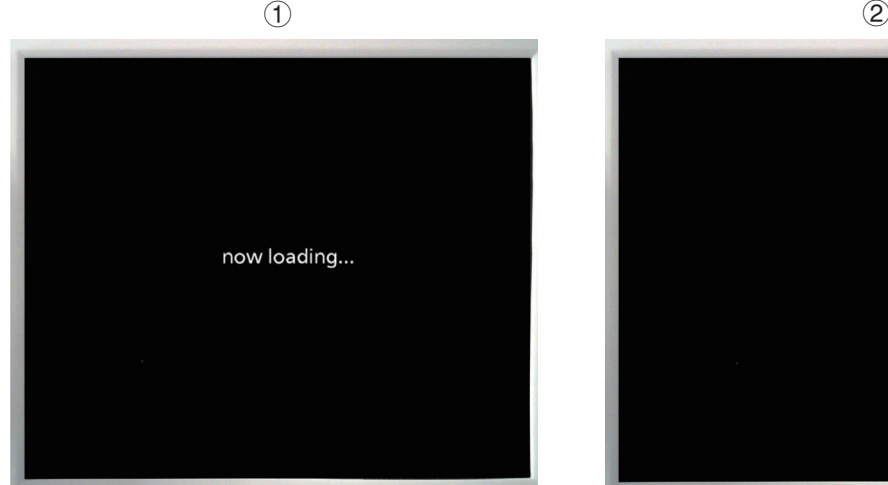

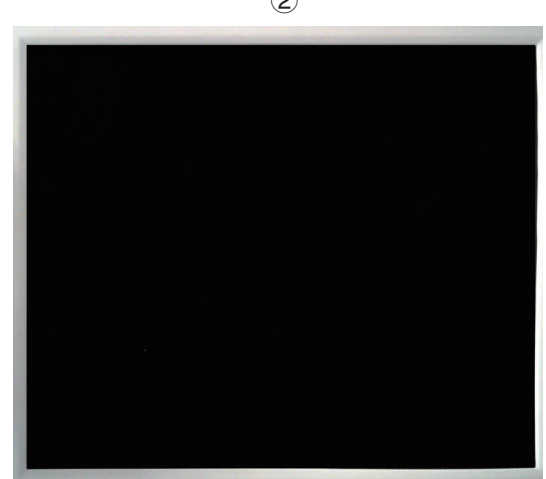

## 2-10. [Config. change] appears on [Alarm list] screen

#### 1 Detection method

This alarm is issued when the system configuration (such as number of adaptors, number of indoor units, and addresses) has changed or may have been changed, and unlike other alarm messages it does not indicate an error.

2 Diagnosis of failure

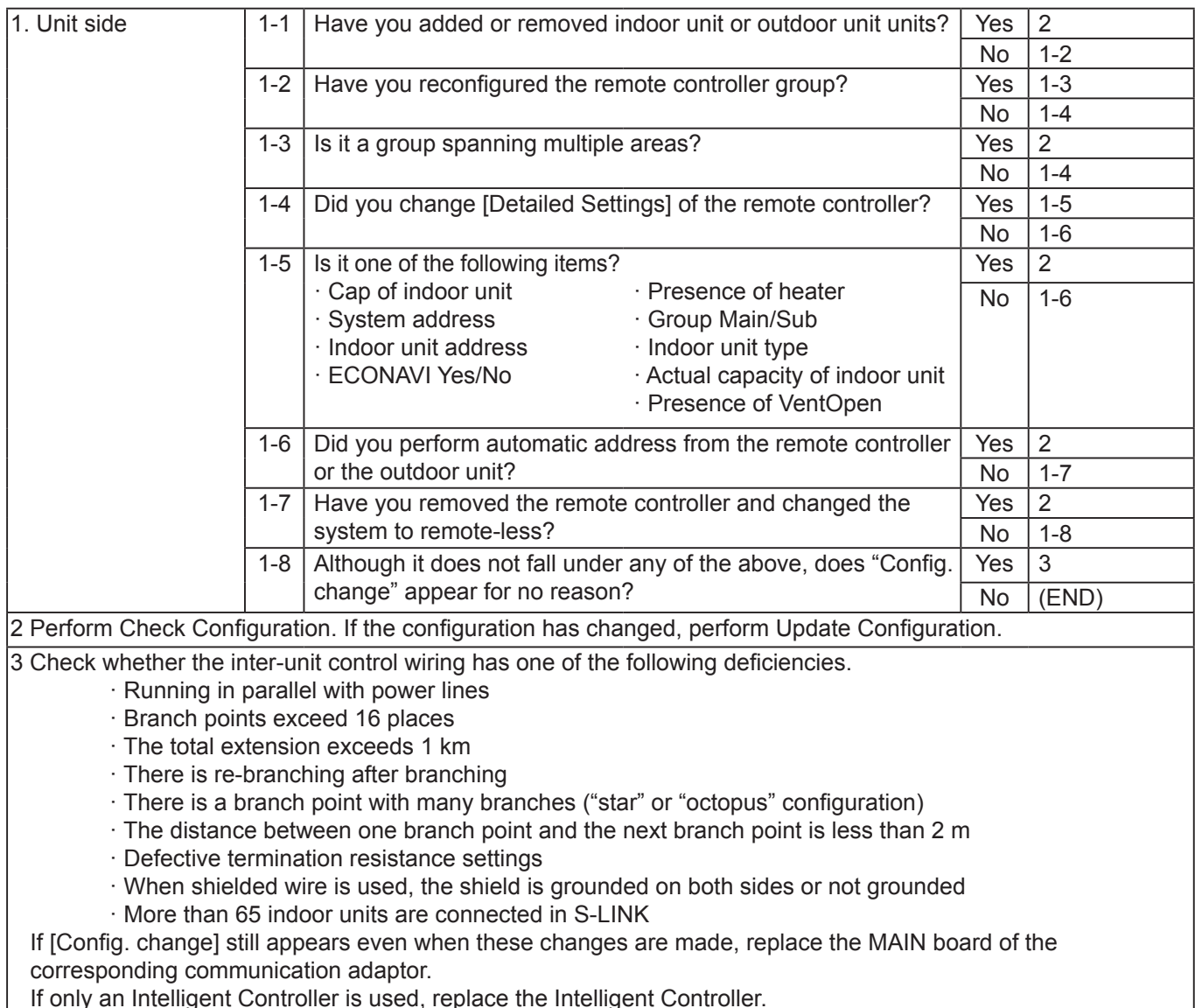

If only an Intelligent Controller is used, replace the Intelligent Controller.

#### 2-11. Room temperature display is in error ([I/D unit list] screen)

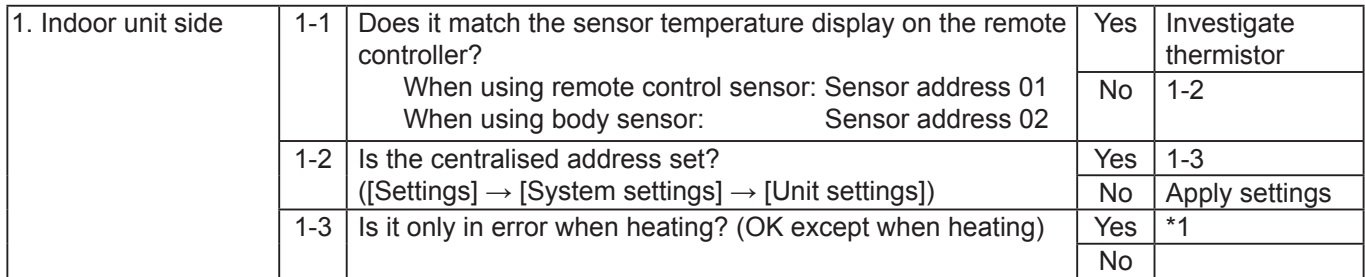

\* 1 When using body sensor with heating, the room temperature after shifting may be displayed. In this case, it does not match the sensor temperature display of the remote controller.

# **3. Unit operation related**

3-1. The Schedule Timer does not work properly

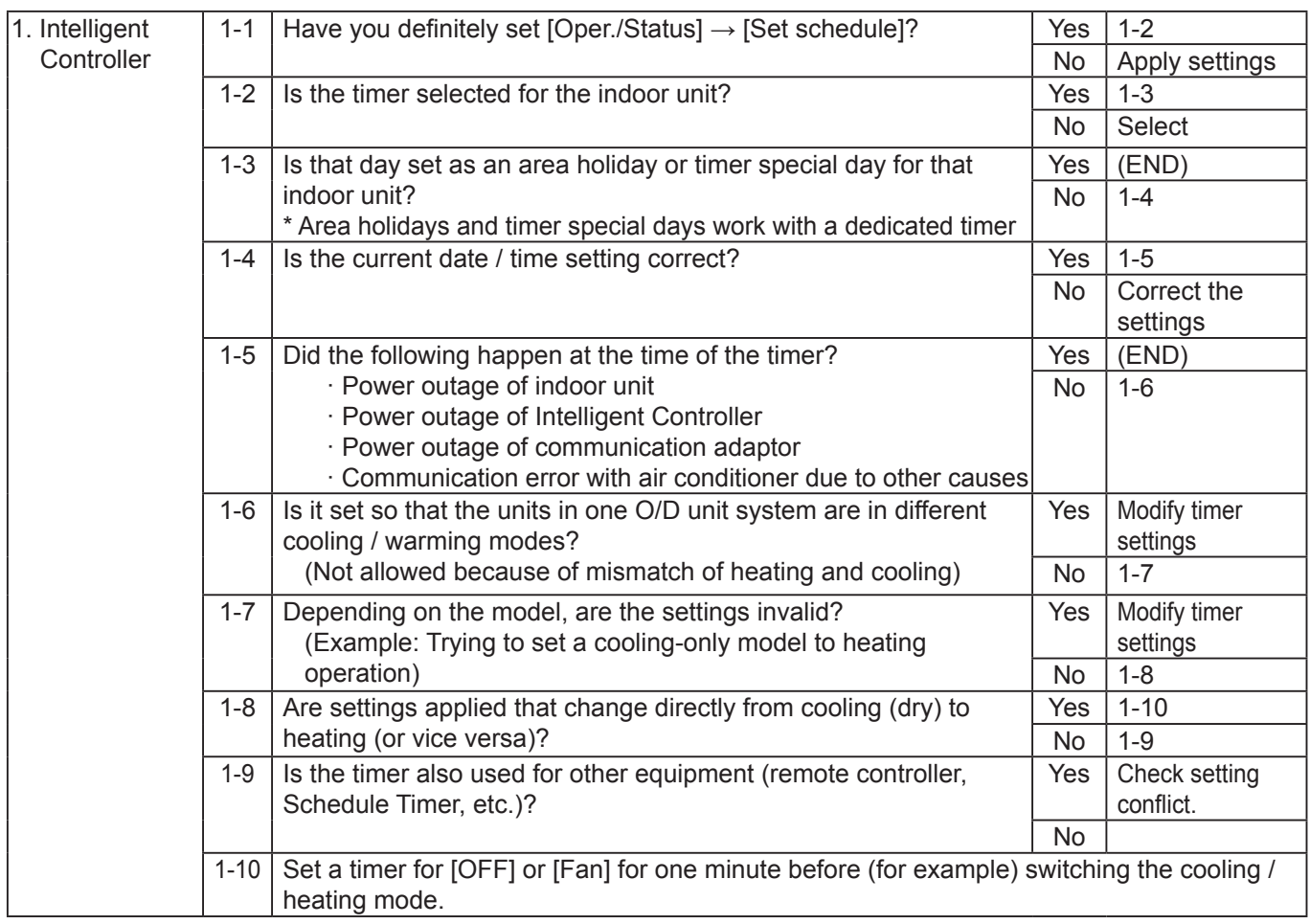

#### 3-2. Unit does not stop (operate) even when Batch stop (startup) input is ON

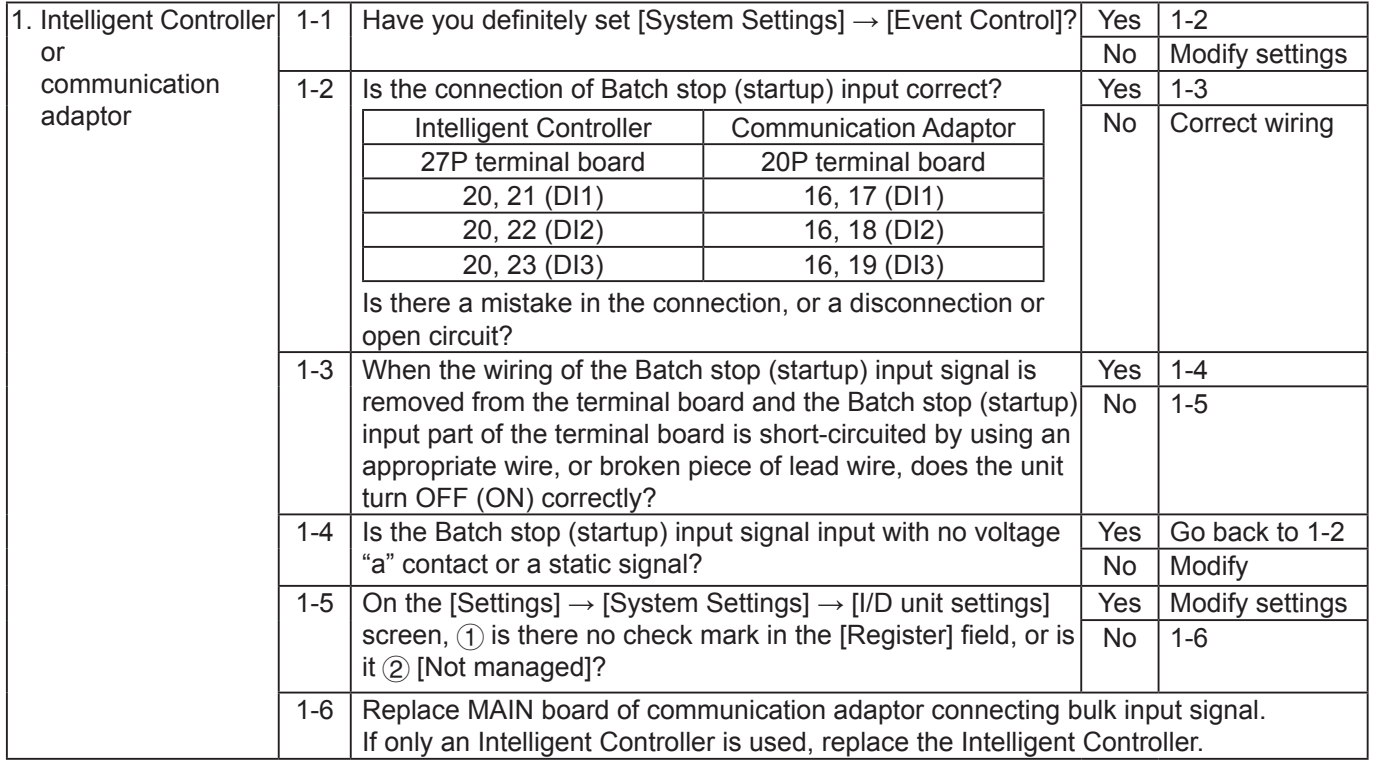

3-3 External alarm (operation) output does not turn ON even though unit alarm is detected

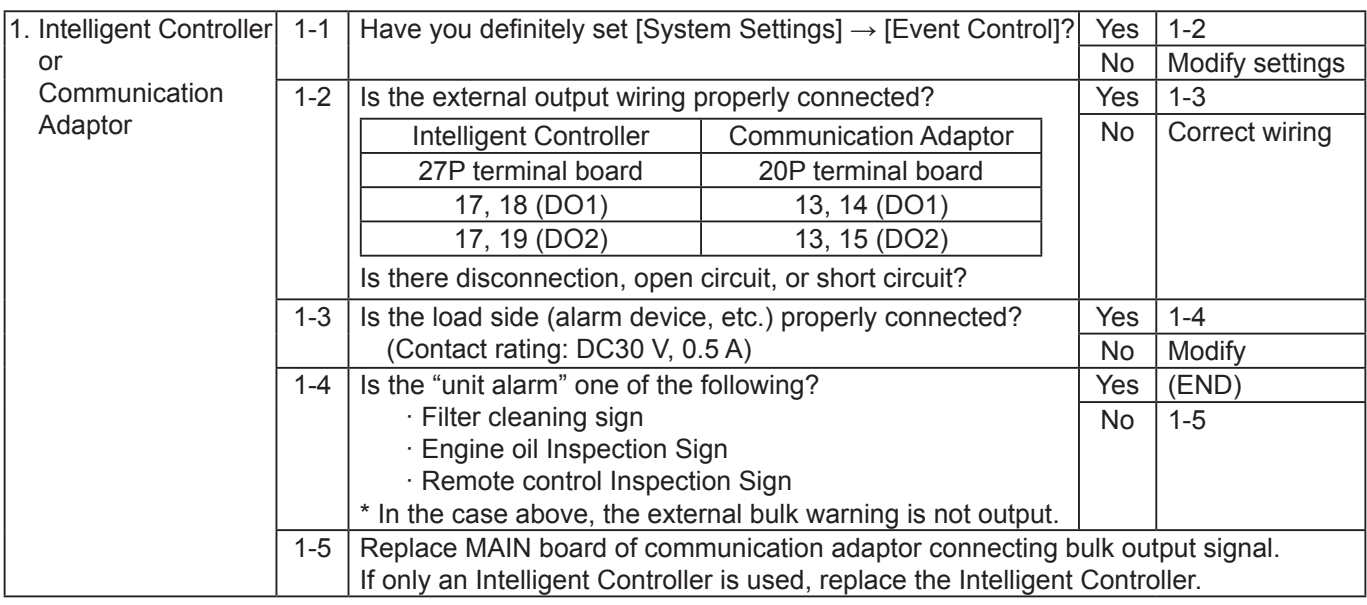

3-4 Even if remote controller prohibition is set, function settings can be individually changed by the remote controller

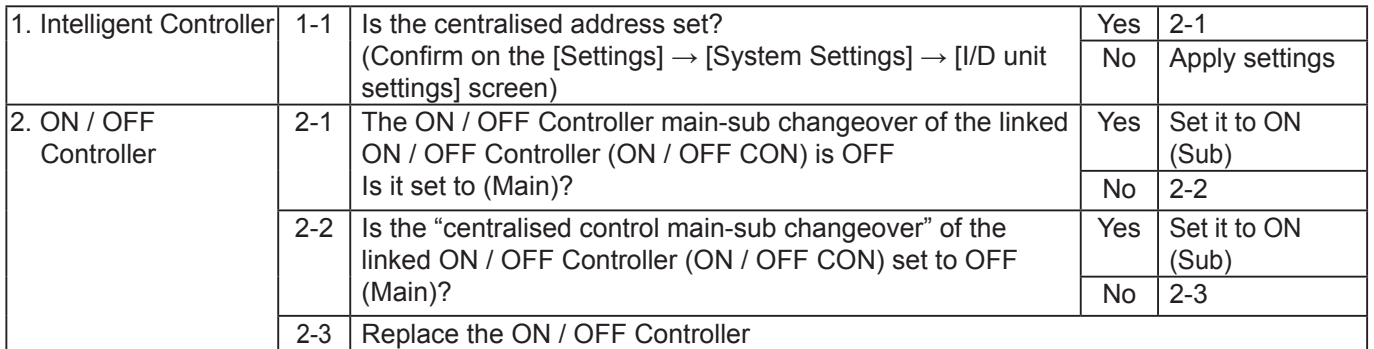

Display and settings for the communication adaptor board

#### **1. Overview**

1 Communication adaptor board

• It is possible to display/set using the four keys (HOME/UP/DOWN/SET), 6-digit 7-segment and 2 LEDs (red/green).

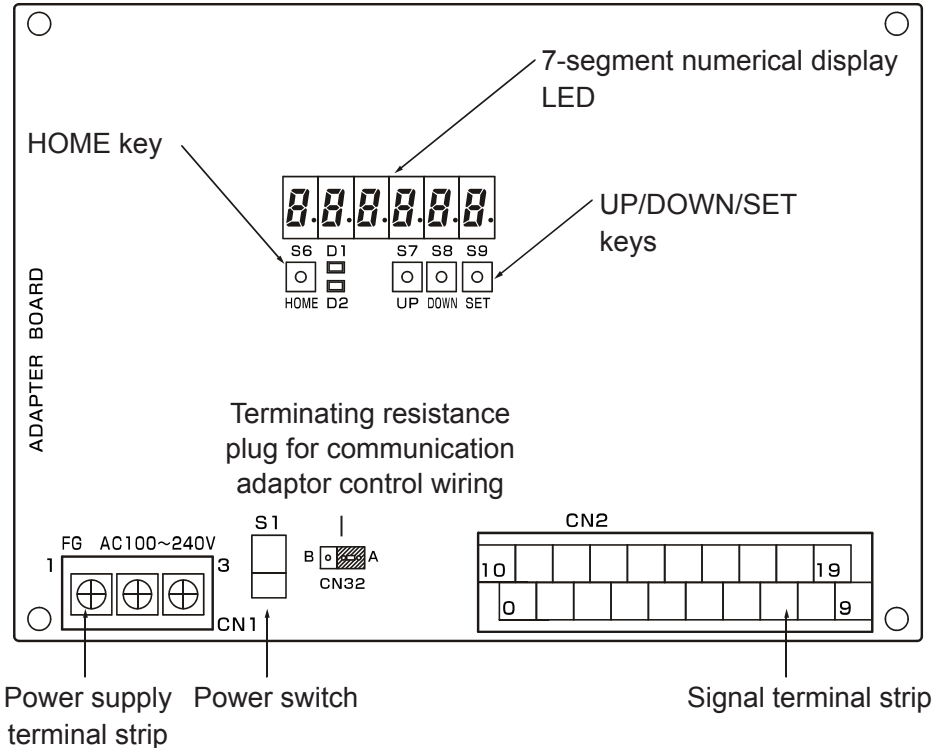

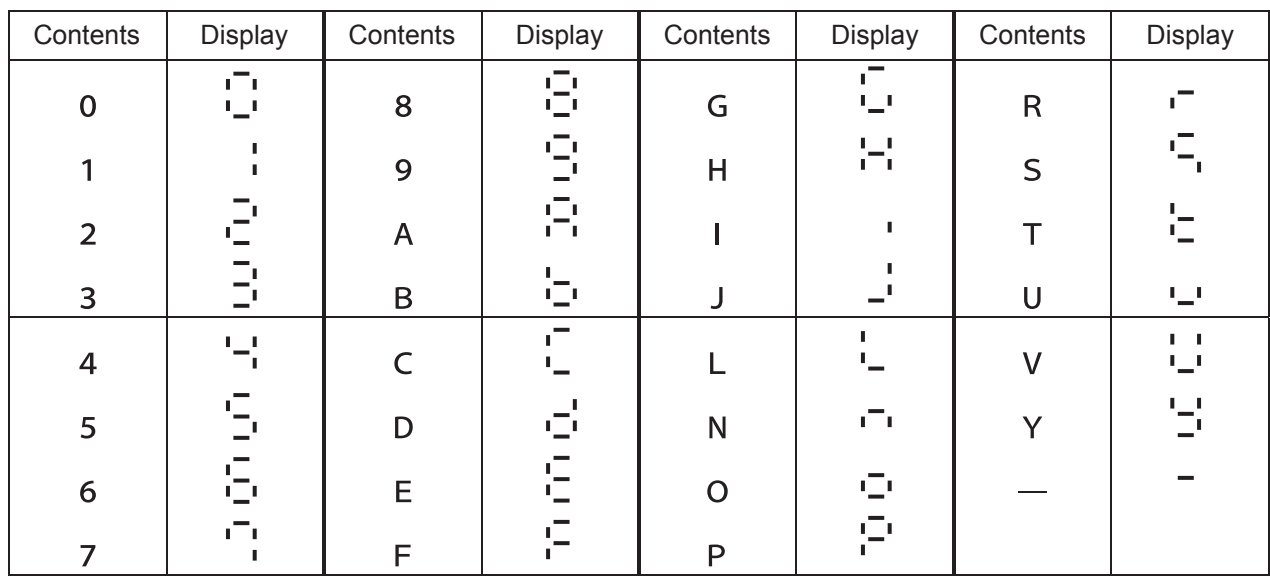

2 7-segment numerical display

#### **2. Display immediately after power on**

• Immediately after turning on the power of the communication adaptor, all the segments light for 3 seconds, then the microcomputer software version is displayed for 3 seconds, then the normal display is displayed.

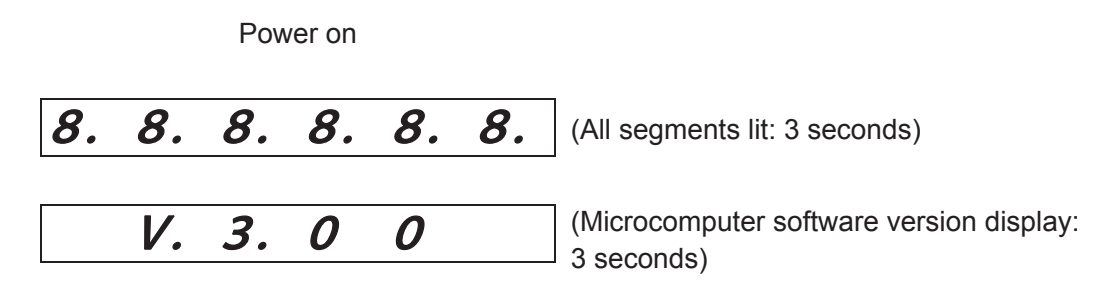

Indication that air conditioner information is being collected is displayed.

Indication for air conditioner configuration

#### **3. Air conditioner information collection in progress indication**

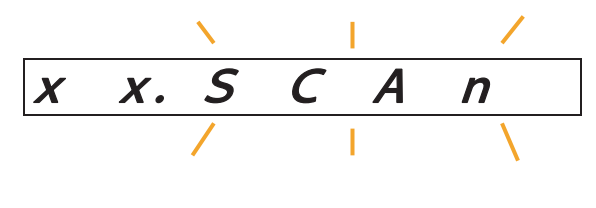

(SCAN blinking) Air conditioner link number  $(X = 00$  to 14)

- In the following case, indication that air conditioner information is being collected is displayed.
	- 1 When collecting information from the air conditioner immediately after turning on the power.
	- 2 When checking configuration

#### **4. Indication for air conditioner configuration**

- While the indication for air conditioner configuration is displayed, information on the configurations of the indoor unit linked system 1 and linked system 2 are alternately displayed for 10 seconds each.
- If the touch switch on the adaptor board is not operated, the indication for air conditioner configuration is normally displayed.

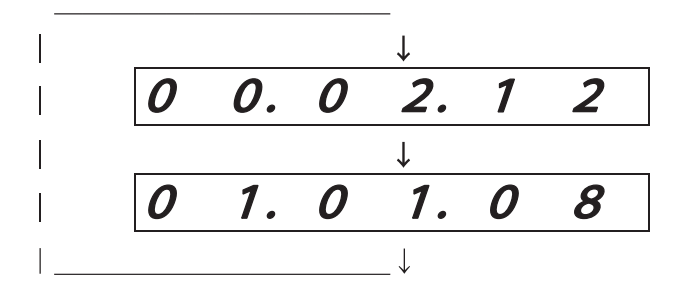

(Information on the indoor unit linked system 1: 10 seconds)

(Information on the indoor unit linked system 2: 10 seconds)

- • Content displayed during normal display
	- Example: When 2 outdoor units and 12 indoor units are connected to the air conditioner LINK 1, and 3 outdoor units and 18 indoor units are connected to the air conditioner linked system 2

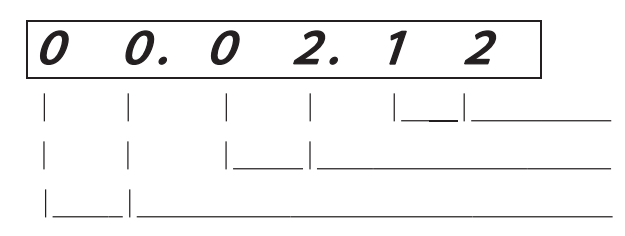

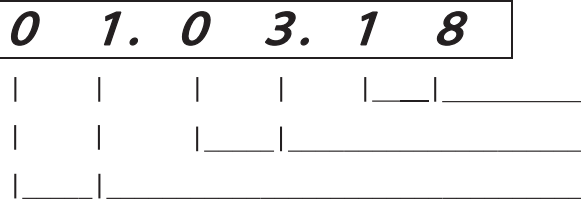

Link address 0 (Linked system 1) Number of connected outdoor units: 2 units Number of connected indoor units: 12 units

Link address 1 (Linked system 2) Number of connected outdoor units: 3 units Number of connected indoor units: 18 units

#### **5. System OFF indication**

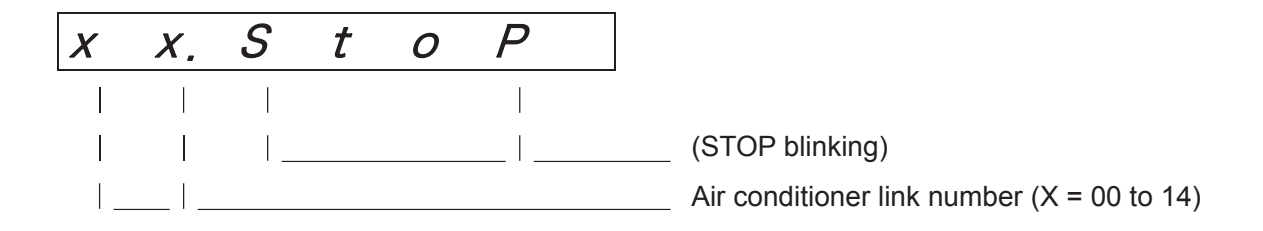

- While the system is OFF, the above is displayed.
- The normal status is restored by restarting the power supply.

#### **6. How to display the microcomputer version**

There are two ways to display the microcomputer version.

- 1 Restart power supply of communication adaptor board
- Restart the power switch of the communication adaptor (if it is built in to the Intelligent Controller, restart the switch of the Intelligent Controller).
- The microcomputer version is displayed for 3 seconds immediately after turning on the power (refer to "2. Display immediately after power on") .
- 2 Press the HOME and DOWN keys on the communication adaptor board simultaneously. While the two keys are pressed, the microcomputer version is displayed.

# **7. Advanced settings**

It is possible to refer to and set detailed data using the four keys on the communication adaptor board.

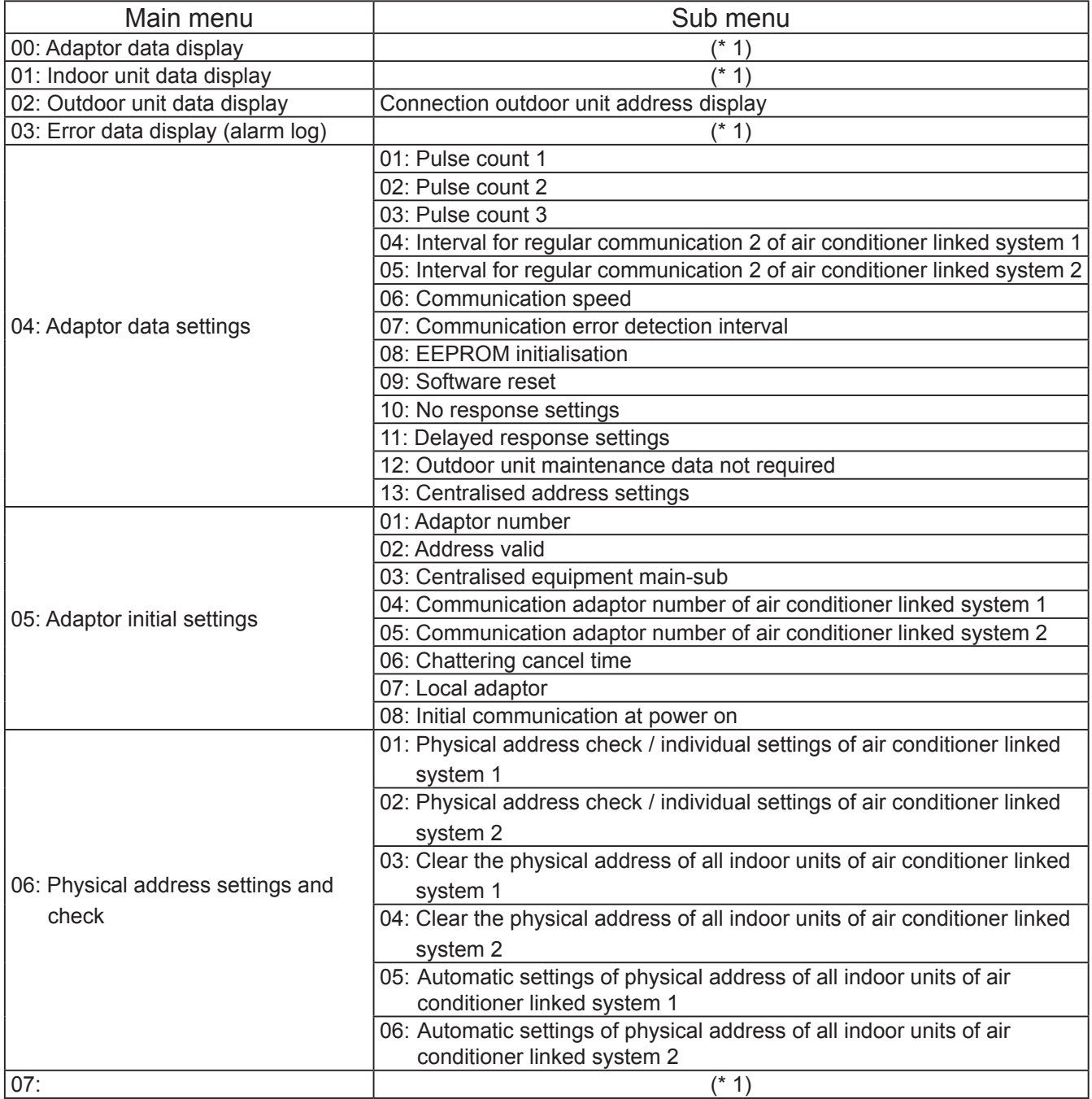

(\* 1) There are currently no items to display.

- Main menu display
- Press and hold the HOME key for 2 seconds or longer to display the menu display (level 0) screen.

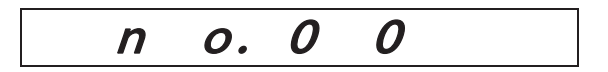

In this status, the UP key or DOWN key can be pressed to select an item from the main menu. On the main menu, 00 to 07 in the table below can be selected.

- • The main menu item number is displayed during and for 2 seconds after item change, and then the board display content in the table below is displayed.
- If an item (00 07) is selected and the SET key is pressed, the screen will shift to the detailed display screen for that item.

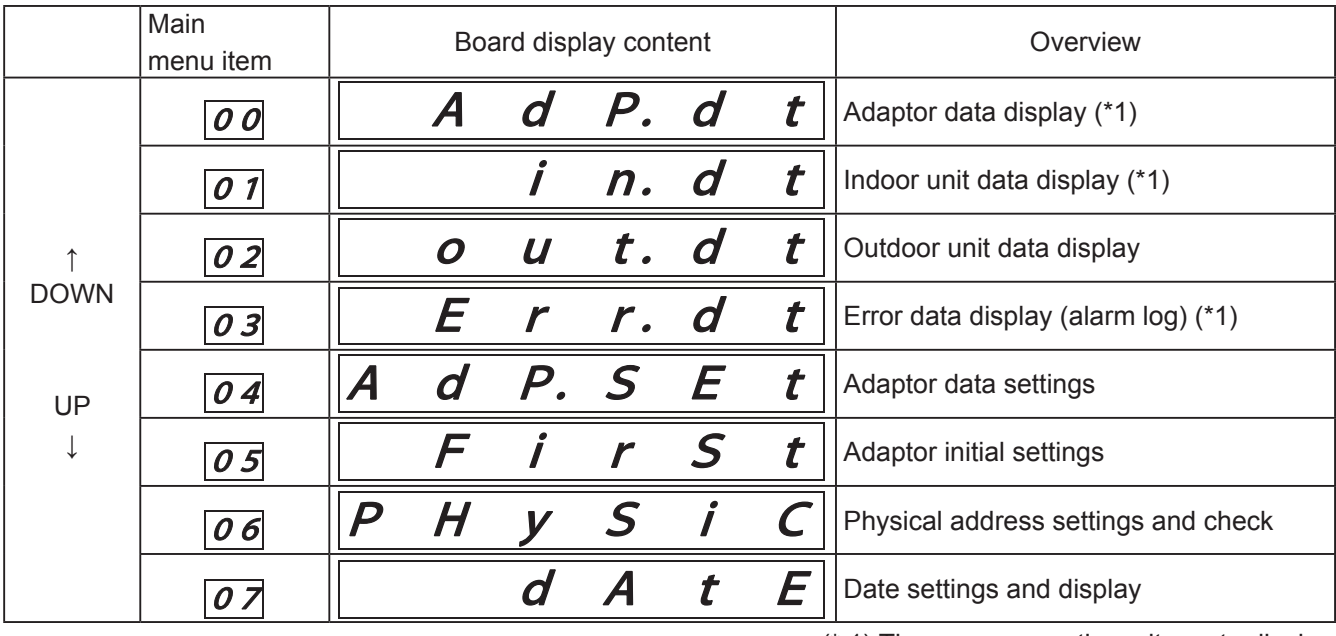

(\* 1) There are currently no items to display.

- • Even during detailed settings, if you press and hold the HOME key, it will return to the main menu selection. (Content in the process of being set will be discarded.)
- If there is no operation for 30 seconds, the unit returns to the indication for air conditioner configuration. (Content in the process of being set will be discarded.)
- (02) Outdoor unit data display
- This screen is not used normally; it is used when you want to add special specifications to a particular outdoor unit model.
- On the main menu screen, select (02: outdoor unit data display) and press the SET key to display the data of the currently connected outdoor unit.

If there is no operation for 30 seconds, the unit returns to normal display.

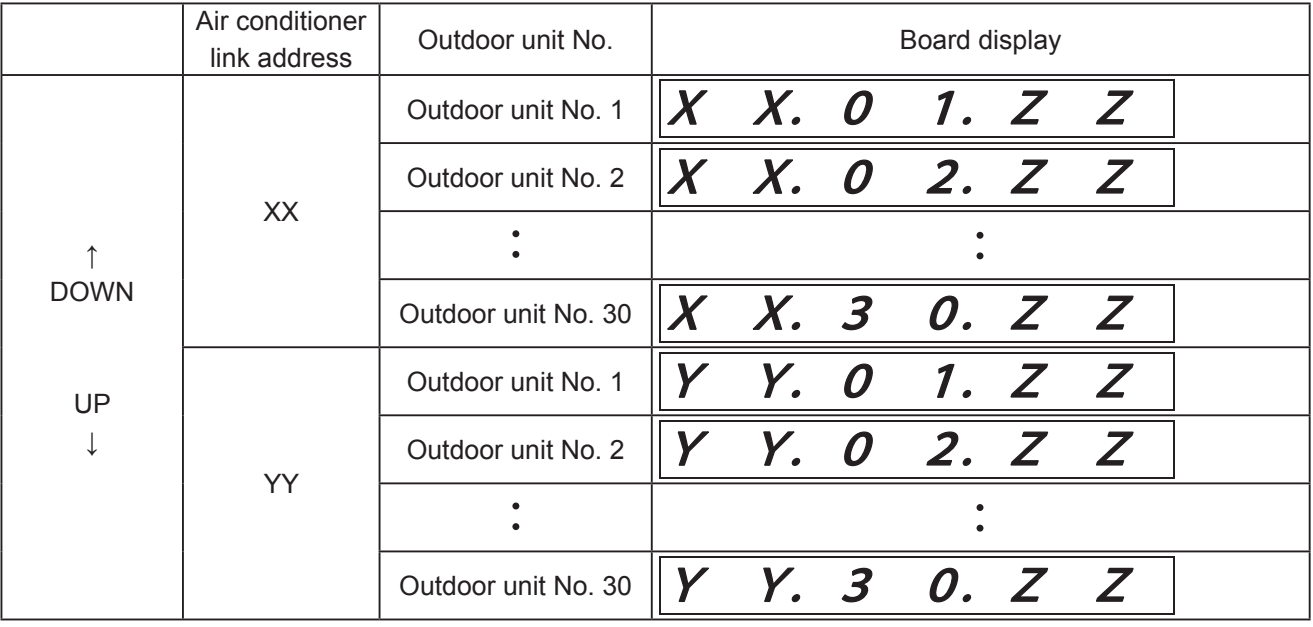

- • ZZ is an outdoor unit model. The factory setting of the communication adaptor is 0. ZZ cannot be changed by communication adaptor board operation.
- • An outdoor unit with a value between 80 and 82 registered can acquire maintenance data and send it to the higher software.

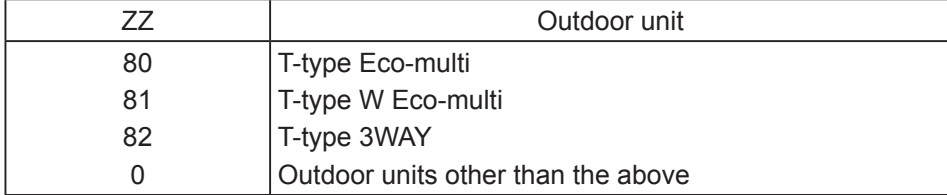

- (04) Adaptor data settings
- This screen is for browsing and changing the internal data of the communication adaptor and is not **normally used.**
- If (04: Adaptor settings) is selected on the main menu and the SET key is pressed, a screen with current detailed information on the communication adaptor is displayed. If there is no operation for 30 seconds, the unit returns to normal display.
- • Use the UP and DOWN keys to browse/set necessary data from the following items.

Select a data number using the UP and DOWN keys to display the data.

Data display example  $\begin{array}{|c|c|c|c|c|}\hline \textbf{1.} & \textbf{1} & \textbf{2} & \textbf{3} \\\hline \end{array}$  $\overline{4}$ 5

The characters to the right of the  $\uparrow \uparrow$   $\uparrow$   $\uparrow$ point are the data. **The Community of the Community** Data number

• Adaptor detailed data

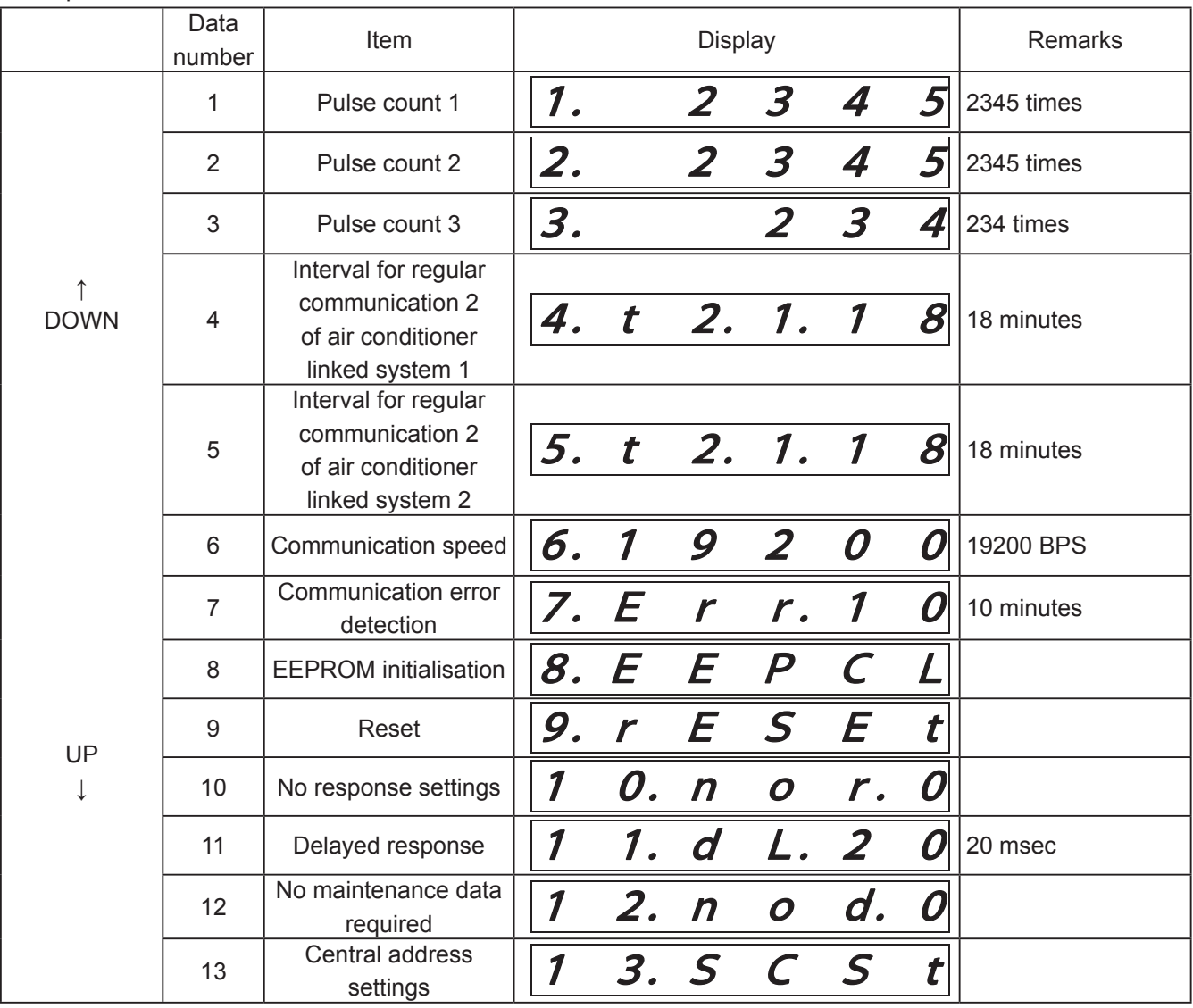

(04–01) Pulse count 1 (04–02) Pulse count 2 (04–03) Pulse count 3

- Displays the current pulse count (P1, P2, P3).
- • If the pulse count value is changed, the distribution function of the Intelligent Controller will not operate properly.

[How to change]

- 1 Press and hold the SET key for at least 1 second and the pulse count value blinks.
- 2 Press the UP or DOWN key to change it to the pulse count value you want to set.

(Changeable range: 0 to 65535)

 3 Press and hold the SET key and when the display changes from blinking to lit, the change is completed.

(04–04) Interval for regular communication 2 of air conditioner linked system 1 (04–05) Interval for regular communication 2 of air conditioner linked system 2

- • Displays the interval for the air conditioner regular communication 2.
- At factory shipment, the interval for regular communication 2 is 18 minutes.

[How to change]

- 1 Press and hold the SET key for at least 1 second and the regular communication interval (minutes) will blink.
- 2 Press the UP or DOWN key to change it to the regular communication interval you want to set.

(Changeable range: 0 to 99)

- 3 Press and hold the SET key. When the display changes from blinking to lit, the change is completed.
- Air conditioner regular communication 2 is not performed when 0 minutes is set.

(04–06) Communication speed

- Displays the communication speed of the communication adaptor control wiring.
- The factory setting is 19,200 BPS.
- The following BPS can be selected.
	- 1 19200 BPS ... Intelligent Controller (Do not change from this setting)
	- 2 9600 BPS ... AMY software

#### [How to change]

- 1 Press and hold the SET key for at least 1 second and the BPS value blinks.
- 2 Press the UP or DOWN key to display 19200 and 9600 alternately.
- 3 Press and hold the SET key. When the display changes from blinking to lit, the change is completed.
- 4 It becomes valid after power supply restart of the communication adaptor board.

(04–07) Communication error detection interval

- • Displays the time (minutes) until judging that a communication error with the air conditioner has occurred.
- The factory setting is 10 minutes.
- It can be set in the range from 0 to 99 minutes.
- If it is set to 0 minutes, communication error detection will not be performed.

(04–08) EEPROM initialisation

- Use this to restore the EEPROM to the factory settings.
- • EEPROM initial values list

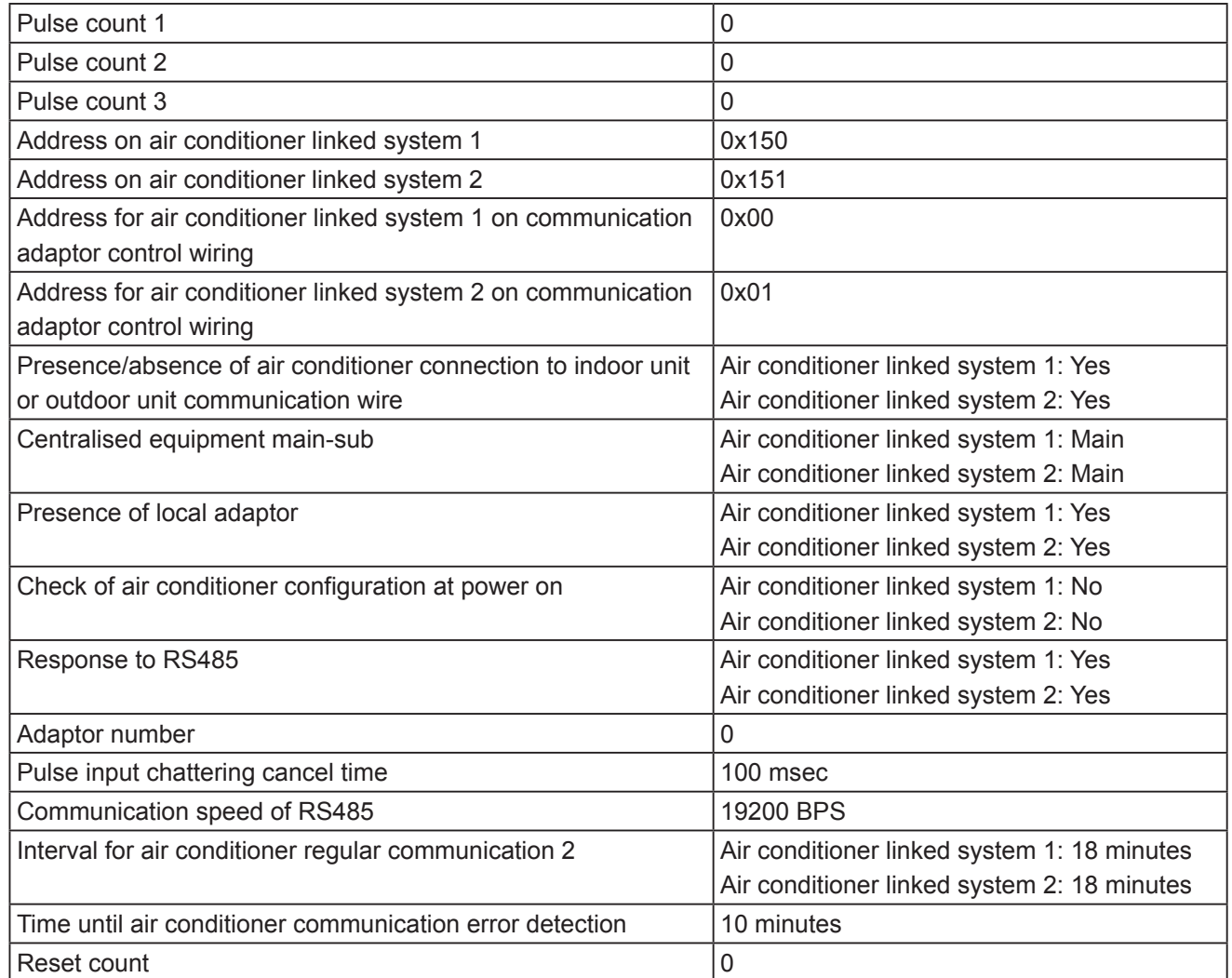

[EEPROM initialisation method]

1 Press and hold the SET key for at least 1 second.

2 If all segments of the 7-segment numerical display light up, EEPROM initialisation is completed.

(04–09) Software reset

[Reset method]

- 1 Press and hold the SET key for at least 1 second.
- 2 Reset is completed if all segments of the 7-segment numerical display light up.

(04–10) No response settings

• Sets whether to respond to request data from the communication adaptor control wiring.

#### [How to change]

- 1 Press and hold the SET key for at least 1 second and the setting value blinks.
- 2) Press the UP or DOWN key to change the setting value in the order of  $0 \to 1 \to 2 \to 3 \to 0 \to \cdots$ .

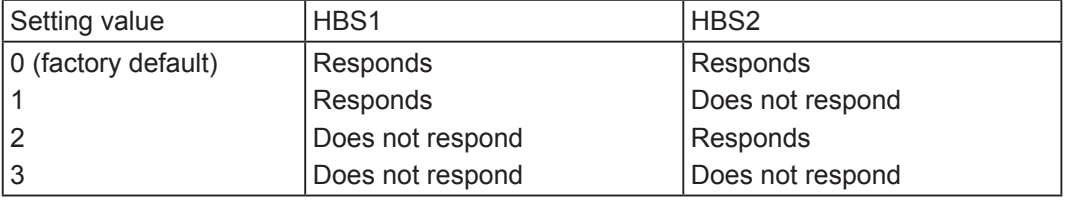

3 Press and hold the SET key. When the display changes from blinking to lit, the change is completed.

4 Valid after power restart.

(04–11) Delayed response settings

- • Send response data xx milliseconds after receiving data from the communication adaptor control wiring. (xx: factory default is 20 milliseconds)
- • Changing this setting may prevent communication with devices such as Intelligent Controller.

[How to change]

- 1 Press and hold the SET key for at least 1 second and the response delay time (milliseconds) will blink.
- 2 Press the UP or DOWN key to change it to the delayed response time you want to set.

(Changeable range: 0 to 99)

3 Press and hold the SET key. When the display changes from blinking to lit, the change is completed.

(04–12) Outdoor unit maintenance data not required

- Use to reduce communication load by not acquiring outdoor unit data.
- At factory shipment, it is set to acquire outdoor unit data.

[How to change]

- 1 Press and hold the SET key for at least 1 second and the rightmost digit '0' flashes.
- 2 Press the UP or DOWN key and '0' and '1' are alternately displayed.

0 | Acquire outdoor unit maintenance data.

1 **Do not acquire outdoor unit maintenance data.** 

3 Press and hold the SET key. When the display changes from blinking to lit, the change is completed.

#### (04–13) Central address settings

• Use this when forcibly setting a central address to an indoor unit for which a central address is not set.

[Central address setting method]

- 1 Press and hold the SET key for at least 1 second.
- 2 If END is displayed on the 7-segment numerical display, the setting is completed.

(It is automatically set in order of indoor unit address in the range of 1 to 64)

\* The central address of already set units is not changed.

Set unused central addresses in the order of address of unconfigured units.

#### ■ (05) Communication adaptor initial settings

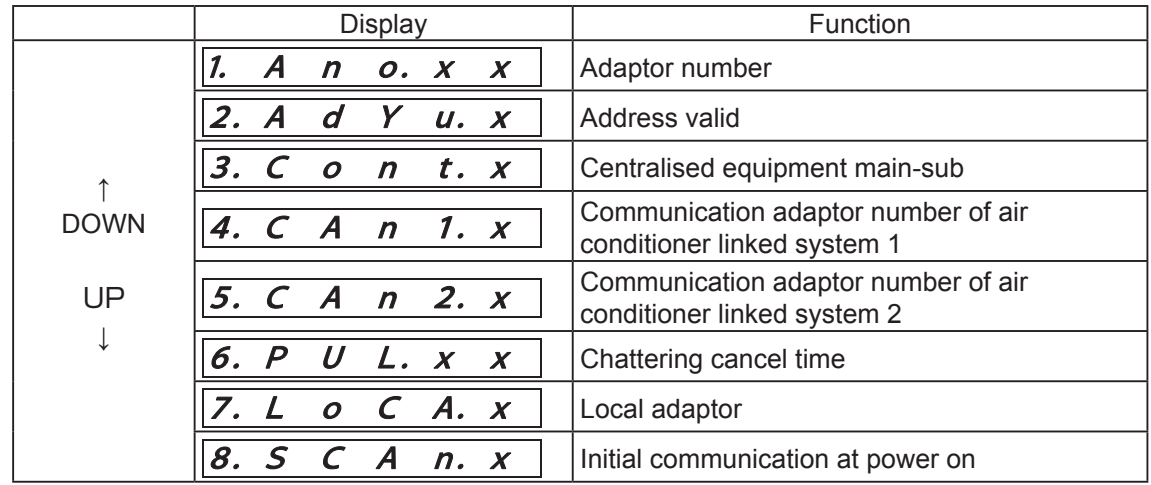

Press the UP or DOWN key to select a function from the following options.

#### (05–01) Adaptor number

- The factory default is 0.
- It is the address on the communication adaptor control wiring.
- Set it in the range of 0 to 15.

- 1 Press and hold the SET key for at least 1 second and the adaptor number blinks.
- 2 Press the UP or DOWN key to display the adaptor number you want to set. (Make sure not to duplicate addresses.)
- 3 Press and hold the SET key and when the display changes from blinking to lit, the change is completed.

(05–02) Address valid

• Set whether the air conditioner is connected to air conditioner linked systems 1 or 2.

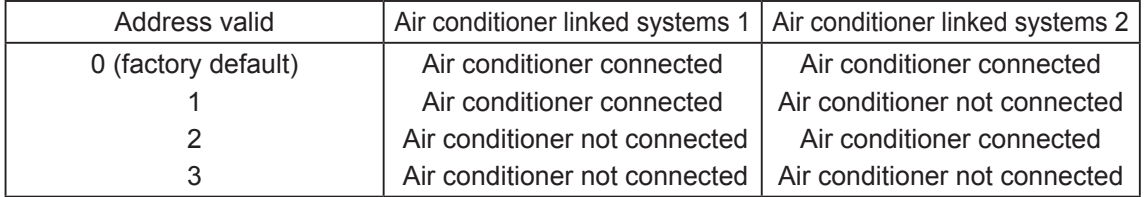

[How to change]

- 1 Press and hold the SET key for at least 1 second and the address valid data blinks.
- 2 Press the UP or DOWN key to display the value you want to set. (Select from 0 to 3 in the table above.)
- 3 Press and hold the SET key and when the display changes from blinking to lit, the change is completed.

(05–03) Centralised device main-sub

• Set main and sub of the centralised control.

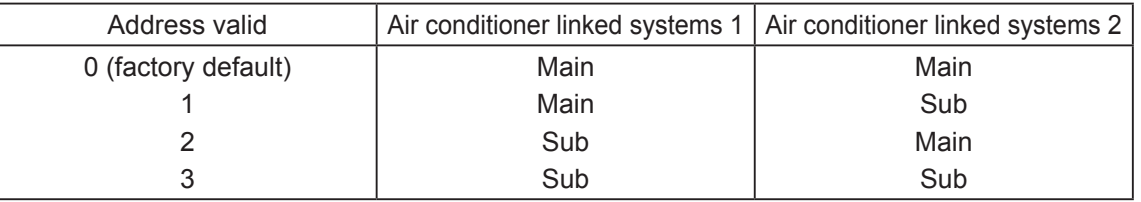

[How to change]

- 1 Press and hold the SET key for at least 1 second and the main/sub setting data of centralised control blinks.
- 2 Press the UP or DOWN key to display the value you want to set.

(Select from 0 to 3 in the table above.)

 3 Press and hold the SET key and when the display changes from blinking to lit, the change is completed.

(05–04) Communication adaptor number of air conditioner linked system 1

• When there are two or more communication adaptors on the air conditioner linked system, set the communication adaptor number so as to avoid address duplication.

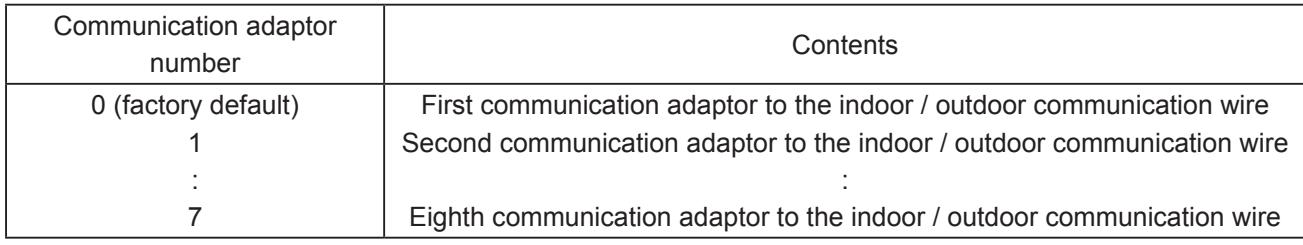

[How to change]

- 1 Press and hold the SET key for at least 1 second and the communication adaptor number blinks.
- 2 Press the UP or DOWN key to display the value you want to set. (Select from 0 to 7 in the table above.)
- 3 Press and hold the SET key and when the display changes from blinking to lit, the change is completed.

(05–05) Communication adaptor number of air conditioner linked system 2

• When there are two or more communication adaptors on the air conditioner link, set the communication adaptor number so as to avoid address duplication.

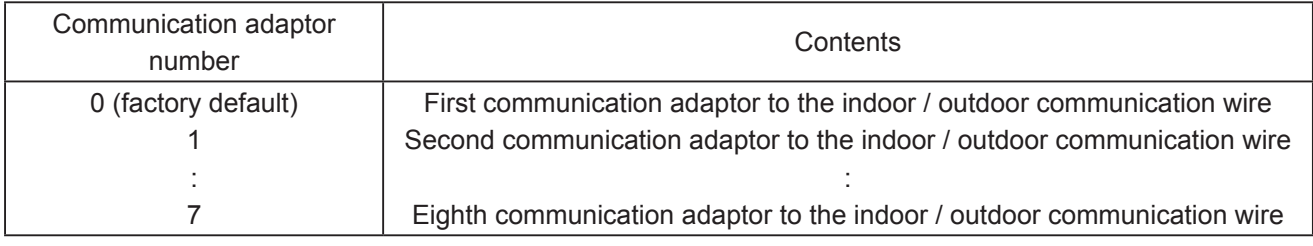

- 1 Press and hold the SET key for at least 1 second and the communication adaptor number blinks.
- 2 Press the UP or DOWN key to display the value you want to set. (Select from 0 to 7 in the table above.)
- 3 Press and hold the SET key and when the display changes from blinking to lit, the change is completed.

(05–06) Chattering cancel time

• Set the chattering cancel time.

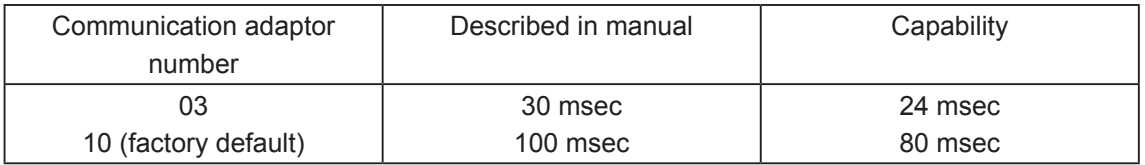

- 1 Press and hold the SET key for at least 1 second and the chattering cancel time blinks.
- 2 Press the UP or DOWN key to display 03 and 10 alternately.
- 3 Press and hold the SET key and when the display changes from blinking to lit, the change is completed.

(05–07) Local adaptor

• In systems without a local adaptor, it is possible to delete the local adaptor detection during configuration check.

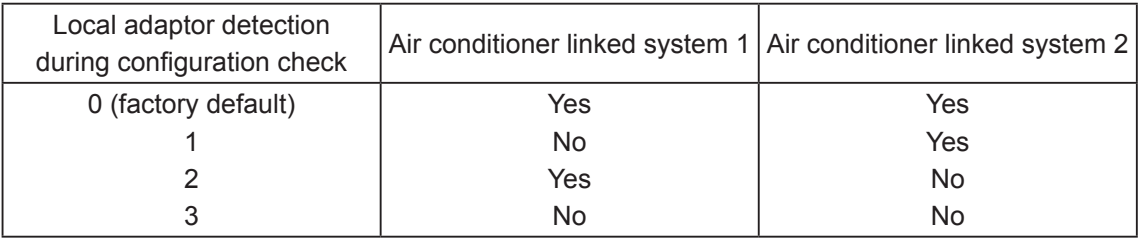

[How to change]

- 1 Press and hold the SET key for at least 1 second and the data blinks.
- 2 Press the UP or DOWN key to display the value you want to set. (Select from 0 to 3 in the table above.)
- 3 Press and hold the SET key and when the display changes from blinking to lit, the change is completed.

(05–08) Initial communication at power on

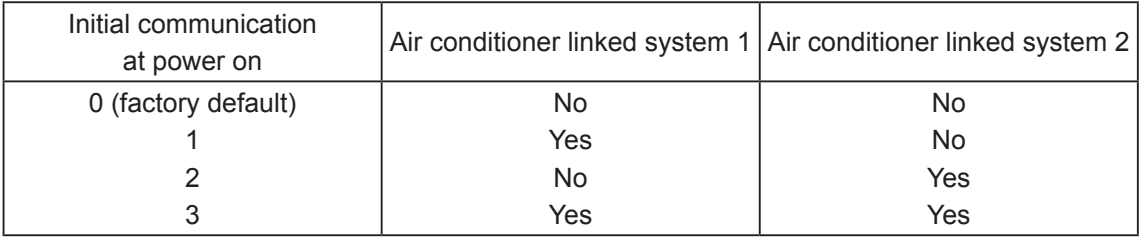

- $(1)$  Press and hold the SET key for at least 1 second and the data blinks.
- 2 Press the UP or DOWN key to display the value you want to set. (Select from 0 to 3 in the table above.)
- 3 Press and hold the SET key and when the display changes from blinking to lit, the change is completed.

■ (06) Physical address settings and check

Normally, it is not necessary to check/set the physical address.

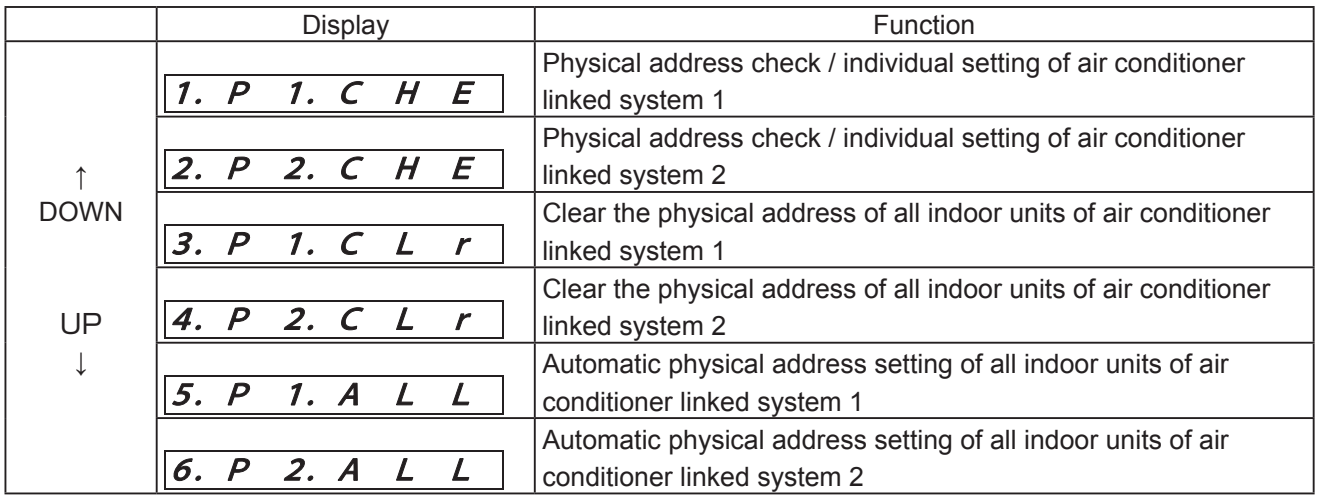

(06–01) Physical address check / individual setting of air conditioner linked system 1 (06–02) Physical address check / individual setting of air conditioner linked system 2

• Check screen

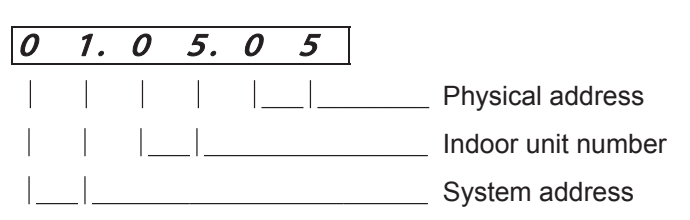

- • Press the UP or DOWN key on the check screen to confirm the physical addresses of all indoor units.
- Press and hold the SET key for at least 1 second on the check screen to display the individual settings screen.

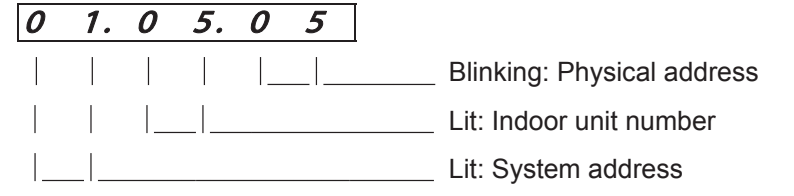

• On the individual settings screen, press the UP or DOWN key to change it to the physical address you want to set.

(Changeable range: 0 to 99)

• Press and hold the SET key and when the display changes from blinking to lit, the change is completed.

(06–03) Clear the physical address of all indoor units of air conditioner linked system 1 (06–04) Clear the physical address of all indoor units of air conditioner linked system 2

• Press and hold the SET key for at least 1 second on the Physical Address Clear screen and the physical address of all connected indoor units is cleared.

(06–05) Automatic physical address setting of all indoor units of air conditioner linked system 1 (06–06) Automatic physical address setting of all indoor units of air conditioner linked system 2

- Press and hold the SET key for at least 1 second on the Physical Address Auto Settings screen and the physical address of all connected indoor units is automatically set in the order of indoor unit address in the range of 1 to 64.
	- \* The physical address of already-set units is not changed. Set unused physical addresses in the order of addresses of unconfigured units.

■ (07)

There is no function for this item.

Communication adaptor microcomputer rewrite procedure

#### **1. Things to prepare**

- 1 Communication adaptor [CZ-CFUNC2]
- 2 Flash Writer 3 (software written) Factory procurement
- 3 12 V power supply Factory procurement
- 4 Dedicated wiring **Factory procurement**
- 

#### **2. Communication adaptor board software rewriting method**

1 Wire as shown below and turn on the power.

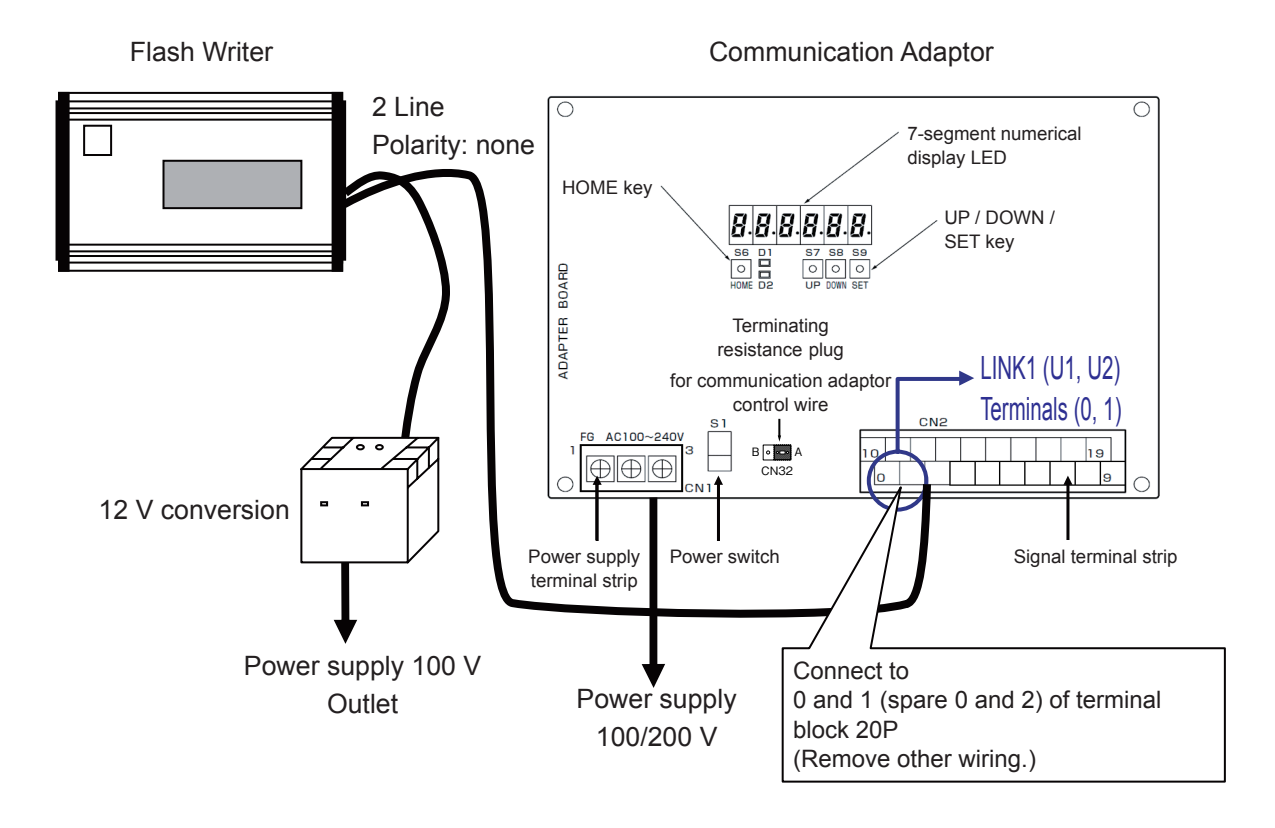

- 2 Press the button of Flash Writer 3. Software rewrite starts. The rewrite time is 3 minutes 50 seconds. Progress is indicated as a percentage (%).
- 3 If [Completed!] is displayed on the Flash Writer 3 screen, rewriting is completed. Turn off the power supply.
**3. How to check the version of the communication adaptor microcomputer**

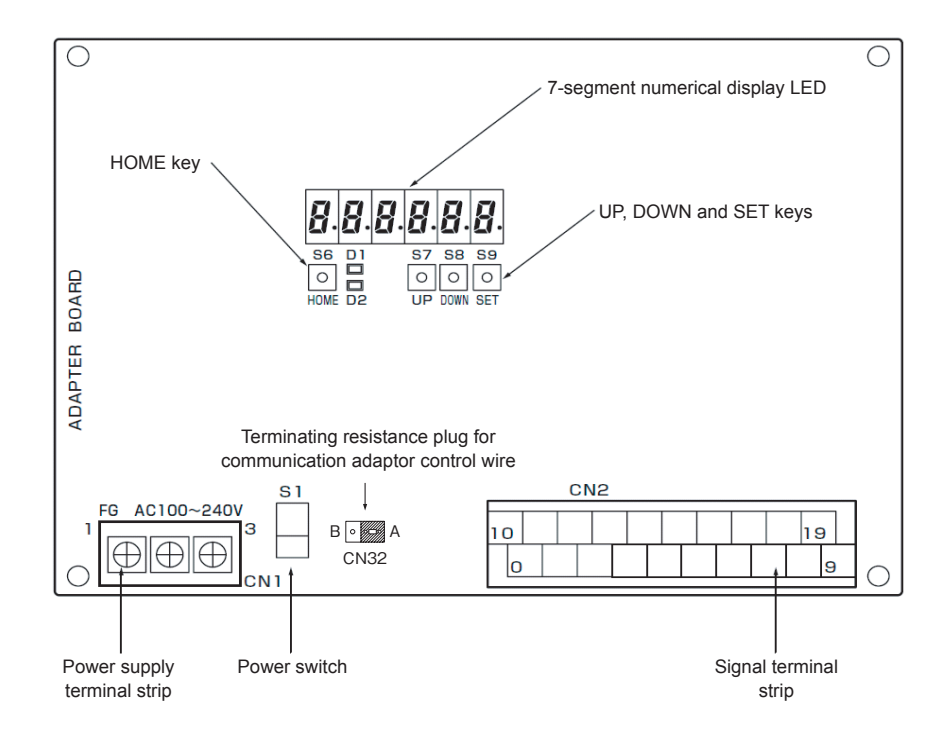

### 1 Checking method using touch buttons

Press the HOME key and DOWN key at the same time.

The communication adaptor version is displayed on the 7-segment numerical display.

[Example] If version 4.62

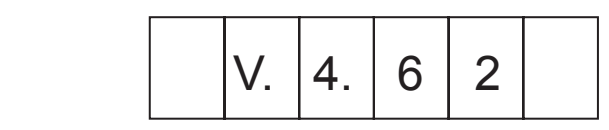

2 Checking method using power supply restart

Restart the power supply of the communication adaptor.

Immediately after turning on the power of the communication adaptor, all segments of the numerical display (888888) will light up for 3 seconds, then the version will be displayed for 3 seconds.

Intelligent Controller software update procedure

The software is updated from the USB memory device. A service engineer should perform this operation.

- **1. Open the storage door and insert the USB memory device into the USB terminal.**
- **2. Touch [IntlgtCtrlr maintnce] in [Settings].**

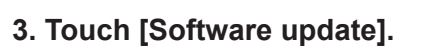

• The [Software update] screen is displayed.

**4. Select the version to update (4-1), then touch [Start] (4-2).**

 $\bullet$  The software update confirmation message is displayed.

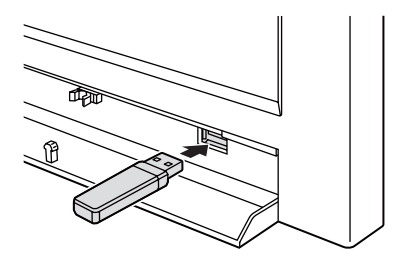

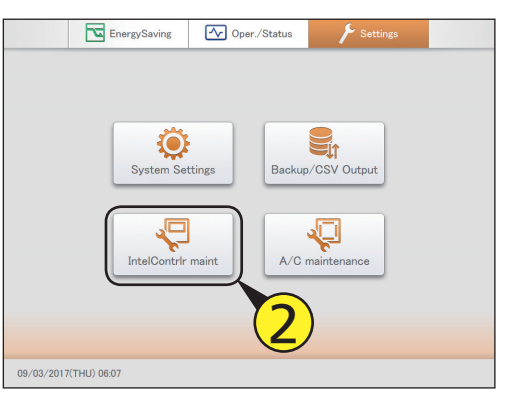

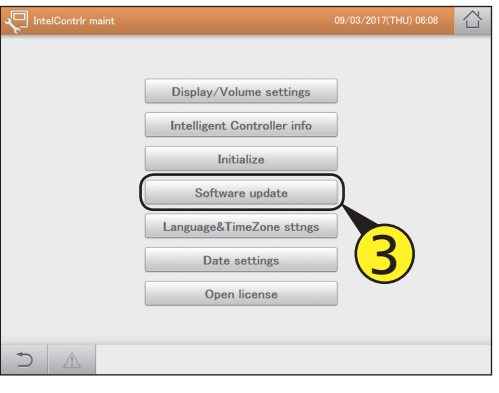

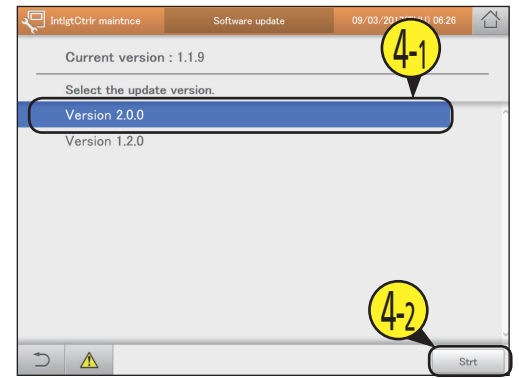

## **5. Touch [OK].**

- $\bullet$  The confirmation message is displayed again.
- $\bullet$  To cancel the update, touch [Cancel].

## **6. Touch [Update].**

- Start updating the software. During the update, the progress status is displayed.
- $\bullet$  When the update is completed, the unit will restart automatically.

### Replacement of SD card, and operation procedure at time of failure

The operation procedure is different depending on the type of SD device and SD card. Always replace the SD card according to the replacement procedure of the SD card you want to replace. If you perform SD card copy, database switch operation, etc. without following the operation procedure, it will cause data loss or damage, which will not be possible to recover from, so please observe caution.

### **●●● Caution ●●● (Cause of malfunction!)**

- · Do not insert or remove the SD card while working or with the power turned on.
- · Be sure to turn off the power before each time the SD card is replaced (or switched between slots 1 and 2) during operation.
- · Do not forcibly remove the USB memory device except if instructed to do so on the screen. Doing so may cause data corruption.

If you have started the Intelligent Controller normally without removing the USB memory device, please push down on the USB removal button on the normal screen and remove it.

When replacing the SD card, turn off the power of the main unit, set the DIP switch (SW7) 3 on the main board to ON, and turn on the main unit. To return to the normal screen, turn off the main unit, set the DIP switch (SW7) 3 to OFF, and turn on the main unit.

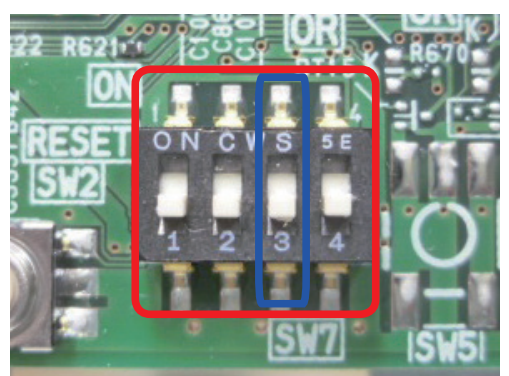

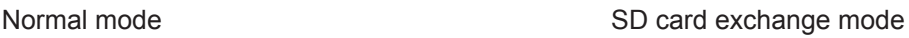

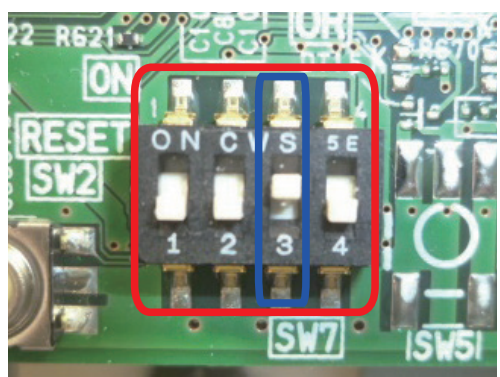

When starting up with SW7 3 set to ON, the following screen starts up.

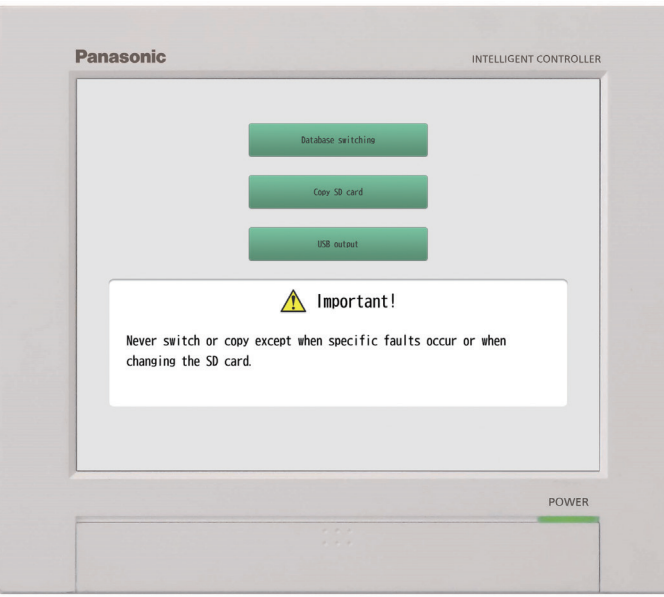

### **● Definition of terms**

Two SD devices are built-in to the Intelligent Controller.

Since SD cards of different types (SLC/MLC) are inserted into each device, we will explain based on the following definition of terms.

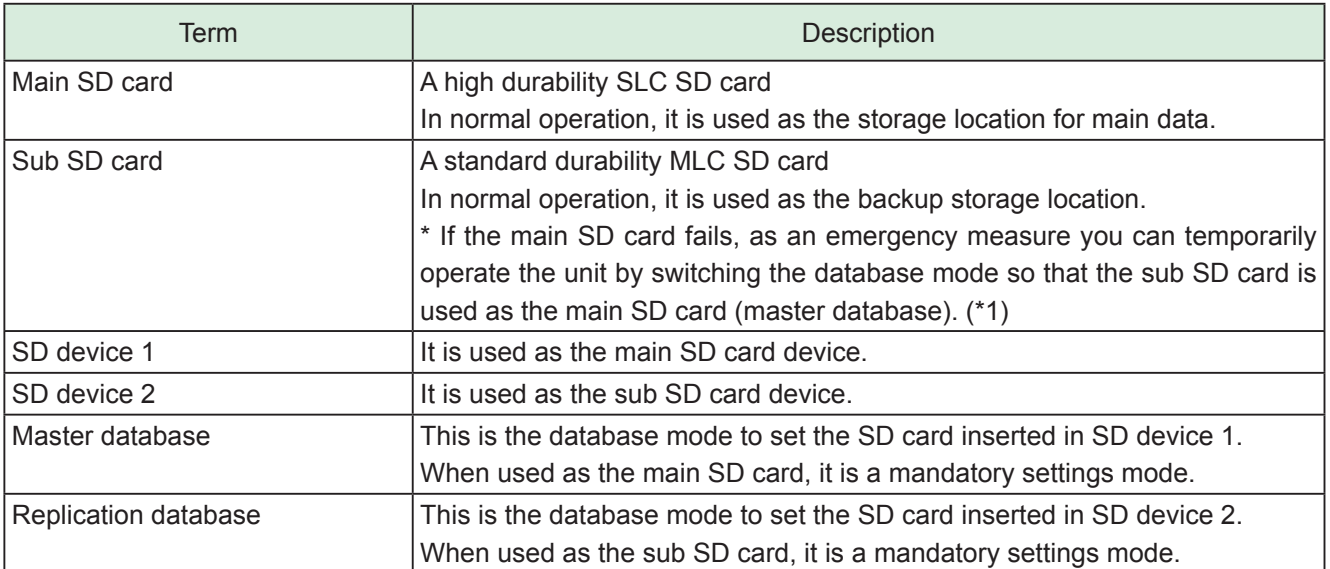

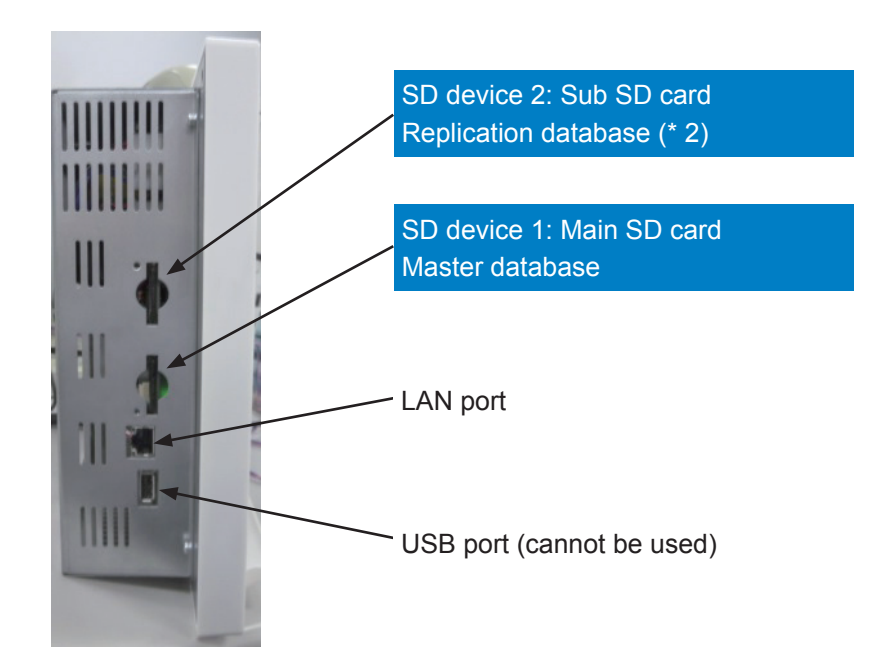

- \*1: In temporary operation, insert the sub SD card that was being used in SD device 2 into SD device 1, and switch to master database mode to operate the unit. In this case, backups will not be made because there is no SD card inserted in SD device 2, and the unit is operated with one SD card (SD device 1 only). If the SD card fails under temporary operation, the data cannot be restored. Temporary operation is for temporary use. Promptly replace the service parts of the main SD card of SD device 1.
- \*2: The sub SD card is allowed to be used only for temporary operation. Insert the sub SD card in SD device 1 and switch the mode to master database in accordance with the operation procedure.

### **● Description of operation procedure**

After inserting the media correctly in SD device 1 and SD device 2, follow the procedure described below, and execute by pressing the  $(1)$  "Database switch" or  $(2)$  "Copy SD card" button. After pressing the button, execute the process according to the screen message.

### 1 Database switch

Change the settings so that SD device 1 (with SD card inserted) is the master database, and SD device 2 is in replication database mode.

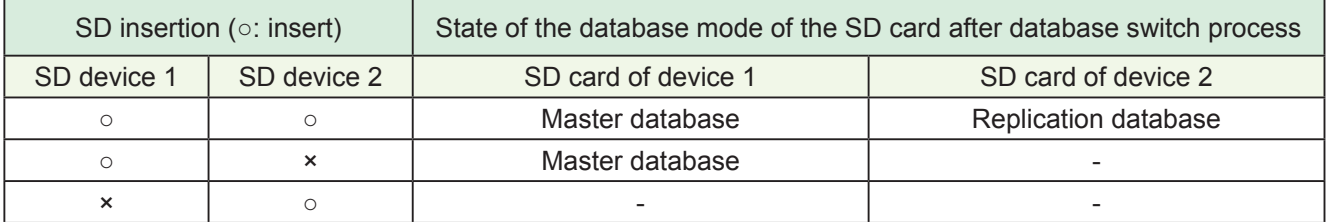

\* Regardless of the SD card type (SLC/MLC), the database mode will be set according to the devices where they are inserted.

### 2 SD card copy

The contents of the SD card inserted in SD device 1 will be completely copied to the SD card inserted in SD device 2.

\* The unit cannot be operated with just copying. Follow the procedure to change the database mode correctly using the "database switch" process.

3 USB output (\* not used in the SD card exchange process)

Back up (extract) only the master database of SD1 onto the USB memory device.

- \* Insert the USB memory device correctly in the front USB terminal. (The side USB port can not be used)
- \* You can not restore from this backup (extracted) database file.
- \* Do not use this output function unless it is necessary.

Properly execute the procedure according to the SD card you want to replace, based on the operation procedure of  $(1)$  to  $(2)$  in the operating procedure description.

【Power ON/OFF】 : Turn on/off the power of the Intelligent Controller unit

【DPSW ON/OFF】 : Turn on/off DIP switch (SW7) 3

【New SD card】 : A special formatted SD card which can be obtained as a service parts. Commercial SD cards cannot be used.

### **● Procedures for failure and replacement of the main SD card**

For replacement, a main SD card (SLC) as a service part is required. In the following table, it is described as "new SD card".

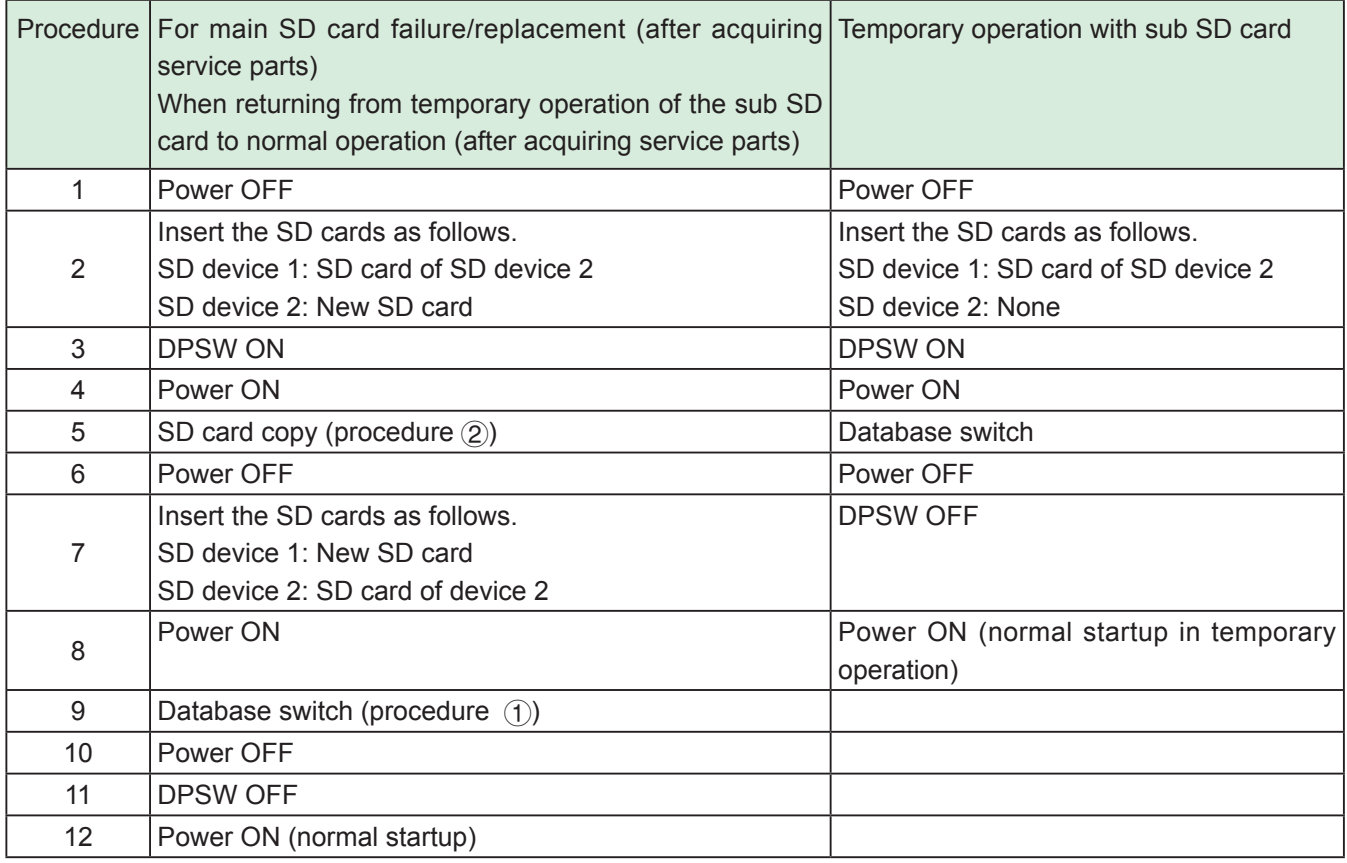

\* The sub SD card will be used from the backup point (once a day).

### **● Procedure for failure and replacement of the sub SD card**

A sub SD card (MLC) as a service part is required. In the following table, it is described as "new SD card".

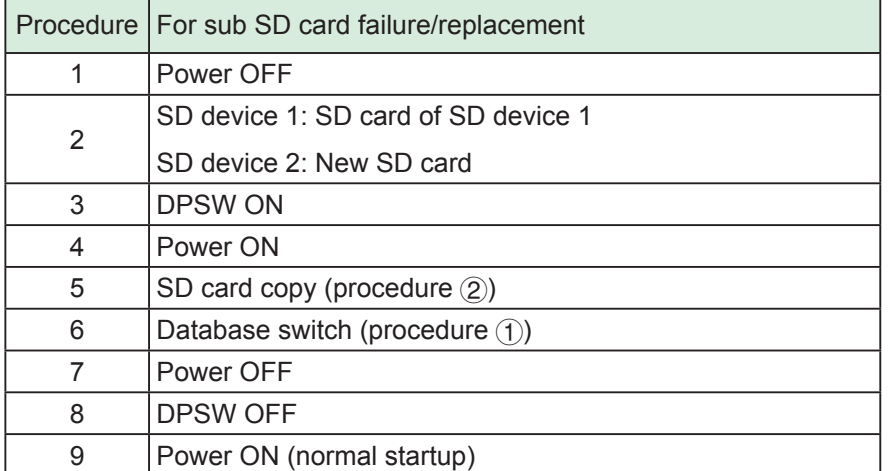

### Procedure for replacing touch panel LCD

Procedure manual for replacing the LCD panel with touch panel of the Intelligent Controller.

- \* Remove the power cable, etc., and do the work with the main unit removed from the incorporated control board, etc.
- \* The touch panel is integrated with the LCD.
- 1 Remove the resin front panel. (Two countersunk screws)

As shown in the figure below, remove the two screws on the bottom left and right sides, and lift the bottom side to remove the front panel.

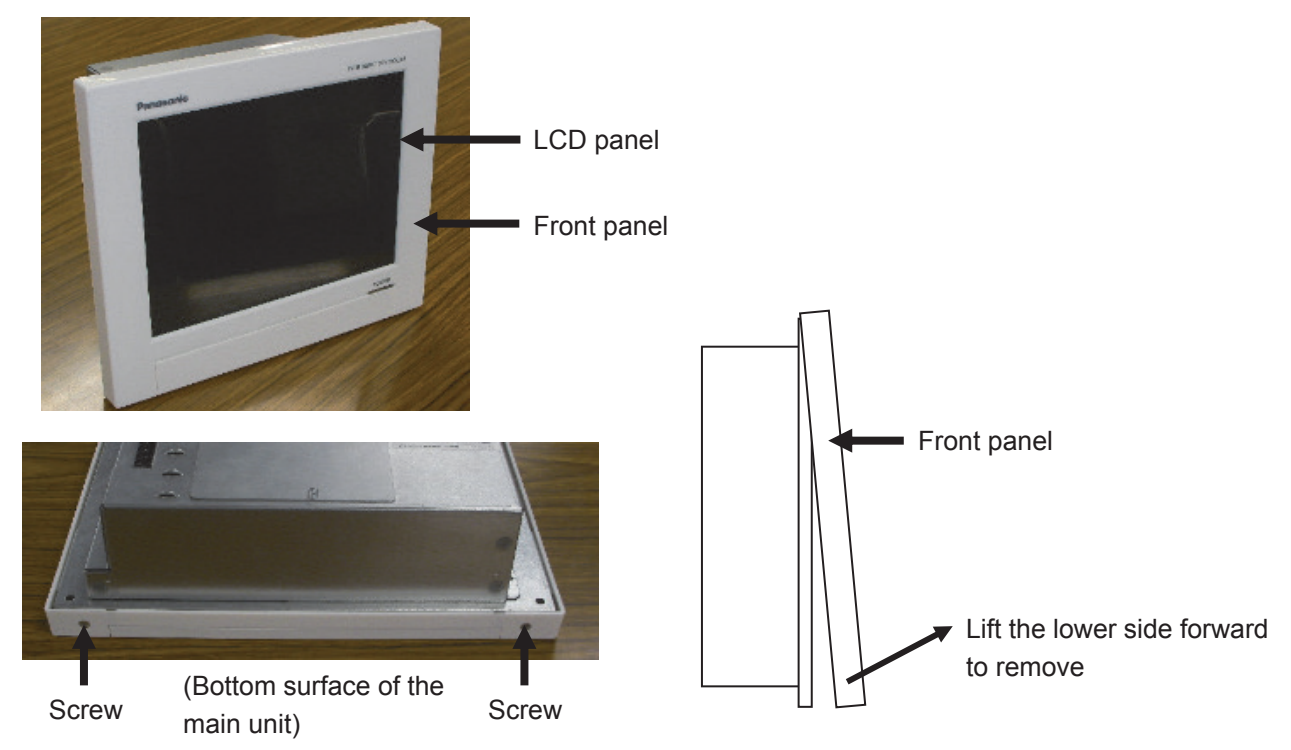

2 Remove the sheet metal on the back of the main unit. (Four screws) Remove the four screws (left and right sides) of the sheet metal as shown in the figure below.

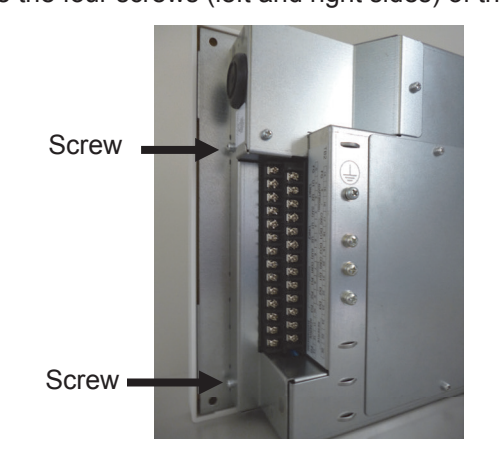

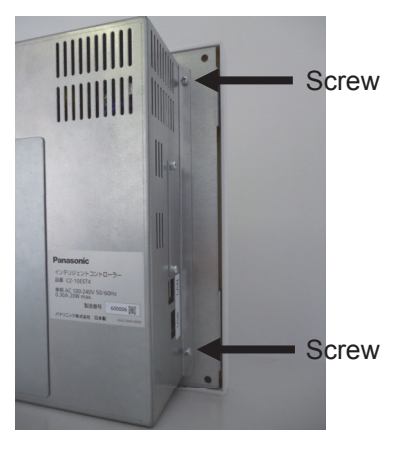

3 Remove the LCD and touch panel connectors. (Three places)

touch panel

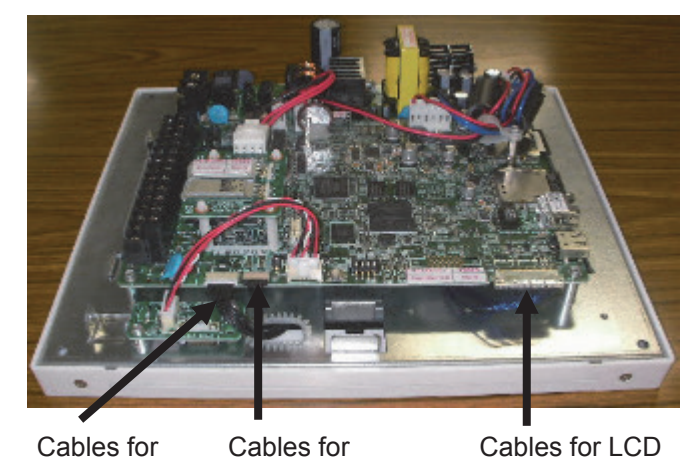

4 Temporarily mount the sheet metal on the back of the main unit (screw fastening not required), remove the screws on the sides of the LCD with the LCD facing up. (Four places)

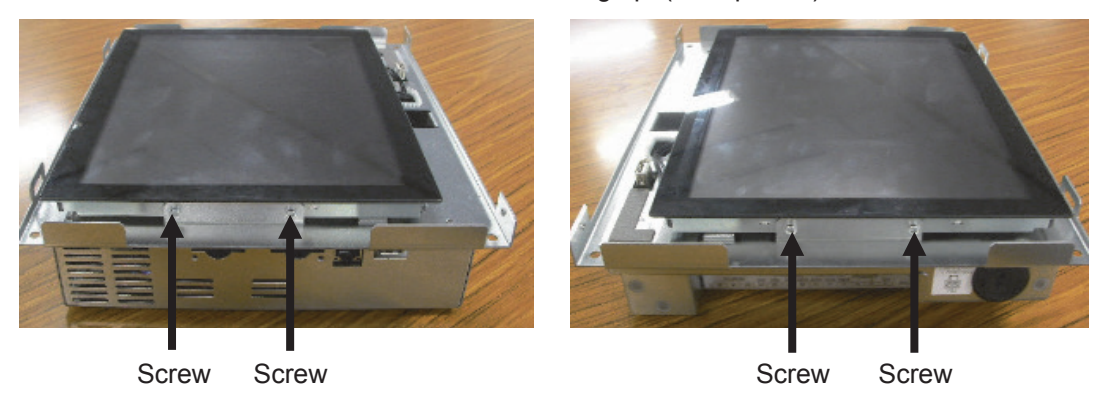

LCD backlight

5 Lift the front side of the LCD forward and pull out the three cables.

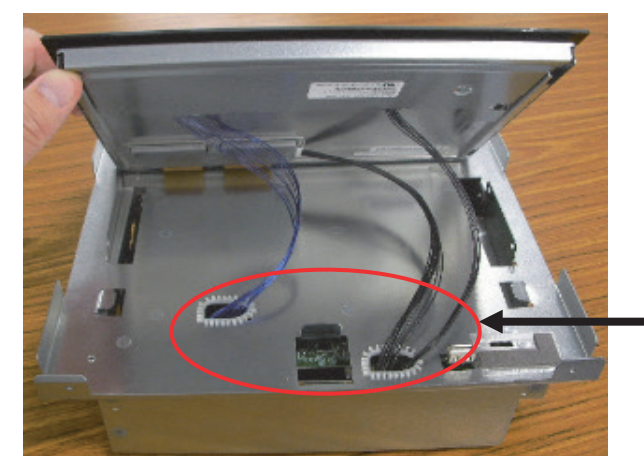

```
Pull out the three cables
```
6 Remove the following cables and replace the LCD.

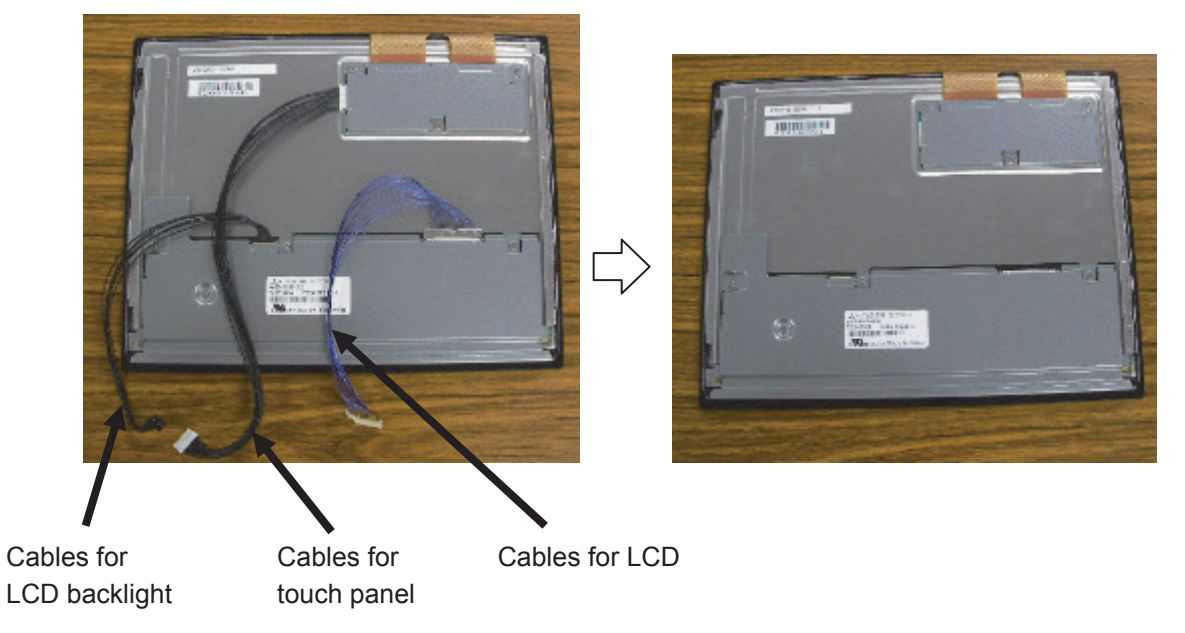

- 7 Assembly is done by reversing the above procedure.
	- \* Pass the cable through the hole in the original sheet metal.
	- \* Be careful that the cable does not get caught during assembly.

Procedure when adding/removing a unit

When adding, removing or relocating units managed by the Intelligent Controller (indoor units, outdoor units, and local adaptors), problems may occur such as with centralised control and air conditioning distribution calculation unless the settings and registration are changed for the Intelligent Controller.

Take adequate care, since the necessary work varies case by case.

In the linked system (or adaptor system), if you simply move the physical installation location, there is no need to reapply the settings.

### $\blacksquare$  Flow of overall work (\*1)

First of all, distribution calculation is done in the state before work.

(Specify the date of the current day as the end day using  $[Oper./Status] \rightarrow [Accumult/Distrib]$  $\rightarrow$  [Distribution data].)

Add, remove, and relocate the units, complete necessary address settings, etc. and confirm normal operation as an air conditioner

\* The [Config. change] warning may be displayed on the Intelligent Controller screen, but do not operate the screen until the air conditioner work is complete.

 $\perp$ 

After completing the work on the air conditioner, perform [Check configuration] with the Intelligent Controller

 $\perp$ 

↓

After a short period of time, [Config. has been chngd] is displayed.

↓ When prompted with [Confirm configuration?], select [Begin config]

↓ When the check configuration process is complete, confirm the indoor address display (On the [Settings] / [System settings] / [I/D unit settings] screen, etc.)

↓ Make necessary changes to settings, such as the area settings and unit name according to the modification work.

Be sure to set the central address for added units

Make backup and end (1) Insert USB memory device in USB terminal  $\rightarrow$  (2) [Backup/CSV] output] in [Settings]  $\rightarrow$  3 [Backup]  $\rightarrow$  5 Save to USB memory device)

\* The number is the number of the Intelligent Controller operating instructions.

### \*1

If distribution calculation is required:

In cases where distribution processing is affected by the addition, removal, or relocation of indoor units, distribution calculation is always required.

For example,

- · Addition of indoor units to area
- · Removal of indoor units from area
- · Relocation of indoor units between areas
- · Partition change of area

On the other hand, distribution processing may not be affected in some cases. For example,

- · Addition/removal/relocation of units not subject to distribution (shared parts, etc.)
- · Addition/removal/relocation of units in vacant rooms (area not registered)
- · Physical relocation within an area (there is also no [Config. change])

In such cases, distribution calculation is not required.

### Procedure when entering or leaving an area mid-period

If occupants move into or move out from an area while doing air conditioning distribution or charge distribution, unless the work for that is performed, note that it will affect the distribution of the other areas.

### ■ Ideally

Ideally, occupants should move in or move out the next day after the cutoff day (that is, after the cutoff is over) and then the settings work for addition or removal of area should be performed immediately.

If occupants move in or out without waiting for the cutoff day, perform the work as follows.

- In the case that occupants move out from the area mid-period
	- (1) Calculate the distribution on the day of moving out. (Specify the date of the current day as the end day using  $[Oper./Status] \rightarrow [Accumult/Distrib] \rightarrow [Distribution data].)$
	- (2) For the area from which occupants have moved out, process the billing with the usage amount based on the cutoff data.
	- (3) Delete the area from which occupants have moved out from the settings of the area number, area name, distribution group, etc.
	- (4) Wait for the normal cutoff day and calculate the monthly usage amount by summing up the data for two times in each area together with the distribution calculation of (1) for that month only.
		- \* If it is obvious that nobody will move into the vacated area by the next cutoff day (such that the air conditioners will not be used), it is possible to wait until the next cutoff day while keeping the last billing processing on hold, then carry out billing processing in the same way as other areas according to the cutoff day. Then perform (3) above.
- In the case that occupants move into the area at the period
	- (1) Calculate the distribution on the day before moving in. (Specify the date of the current day as the end day using  $[Oper./Status] \rightarrow [Accumult/Distrib] \rightarrow [Distribution data].$
	- (2) On the day of moving in, perform the settings for the area number, area name, distribution group, etc. for the area.
	- (3) Then wait for the normal cutoff day, and perform billing processing for the area that occupants have moved into part way through according to the contents of the cutoff data. For other areas, calculate the monthly usage amount by summing up the data for two times in each area together with the distribution calculation of (1) for that month only.
		- \* If it is obvious that nobody has occupied the area at least from the previous cutoff day until the present day (the air conditioners have not been used), it is possible not to perform the manual cutoff in (1).
- Do not forget to remove from the [Distrib. Grp.] settings for indoor units in rooms of areas which are not occupied.

If you remove them from the distribution group, it is no problem to register them as areas with area names such as "vacant room".

In addition, it is recommended that you set [ON/OFF Prhbt.] for the remote controller of vacant rooms.

\* If you leave a vacant room in the distribution group and the indoor unit is operated, distribution to that vacant room will occur.

Also, if load distribution is used, the standby power will be counted even in the OFF state, so the distribution will not be 0%.

● **Intelligent Controller (CZ-256ESMC3)**

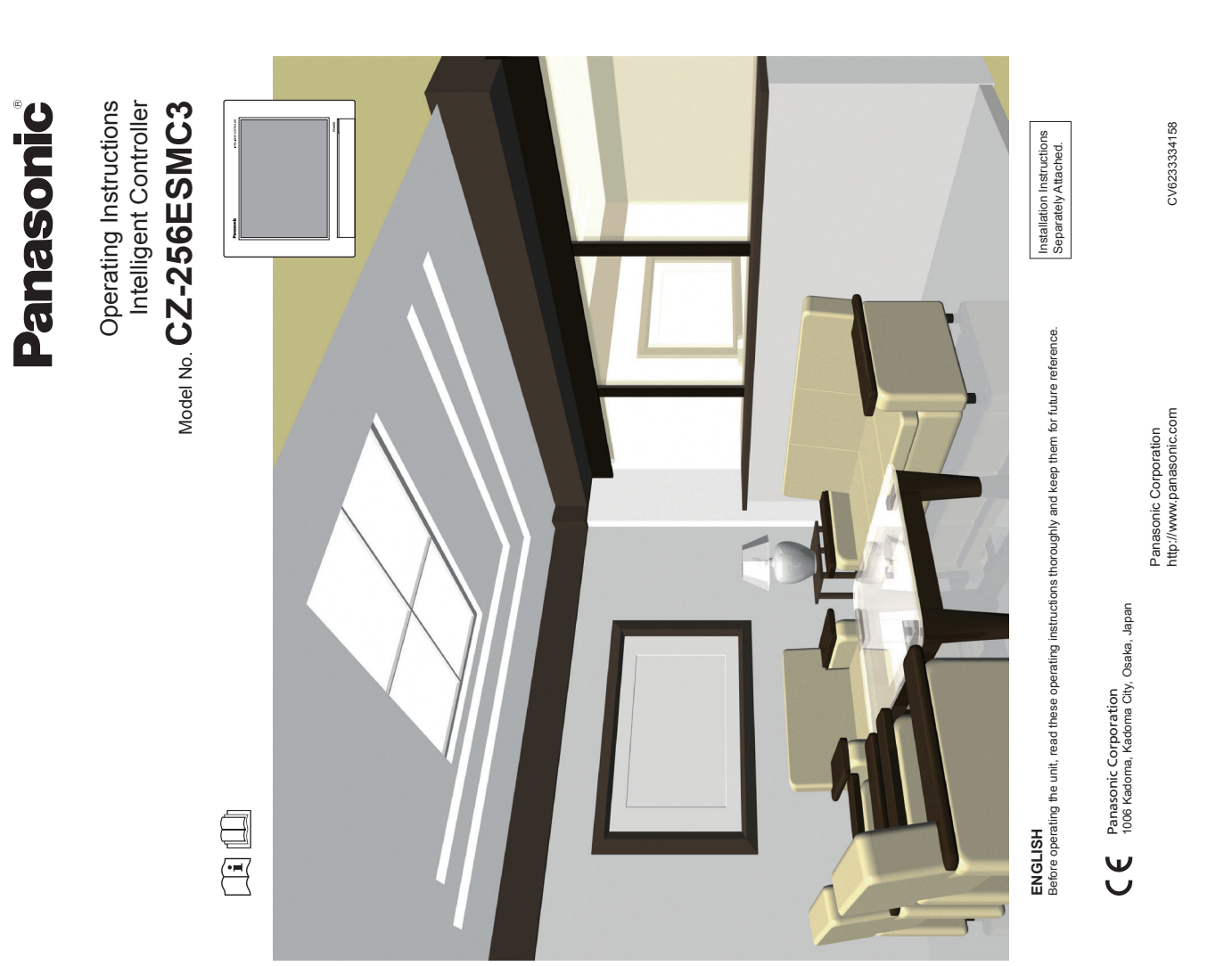

 $-46 -$ 

**Features Features**

This unit is a centralized air conditioning management system designed for use with precision air<br>conditioning systems (PAC, air conditioning systems for offices and shops, and multi-unit systems for **conditioning systems (PAC, air conditioning systems for offices and shops, and multi-unit systems for This unit is a centralized air conditioning management system designed for use with precision air**  buildings) and gas heat pump (GHP) air conditioners. **buildings) and gas heat pump (GHP) air conditioners.**

• With one of these units you can connect and control up to 128 indoor units (2 systems of 64 units each) and 60 outdoor units (2 systems of With one of these units you can connect and control up to 128 indoor units (2 systems of 64 units each) and 60 outdoor units (2 systems of 30 units each).

 $\bullet$   $\bullet$  By connecting a communication adaptor this can be increased to 256 indoor units and 120 outdoor units. The unit is equipped with a 10.4-inch TFT colour touch panel display (1024 x 768 dots), enabling control by almost anyone.

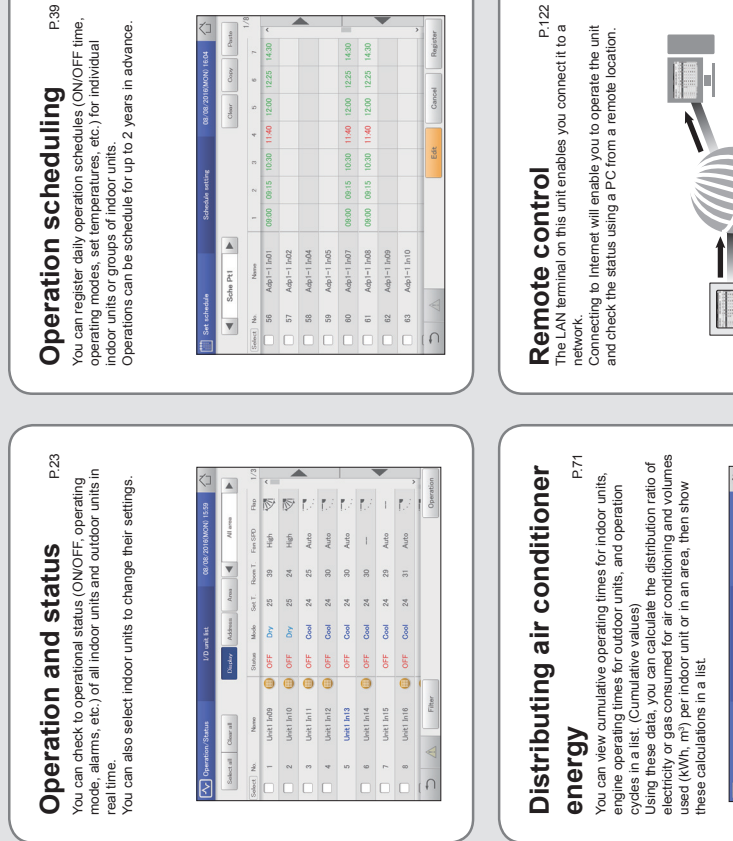

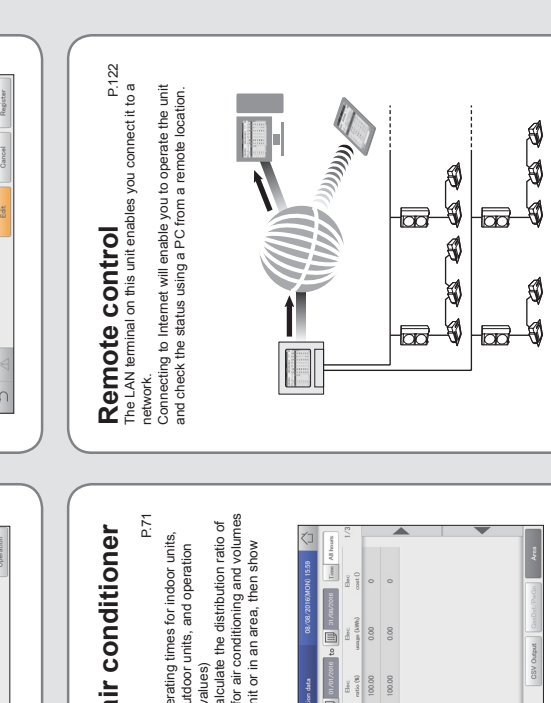

0000<br>10000

 $\begin{array}{c|c}\n\hline\n\text{AB} & \text{or} \\
\hline\n\text{B} & \text{or} \\
\text{B} & \text{or} \\
\hline\n\end{array}$ 

# **Contents Contents**

 $\overline{c}$ 

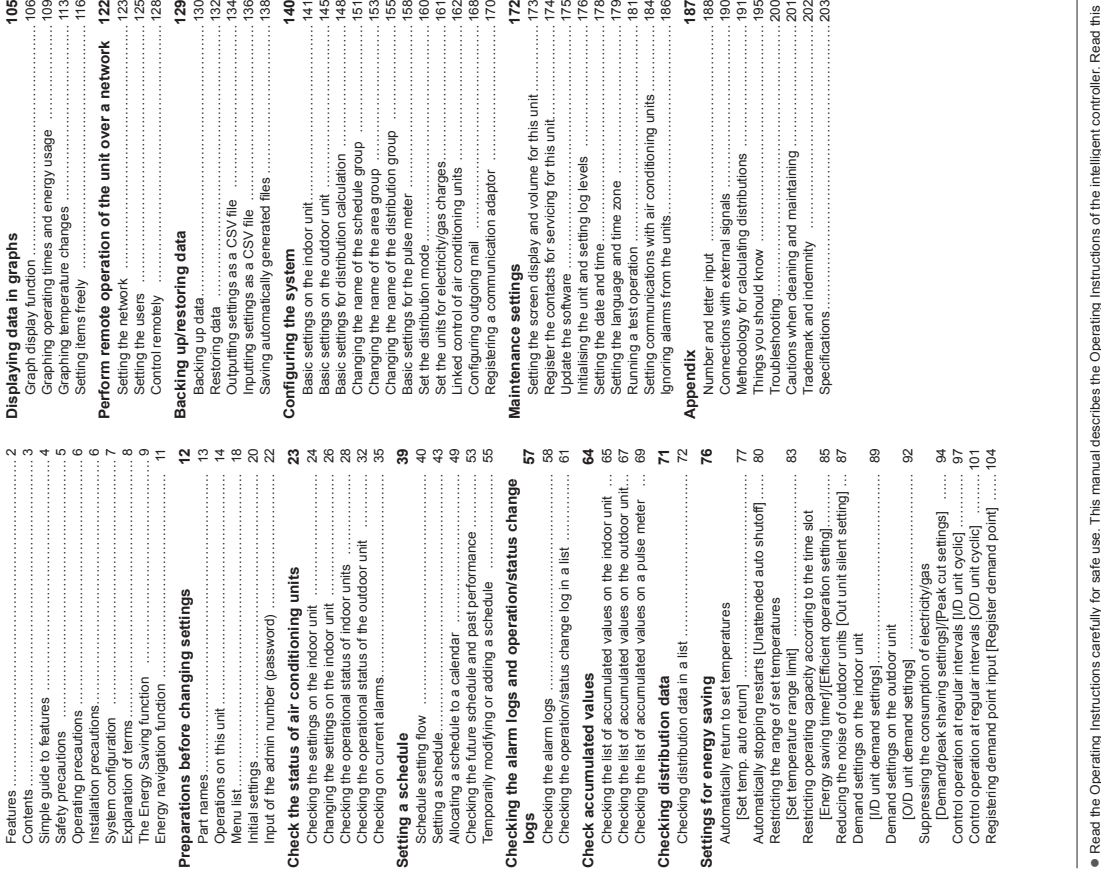

 Read the Operating Instructions carefully for safe use. This manual describes the Operating Instructions of the intelligent controller. Read this ler. Read this manual as well as operating instructions supplied with indoor units and outdoor units.  $|\,\,\tilde{\bullet}\,\,$ 

**Be sure to read the "Safety precautions" (P.5) before using.**

 $\cdots$ Keep this manual with operating instructions supplied with indoor units and outdoor units in a safe place.

Be sure to keep this manual in a place easily accessible by users. In the case of user change, be sure to give this manual to the new user.

**NOTICE**<br>The English text is the original instructions. Other languages are translation of the original instructions. The English text is the original instructions. Other languages are translation of the original instructions.

 $\sim$ 

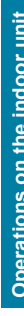

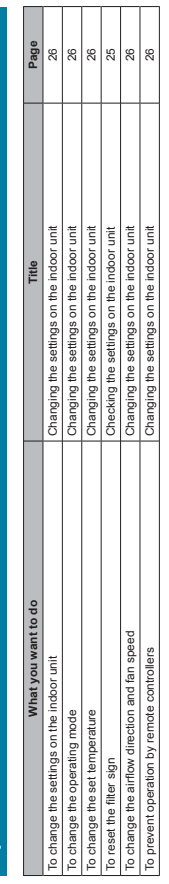

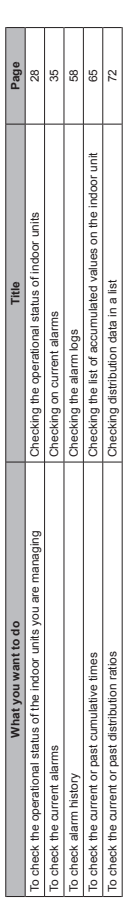

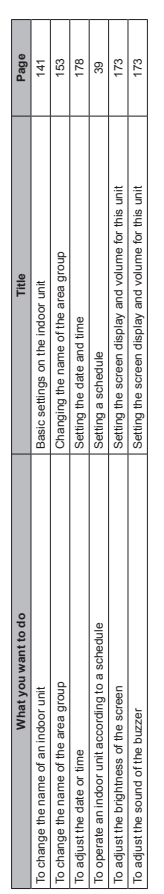

 $-48-$ 

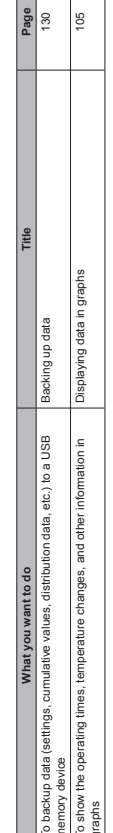

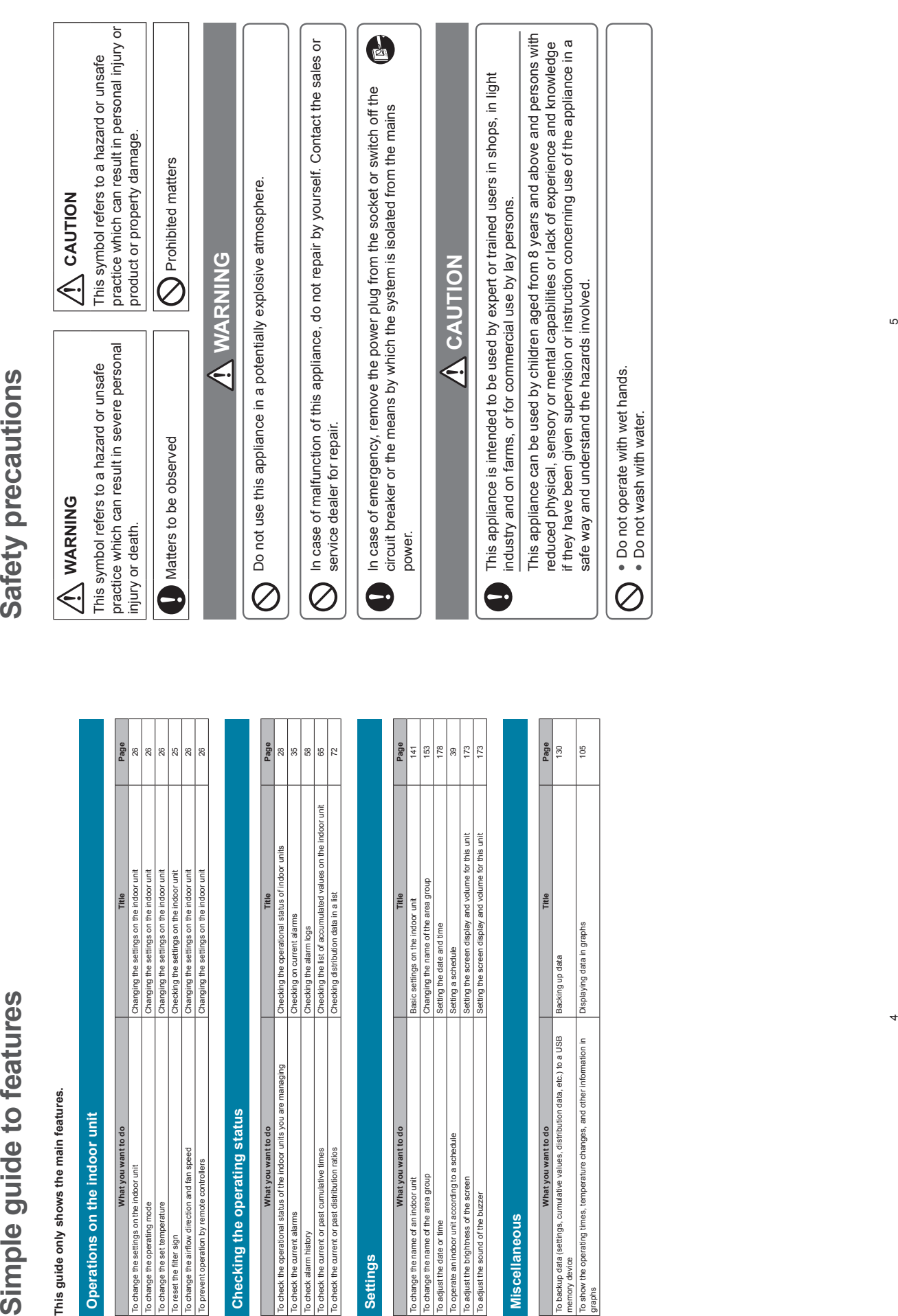

- 
- 
- 
- Do not use in the following locations<br>● Normation of the following locations<br>● Mearthe coesan or chief areas with a lot of salt<br>● In areas where subhurous gases occur such as natural spa areas<br>● Where there are large fl
	- - - -
- 
- -
- -

- -
- 
- 

 $-49-$ 

**Operation in the second constrained and constrained and constrained and constrained and constrained and constrained and constrained and constrained and constrained and constrained and constrained and constrained and const** 

- 
- 
- 

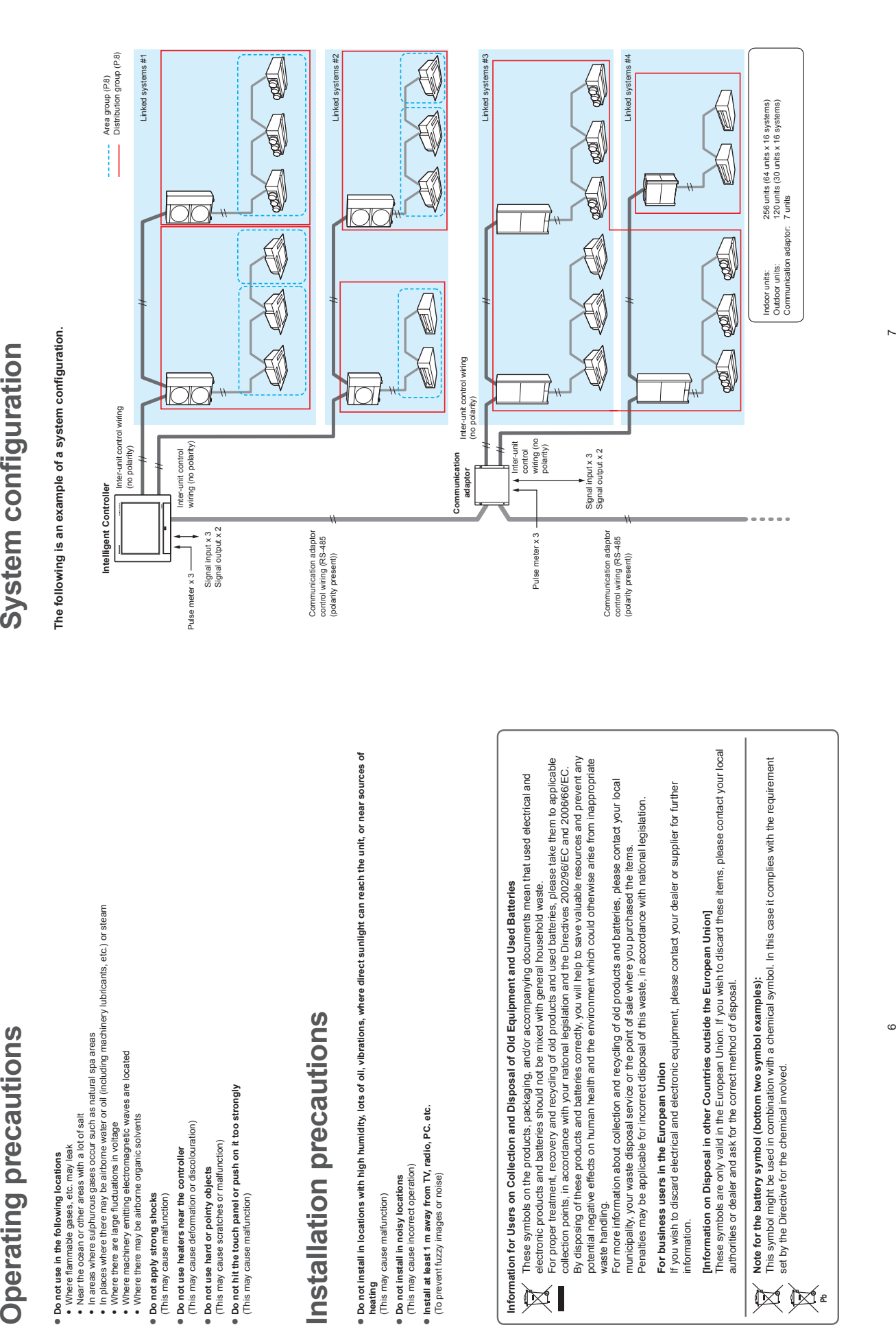

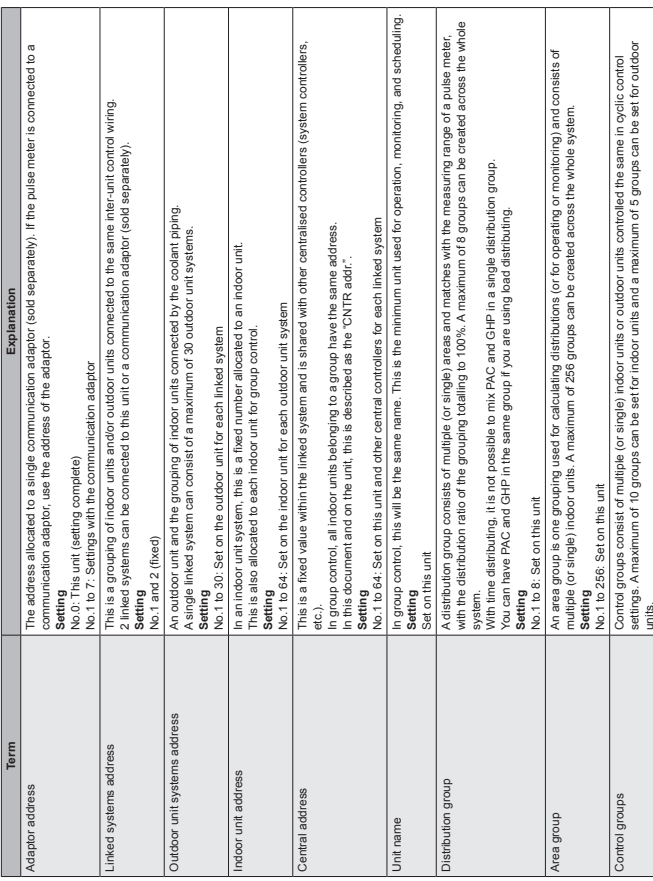

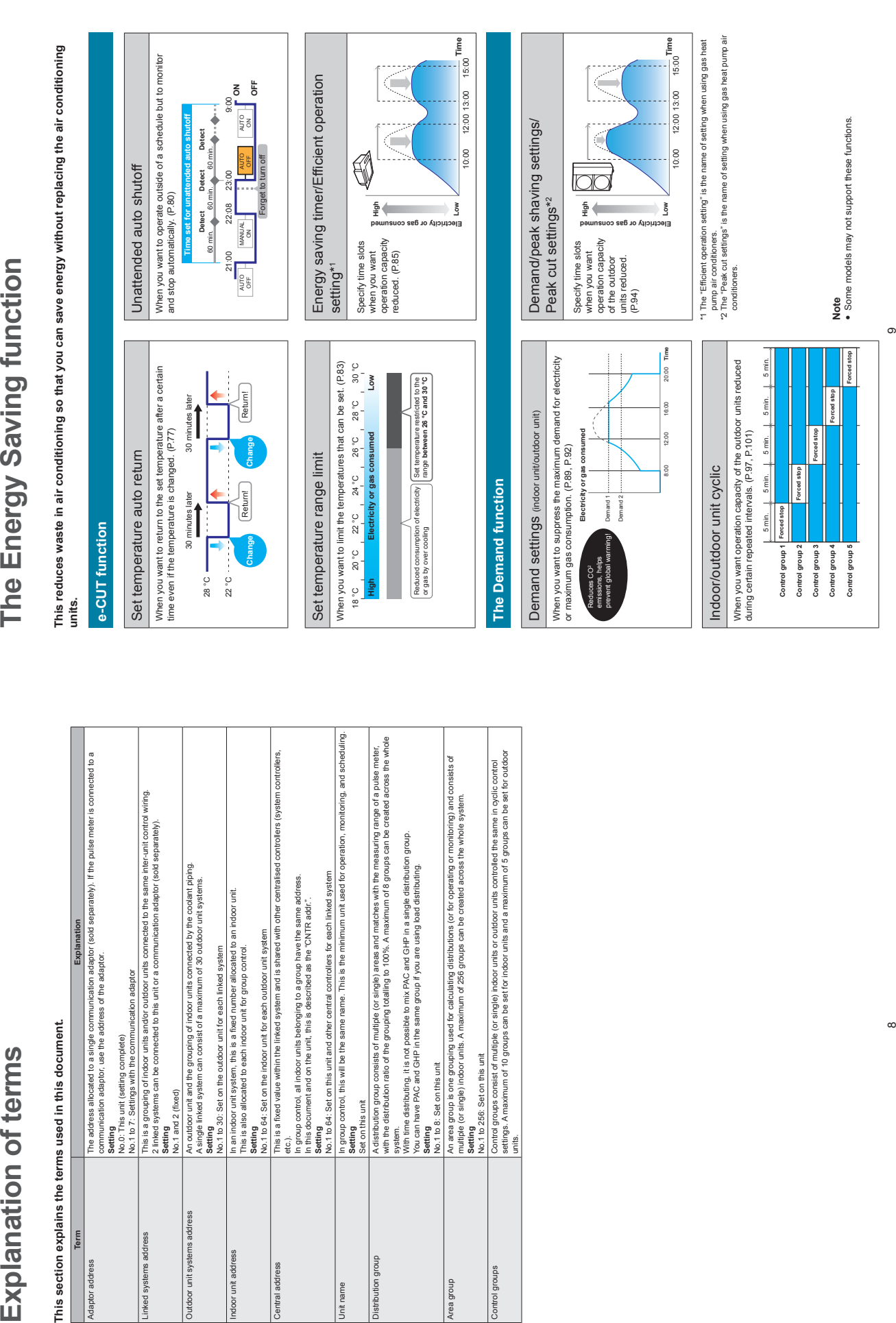

 $^{\circ}$ 

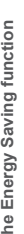

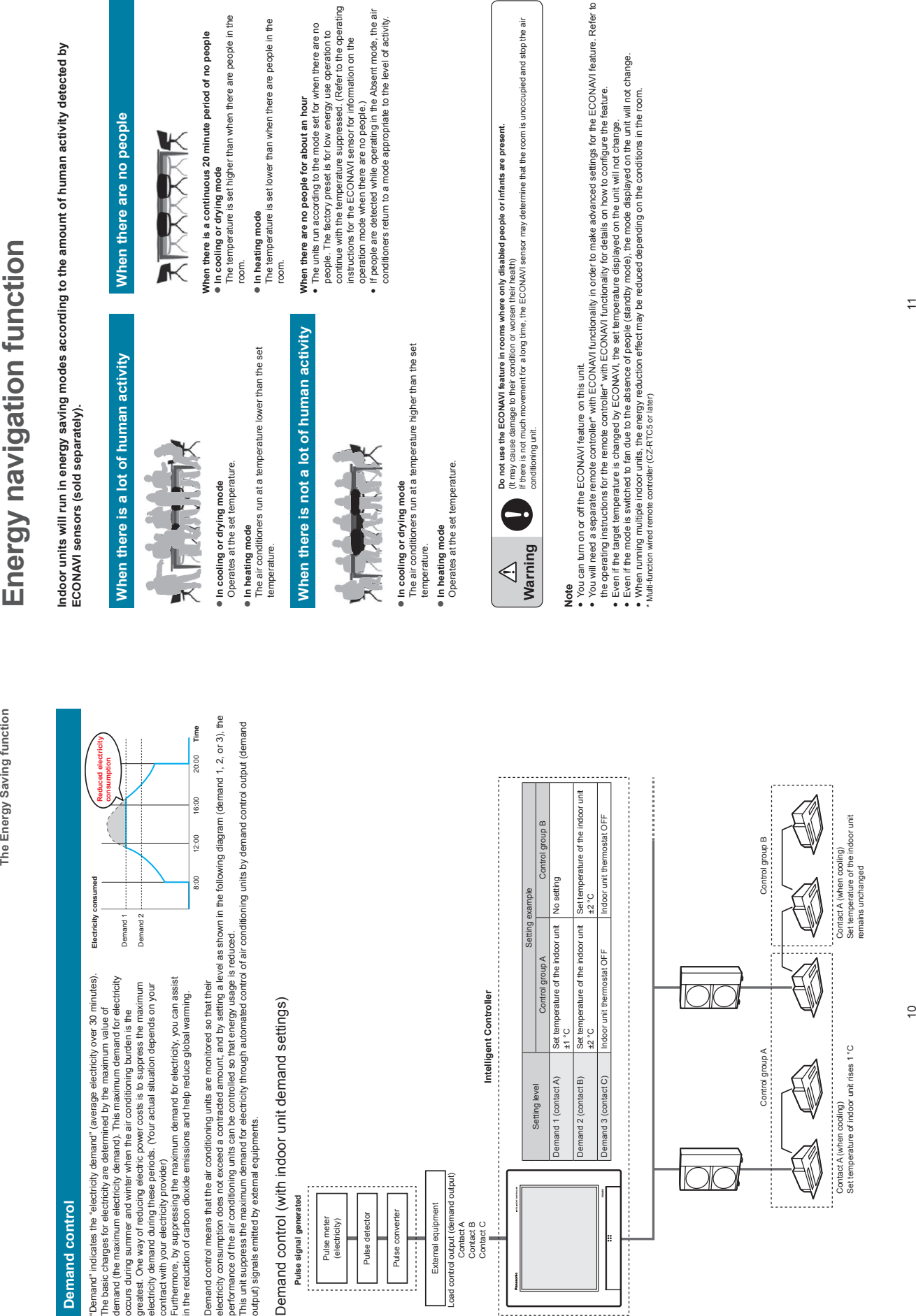

 $-51 -$ 

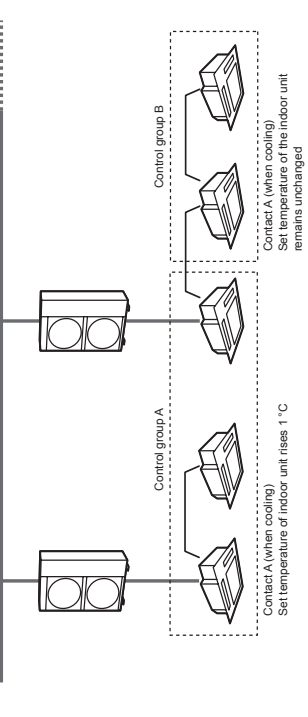

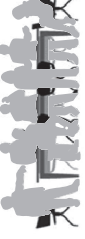

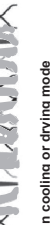

- 
- 

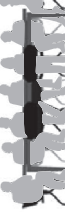

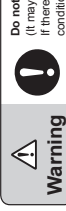

- 
- 
- 
- -

**Preparation Preparations before changing settings**

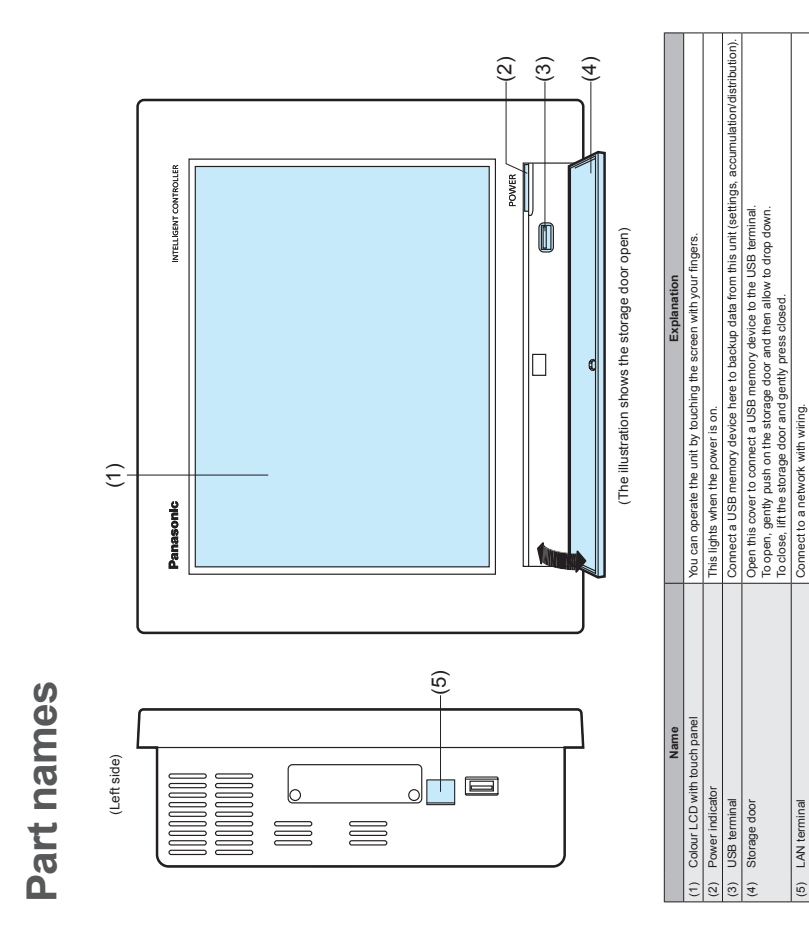

**Preparation Preparations before changing settings**

**Preparations before changing settings**  $\blacksquare$ 

Preparations before changing settings

This chapter describes the part names of the unit and their functions and also explains some basic operations.

12

**Operations on this unit are performed by following menus. The screens used for operations all follow a common pattern, with the screens being easy to read and easy**  Operations on this unit are performed by following menus.<br>The screens used for operations all follow a common pattern, with the screens being easy to read and easy<br>to us

# Basic operation of the touch panel **Basic operation of the touch panel**

This section describes the basic operations on the touch panel. This section describes the basic operations on the touch panel.

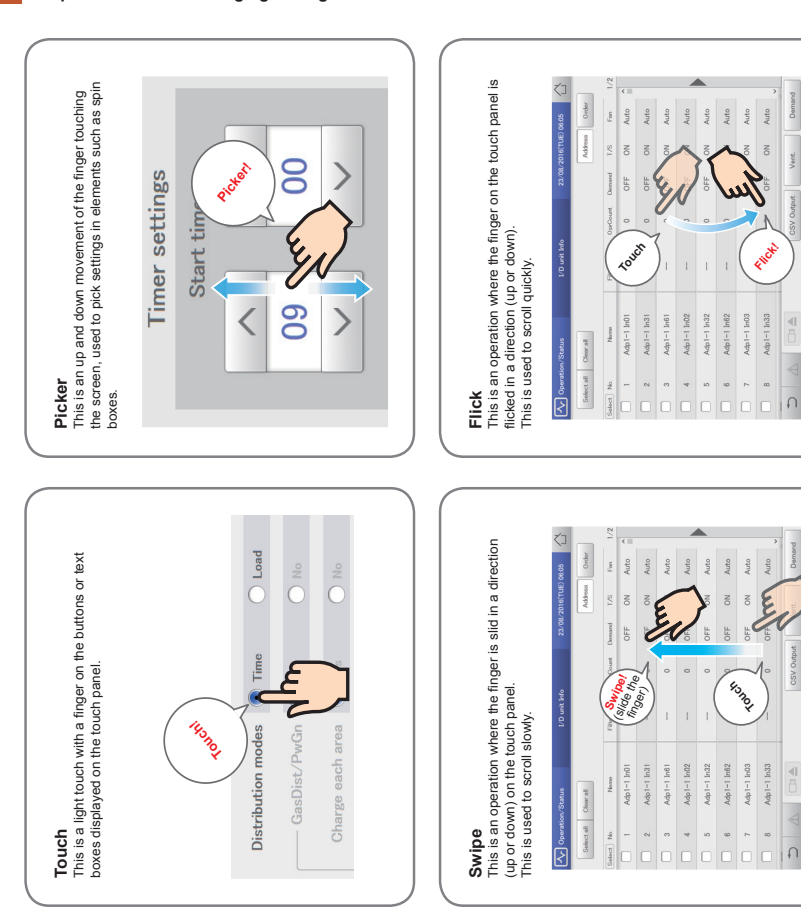

There are varieties of buttons and boxes on the screen that you use to perform operations and settings on the touch panel. There are varieties of buttons and boxes on the screen that you use to perform operations and settings on the touch panel. **Buttons**<br>These are used to switch screens, save settings, switch settings on or off, select items, and similar operations.

**Operations on this unit**

Operations on this unit

These are used to switch screens, save settings, switch settings on or off, select items, and similar operations. **Display example Status Explanation** Explanation **Status** Display example

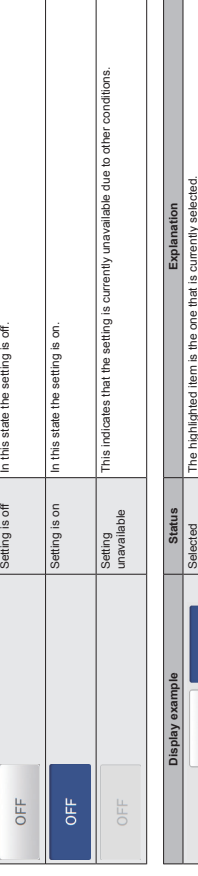

**Preparation Preparations before changing settings**

# Check boxes Check boxes

These are mainly used to switch on or off item selection and functions.  $\frac{1}{2}$ 

Ċ

OFF  $\bigcirc$  login

Ope.

Selection Selection<br>disabled

CRAM-MD5

 $\bigcirc$  login OFF

Authentictn

Ope.

This indicates that the selection is currently unavailable due to other conditions.

This indicates that the selection is currently unavailable due to other conditions

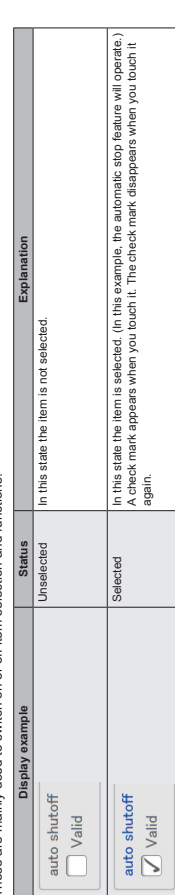

# Spin boxes Spin boxes

hese are used to switch the display of items and to set numeric items such as time These are used to switch the display of items and to set numeric items such as time.

 $\sqrt{2}$  $^{\circ}23^{\circ}$ "(blank)" "00" "01" "23" increases the numeric figure.  $\vee$  decreases the numeric figure.  $\mathbb I$  $\land$  Increases the numeric figure.  $\lor$  decreases the numeric figure.<br>The numbers will change communusly if you continue to buch the button.<br>For example: When the number is an "mou" The numbers will change continuously if you continue to touch the button. d takes you to the next item. < takes you to the previous item. ► takes you to the next item.  $\frac{4}{3}$  takes you to the previous item.<br>Items may cycle around in the following way:<br>
T → Gr.1 ← → Gr.2 ← → … ← → Gr.5 ←  $\mathbbmss{1}$ Explanation  $\overline{10}^*$ **Display example Explanation**  $G$ r.<br>1 Gr. $\frac{1}{2}$  Gr. $\frac{1}{2}$  Gr.  $\mathbb I$ The numbers cycle around in the following way: Items may cycle around in the following way: For example: When the number is an "hour"  $^{\circ}00^{\circ}$  $\longleftarrow$  $\mathbf{r}$  $\blacktriangle$ Display example  $\overline{0}$  $\overline{\left\langle \right\rangle }$  $\rightarrow$  $\overline{\phantom{0}}$ Control Gr.  $\frac{1}{2}$ 09  $\rightarrow$  $\overline{\left\langle \right\rangle }$ 

 $\sqrt{ }$ 

**Operations on this unit**

Operations on this unit

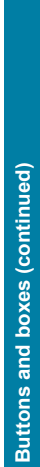

# Text boxes

Text boxes<br>These are used when you need to edit some text. These are used when you need to edit some text.

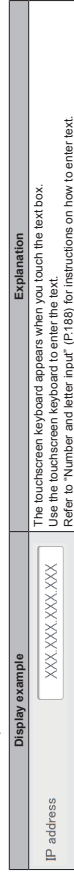

These are elements that appear on the screen and are mainly used for settings.

Dialogues<br>These are elements that appear on the screen and are mainly used for settings.<br>They close autoeratically once you have registered the settings.<br>There may also be cases where you touch  $\frac{m}{\mathcal{B}}$  at the top rig They close automatically once you have registered the settings.

Touch to close the dialogue without changing the setting. (There may also be cases where you touch  $\bigotimes$  at the top right of the screen to register the setting)

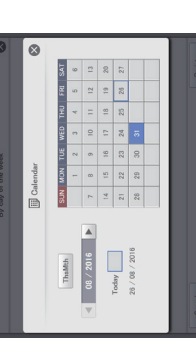

 $-54-$ 

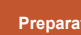

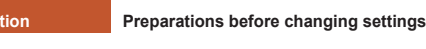

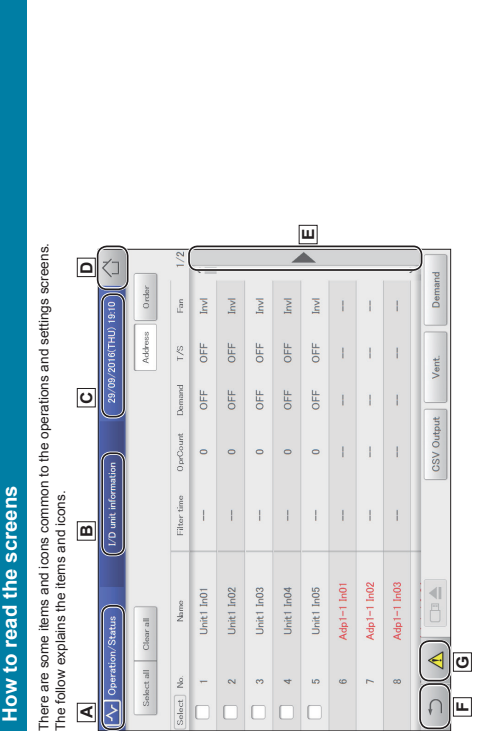

**Preparation Preparations before changing settings**

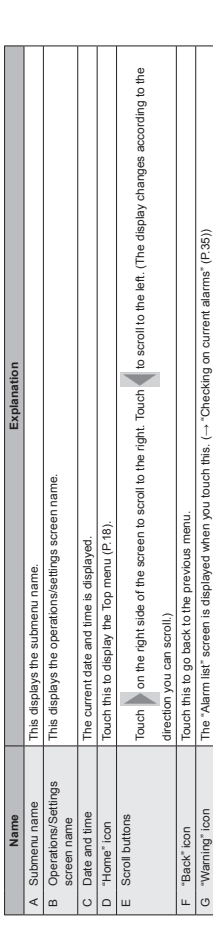

 $\bullet$   $\bullet$  $\bullet$  In this document and on the unit, indoor units are described as the "I/D". In this document and on the unit, outdoor units are described as the "O/D".

# Notations in this document

names, etc., are shown as follows in this document. Menu names, screen names, etc., are shown as follows in this document. Notations in this document<br>Menu names, screen names, etc., are shown

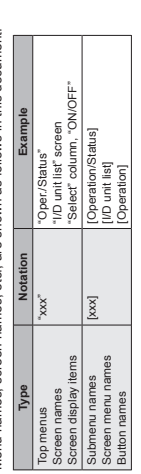

**Menu list**

Menu list

**Settings**

 $\begin{array}{c}\n\mathbf{0} \\
\mathbf{0} \\
\mathbf{0}\n\end{array}$ 

 $\bullet$ 

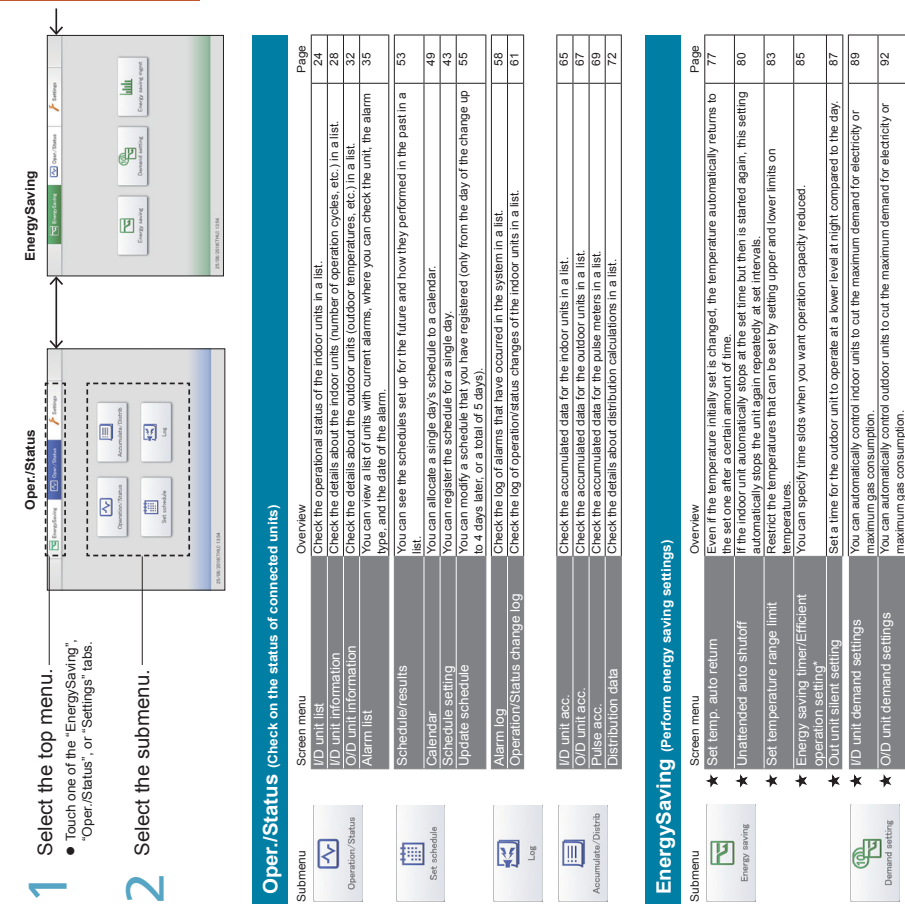

When using gas heat pump air conditioners \* When using gas heat pump air conditioners

 $\frac{1}{113}$ lg

 $\overline{\ast}$ 

 $\overline{\ast}$ 

\* \*

**Demand/peak shaving settings/** Peak cut settings\*

Limit the electricity or gas consumed by outdoor units during the set time slot. 94

imit the electricity or gas consumed by outdoor units during the set time slot.

 $\star$  O/D unit cyclic At specified 10 minute intervals, the thermostats of outdoor units in control groups are turned off and restored repeatedly in order.

kt specified 10 minute intervals, the thermostats of outdoor units in control groups are<br>umed off and restored repeatedly in order. \t specified intervals (3, 4, or 5 minutes), the thermostats of indoor units in control<br>Seguidation of the contacts between the external equipments and the main unit (Contact A,<br>Register the contacts between the external

 $\bigstar$  I/D unit cyclic At specified intervals (3, 4, or 5 minutes), the thermostats of indoor units in control groups are turned off and restored repeatedly in order.

or 5 minutes), the thermostats of indoor units in control

 $\bigstar$  Register demand point Register the contacts between the external equipments and the main unit (Contact A, Contact B, Contact C).

`ontar

Bar chart Quantities of energy usage (electricity, gas), etc., are shown in bar charts. 109 Line graph Temperature changes, etc., are shown in line graphs. 113

Quantities de ontact B,

line a

rgy saving mgmt 重

ge (electricity, gas), etc., are shown in bar charts.<br>tc., are shown in line graphs.

101

5

104

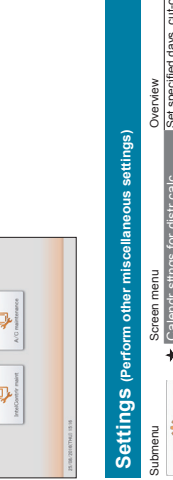

**Preparation Preparations before changing settings**

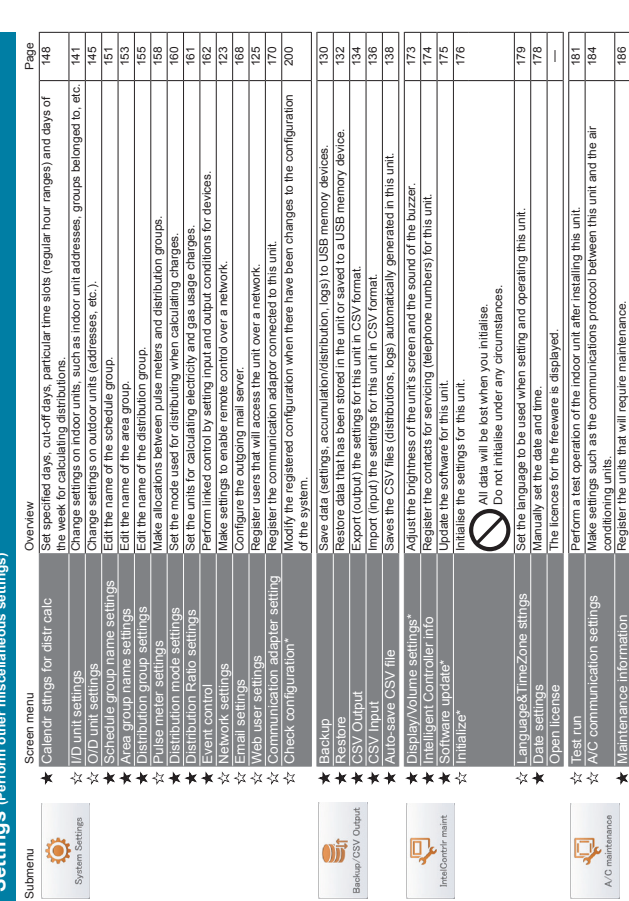

Merus marked with ★ ☆ require you to enter the admin number (password) when you select them.<br>★ menus require entry of the level 1 or higher admin number, while ☆ requires the level 2 admin number.<br>Refer to "Input of the a  $\star$  menus require entry of the level 1 or higher admin number, while  $\dot{\propto}$  requires the level 2 admin number. Menus marked with  $\bigstar$  is require you to enter the admin number (password) when you select them. Refer to "Input of the admin number (password)" (P.22) for details.

\* These settings are not available for setting or operation over the network.

These settings are not available for setting or operation over the network.

 $\frac{8}{16}$ 

# Initial settings **Initial settings**

**The initial settings are those items that require setting after the unit is installed so that the system operates**  The initial settings are those items that require setting after the unit is installed so that the system operates<br>normally.<br>The unit will operate normally if you make settings according to the following flow for the type o

**The unit will operate normally if you make settings according to the following flow for the type of operation**  intended. **intended.**

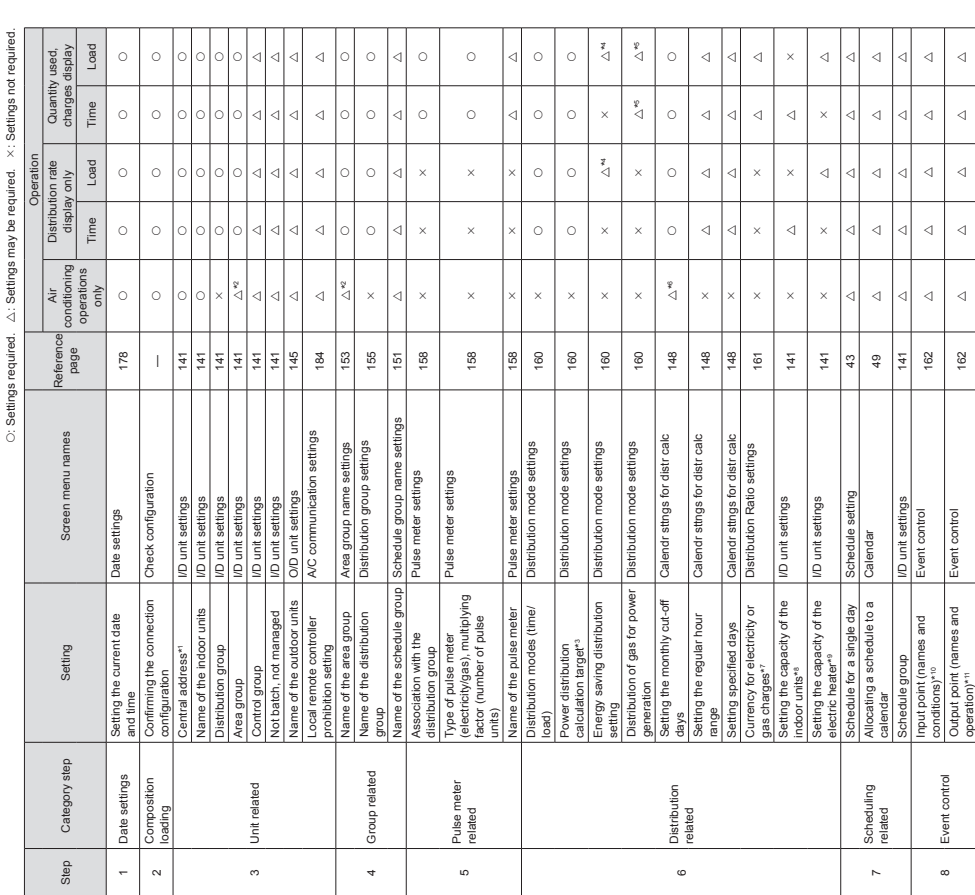

Step Category step Setting Screen menu names Reference page

Setting

Category step

Step

Screen menu names

10 Intelligent<br>controller related

Initialise the days accumulated data\*13

Initialize

 $\circ$ 

9 Network related\*<sup>12</sup>

Jetwork n

related\*<sup>12</sup>

User ID, password, <sup>e</sup> Setting to send alarm mails<br>User ID, password,<br>privileges

IP address, net mask, DHCP, etc.

IP address, net mask,<br>DHCP, etc.

## **Preparation Preparations before changing settings**

Brightness of the back light Display/Volume settings 173 Auto logout time Display and logout time Display and logout time time and logout time and logout time and logout time and logout time and logout time and logout time and logout time and logout time and logout time and logo Identification number Initialize 176  $\frac{5}{173}$  $\frac{1}{2}$ ettings isplay/Volume settings ettings Display/Volume s<br>Display/Volume s Initialize Initialize  $\begin{bmatrix} 1 & 0 & 0 & 0 \\ 0 & 0 & 0 & 0 \\ 0 & 0 & 0 & 0 \\ 0 & 0 & 0 & 0 \\ 0 & 0 & 0 & 0 \\ 0 & 0 & 0 & 0 \\ 0 & 0 & 0 & 0 \\ 0 & 0 & 0 & 0 \\ 0 & 0 & 0 & 0 \\ 0 & 0 & 0 & 0 \\ 0 & 0 & 0 & 0 \\ 0 & 0 & 0 & 0 \\ 0 & 0 & 0 & 0 \\ 0 & 0 & 0 & 0 \\ 0 & 0 & 0 & 0 \\ 0 & 0 & 0 & 0 \\ 0 & 0 & 0 & 0$ 

 $176$ 

 $\ddot{c}$ 

Buzzer volume Display/Volume settings 173

**Preparation Preparations before changing settings**

 $\epsilon$ 

 $\epsilon$ 

 $\circ$ 

 $\circ$ 

Attenton needs to be paid to administration divisions when devices such as systems controllers are to be used in conjunction with this unit.<br>Select the object of calculations for electricity distributing from the following \*1 Attention needs to be paid to administration divisions when devices such as systems controllers are to be used in conjunction with this unit. Buzzer volume<br>Erightness of the back li<br>Auto logout time<br>Identification number<br>Initialise the days<br>Initialise the days  $\tau \approx \varphi$ 

\*2 Settings required when area administration is to be performed.

Select when consideration is to be paid to the electricity for the indoor units. The electricity for outdoor units and indoor units are both<br>baded into this unit and distributed. Operating hours Select when consideration is to be paid to the electricity for the indoor units. The electricity for outdoor units and indoor units are both \*3 Select the object of calculations for electricity distributing from the following: loaded into this unit and distributed. Operating hours

\*4 If the air conditioning units included in the system are multi-function types supporting simultaneous heating and cooling or ice thermal storage models, settings Thermostat on times | Select when no consideration is to be paid to the electricity for the indoor units. The electricity for outdoor units only is loaded into this If the air conditioning units included in the system are multi-function types supporting simultaneous heating and cooling or ice thermal storage models, settings neces me me em em emerge.<br>The start of the consideration is to be paid to the electricity for the indoor units. The electricity for outdoor units only is loaded into this<br>Paid of the monotonic to be paid to be paid to the unit and distributed. ermostat on times

Setrings are required only when units are GHP with generators.<br>Setrings are required only when units are GHP with generators.<br>Settings are rest if you want to dispay changes for the frace adaptors (sold separately)" (P:199 \*5 Settings are required only when units are GHP with generators. are required. heuline. ē

 $\vec{r}$ 

\*6 Settings are required when only the accumulation operating time is to be managed.

\*7 This must be set if you want to display charges.

\*8 This only needs to be set for interface adaptors. (→"Interface adaptors (sold separately)" (P.198))

\*9 This is used when calculating load distributing. 

\*10 Set items such as batch startup and stopping from external input.

\*11 Set items such as batch alarm output to external devices.

\*12 Required when logging in through a network device to operate and monitor.

\*13 Clears the data calculated from test operation of the air conditioning units before hand over.

Initial settings **Initial settings**

Operation

Distribution rate display only Time Load Time Load

Load Distribution rate<br>display only

Time  $\triangleleft$  $\triangleleft$ 

Load  $\triangleleft$  $\triangleleft$ ⊲∣

Quantity used, charges display

Quantity<br>charges d Time  $\triangleleft$  $\overline{\mathcal{A}}$ ⊲∣

Air<br>conditioning<br>operations conditioning operations only

> page  $123$ 168

Network settings 123

 $\triangleleft$  $\overline{\mathcal{A}}$ 

 $\triangleleft$  $\triangleleft$ 

 $\triangleq$   $\triangleq$   $\triangleq$ 

Email settings<br>Web user settings letwork settings

Web user settings  $\begin{bmatrix} 1 & 0 & 1 \\ 0 & 1 & 1 \\ 0 & 0 & 1 \end{bmatrix}$  and  $\begin{bmatrix} 1 & 0 & 1 \\ 0 & 1 & 1 \\ 0 & 0 & 1 \end{bmatrix}$  and  $\begin{bmatrix} 1 & 0 & 1 \\ 0 & 1 & 1 \\ 0 & 1 & 1 \end{bmatrix}$ 

125

22

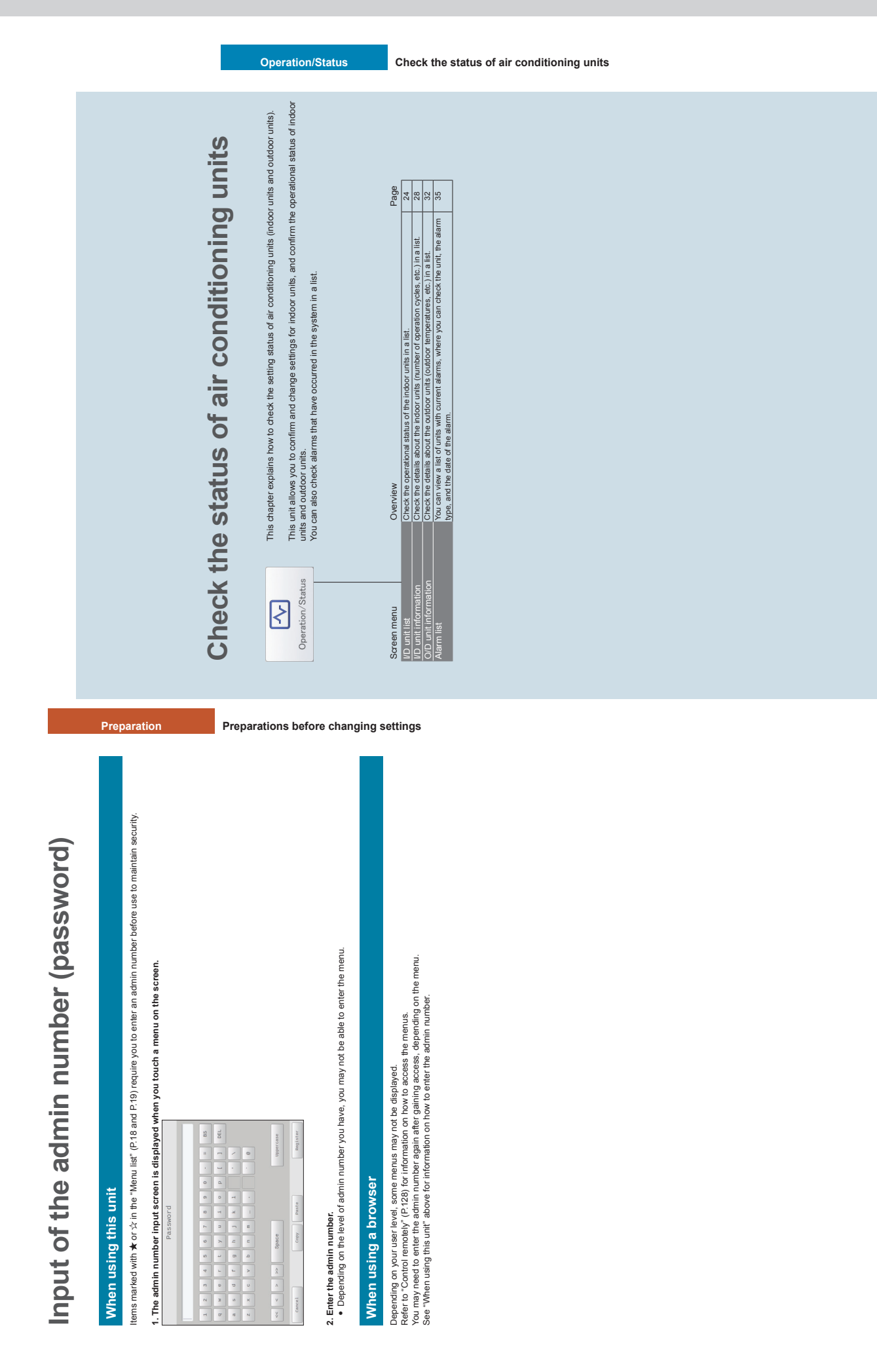

Checking the settings on the indoor unit **Checking the settings on the indoor unit**

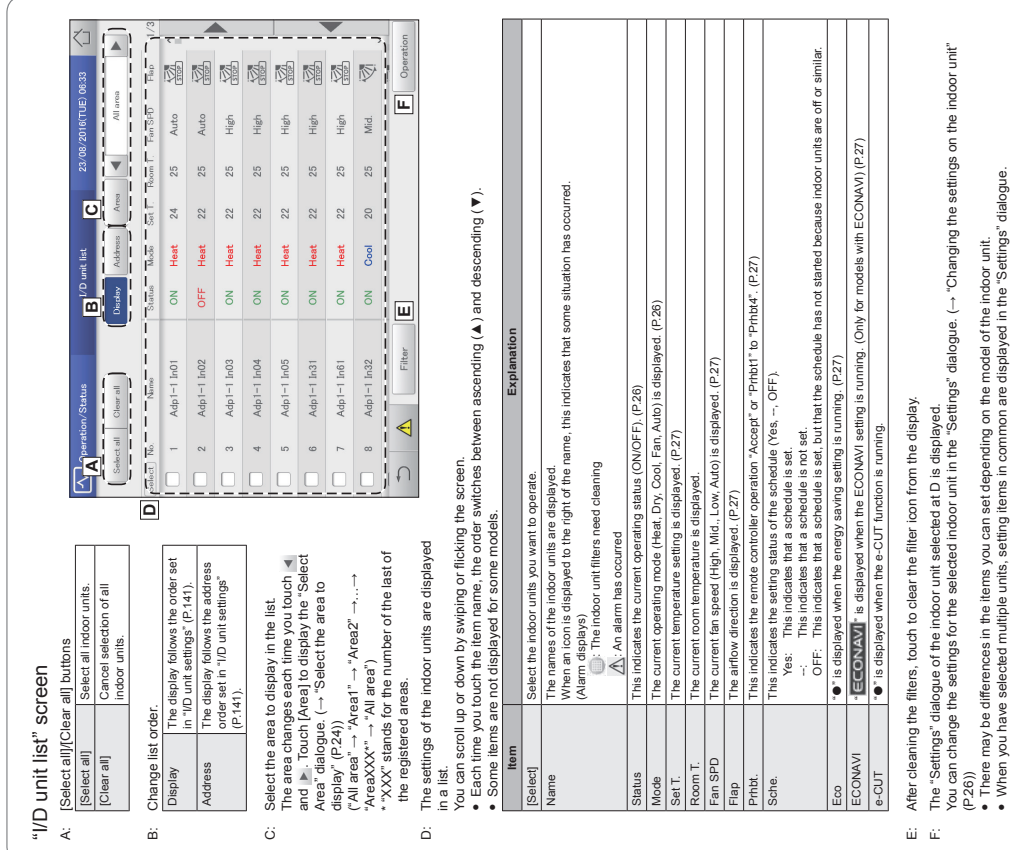

**Operation/Status Check the status of air conditioning units**

# Checking the settings on the indoor unit **Checking the settings on the indoor unit**

You can check the setting status of all indoor units connected to this unit in a list. You can also change the<br>display to show by area. **You can check the setting status of all indoor units connected to this unit in a list. You can also change the display to show by area.**

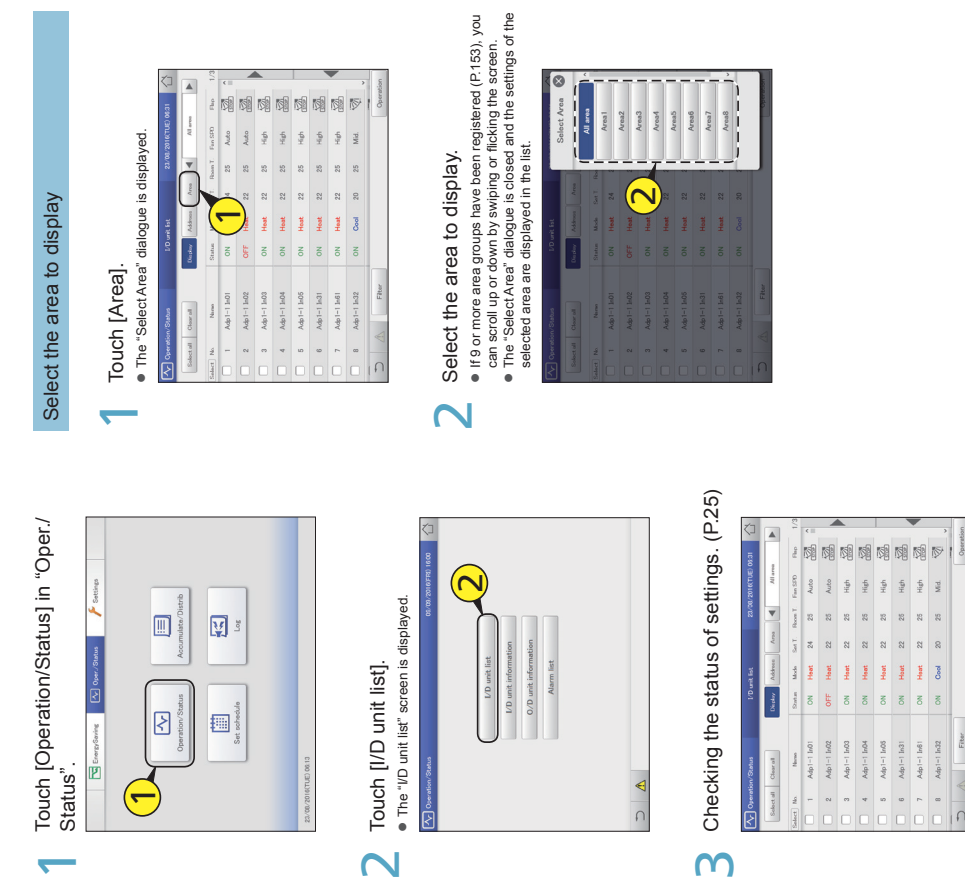

**Operation/Status Check the status of air conditioning units**

24

**Note** y

You can select indoor units to change their settings. (→ "Changing the settings on the indoor unit" (P.26))

# **Operating Instructions**

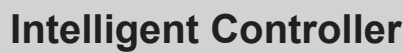

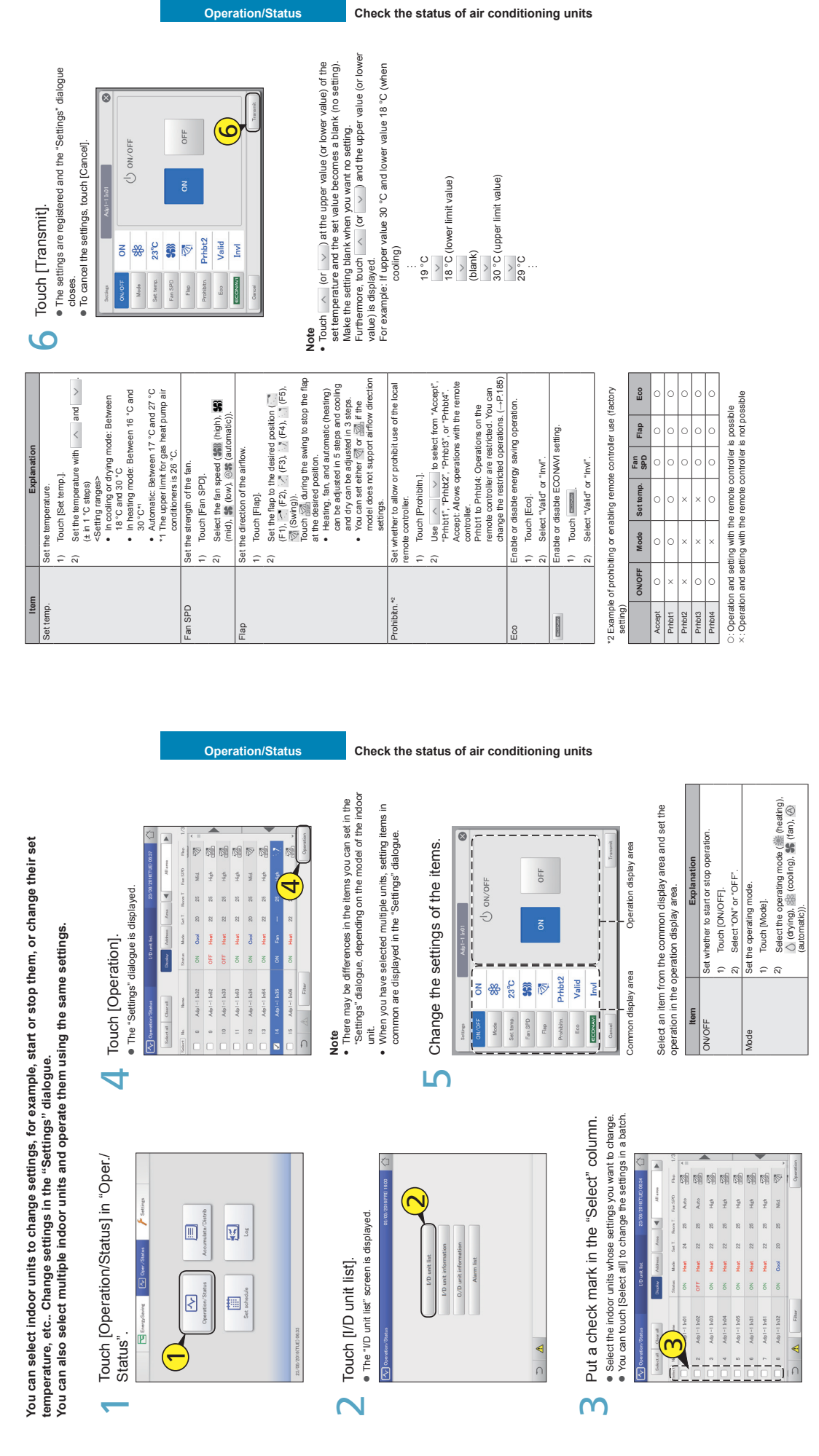

**Changing the settings on the indoor unit**

Changing the settings on the indoor unit

27

Continued on next page **Continued on next page**

# Checking the operational status of indoor units **Checking the operational status of indoor units**

Check the operational status of indoor units (remaining filter time, number of operation cycles, etc.) in a **Check the operational status of indoor units (remaining filter time, number of operation cycles, etc.) in a** 

"I/D unit information" screen

"I/D unit information" screen

.<br>You can also change the ventilation system and demand control settings (ON or OFF only).<br><sup>You can also</sup> **You can also change the ventilation system and demand control settings (ON or OFF only).**

Touch [Operation/Status] in "Oper./<br>Status". 1 Touch [Operation/Status] in "Oper./<br>Status".  $\overline{\phantom{a}}$ 

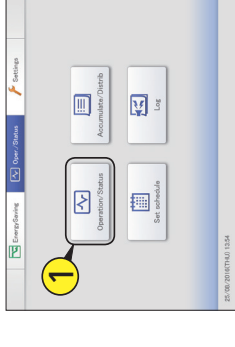

. The "ID unit information" screen is displayed. Touch [I/D unit information]. z The "I/D unit information" screen is displayed. Touch [I/D unit information].  $\overline{\mathsf{N}}$ 

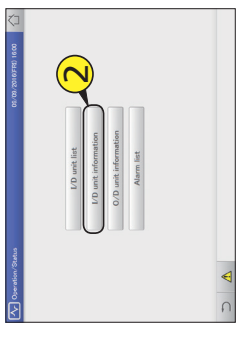

Check the setting details. (P.29) Check the setting details.  $(P.29)$  $\overline{C}$ 

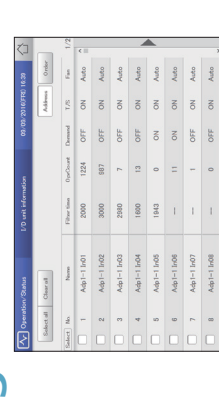

F: The contents currently displayed are output to the USB memory device as a CSV file.

 $\tilde{\omega}$ 

The contents currently displayed are output to the USB memory device as a CSV file.

**Note**<br>Distri You can select indoor units to change their ventilation output settings. ( $\rightarrow$  "Changing the settings for ventilation output" (P.30)) You can select indoor units to change their demand control settings. ( $\rightarrow$  "Changing the demand control settings" (P.31))

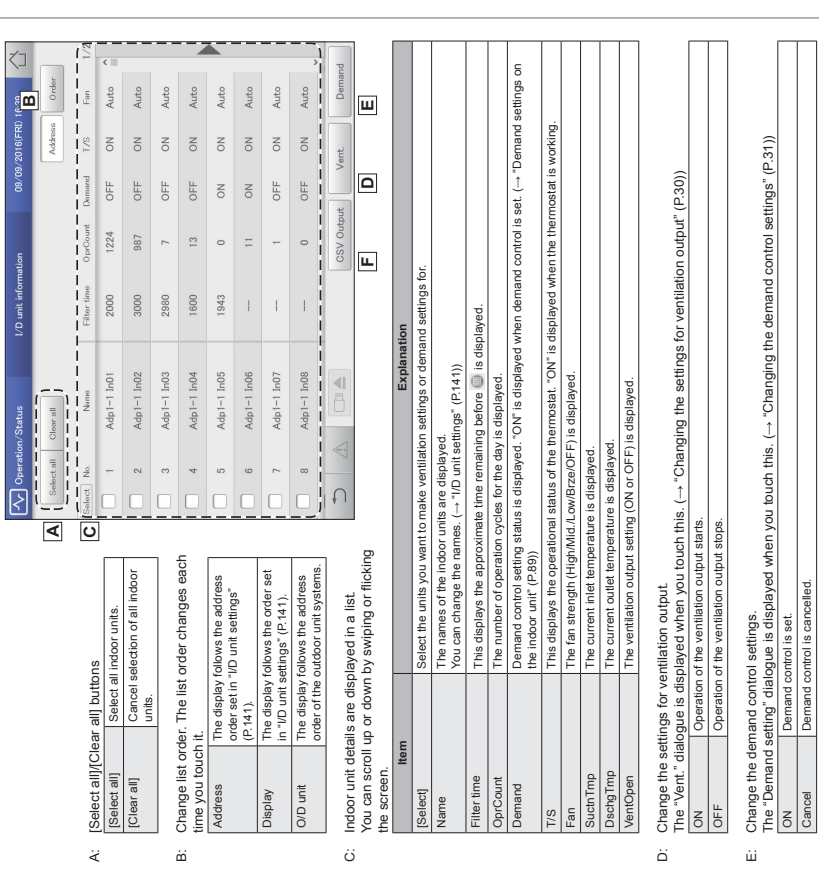

**Operation/Status Check the status of air conditioning units**

**Operation/Status Check the status of air conditioning units**

 $\overline{3}$ 

Change the settings.<br>• A confirmation message appears.

A confirmation message appears. Change the settings.

ო

 $\frac{Cancol}{\qquad}$ 

Checking the operational status of indoor units **Checking the operational status of indoor units**

# Changing the settings for ventilation output Changing the settings for ventilation output

Put a check mark in the "Select" column.  $\bullet$  Select the indoor units whose settings you want to change. Put a check mark in the "Select" column.<br>● Select the indoor units whose settings you want to change. You can select multiple indoor units.  $\overline{\phantom{a}}$ 

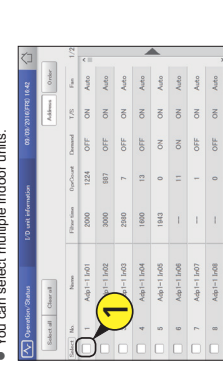

 $\ddot{\phantom{0}}$ 

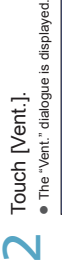

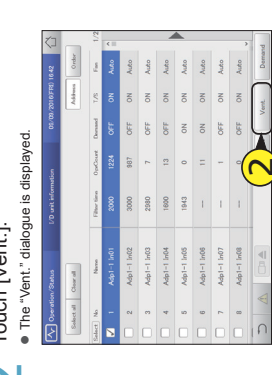

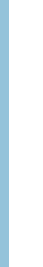

Changing the demand control settings

Changing the demand control settings

Switch between setting and cancelling demand control. Refer to "Demand settings on the indoor unit" (P.89) for information about demand Switch between setting and cancelling demand control. Refer to "Demand settings on the indoor unti" (P.89) for information about demand<br>control.

**Checking the operational status of indoor units**

Checking the operational status of indoor units

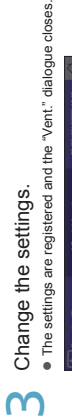

1

Put a check mark in the "Select" column.<br>● Select the indoor units whose settings you want to change.  $\bullet$  Select the indoor units whose settings you want to change.<br> $\bullet$  You can select multiple indoor units.

Put a check mark in the "Select" column.

You can select multiple indoor units.

 $\overline{\phantom{0}}$ 

∩

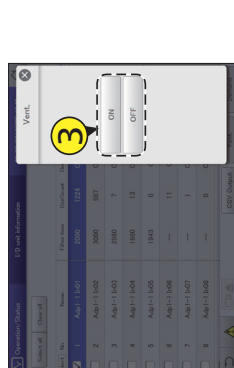

**Operation/Status Check the status of air conditioning units**

 $\frac{1}{2}$ 

 $\mathbf{\Omega}$ 

 $\overline{\mathsf{N}}$ 

◯ Touch [Demand].<br>● The "Demand setting" dialogue is displayed.

Touch [Demand].

· The "Demand setting" dialogue is displayed.

**Operation/Status Check the status of air conditioning units**

**Note** y

4

◯ Touch [Yes].<br>● The setting is registered.

• The setting is registered. Touch [Yes].

 This setting is linked with "I/D unit demand settings". (→ "Demand settings on the indoor unit" (P.89))

31

# Checking the operational status of the outdoor unit **Checking the operational status of the outdoor unit**

# Checking the operational status of the outdoor unit **Checking the operational status of the outdoor unit**

Check the details about the outdoor units (outdoor temperatures, demand setting status, etc.) in a list.<br>You can also select outdoor units to change their demand control settings (ON or OFF only). **Check the details about the outdoor units (outdoor temperatures, demand setting status, etc.) in a list. You can also select outdoor units to change their demand control settings (ON or OFF only).**

Touch [Operation/Status] in "Oper./<br>Status". 1 Touch [Operation/Status] in "Oper./<br>Status".  $\overline{\phantom{0}}$ 

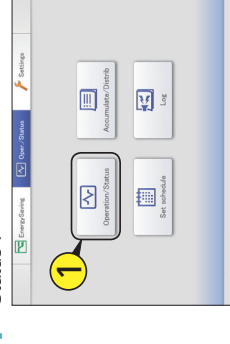

Touch [O/D unit information].<br>● The "O/D unit information" screen is displayed. • The "O/D unit information" screen is displayed. Touch [O/D unit information].  $\overline{\mathbf{C}}$ 

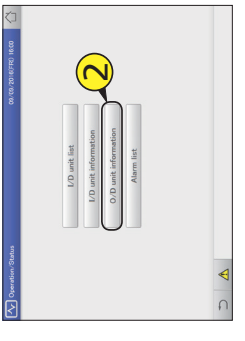

Check the setting details. (P.33) Check the setting details.  $(P.33)$  $\overline{3}$ 

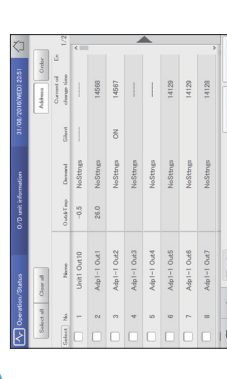

**Note** y You can select outdoor units to change their demand control settings.  $($   $\rightarrow$  "Changing the demand control settings" (P.34))

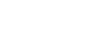

**Operation/Status Check the status of air conditioning units**

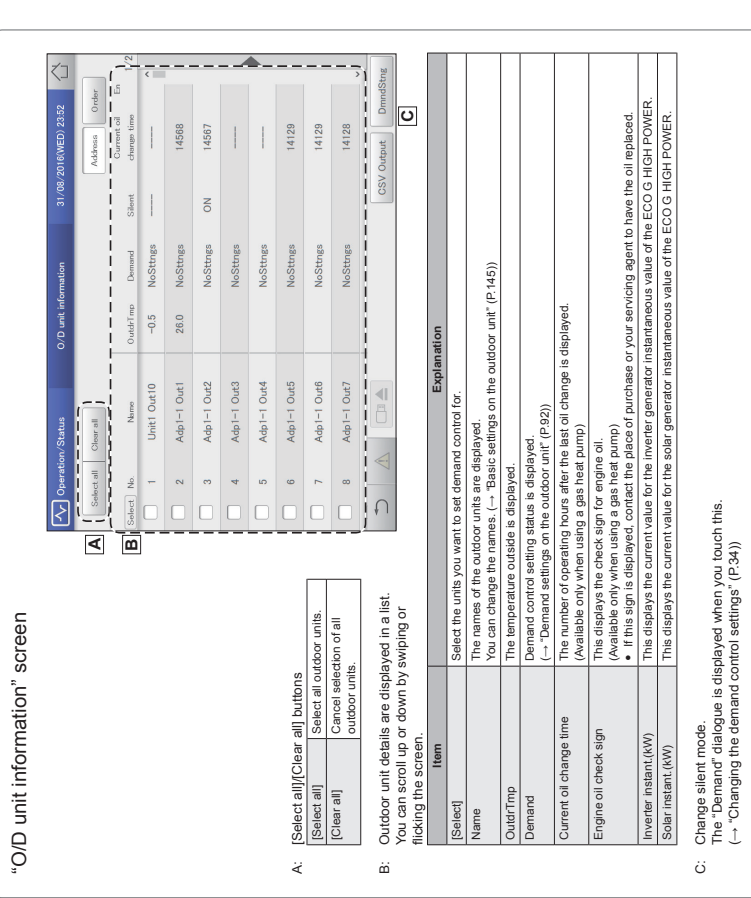

**Operation/Status Check the status of air conditioning units**

33

# Checking the operational status of the outdoor unit **Checking the operational status of the outdoor unit**

# Changing the demand control settings Changing the demand control settings

- $\overline{3}$ Put a check mark in the "Select" column. Put a check mark in the "Select" column.<br>• Select the outdoor units whose settings you want to · Select the outdoor units whose settings you want to  $\overline{\phantom{a}}$ 
	- change.<br>● You can You can select multiple outdoor units.

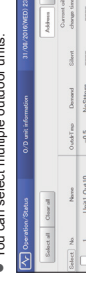

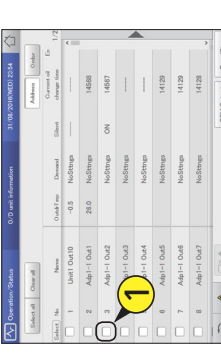

# $2$  Touch [DmndStng]. Touch [DmndStng].<br>• The "Demand" dialogue is displayed.

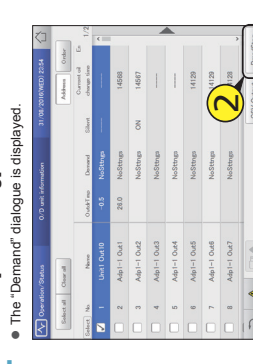

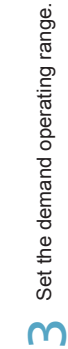

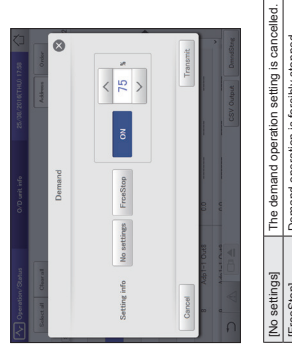

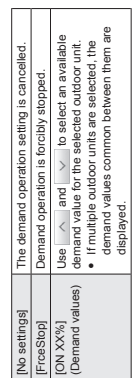

Touch [Alarm list].

# $\sqrt{\begin{array}{ccc} \text{Touch} & \text{Transmit} \end{array}}$  . Touch [Transmit]. 4

closed.<br> **P** To can To cancel the settings, touch [Cancel].

# Checking on current alarms **Checking on current alarms**

You can check the indoor unit names, alarm codes, and dates and times of occurrence and recovery for<br>alarms that have occurred in the air conditioning system in a list. You can also do things such as output<br>the alarm list **alarms that have occurred in the air conditioning system in a list. You can also do things such as output You can check the indoor unit names, alarm codes, and dates and times of occurrence and recovery for the alarm list in CSV format and check the alarm log.**

Touch [Operation/Status] in "Oper./ Touch [Operation/Status] in "Oper./ Status". Status".  $\overline{\phantom{0}}$ 

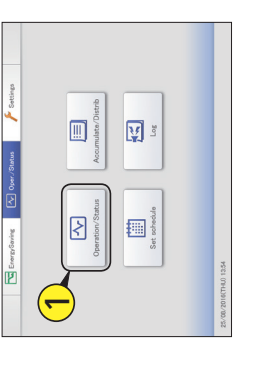

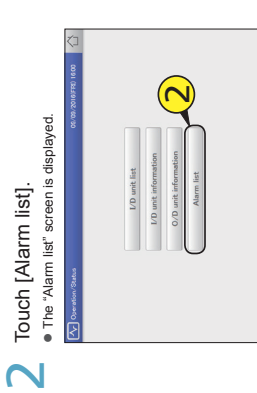

**Operation/Status Check the status of air conditioning units**

**Operation/Status Check the status of air conditioning units**

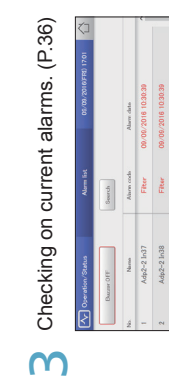

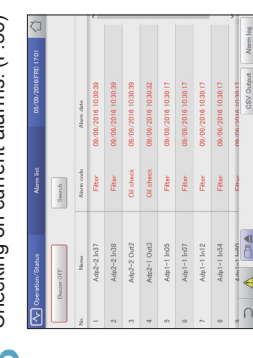

## 35

3. Touch [OK].  $\bullet$   $\bullet$ 

 The settings are registered and the "Date setting" dialogue closes. To cancel the settings, touch [Cancel]. [Latest info.] Touch to clear the period you have set and show the most recent 100 alarms.

[Latest info.]

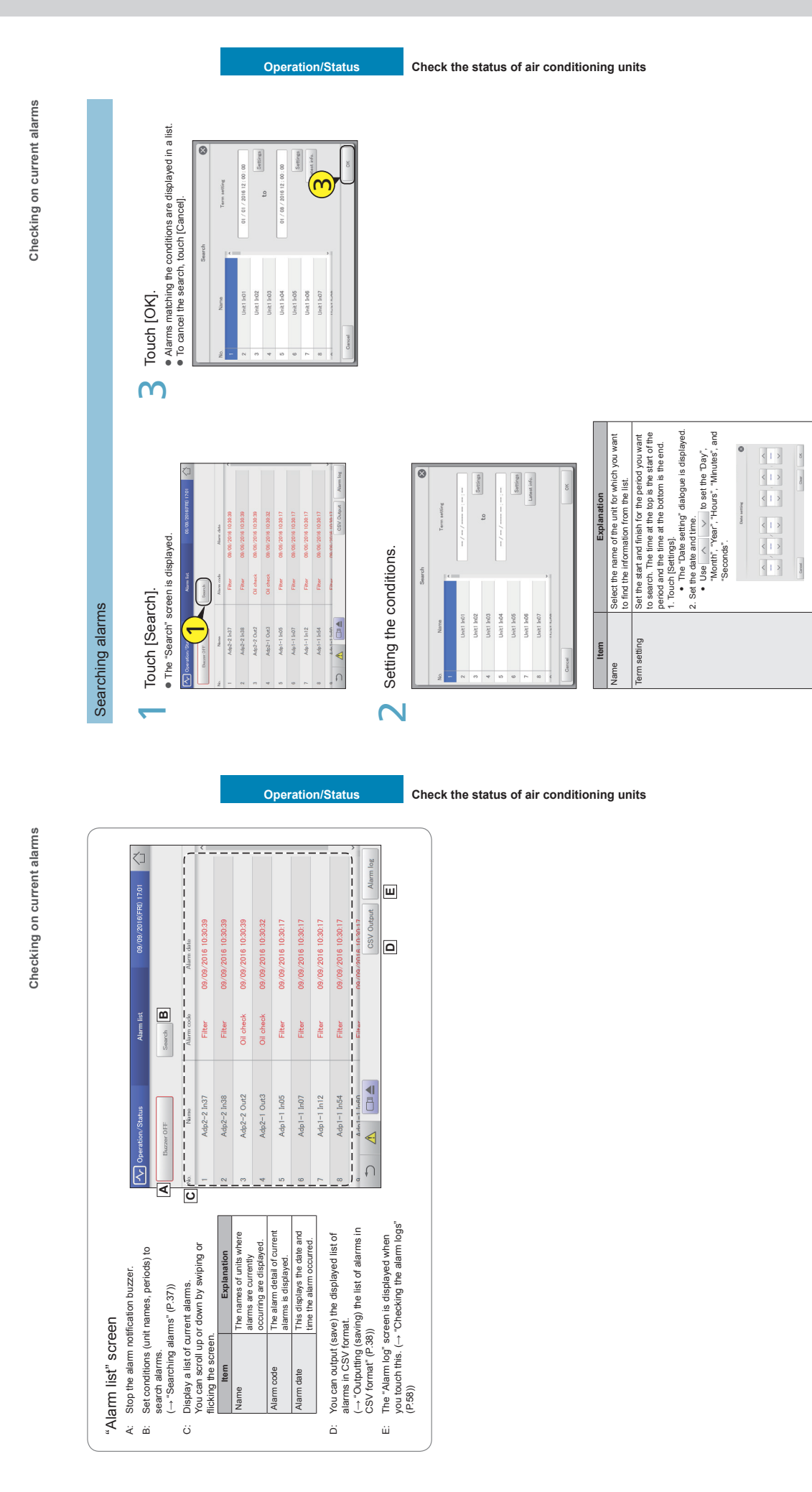

# **Operating Instructions Intelligent Controller**

**Checking on current alarms**

Checking on current alarms

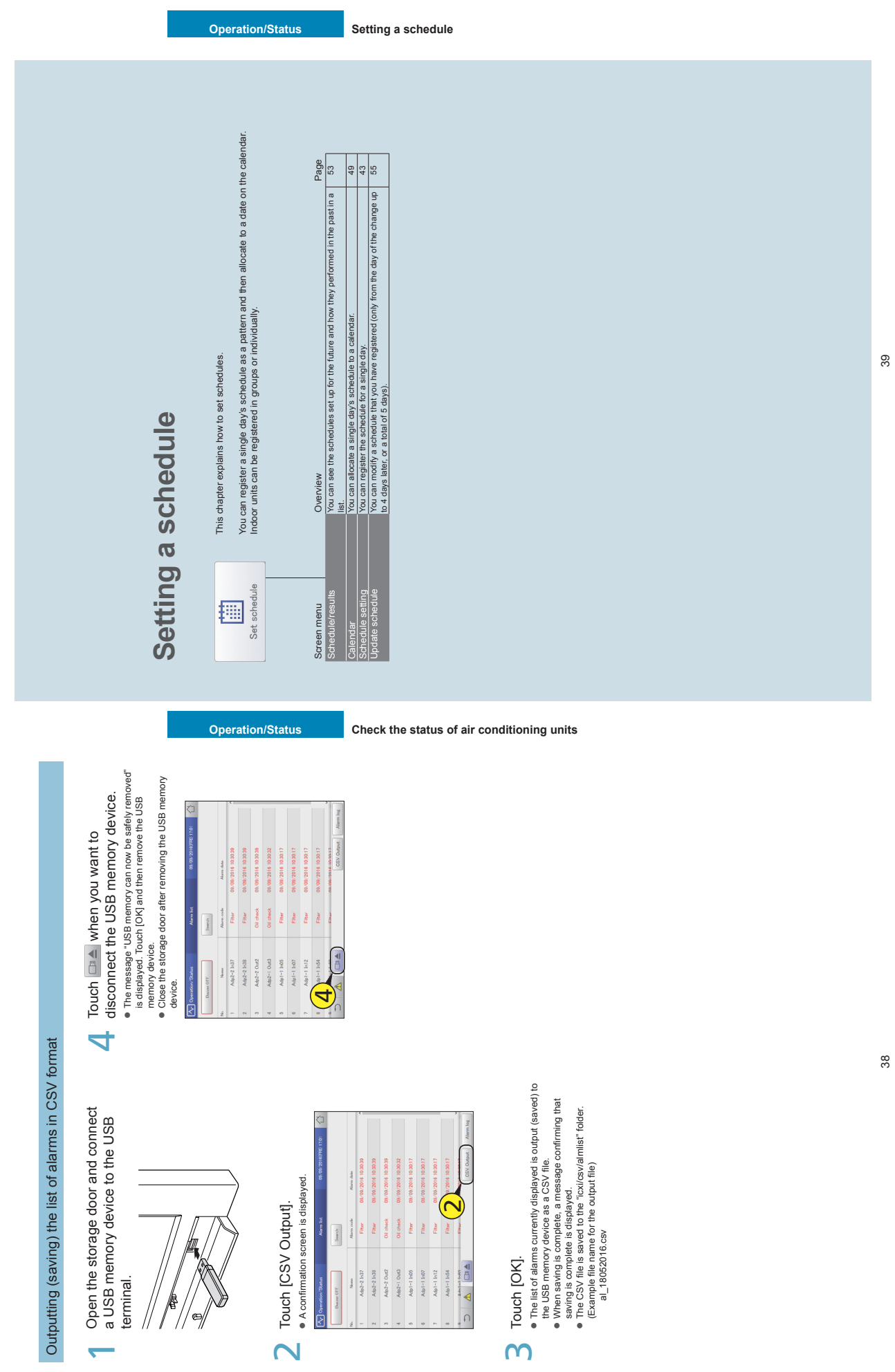

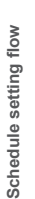

# Schedule setting flow **Schedule setting flow**

**Furthermore, you can put indoor units that will run on the same schedule into "Schedule group".** Furthermore, you can put indoor units that will run on the same schedule into "Schedule group" This system allows you to set schedules for each indoor unit so that they run automatically. **This system allows you to set schedules for each indoor unit so that they run automatically.** You can set schedules by month for up to 2 years in the future. **You can set schedules by month for up to 2 years in the future.**

# Schedules are set according to the following flow. **Schedules are set according to the following flow.**

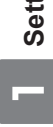

# Setting a schedule **Setting a schedule**

• "Setting a schedule" (P.43) "Setting a schedule" (P.43)

Register the schedule for indoor units.

Register the schedule for indoor units.<br>• Decide a "daily running mode" to set when registering the schedule. You can register up to 50 types of daily running mode. Decide a "daily running mode" to set when registering the schedule. You can register up to 50 types of daily running mode.

# What is the "daily running mode"? **What is the "daily running mode"?**

Scheduling patterns for indoor units (individually or as part of a schedule group) are called "daily running mode".<br>Daily operating modes are registered as different patterns for schedules to match different days of the we Daily operating modes are registered as different patterns for schedules to match different days of the week, holidays, and Scheduling patterns for indoor units (individually or as part of a schedule group) are called "daily running mode". Daily running mode for a working day (Monday to Friday) ("Mode1") Example of daily running mode settings Example of daily running mode settings seasons.

**Operation/Status Setting a schedule**

 $\cdots$ Daily running mode for Saturday ("Mode2")

Daily running mode for Sunday ("Mode3")

Schedule group: Indoor units that run on the same schedule registered in groups. To register into schedule groups, see<br>"Basic settings on the indoor unit" (P.141). \* Schedule group: Indoor units that run on the same schedule registered in groups. To register into schedule groups, see "Basic settings on the indoor unit" (P.141).

# What is a "setting cell"? **What is a "setting cell"?**

To set a schedule, you need to register operations in "setting cells". The "setting cell" is the smallest unit of operations used to configure a schedule.<br>You set "Time", "On voeration (for example from "ON" to "OFF"), you register a different "setting cell", each<br>A schedule consists of a collection of these "setting cells" Ined up.<br>A schedule consists You set "Time", "ON/OFF", "OpertnMode", "Temperatre", "Fan SPD", "Flap", "Prhbt", and "EnerSavStg" in a "setting cell". Each To set a schedule, you need to register operations in "setting cells". The "setting cell" is the smallest unit of operations used to time you change an operation (for example from "ON" to "OFF"), you register a different "setting cell". A schedule consists of a collection of these "setting cells" lined up. configure a schedule.

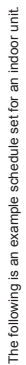

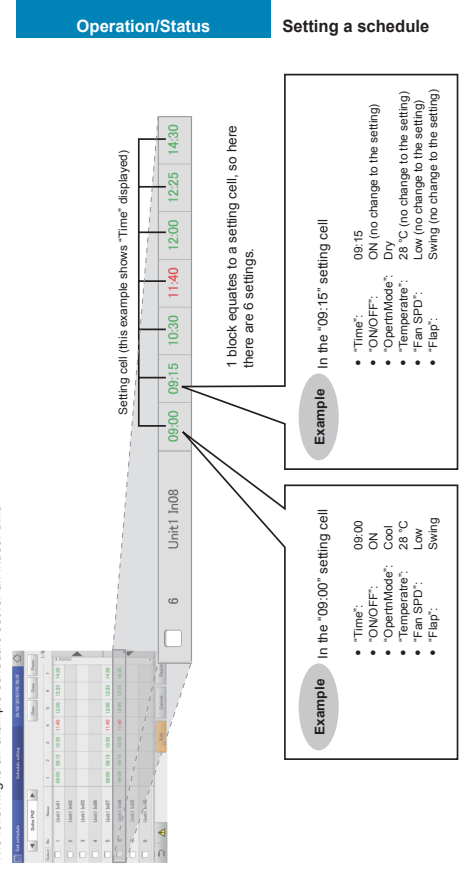

The following summarises the flow followed when setting a schedule. The following summarises the flow followed when setting a schedule.

(1) Select the daily running mode to register for a schedule. **(1) Select the daily running mode to register for a schedule.**

 $\zeta$ ) Select an indoor unit or schedule group. **(2) Select an indoor unit or schedule group.**

(3) Set the schedule. **(3) Set the schedule. ↓**

(4) Register the setting. **(4) Register the setting. ↓**

### **Operation/Status Setting a schedule** Put a check mark in the "Select" column. **Put a check mark in the "Select" column.**<br>• Select the indoor unit or schedule group you want to set. Continued on next page ● Select the indoor unit or schedule group you want to set. **Continued on next page** 11:40 12:00 12:25 14:30<br>11:40 12:00 12:25 14:30 900 06:5 1030 11:40 12:00 12:25 14:30<br>900 06:15 10:30 11:40 12:00 12:25 14:30 · The "Detail setting" screen is displayed. ● Touch [Edit].<br>● The "Detail setting" screen is displayed. Register the schedules for an indoor unit or a schedule group in the "daily running mode". **Register the schedules for an indoor unit or a schedule group in the "daily running mode".** 11 0201 9130 0060 ِصا Touch [Edit].  $\overline{\mathbf{d}}$ v 4 $\overline{5}$ Touch [Set schedule] in "Oper./Status". Press ◀ ▶ to select the daily running<br>mode. Press (  $\triangleright$  to select the daily running<br>
amode. Touch [Set schedule] in "Oper./Status". · The "Schedule setting" screen is displayed. Touch [Schedule setting]. z The "Schedule setting" screen is displayed. 1130 1200 1225 1<br>1130 1200 1225 1  $\sim$  $\mathbb{E}$  Energy  $\mathbb{E}$  ( $\mathbb{Z}$ ) Oper/Status  $\mathbb{F}$  s  $\Box$ Touch [Schedule setting]. 図 11 06:01 9:00 **S**  $\boxed{8}$ 抽 İ U  $(\blacktriangledown$  $\overline{\mathsf{N}}$  $\overline{3}$ <u>ا</u>

**Operation/Status Setting a schedule**

Schedule setting flow **Schedule setting flow**

**Setting a schedule**

Setting a schedule

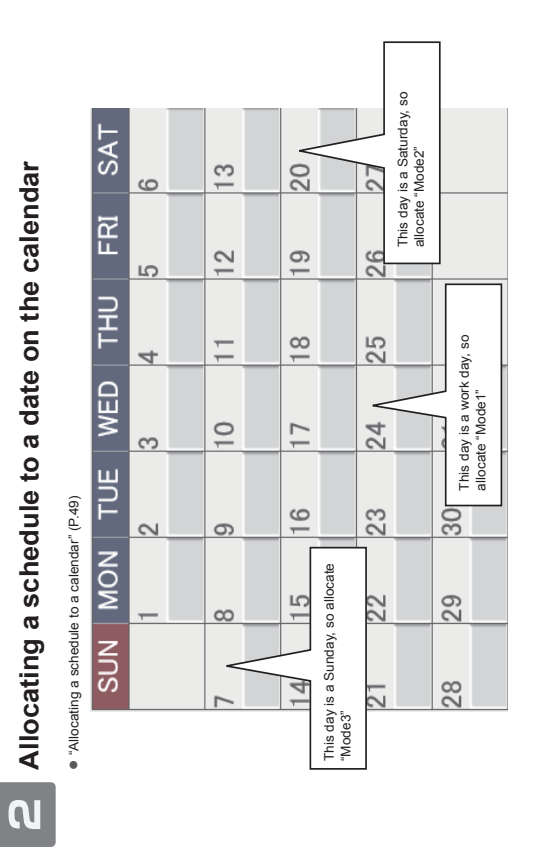

42

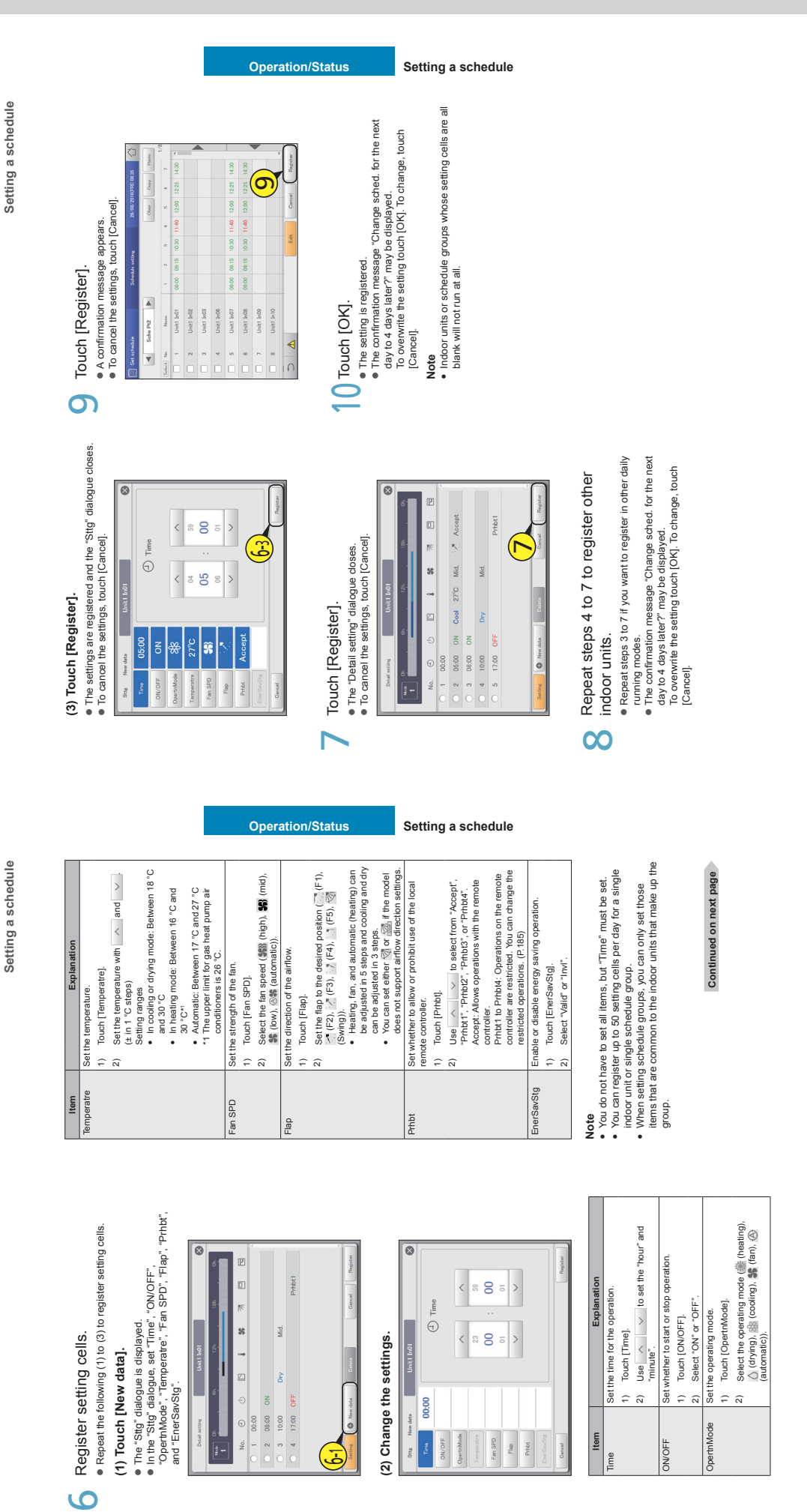

 $-68-$ 

**Setting a schedule**

 $\ddot{\mathbf{A}}$ 

i.

ö

 $\ddot{\circ}$ 

ά

Setting a schedule

Setting a schedule **Setting a schedule**

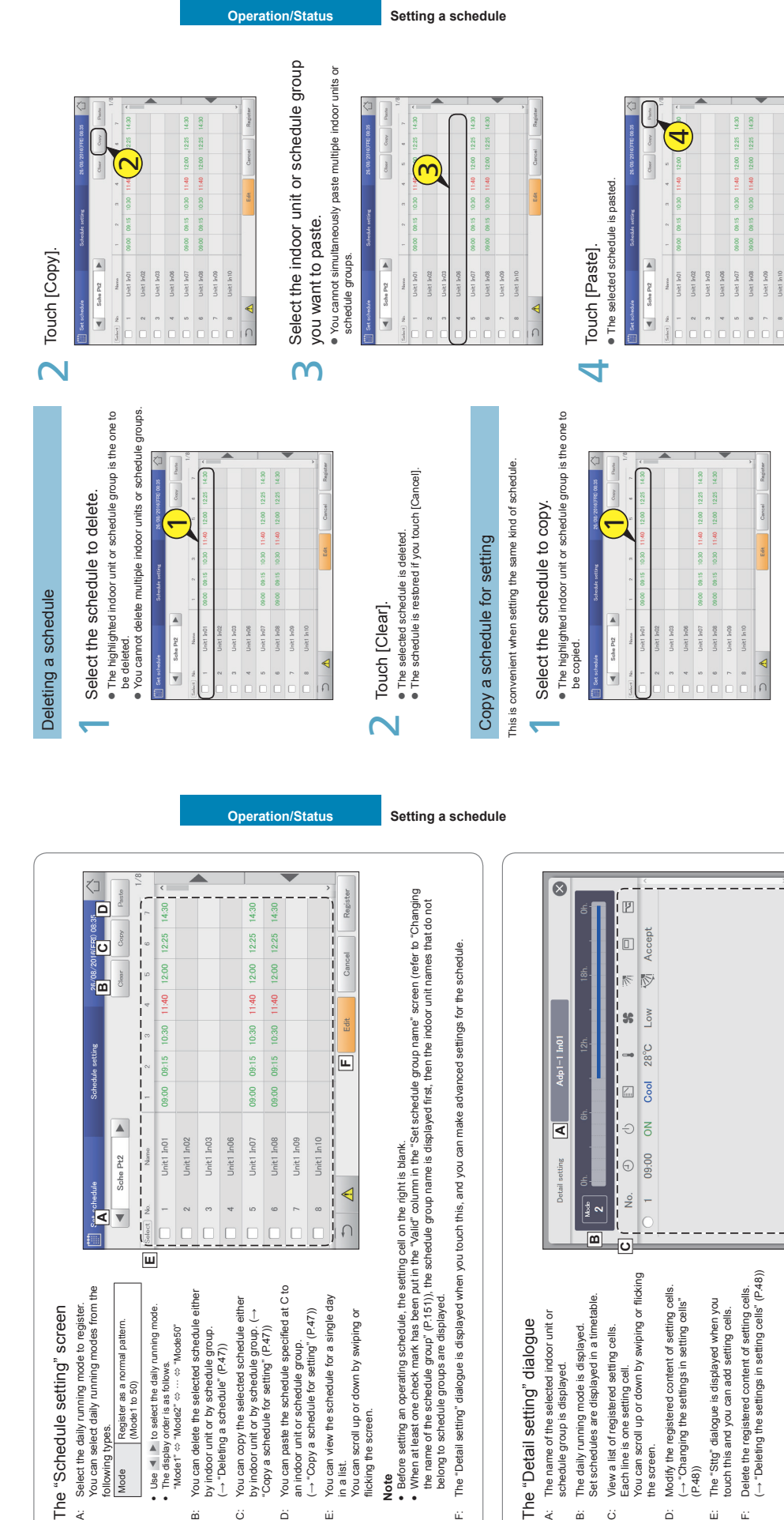

47

**D**

**E**<br>E **F**

New data

b

46

 $\overline{a}$ 

 $\dot{\omega}$ ö ă

άì

ú.

۰

ù.

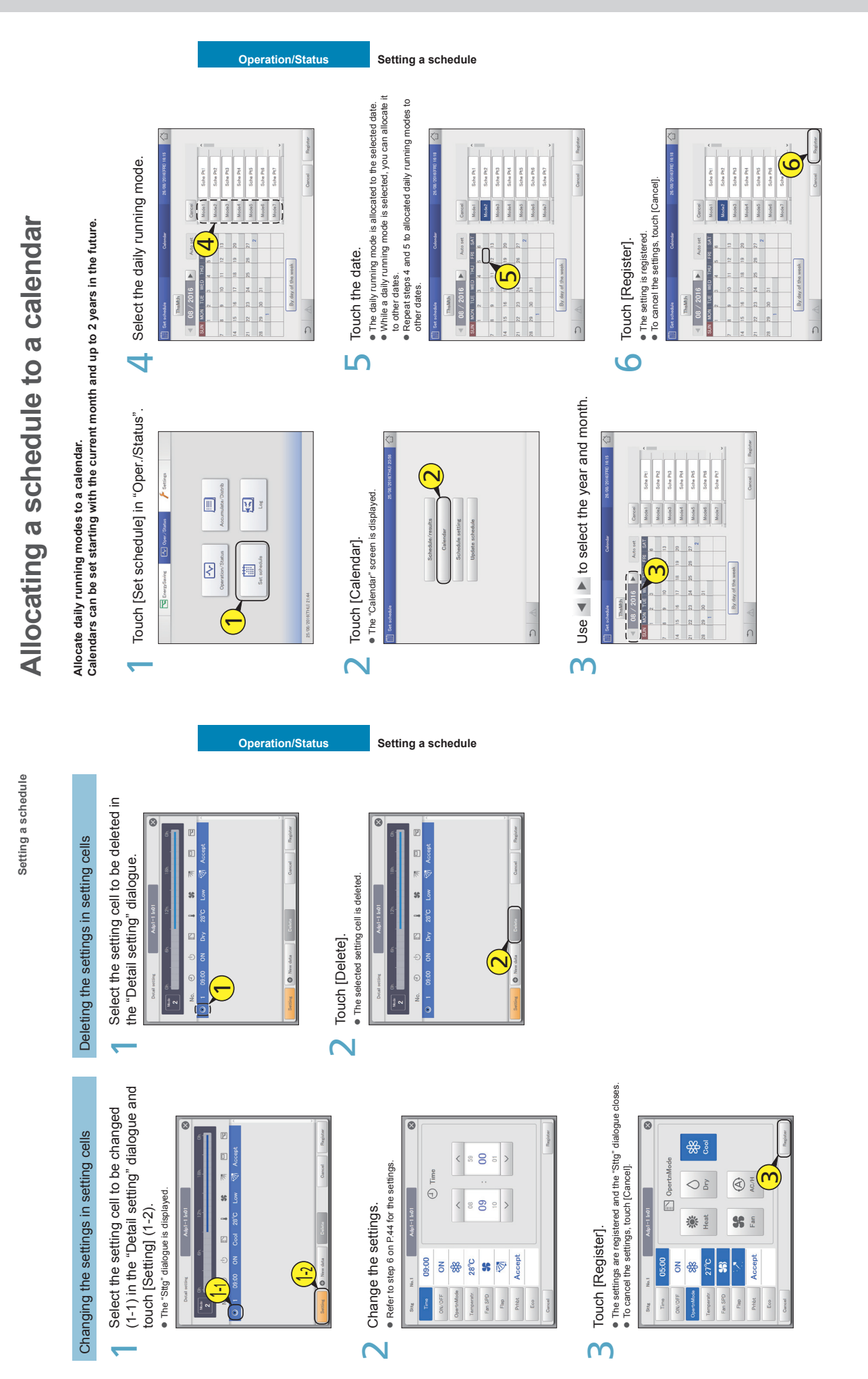

48
**Allocating a schedule to a calendar**

Allocating a schedule to a calendar

Allocating a schedule to a calendar **Allocating a schedule to a calendar**

**Note** y

 $\tilde{\omega}$ 

 $\tilde{\omega}$ 

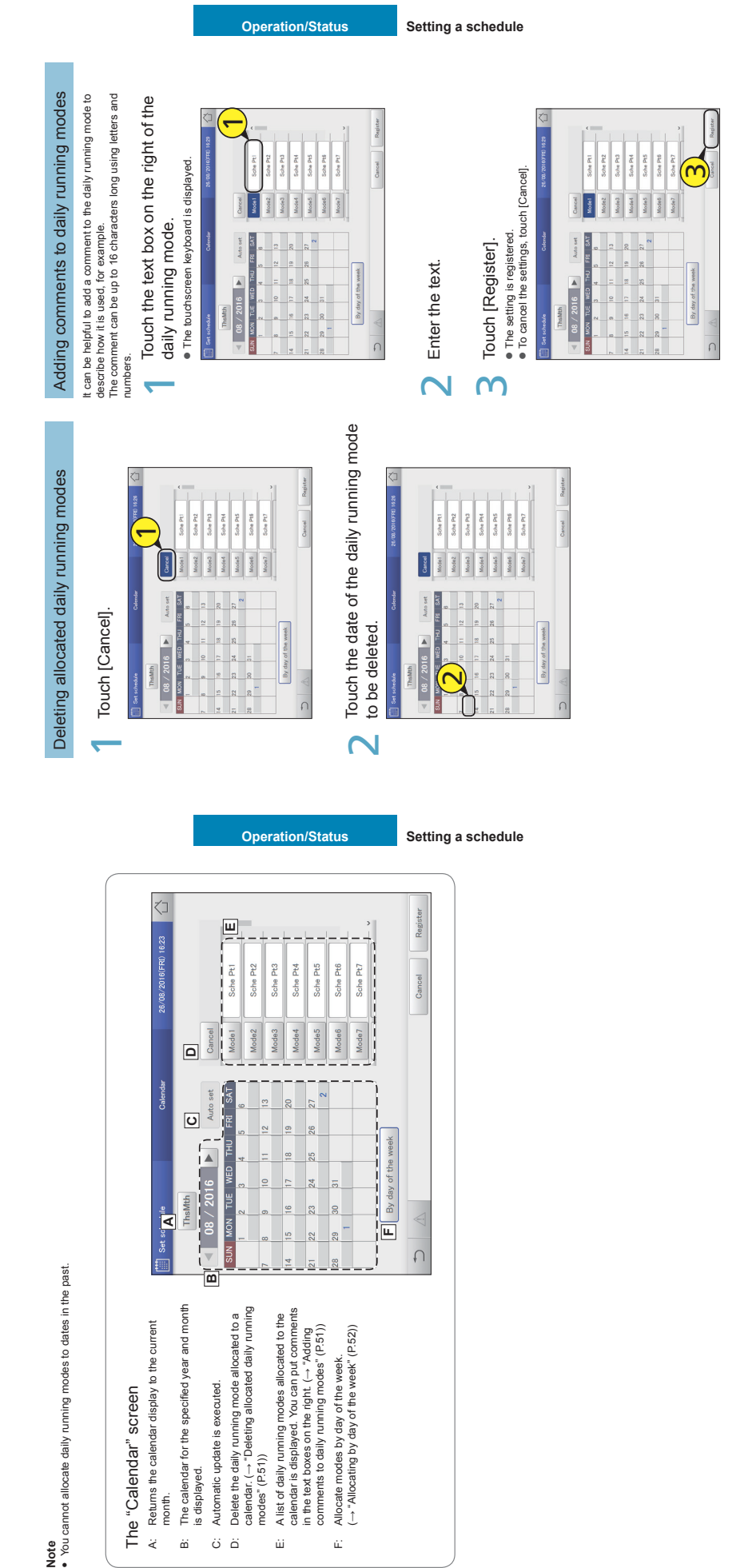

51

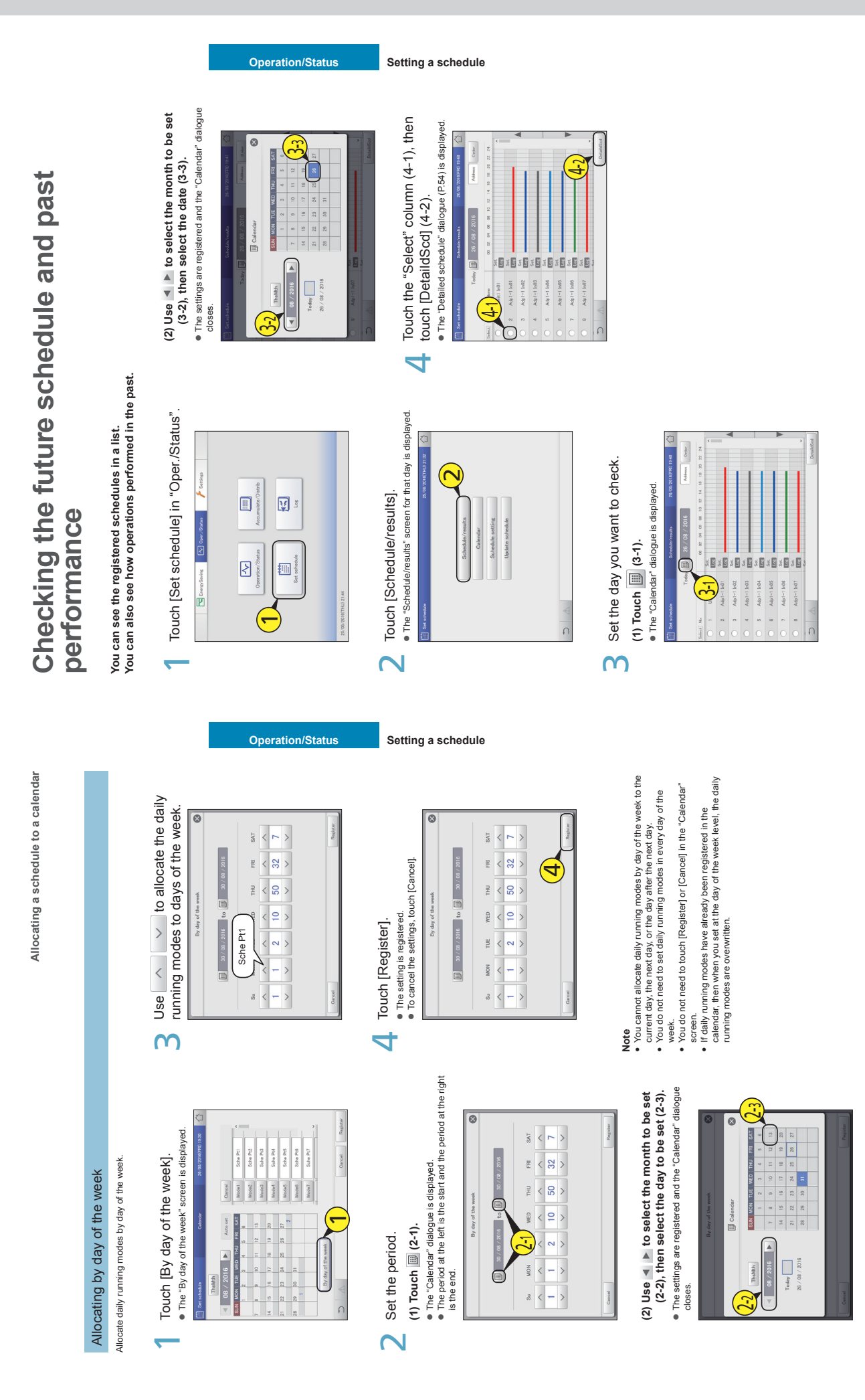

52

 $\ddot{\mathbf{A}}$ 

.<br>@

ö

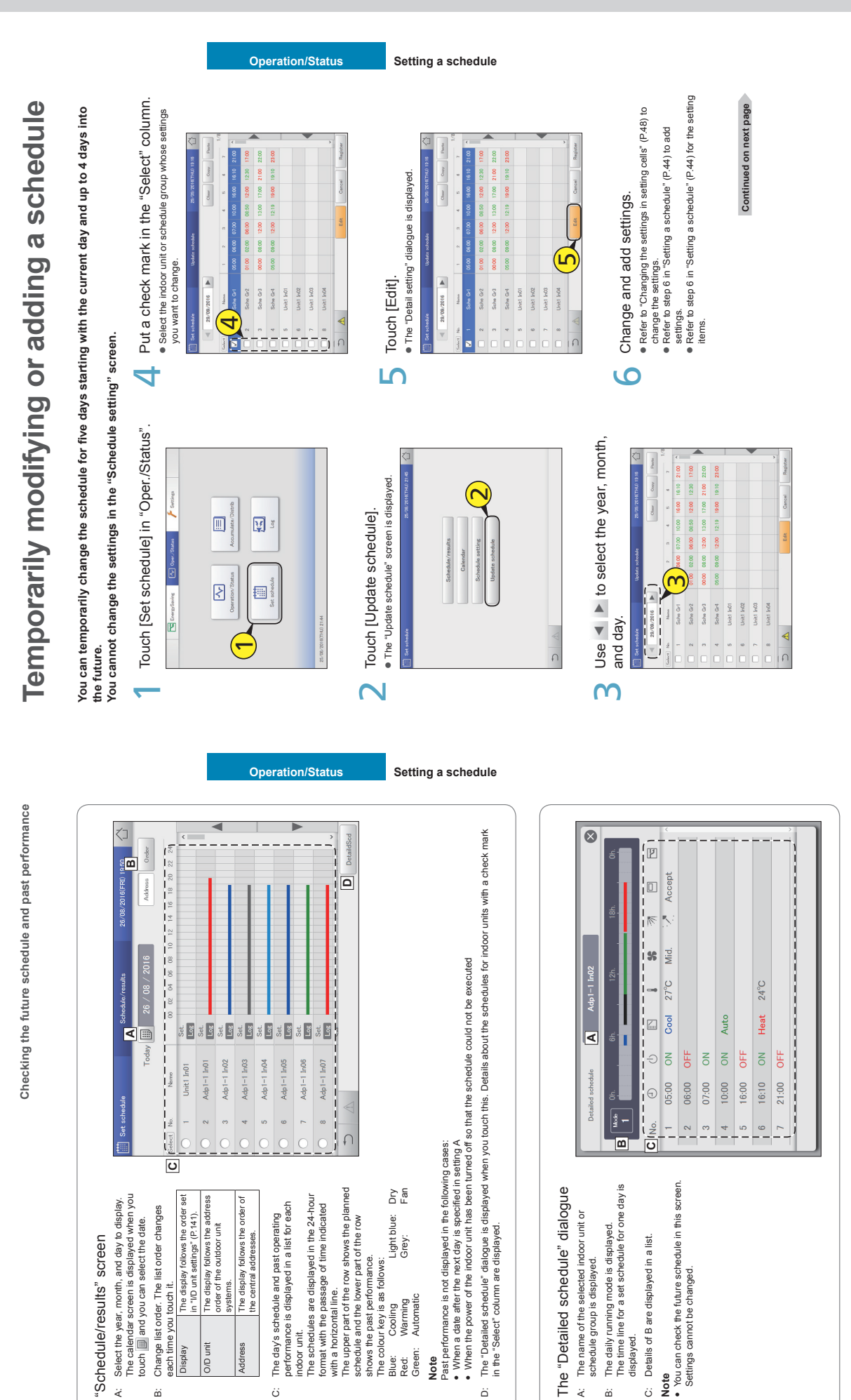

54

55

ä

**Note**

ö

 $\ddot{\mathbf{a}}$ 

 $\bullet\hspace{10pt}$ 

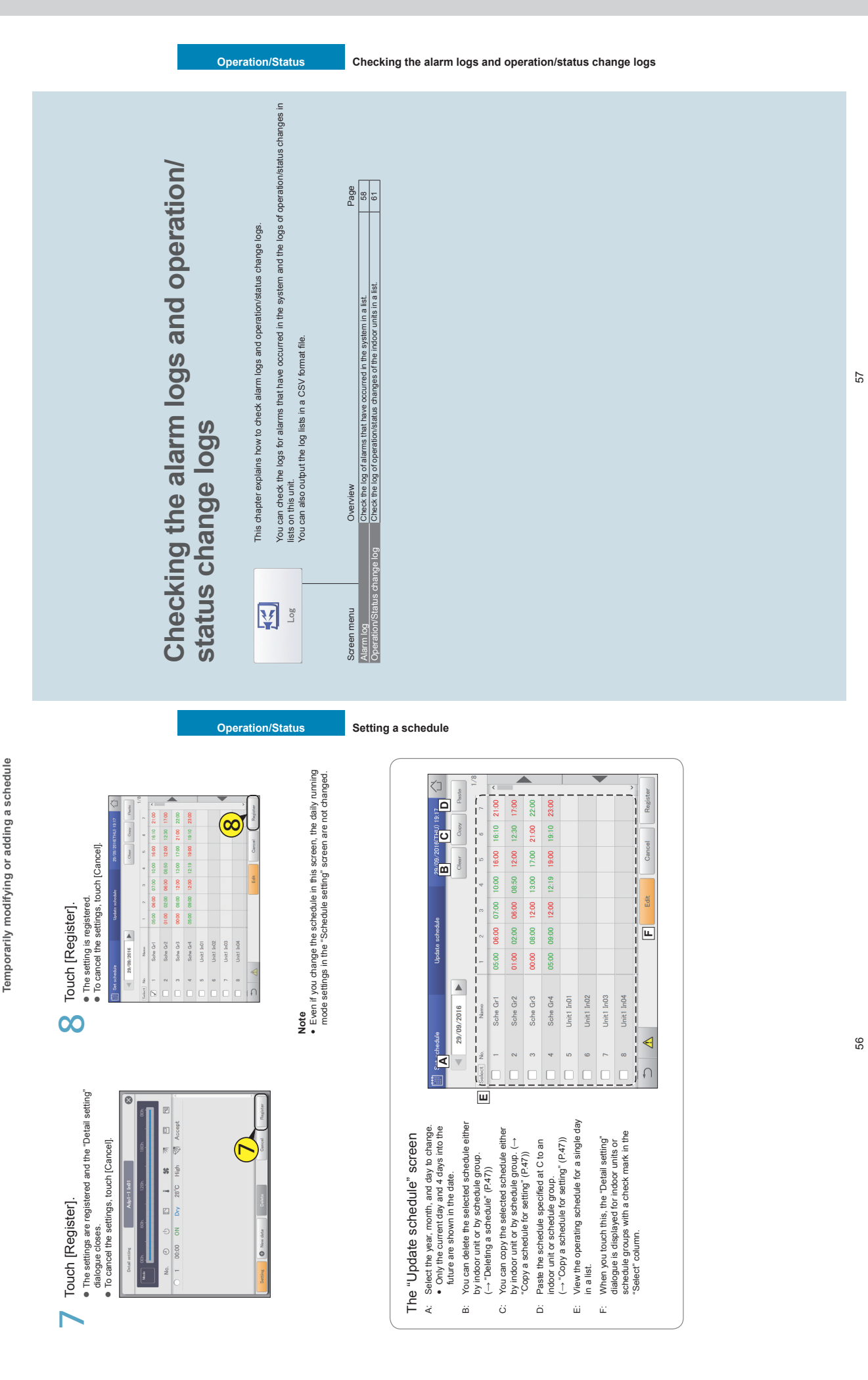

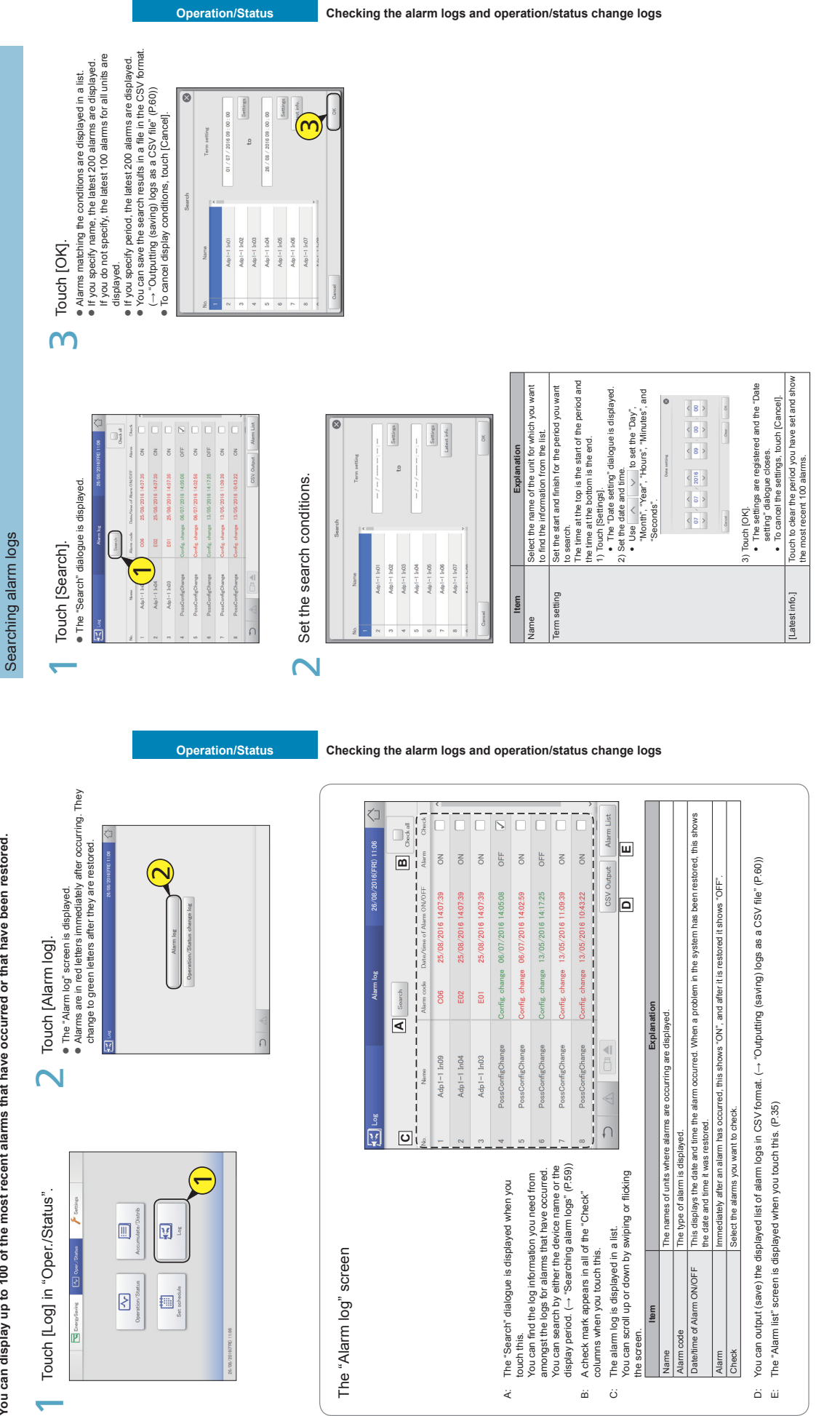

Checking the alarm logs **Checking the alarm logs**

59

Checking the operation/status change log in a list **Checking the operation/status change log in a list**

**You can display a list showing operations for indoor units that logs when and how changes were made.**

You can display a list showing operations for indoor units that logs when and how changes were made.

 $\overline{C}$ 

Touch [Operation/Status change log].<br>• The "Operation/Status change log" screen is displayed.

Touch [Operation/Status change log]

· The "Operation/Status change log" screen is displayed.

 $\boldsymbol{\sim}$ 

**Checking the alarm logs**

Checking the alarm logs

## Outputting (saving) logs as a CSV file Outputting (saving) logs as a CSV file

Open the storage door and connect<br>a USB memory device to the USB **1** Open the storage door and connect a USB memory device to the USB terminal. terminal. <u>ا</u>

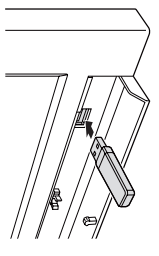

#### A confirmation screen is displayed. Touch [CSV Output].<br>• A confirmation screen is displayed. Touch [CSV Output].  $\overline{\mathsf{N}}$

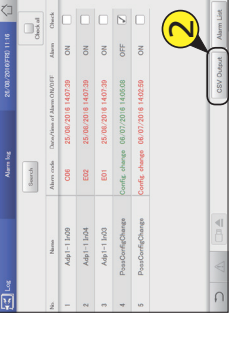

#### Touch [OK].  $\mathsf{m}$

Touch [OK].<br> $\bullet$  The alarm log currently displayed is saved to the USB memory device in CSV format. ● The alarm log currently displayed is saved to the USB<br>● Wennoy device in CSV format:<br>● Saving is complete is displayed.<br>● Saving is complete is displayed. When saving is complete, a message confirming that saving is complete is displayed.

### disconnect the USB memory device. Touch **Die when you want to**<br>4 disconnect the USB memory device. Touch  $\Box a \triangleq$  when you want to

 $\overline{\phantom{a}}$ 

Touch [Log] in "Oper./Status".

El Energrösving [2]

 $\blacksquare$ 

 $\boxtimes$ 

図

E

Touch [Log] in "Oper /Status".

4

 $\bullet$   $\bullet$  The message "USB memory can now be safely removed" is displayed. Touch [OK] and then remove the USB memory device. Close the storage door after removing the USB memory

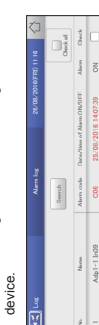

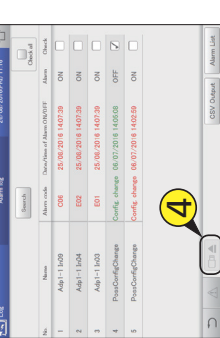

 $\overline{\phantom{0}}$ 

#### **Operation/Status Checking the alarm logs and operation/status change logs**

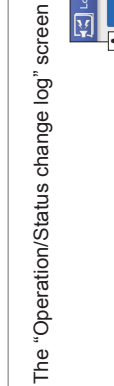

**A C**

 $\boxed{\circ}$ 

**D**

Ado1-1 In37 Adp1-1 In38 Adp1-1 In39 Adp1-1 In40 Adp1-1 In41

**B**

Ū ₹

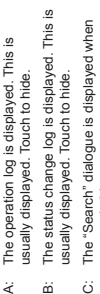

 $\dot{\prec}$ òó

**Operation/Status Checking the alarm logs and operation/status change logs**

A/Cool

풀

**A/Cool** A/Cool A/Cool A/Cool

)EE DEE DEE DFF DFF

> you touch this.<br>You can find the log information you need<br>from amongst the operation/status change You can find the log information you need C: The "Search" dialogue is displayed when you touch this.  $\ddot{\circ}$

Adp1-1 In42 Adp1-1 In43 Adp1-1 In44

from amongst the operation/status change logs.<br>You search by either the device name or<br>status change logs' (P.62))<br>status change logs' (P.62)) You can search by either the device name or the display period. (→ "Searching operation/ status change logs" (P.62))

**Item Explanation** The operation/status change logs are D: The operation/status change logs are displayed in a list. displayed in a list.  $\ddot{\alpha}$ 

**E**

 $\frac{1}{4}$ A/Cool

Name The names of the units are displayed.

nes of the units a

Operation This shows whether the operation occurred as schedule or if the operation was changed.

his shows whether the operation

occurred as schedule or if the operation

Explanation

Status This indicates the operating status (ON or OFF).

This indicates the operating status (ON or

Mode The operating mode (Heat, Dry, Cool, Fan, A/Heat, A/Cool) is displayed.

he operating mode (Heat, Dry, Cool, Fan, A/Heat, A/Cool) is displayed

Set T. The temperature setting is displayed. Fan The fan speed (High, Mid., Low, Auto) is displayed. Flap The airflow direction is displayed. The date and time of the change to operational status is displayed Date The date and time of the change to operational status is displayed. E: You can output (save) the displayed list of operation/status change logs in CSV format. |ā

Prhbt This indicates the remote controller operation "Accept", or "Prhbt1" to "Prhbt4".

This indicates the remote controller operation "Accept", or "Prinbt1" to "Prinbt4

displayed.

he fan speed (High, Mid., Low, Auto) he temperature setting is displayed

You can output (save) the displayed list of operation/status change logs in CSV format.<br>  $(\rightarrow$  "Outputting (saving) logs as a CSV file" (P.63)) (→ "Outputting (saving) logs as a CSV file" (P.63)) ŵί

61

62

63

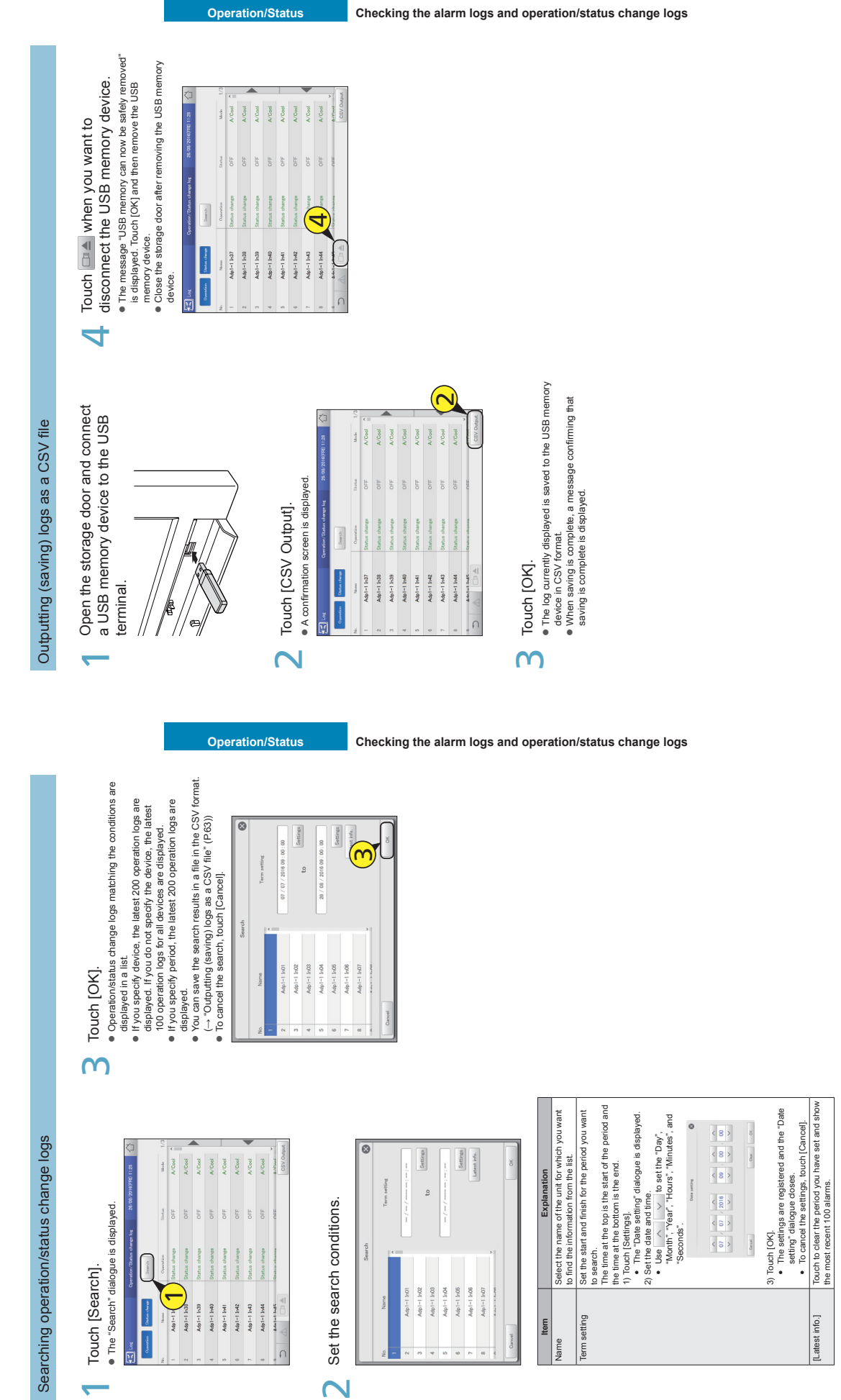

 $\overline{\phantom{0}}$ 

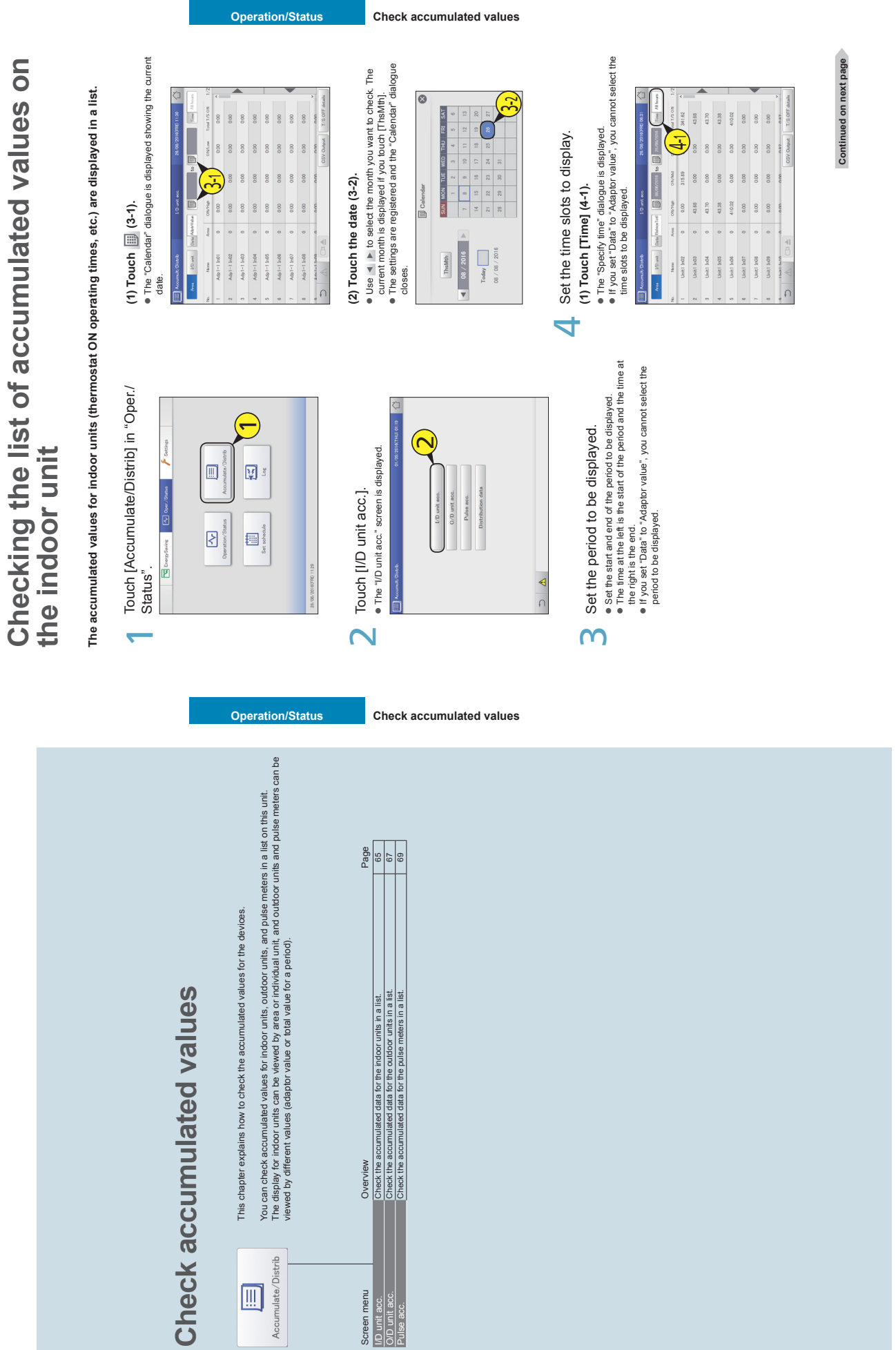

## Checking the list of accumulated values on the indoor unit **Checking the list of accumulated values on the indoor unit**

 $\overline{5}$ 

**(2) Touch the time slot to accumulate (4-2).** . The settings are registered and the "Specify time" dialogue The settings are registered and the "Specify time" dialogue

(2) Touch the time slot to accumulate (4-2).

closes.<br>**Referit** 

Refer to "RglrHourRnge" in "Calendr sttgs for distr calc"

**Check accumulated values.** 

Check accumulated values.

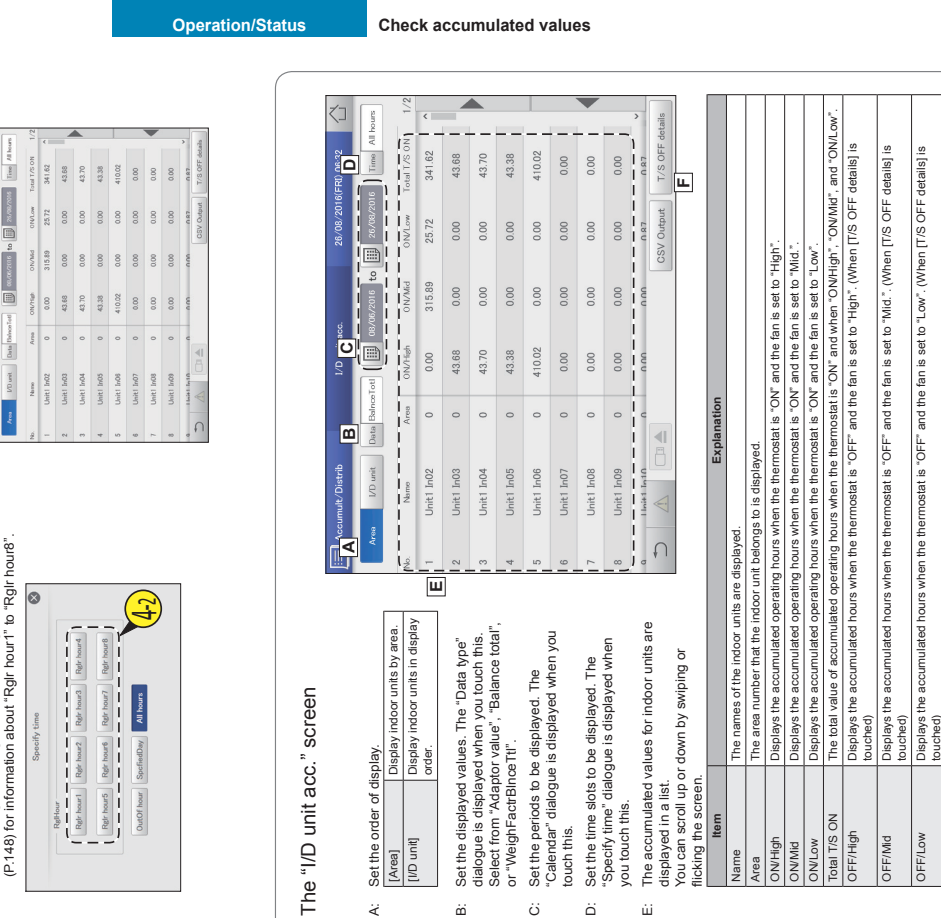

The "OFF/High", "OFF/Mid", "OFF/Low", and "Elec Hr ON" items are added to the display when you touch this. Touch again to<br>return to the items displayed previously. F: The "OFF/High ", "OFF/Mid", "OFF/Low", and "Elec Htr ON" items are added to the display when you touch this. Touch again to return to the items displayed previously. ù.

Displays all the accumulated operatin

T/S ON + T/S OFF

bisplays the accumulated h

isplays the accumulated hours

## **Checking the list of accumulated values on**  Checking the list of accumulated values on **the out door unit**

The accumulated values for outdoor units (engine operating times, engine operation cycles, etc.) are<br>displayed in a list. **The accumulated values for outdoor units (engine operating times, engine operation cycles, etc.) are displayed in a list.**

**(1) Touch (3-1).**

(1) Touch  $\Box$  (3-1).

 $\ddot{\phantom{1}}$ 

Touch [Accumulate/Distrib] in "Oper./

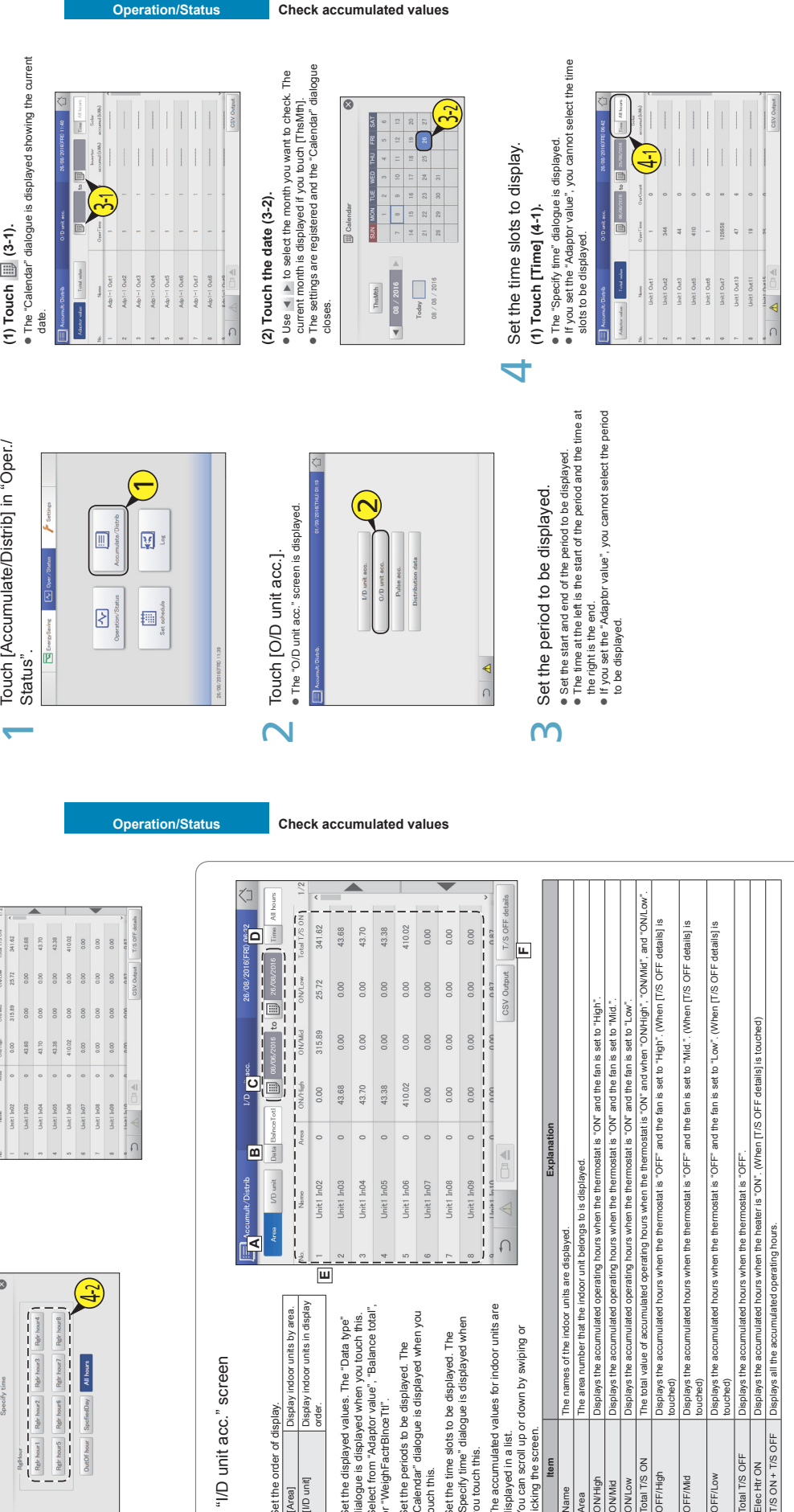

**Continued on next page**

Continued on next page

66

άì

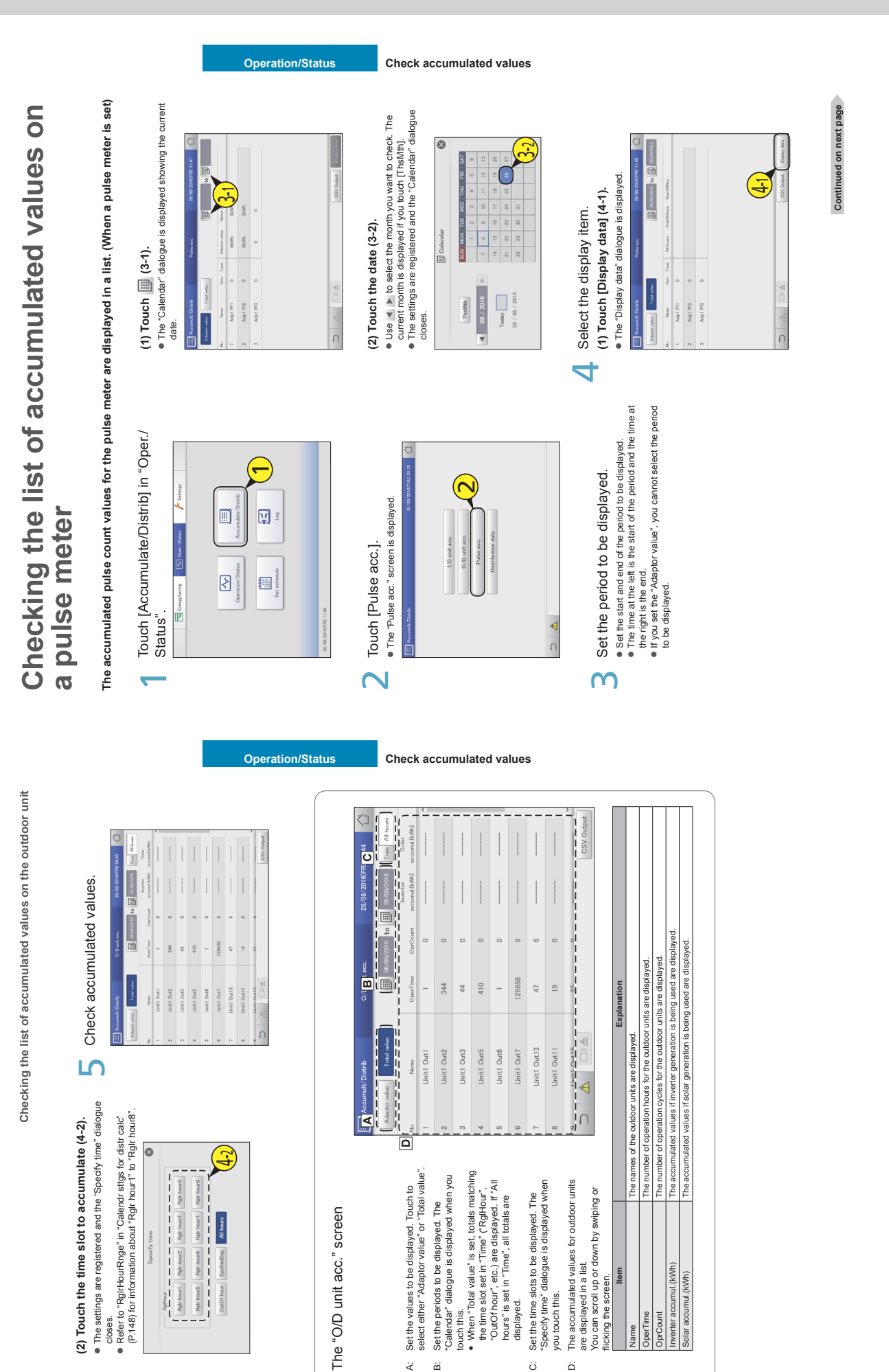

#### **Operating Instructions Intelligent Controller**

**Checking the list of accumulated values on a pulse meter**

Checking the list of accumulated values on a pulse meter

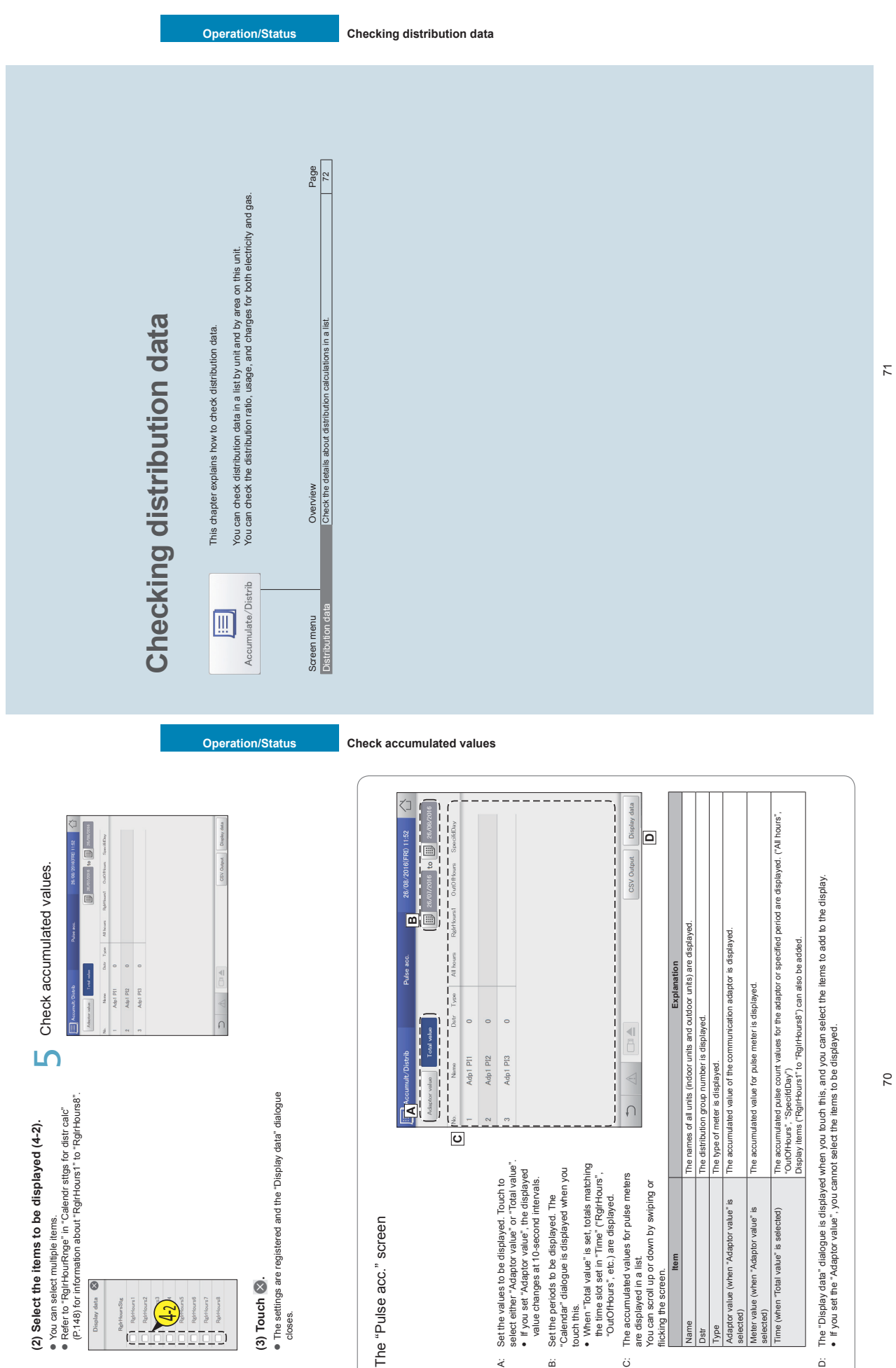

#### **Operating Instructions Intelligent Controller**

Checking distribution data in a list **Checking distribution data in a list**

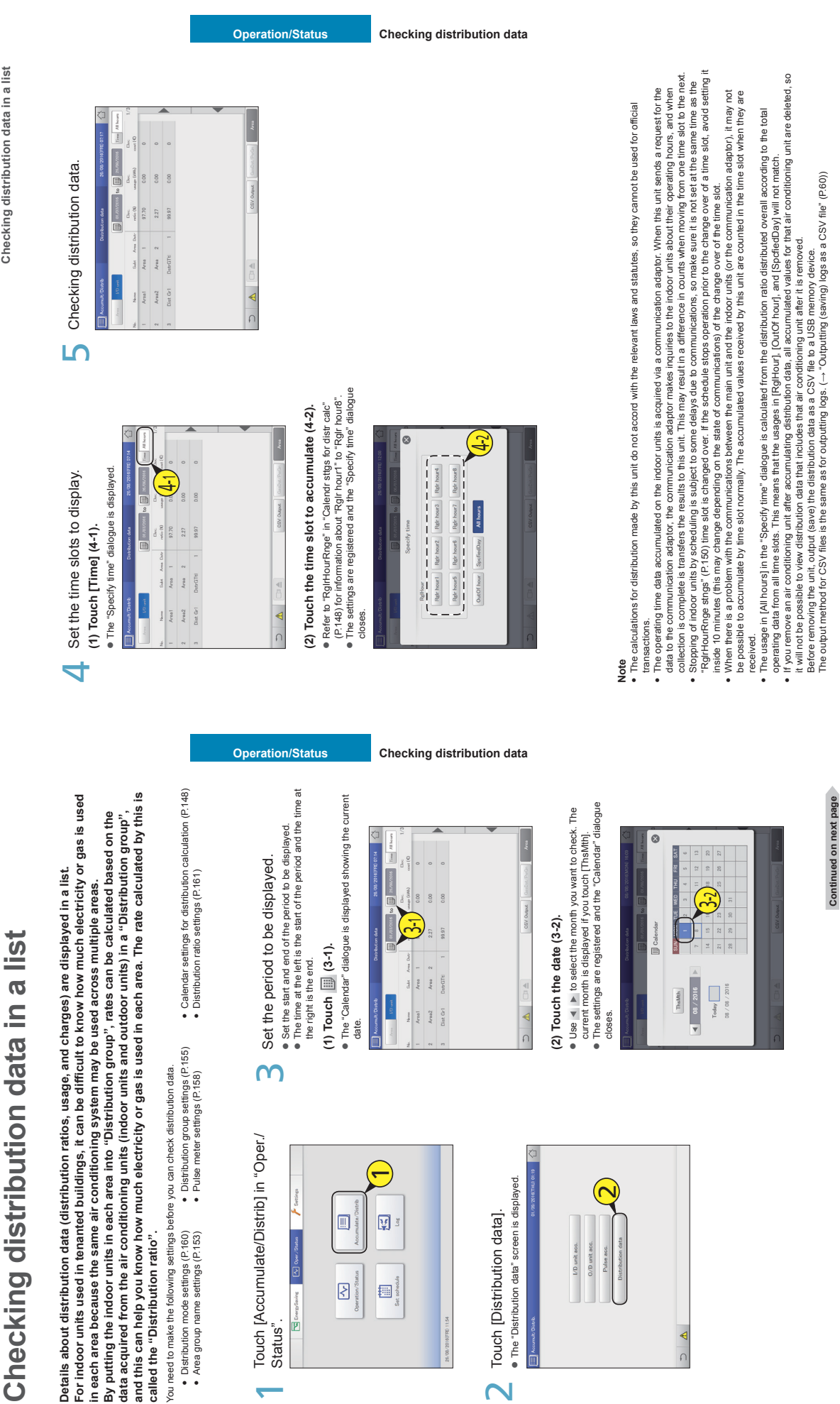

 $\epsilon$ 

 $\bullet\quad\bullet$ 

 $\overline{\phantom{a}}$ 

Checking distribution data in a list **Checking distribution data in a list**

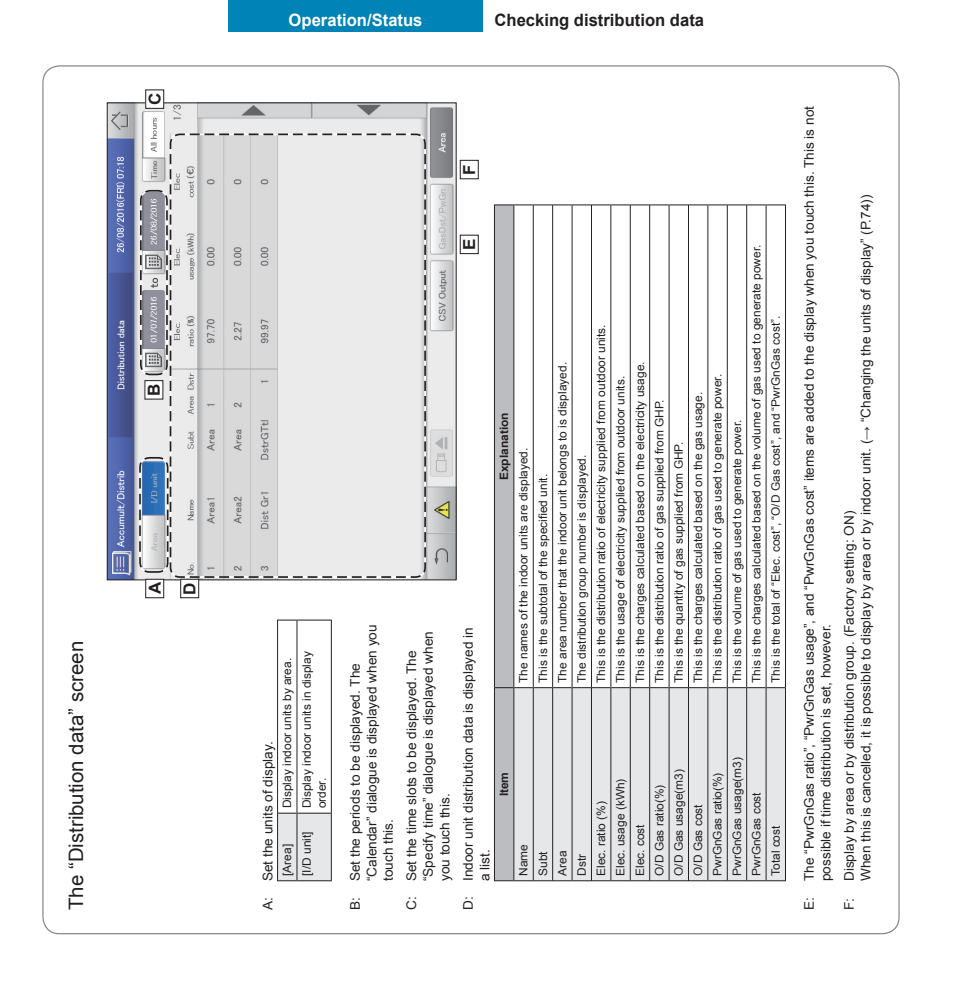

**Operation/Status Checking distribution data**

Checking distribution data in a list **Checking distribution data in a list**

> Changing the units of display Changing the units of display

Make sure that [Area] is off. Make sure that [Area] is off.  $\overline{\phantom{a}}$ 

Select the unit of display.<br>● Switch the display between "Area" and "I/D unit". Select the unit of display.<br>• Switch the display between "Area" a  $\overline{\mathsf{N}}$ 

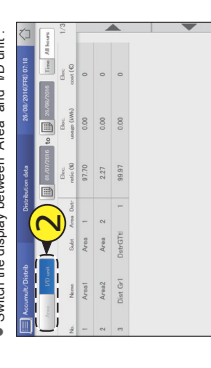

# Automatically return to set temperatures pset Automatically return to set temperatures pset

temp. auto return] **temp. auto return]** Even if the set temperature is changed, the temperature automatically returns to the set temperature<br>("Return temperature") at certain times ("Return time"). This feature prevents over cooling or heating. **("Return temperature") at certain times ("Return time"). This feature prevents over cooling or heating. Even if the set temperature is changed, the temperature automatically returns to the set temperature** 

. When you want to keep the set temperature at 28 °C during **When you want to keep the set temperature at 28 °C during the summer months**

**Temperature change** 28 °C **22 °C**  **Return! Return!**

**Temperature change**

30 minutes later

30 minutes

30 minutes later<sub>s</sub>

30 minutes

the summer months<br>Make the return temperature 28 °C in the temperature auto return<br>setting and the return time 30 minutes later, and it will not matter Make the return temperature 28 °C in the temperature auto return how many times the temperature is changed, the set temperature to the return temperature even after the return time has elapsed. setting and the return time 30 minutes later, and it will not matter temperature is changed to 28 °C, the temperature will not return However, when the return temperature is set to 27 °C, if the set will return to 28 °C every 30 minutes after it is changed. (When "Eco dirc. only" is set) (When "Eco dirc. only" is set)

**Settings for energy saving**

Settings for energy saving

This chapter explains how to make energy saving settings.

This chapter explains how to make energy saving settings.

This unit is equipped with the e-CUT functions (temperature auto return, unattended auto shutoff, temperature

range limit, energy saving timer/efficient operation\*).

Energy savir

 $\mathbf{Z}$ 

Touch [Energy saving] in "EnergySaving". Touch [Energy saving] in "EnergySaving".  $\overline{\phantom{a}}$ 

 $\mathsf{M}$ 

**Put a check mark in the "Select" column**<br>
3 (3-1), and touch [Set] (3-2).

 $(3-1)$ , and touch  $\sqrt{3-2}$ ).

Put a check mark in the "Select" column

The "Setting" dialogue is displayed. The "Setting" dialogue is displayed.

 $\bar{\alpha}$ 

T চি

 $\begin{array}{c|c} \hline &&&&\\ \hline &&&&\\ \hline &&&&\\ 1_{\rm{d}}&&&&\\ &&\ddots&\\ &&&\ddots&\\ &&&\ddots&\\ &&&\ddots&\\ &&&&\\ \hline \end{array}$ 

 $\begin{array}{ccc} \text{Im} & \text{Im} \\ \text{Im} & \text{Im} \end{array}$ 

 $\begin{tabular}{ccc} \hline \textbf{Term} & \textbf{F} \\ \hline \end{tabular}$ 

 $\approx$ 

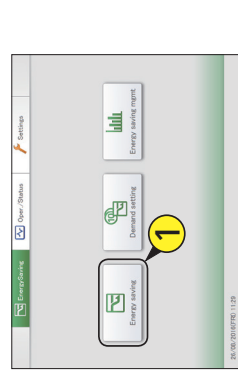

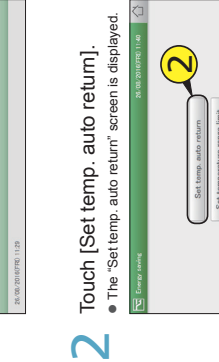

4

 $\mathbf{I}$  Change the settings.

Change the settings.

**Energy saving Settings for energy saving**

Suto return **B** Eco dro

 $\frac{1}{20}$ 

 $\frac{6}{5} < \frac{1}{80}$  >

 $\frac{1}{2} \left| \begin{array}{c} \frac{1}{2} \\ \frac{1}{2} \end{array} \right| < \left| \begin{array}{c} \frac{\alpha}{2} \\ \frac{\alpha}{2} \end{array} \right| >$ 

 $\frac{1}{\ln 2} < \frac{15}{12} >$ 

 $\frac{2}{\sqrt{3}}$  <  $\frac{1}{\sqrt{3}}$ 

 $\frac{2}{15}$  <  $\circ$  >

**Energy saving Settings for energy saving**

Unattended auto shut nergy saving time

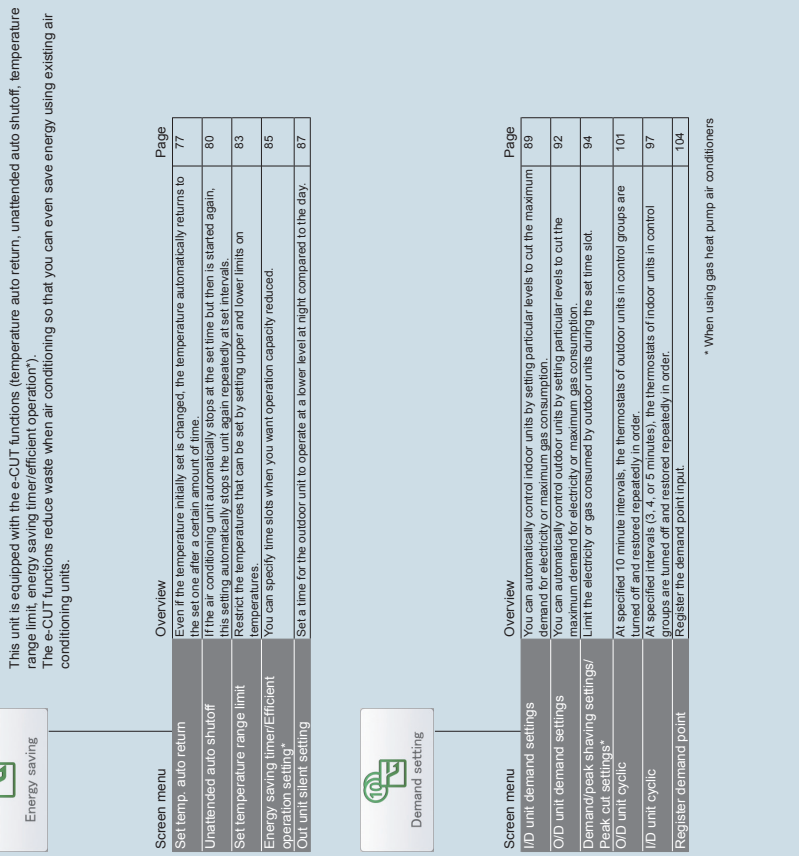

**Continued on next page**

Continued on next page

77

**B**

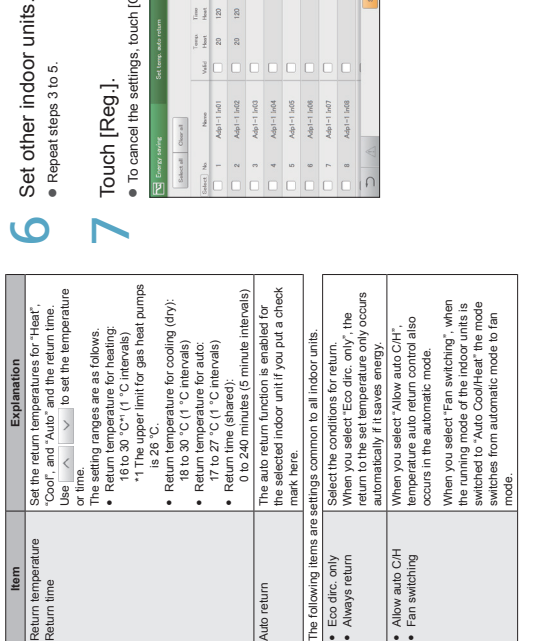

 $\begin{array}{ll} \textbf{-} \text{Touch [Register]}. \\\textbf{-} \textbf{-} \textbf{-} \text{z} \text{Setting "dialogue doses}. \end{array}$ Touch [Register].<br>● The "Setting" dialogue closes.<br>● To cancel the settings, touch [Cancel]. To cancel the settings, touch [Cancel].

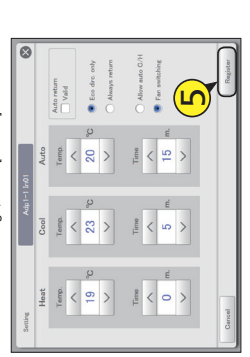

Set other indoor units.<br>• Repeat steps 3 to 5.

The "Set temp. auto return" screen

The "Set temp. auto return" screen

A: [Select all]/[Clear all] buttons [Select all] Select all indoor units. [Clear all] Cancel selection of all indoor units. B: Change list order. The list order changes each

 $\ddot{\mathbf{A}}$ 

time you touch it.

 $\dot{\omega}$ 

Change list order. The list order changes each<br>time you touch it.<br>[Display | The display follows the order set

**A C**

**D**

Adp1-1 In01

ß

г

Adp1-1 In03 Adp1-1 In04 Adp1-1 In05

 $\begin{bmatrix} \Delta\Delta\phi_{056} & \Delta\phi_{06} & \Delta\phi_{06} \\ \hline \mathrm{Time} & \mathrm{Time} & \mathrm{Time} \\ \mathrm{C}\phi\phi\mathrm{d} & \mathrm{Auto} & \mathrm{Au}\phi \\ 120 & 28 & 12 \end{bmatrix}$ 

 $\frac{1}{\sqrt{2}}$  and  $\frac{1}{\sqrt{2}}$ 

 $\begin{array}{c|c|c|c} \hline \mbox{\scriptsize{if}} & \mbox{\scriptsize{[2]}} \\ \hline \mbox{\scriptsize{if}} & \mbox{\scriptsize{[2]}} \end{array}$  $\begin{tabular}{|c|c|} \hline \multicolumn{1}{|c|}{\multicolumn{1}{|c|}{\multicolumn{1}{|c|}{\multicolumn{1}{|c|}{\multicolumn{1}{|c|}{\multicolumn{1}{|c|}{\multicolumn{1}{|c|}{\multicolumn{1}{c}}}}}} \\\hline \multicolumn{1}{|c|}{\multicolumn{1}{|c|}{\multicolumn{1}{|c|}{\multicolumn{1}{|c|}{\multicolumn{1}{|c|}{\multicolumn{1}{|c|}{\multicolumn{1}{|c|}{\multicolumn{1}{|c|}{\multicolumn{1}{|c|}{\multicolumn{1}{|c|}{\multic$ 

> Display The display follows the order set in "I/D unit settings" (P.141). O/D unit The display follows the address order of the outdoor unit systems. Address The display follows the address order set in "I/D unit settings" The display follows the address<br>order set in "I/D unit settings"<br>(P.141).

The display follows the order set<br>in "I/D unit settings" (P.141).

The display follows the address<br>order of the outdoor unit systems

O/D unit

C: The indoor units with a check mark next to them will be the subject of the changes to the

 $\ddot{\circ}$ 

The indoor units with a check mark next to<br>them will be the subject of the changes to the

<u> aaaaan</u>

 $Adp1-1$  InO6

Adp1-1 In07 Adp1-1 In08

n a la jin

settings.

D: The temperature auto return setting is enabled for the selected indoor unit if you put a check mark here. This is linked with the "Auto return" ("Setting" dialogue) (P.78)

 $\ddot{\Omega}$ 

The temperature auto return setting is<br>enabled for the selected indoor unit if you<br>put a check mark here. This is linked with<br>the "Auto return" ("Setting" dialogue) (P.78)

setting.

ûί

E: The "Setting" dialogue is displayed when you touch this.

The "Setting" dialogue is displayed when you touch this.

**E**

Set

**Automatically return to set temperatures [Set temp. auto return]**

Automatically return to set temperatures [Set temp. auto return]

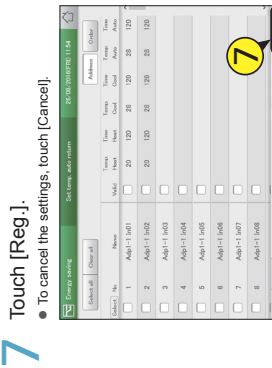

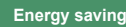

**Energy saving Settings for energy saving**

**Energy saving Settings for energy saving**

79

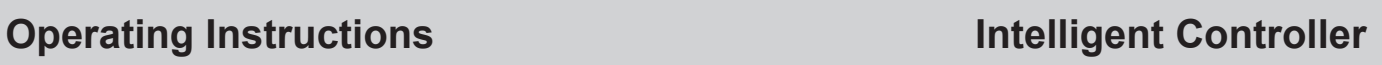

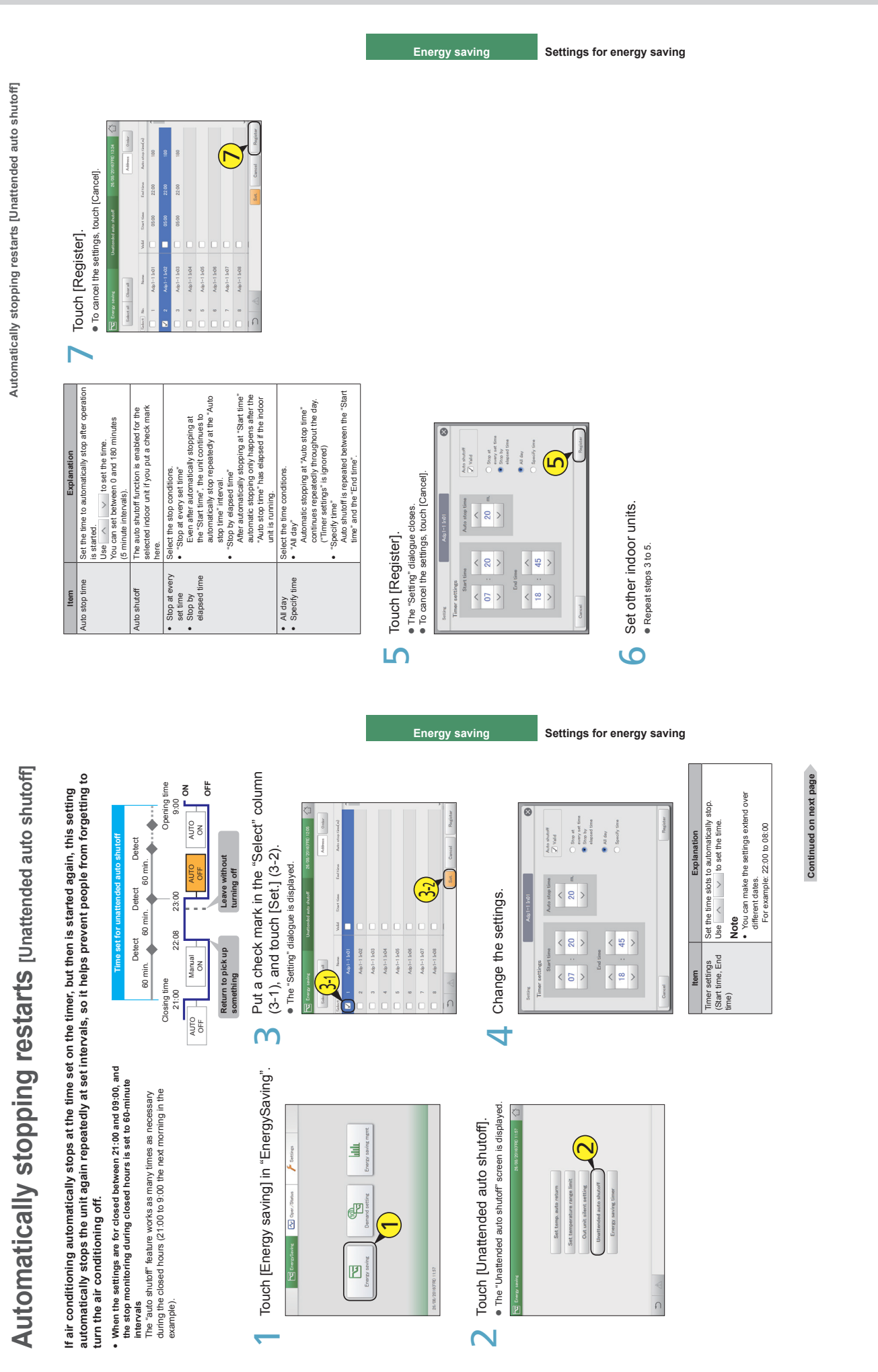

80

 $\overline{\infty}$ 

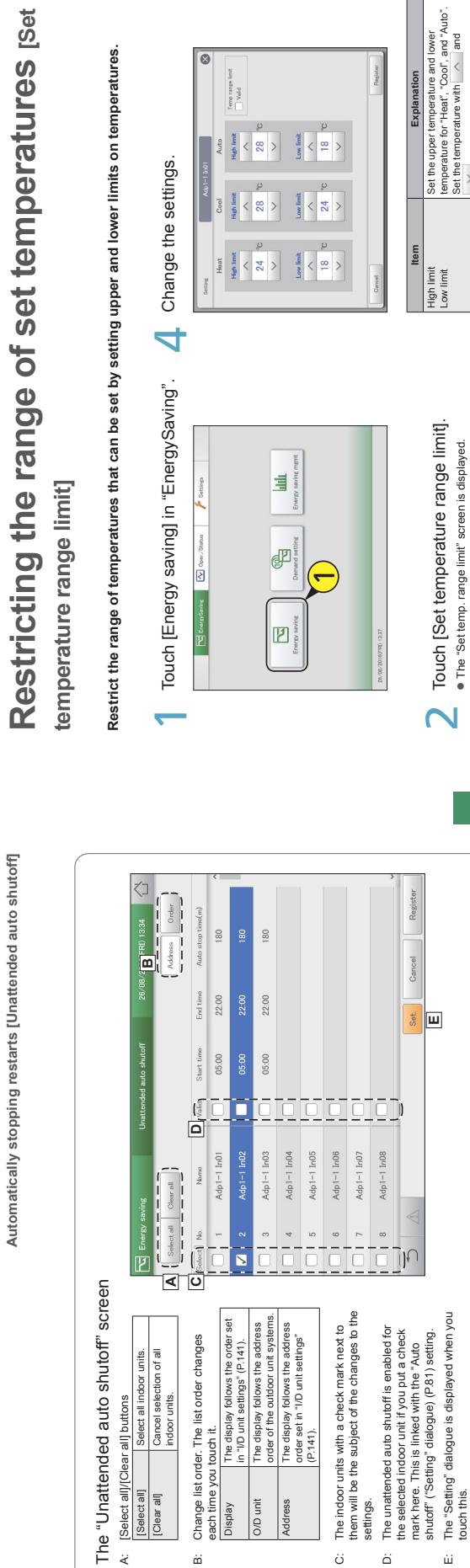

**Automatically stopping restarts [Unattended auto shutoff]**

Automatically stopping restarts [Unattended auto shutoff]

Put a check mark in the "Select" column<br>(3-1), and touch [Set.] (3-2). Put a check mark in the "Select" column<br>3 (3-1), and touch [Set.] (3-2).  $\frac{1}{\lambda}$  $\overline{\delta}$  :  $\frac{1}{2}$  .  $\bar{\alpha}$ 

**Energy saving Settings for energy saving**

**Continued on next page**

Continued on next page

Set the temperature with  $\land$  and The setting ranges are as follows. • In heating mode: 16 to 30 °C\*1 (1 °C intervals) \*1 The upper limit for gas heat pumps

Set the temperature with  $\land$  and

is 26 °C.

 $\sim$ 

· The "Set temp. range limit" screen is displayed.

 In cooling (drying) mode: 18 to 30 °C (1 °C intervals) • In automatic mode: 17 to 27 °C (1 °C intervals)

 $\bullet$   $\bullet$ 

**Note** y

• The temperature range you can set depends on the model. Temp range limit The temperature range limit function is enabled for the selected indoor unit if you put a check mark here.

Temp range limit

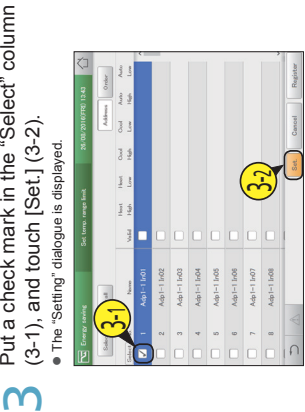

**Energy saving Settings for energy saving**

 $-87-$ 

touch this.

 $\mathsf{L}\Omega$ 

**D** Touch [Register].

Touch [Register].

**Restricting the range of set temperatures [Set temperature range limit]**

 $\bullet$   $\bullet$ 

The "Setting" dialogue closes.

 $\langle 8 \rangle$ 

 $\frac{1}{28}$ 

 $\frac{1}{450 \text{ km}^2}$ 

 $\begin{picture}(130,10) \put(0,0){\line(1,0){10}} \put(15,0){\line(1,0){10}} \put(15,0){\line(1,0){10}} \put(15,0){\line(1,0){10}} \put(15,0){\line(1,0){10}} \put(15,0){\line(1,0){10}} \put(15,0){\line(1,0){10}} \put(15,0){\line(1,0){10}} \put(15,0){\line(1,0){10}} \put(15,0){\line(1,0){10}} \put(15,0){\line(1,0){10}} \put(15,0){\line($ 

 $24$ 

 $\begin{array}{c|c} \mathbb{H} & \mathbb{R} \\ \hline \mathbb{R} & \mathbb{R} \end{array} \rightarrow$ 

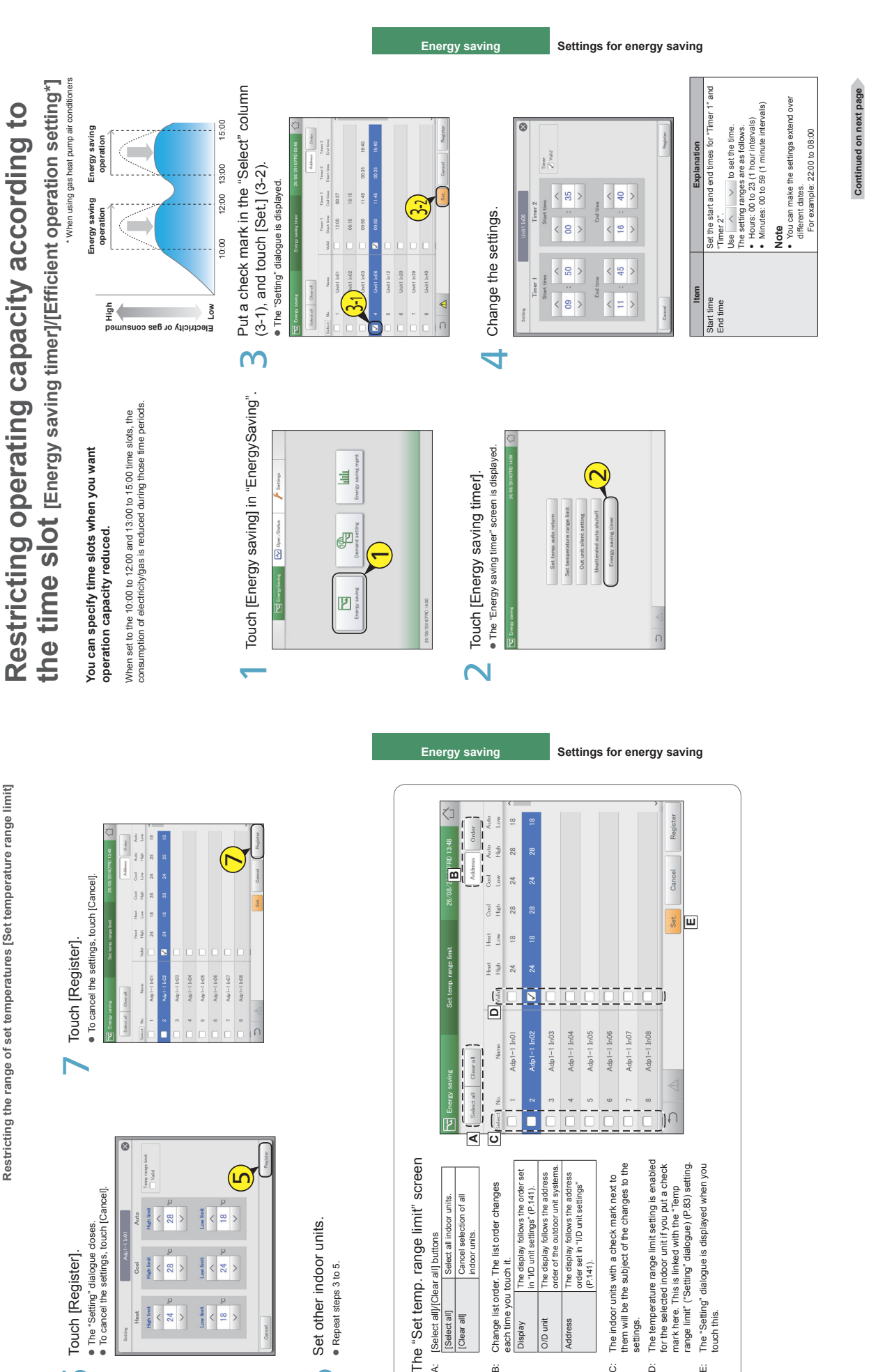

84

85

A: [Select all]/[Clear all] buttons

 $\ddot{\mathbf{x}}$ 

[Select all]/[Clear all] buttons

indoor units.

Clear all

each time you touch it.

á

velas J/D unit

each time you touch it.

(P.141).

settings.

ä

ö

touch this.

άi

6

 $\bigcirc$  Set other indoor units. Repeat steps 3 to 5. **Repeat steps 3 to 5.** 

Set other indoor units.

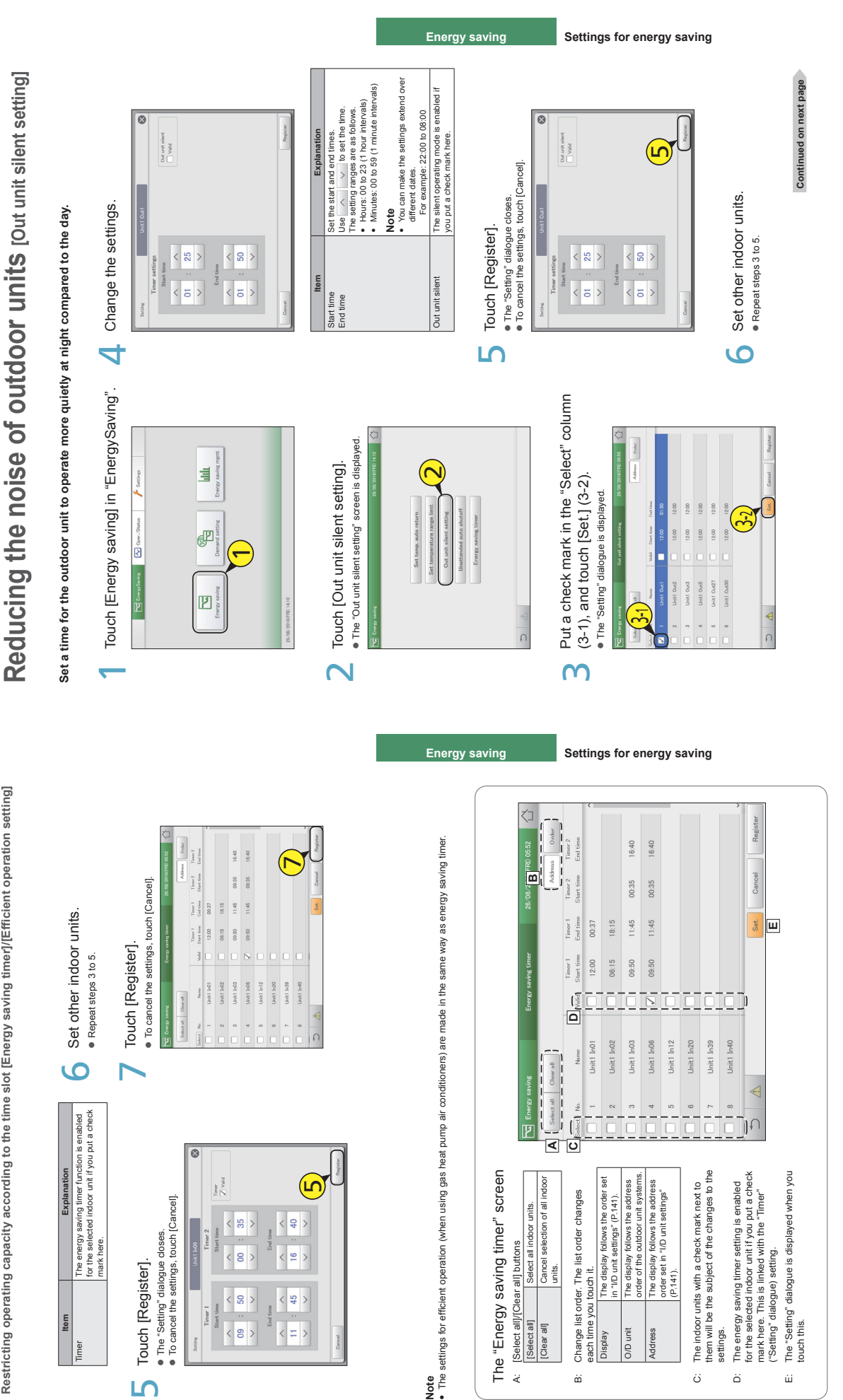

86

87

Restricting operating capacity according to the time slot [Energy saving timer]/[Efficient operation setting] **Restricting operating capacity according to the time slot [Energy saving timer]/[Efficient operation setting]**

 $\overline{5}$ 

 $\ddot{\mathbf{A}}$ 

őó

ö

 $\ddot{\alpha}$ 

ŵ

**Note** y

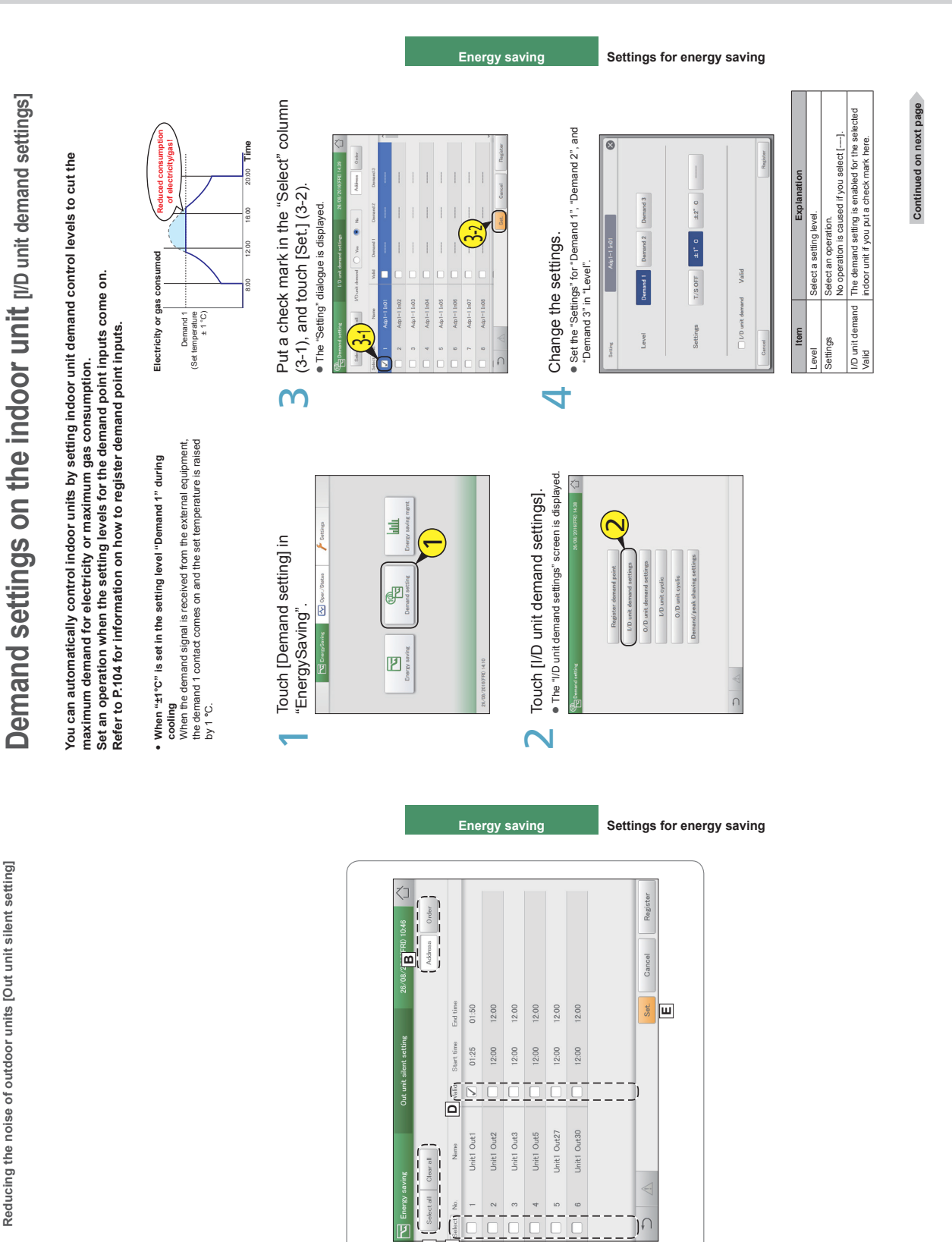

 $\overline{\phantom{0}}$ 

Touch [Register].<br>• To cancel the settings, touch [Cancel].

 $_{\rm tor\, al}$ 

Touch [Register].<br>● To cancel the settings, touch [Cancel].

 $\blacktriangleright$ 

12:00  $2:00$  $200$ 

The "Out unit silent setting" screen

The "Out unit silent setting" screen

A: [Select all]/[Clear all] buttons Select all] Select all outdoor units. [Clear all] Cancel selection of all outdoor units. B: Change list order. The list order changes each time you touch it.

A: [Select all]/[Clear all] buttons<br>[Select all] Select all outdoor units.<br>[Clear all Cancel selection of all<br>outdoor units.

88

Display The display follows the order set in "I/D unit settings" (P.141). Address The display follows the address order set in "I/D unit settings" The display follows the address<br>order set in "I/D unit settings"<br>(P.141).

Change list order. The list order changes<br>each time you touch it.<br>Display The display follows the order set<br>In "I'D unit settings" (P.141).

á

**A C**

C: The outdoor units with a check mark next to them will be the subject of the changes to the

 $\ddot{\circ}$ 

The outdoor units with a check mark next to<br>them will be the subject of the changes to the

settings.

D: The out unit silent setting is enabled for the selected out unit silentt if you put a check mark here. This is linked with the "Out unit silent" ("Setting" dialogue) (P.87) setting. E: The "Setting" dialogue is displayed when you

 $\ddot{\Omega}$ 

The out unit silent setting is enabled for the<br>selected out unit silenti if you put a check<br>mark here. This is linked with the "Out unit<br>silent" ("Setting" dialogue) (P.87) setting.

touch this.

ΔÌ

The "Setting" dialogue is displayed when you<br>touch this.

#### **Operating Instructions Intelligent Controller**

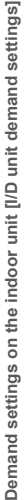

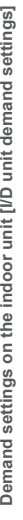

8

The "I/D unit demand settings" screen

A: [Select all]/[Clear all] buttons [Select all] Select all indoor units. [Clear all] Cancel selection of all indoor units. B: Set whether to enable indoor unit demand control across the whole system or not.

**A** emand setting **A Line** I/D unit demand settings  $28/08$ 

 $(108/16)$  14.45

**B**

 $\begin{array}{|c|c|}\n\hline\n\textbf{a} & \text{and setting} \\
\hline\n\textbf{a} & \text{to } \mathbb{R} \\
\hline\n\textbf{a} & \text{to } \mathbb{R} \\
\hline\n\textbf{a} & \text{to } \mathbb{R} \\
\hline\n\textbf{a} & \text{to } \mathbb{R} \\
\hline\n\textbf{a} & \text{to } \mathbb{R} \\
\hline\n\textbf{a} & \text{to } \mathbb{R} \\
\hline\n\textbf{a} & \text{to } \mathbb{R} \\
\hline\n\textbf{a} & \text{to } \mathbb{R} \\
\hline\n\text$ 

units.

: [Select alli](Clear all] buttons<br>[Select all] Select all indoor unit<br>[Clear all] Cancel selection of a<br>indoor units.

 $\bullet$  Yes I/D unit demand

**D**

Set whether to enable indoor unit demand<br>control across the whole system or not.

 $\dot{\omega}$ 

 $\overline{\phantom{1}}$ 

**D** | [Select ] No. Manne | E

 $\mathbf{E}$  (Valid F

 $-2^{\circ}$ C  $\pm 2^{\circ}$ C

 $2.14$ 

 $ln02$  $kdn1-1$   $ln03$  $dot -1$   $ln04$  $\frac{1}{1} - 1$  In05 Adp1-1 In06

 $\frac{1}{1-1}$ 

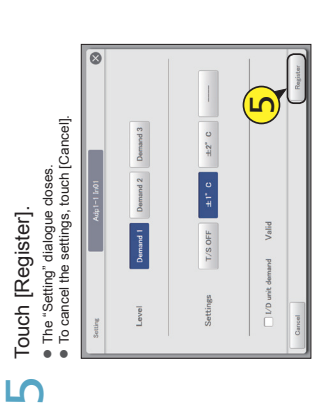

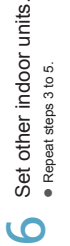

its.

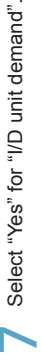

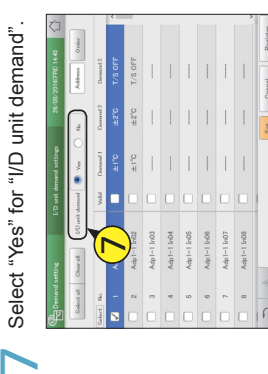

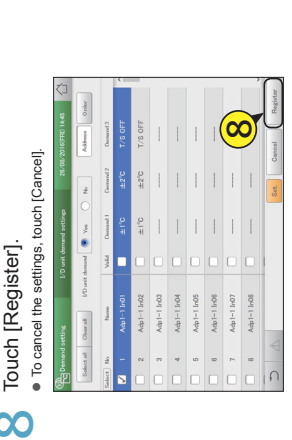

**Note**

• If you select "Yes", make sure that you set<br>• If you select "Yes", make sure that you set If you select "Yes", make sure that you set "No" for outdoor unit demand settings. C: Change list order. The list order changes each time you touch it.

Change list order. The list order changes

 $\ddot{\circ}$ 

Display The display follows the order set in "I/D unit settings" (P.141). O/D unit The display follows the address order of the outdoor unit systems. Address The display follows the address order set in "I/D unit settings" The display follows the address<br>order of the outdoor unit systems.<br>The display follows the address<br>(P, 141 set in "ID unit settings"<br>(P, 141 set

each time you touch it.<br>
Display The displ

**DO** unit

The display follows the order set<br>in "I/D unit settings" (P.141).

D: The indoor units with a check mark next to them will be the subject of the changes to

 $\tilde{\omega}$ 

The indoor units with a check mark next to<br>them will be the subject of the changes to<br>the settings.

**F**

Adp1-1 In08 Adp1-1 In0

 $\bigcap$ لململد

Set

the settings.

E: The I/D unit demand setting is enabled for the selected indoor unit if you put a check mark here. This is linked with the "I/D unit

The I/D unit demand setting is enabled for the selected indoor unit if you put a check mark here. This is linked with the "I/D unit<br>demand Valid" ("Setting" dialogue) (P.89) setting.

demand Valid" ("Setting" dialogue) (P.89) setting. F: The "Setting" dialogue is displayed when you touch this.

The "Setting" dialogue is displayed when you touch this.

 $\dot{\tilde{u}}$ ŵί

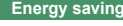

**Energy saving Settings for energy saving**

**Energy saving Settings for energy saving**

<u>ଚ</u>

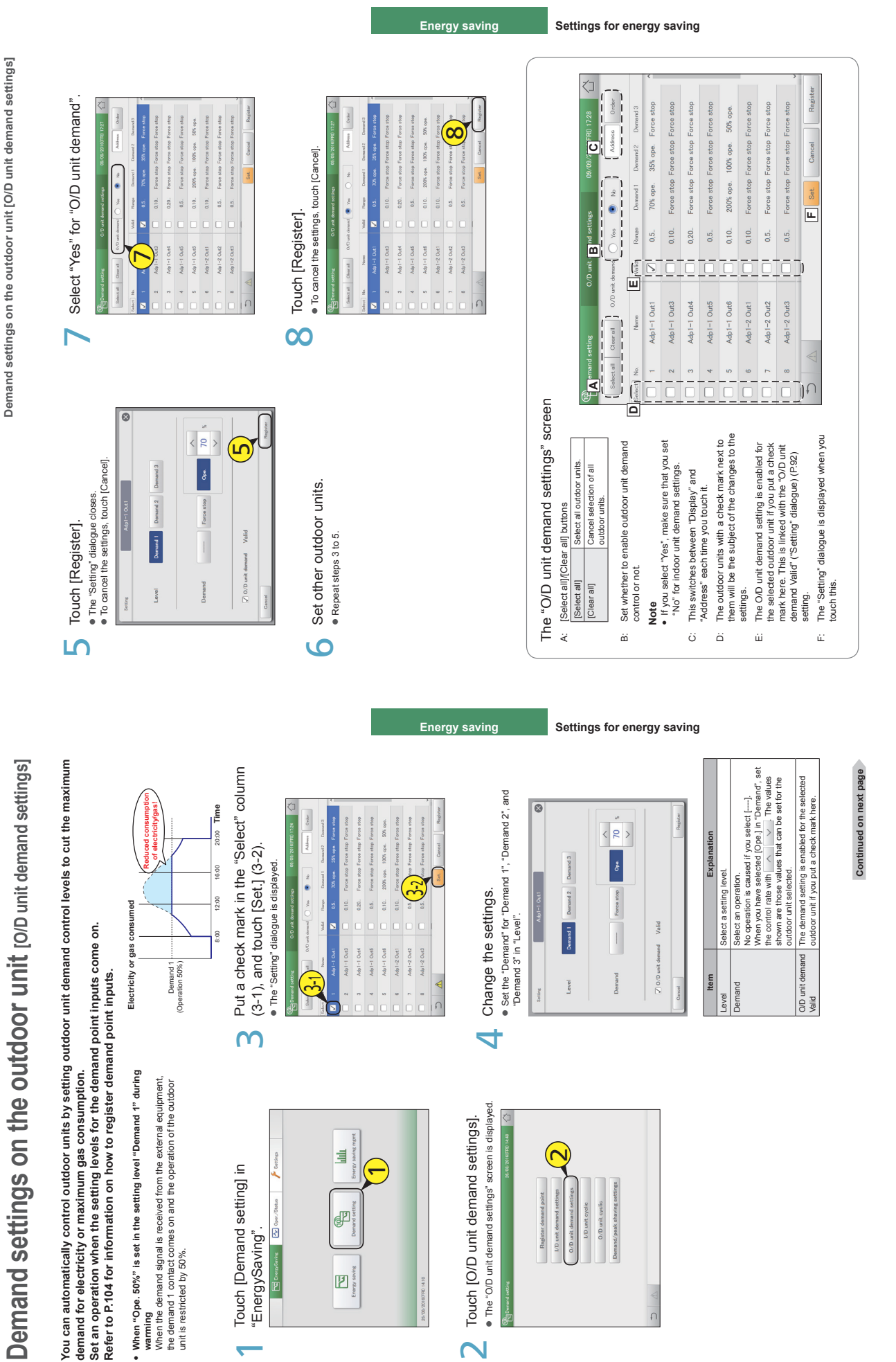

 $-92-$ 

92

94

95

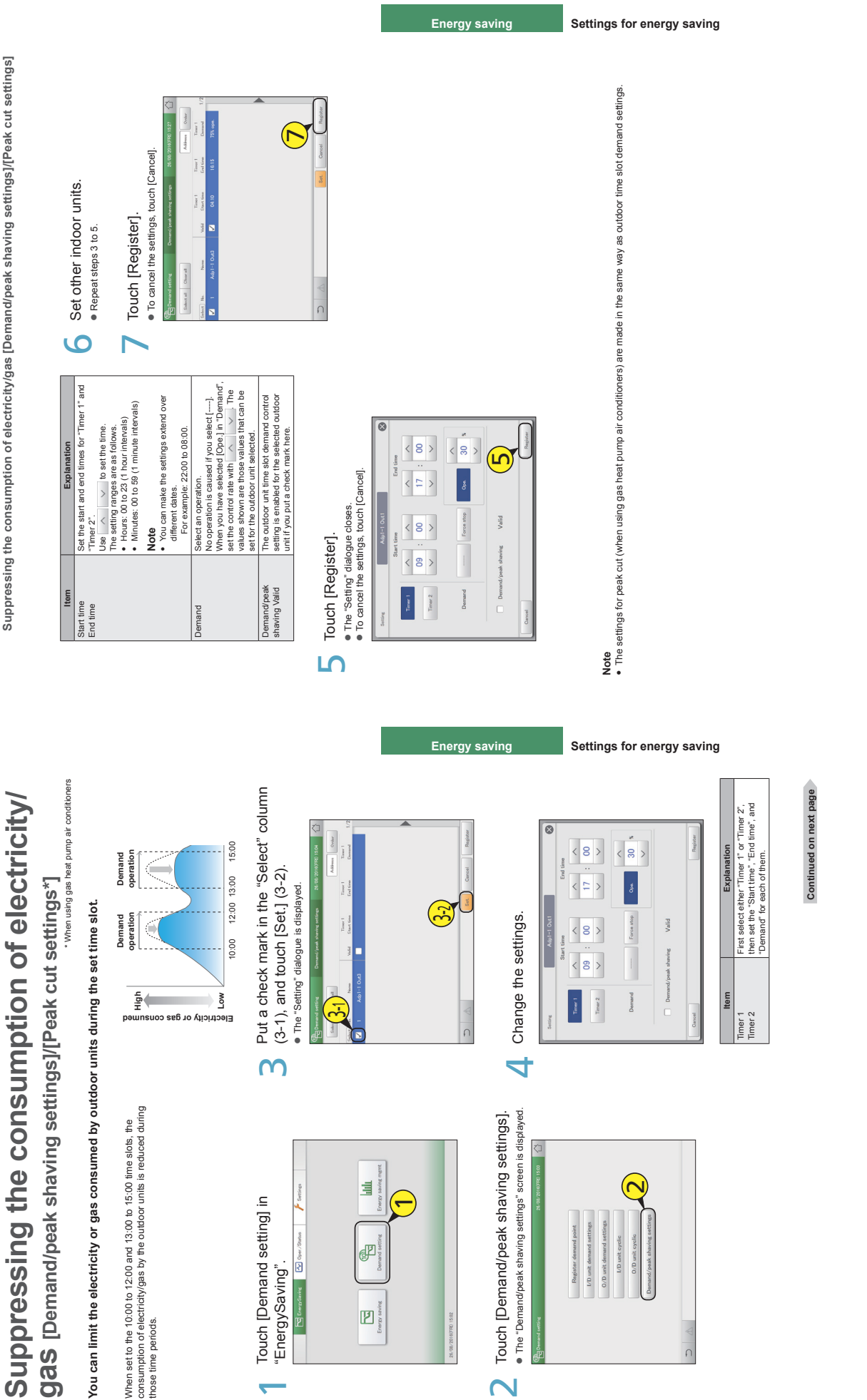

Suppressing the consumption of electricity/gas [Demand/peak shaving settings]/[Peak cut settings]

**Suppressing the consumption of electricity/gas [Demand/peak shaving settings]/[Peak cut settings]**

 $-93-$ 

 $\sim$ 

 $\overline{\phantom{0}}$ 

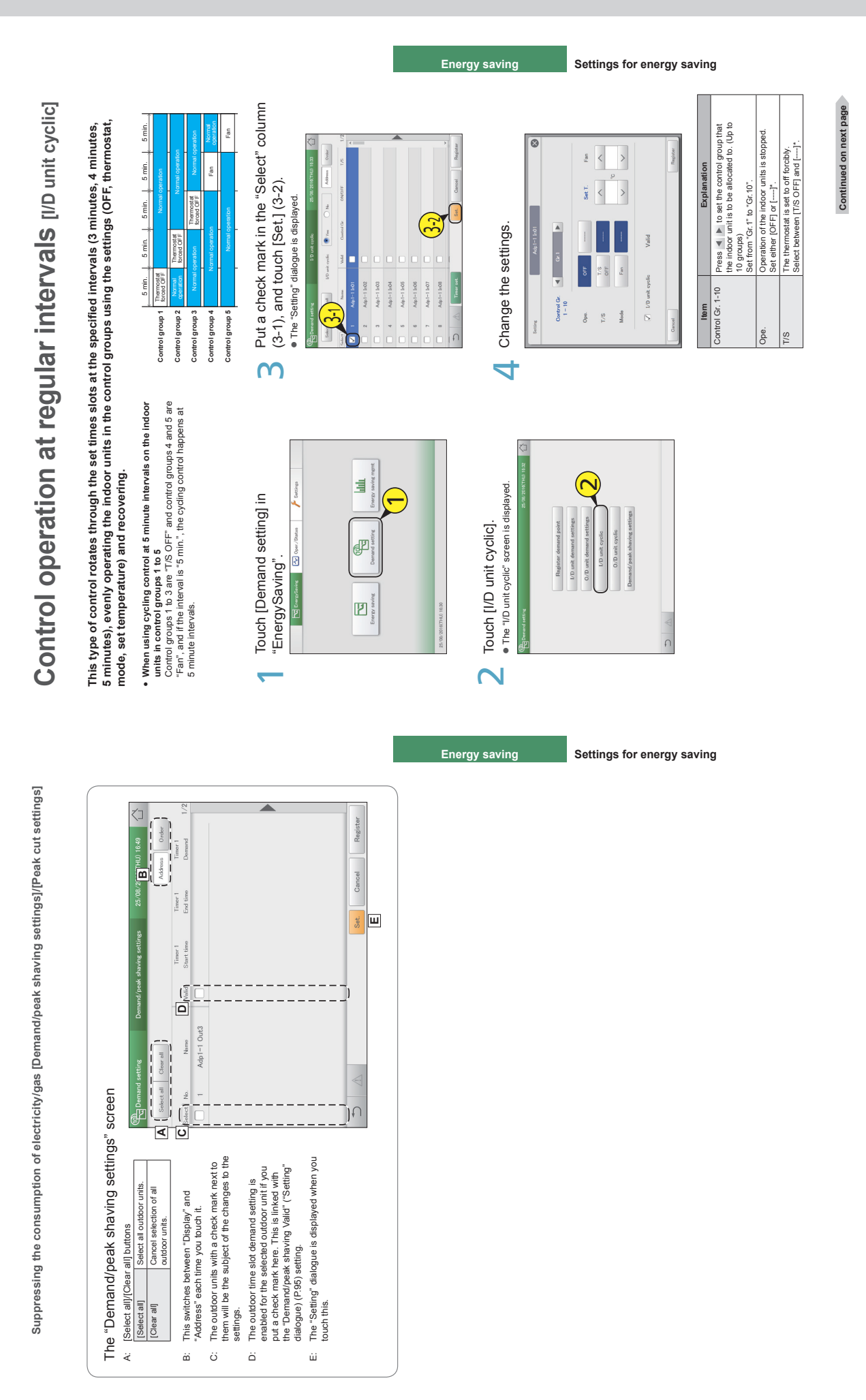

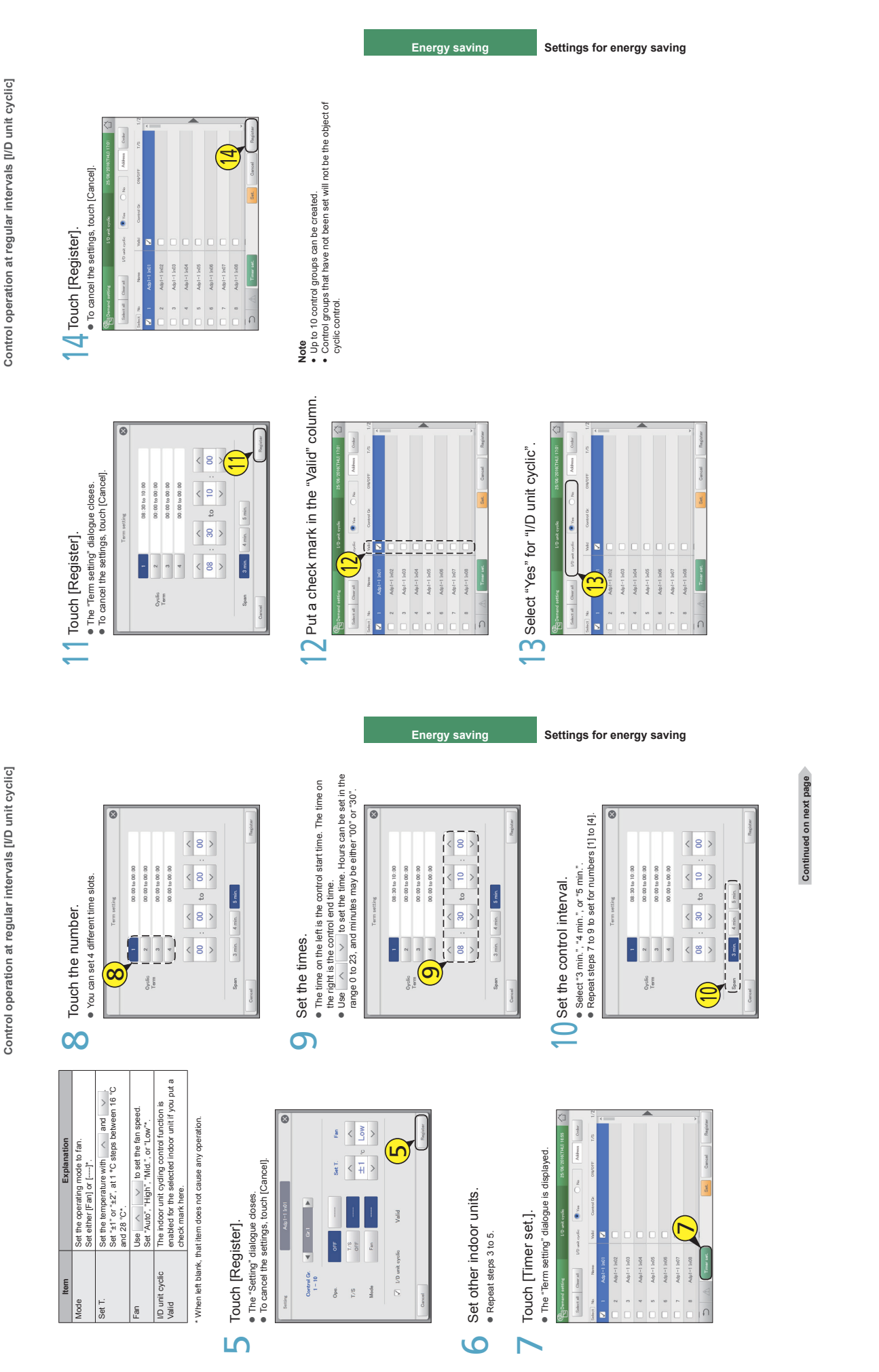

98

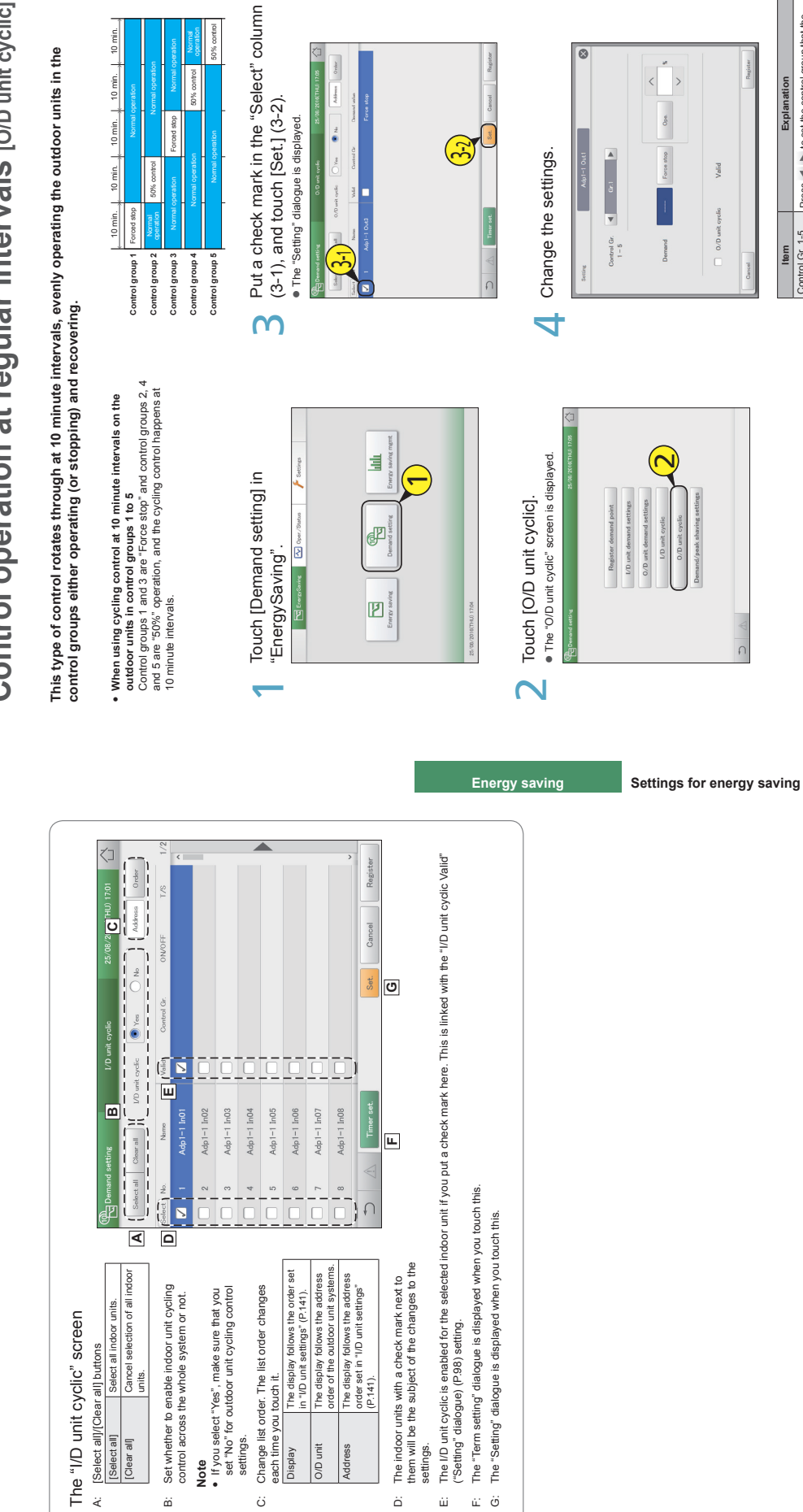

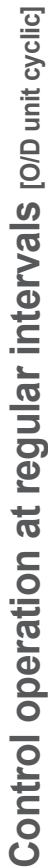

**Control operation at regular intervals [I/D unit cyclic]**

Control operation at regular intervals [I/D unit cyclic]

 $\ddot{=}$ 

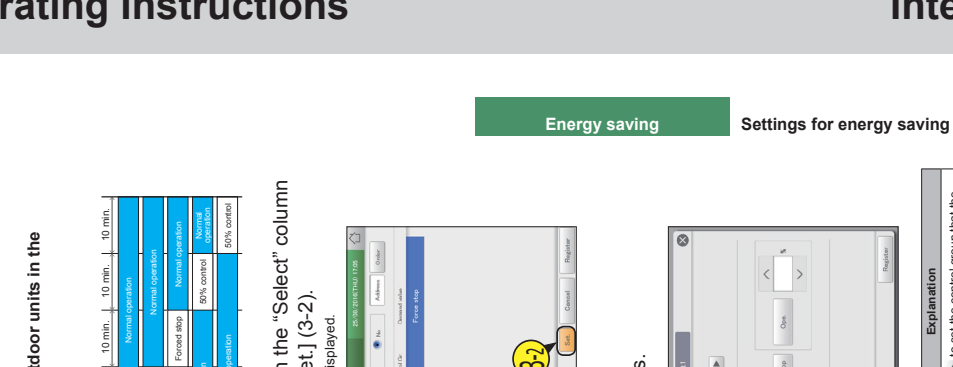

#### **Operating Instructions and Controller Intelligent Controller**

**Item Explanation** Control Gr. 1-5 Press  $\blacktriangleleft$   $\blacktriangleright$  to set the control group that the indoor unit is to be allocated to. Set from "Gr.1" to "Gr.5".

Control Gr. 1-5 ltem

Explanation

 $\overline{\mathbb{R}}$ 

Demand **Select** an operation.

nand

No operation is caused if you select [----]. When you have selected [Ope.], set the control rate with  $\land$   $\lor$  The values shown are those values that can be set for the outdoor unit

Press ◀ ▶ to set the control group that the<br>indoor unit is to be allocated to.<br>Set from "Gr.1" to "Gr.5".

Select an operation.<br>Who program to selected focused functions of the control<br>Who program to selected [Ope], set the control<br>rate with  $\begin{array}{|l} \sim\end{array}$  . The values shown are<br>those values that can be set for the outdoor u

selected.

**Continued on next page**

Continued on next page

101

**Control operation at regular intervals [O/D unit cyclic]**

Control operation at regular intervals [O/D unit cyclic]

Control operation at regular intervals [O/D unit cyclic] **Control operation at regular intervals [O/D unit cyclic]**

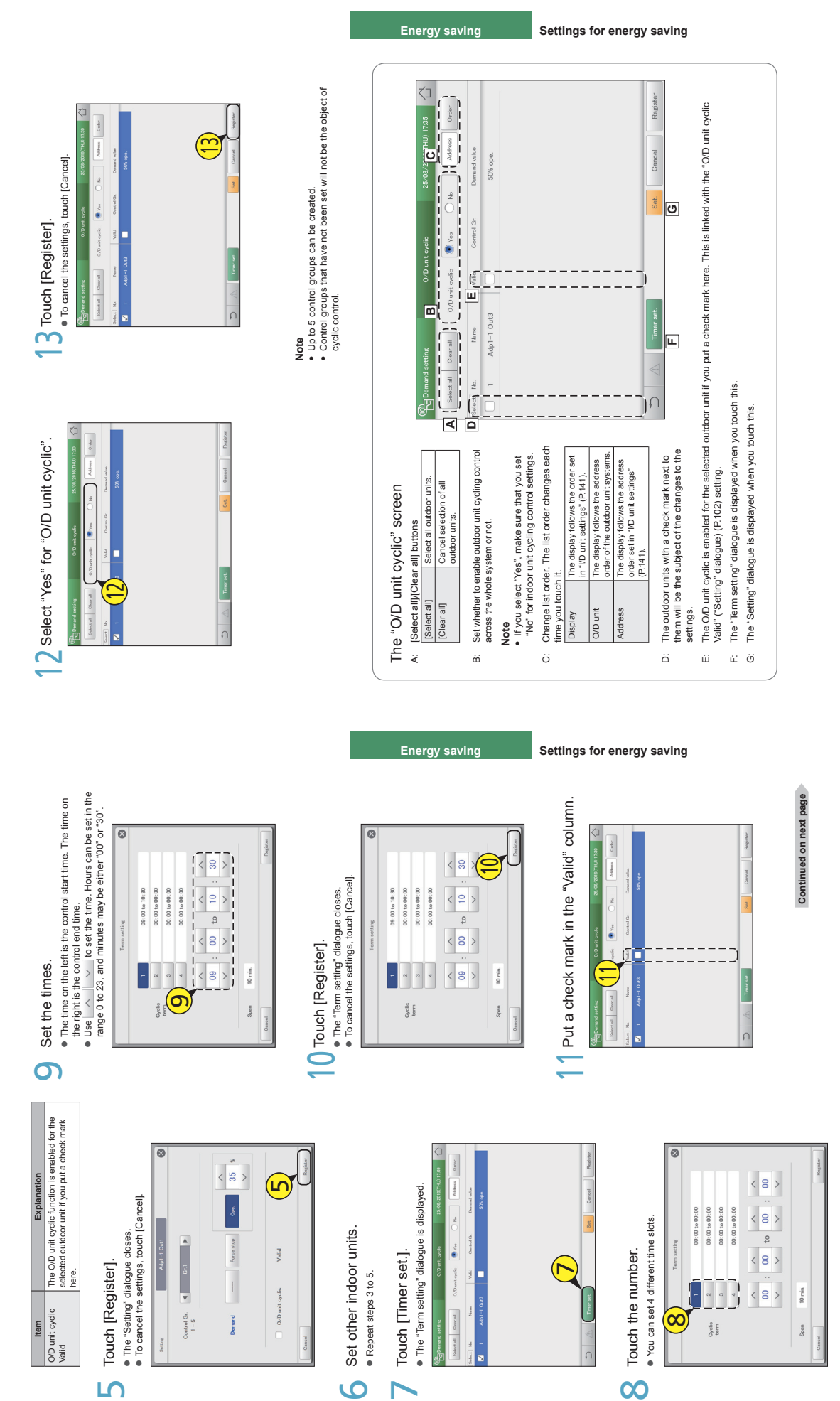

103

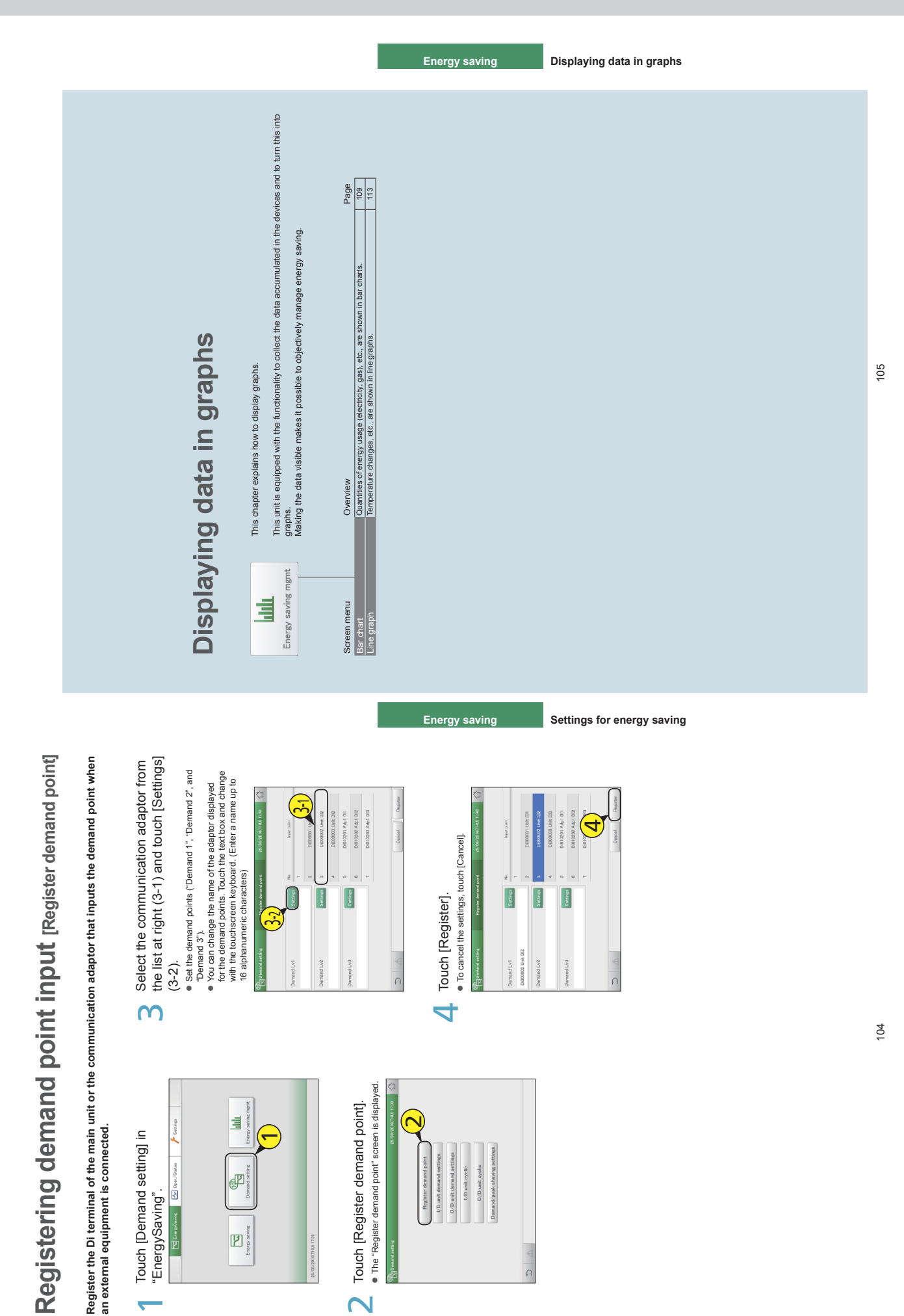

## Graph display function **Graph display function**

This unit is equipped with a "graph display" function as part of the energy saving functionality.<br>Collect data from devices such as the indoor units, outdoor units, and pulse meters, set the display period<br>(daily, monthly, **Collect data from devices such as the indoor units, outdoor units, and pulse meters, set the display period This unit is equipped with a "graph display" function as part of the energy saving functionality. (daily, monthly, or yearly) and display the graphs.**

#### Types of graph Types of graph

There are 2 types of graph that you can display on this unit. There are 2 types of graph that you can display on this unit.

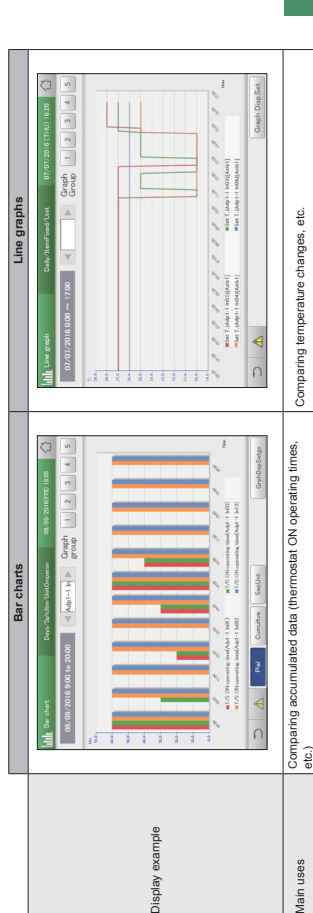

#### Graph settings Graph settings

 $-99-$ 

The following settings are necessary to display graphs.<br>(○ are items that can be set) The following settings are necessary to display graphs.

## ( are items that can be set)

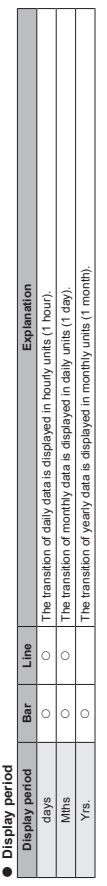

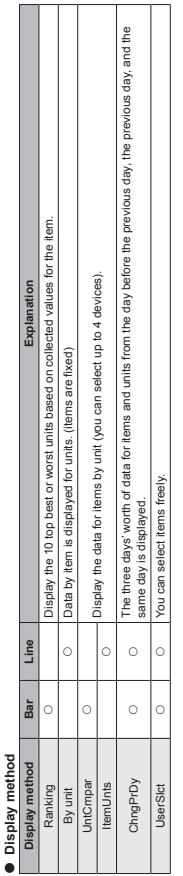

 $\mathbb{R}$ 

#### **Unit**

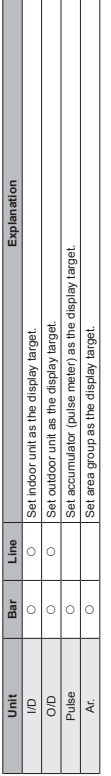

П

**Graph display function**

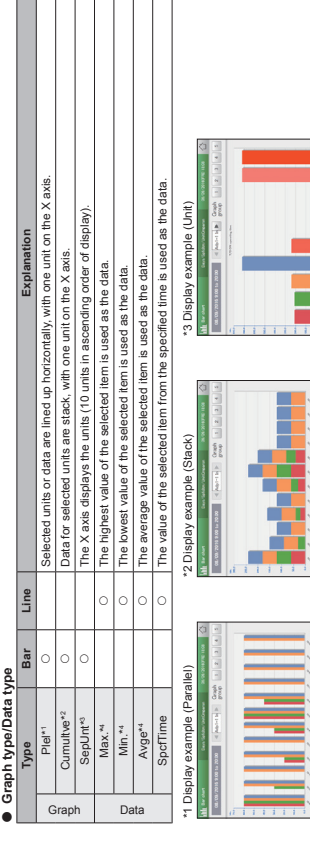

 $\mathbb{R}$ 

14 These can be set when "Mths" is selected as the display period \*4 These can be set when "Mths" is selected as the display period.

 **Item** The items you can set depend on the unit selected.

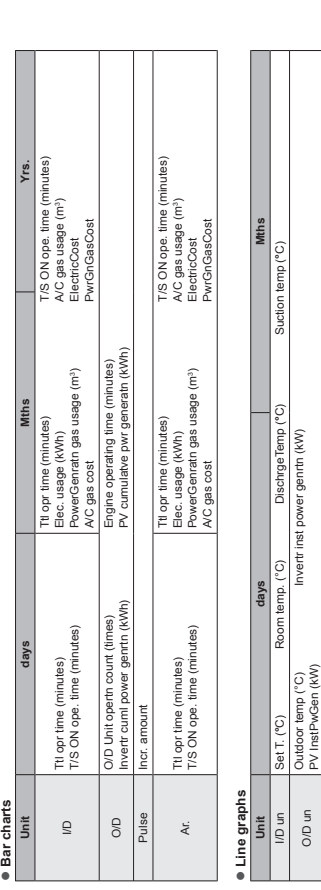

O/D un Outdoor temp (°C) Invertr inst power genrtn (kW) PV InstPwGen (kW)

**Energy saving Displaying data in graphs**

**Note** y $\bullet$  If you selected [By unit] as the display method, all items are displayed for the relevant units. (You cannot select the items)

**Energy saving Displaying data in graphs**

#### Graph display function **Graph display function**

[UserSlct]

When you select [UserSict] for both bar charts and line graphs, you can display graphs where you can freely select the units and items. By<br>registering the settings in "Graph group" to suit their use, you can easily display registering the settings in "Graph group" to suit their use, you can easily display them without having to select the items every time. (You still When you select [UserSlct] for both bar charts and line graphs, you can display graphs where you can freely select the units and items. By need to set the display period and other items.)  $\bullet$  "Setting items freely" (P.116) "Setting items freely" (P.116)

Up to 5 graph groups can be registered.

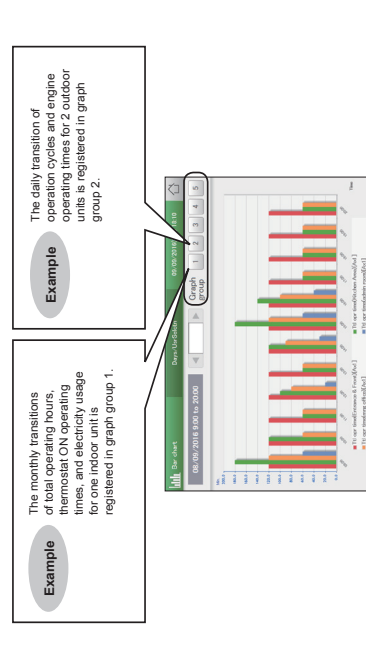

**You can put target values in graphs (these are displayed as red lines on the graphs). Putting target values**  Specify the display period (daily, monthly, yearly), and display mainly accumulated data, such as energy<br>usage (electricity, gas), total operating hours, and charges (electricity, gas), in bar charts.<br>You can put target va **Specify the display period (daily, monthly, yearly), and display mainly accumulated data, such as energy usage (electricity, gas), total operating hours, and charges (electricity, gas), in bar charts.** in the graphs will help raise awareness about saving energy. **in the graphs will help raise awareness about saving energy.**

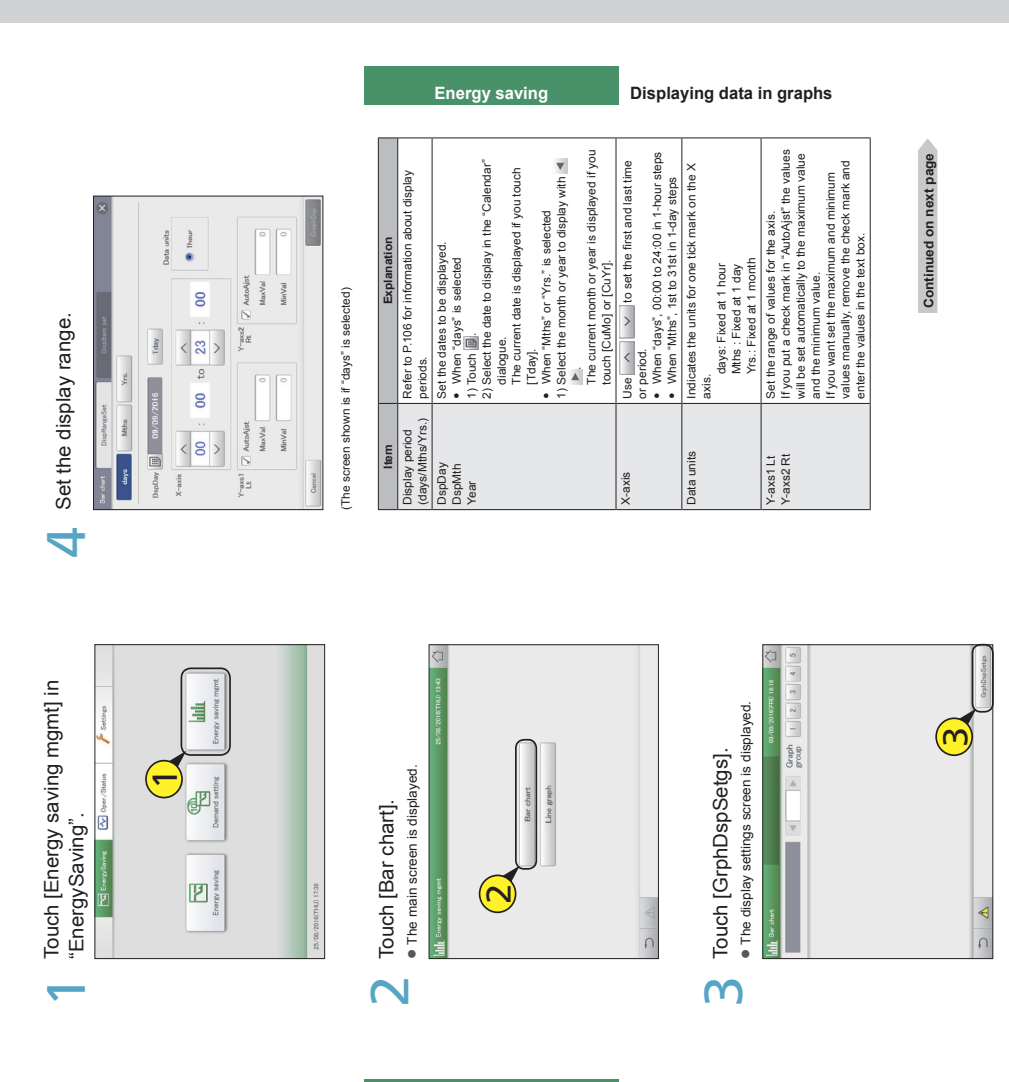

**Energy saving Displaying data in graphs**

108

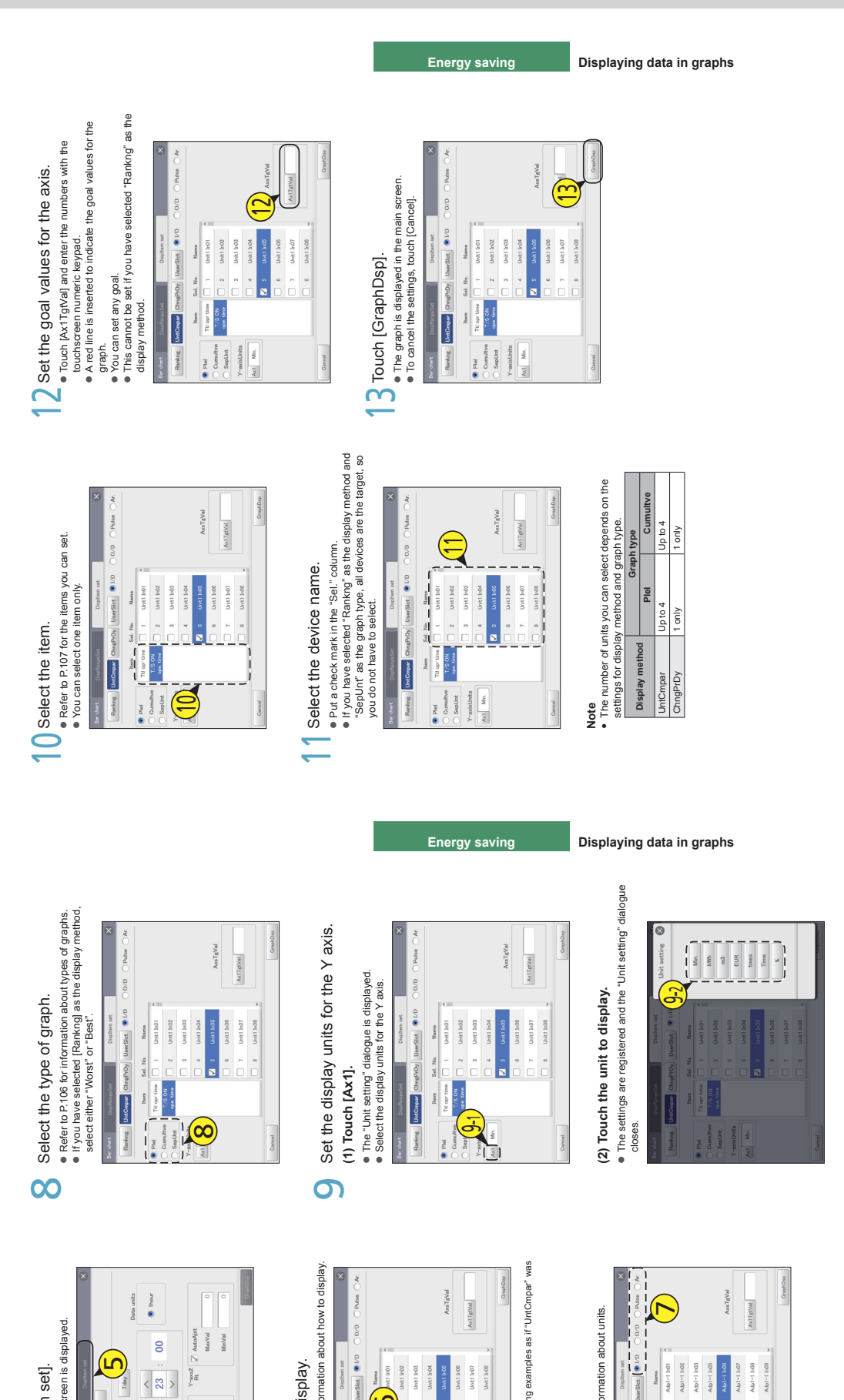

Graphing operating times and energy usage **Graphing operating times and energy usage**

**Graphing operating times and energy usage**

Graphing operating times and energy usage

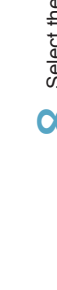

Select how to display.<br>• Refer to P.106 for information about how to display. · Refer to P.106 for information about how to display. Select how to display. 6

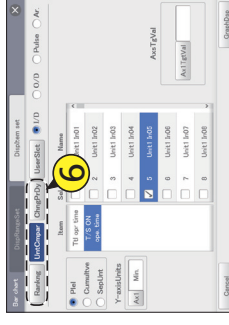

(The following explains using examples as if "UntCmpar" was (The following explains using examples as if "UntCmpar"<br>selected)

Select the unit.<br>• Refer to P.106 for information about units. Select the unit. 7

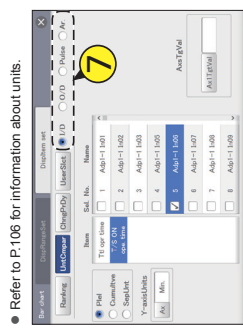

110

111

 $\overline{5}$ Touch [DispItem set].<br>• The "DispItem set" screen is displayed.

Touch [Displtem set].

· The "Displtem set" screen is displayed.

ഥ

 $\boxed{\Box}$  09/09/2016

days Mitte

<sup>a</sup> limit

 $\overline{0}$ 

 $\begin{array}{c|c}\n\hline\n\diagup\end{array}$  to  $\begin{array}{c|c}\n\diagdown\end{array}$ 

 $\langle \frac{1}{8} \rangle$ 

 $k$  -axis

 $\begin{tabular}{c|c} \hline \multicolumn{3}{c}{\begin{tabular}{|c|c|} \hline \multicolumn{3}{c}{\begin{tabular}{|c|c|} \hline \multicolumn{3}{c}{\text{Mrosyst}} \\\hline \multicolumn{3}{c}{\text{Mrosyst}} \\\hline \multicolumn{3}{c}{\text{Mrosyst}} \\\hline \multicolumn{3}{c}{\text{MosVai}} \\\hline \end{tabular} \end{tabular} } \end{tabular}$ 

## Graphing operating times and energy usage **Graphing operating times and energy usage**

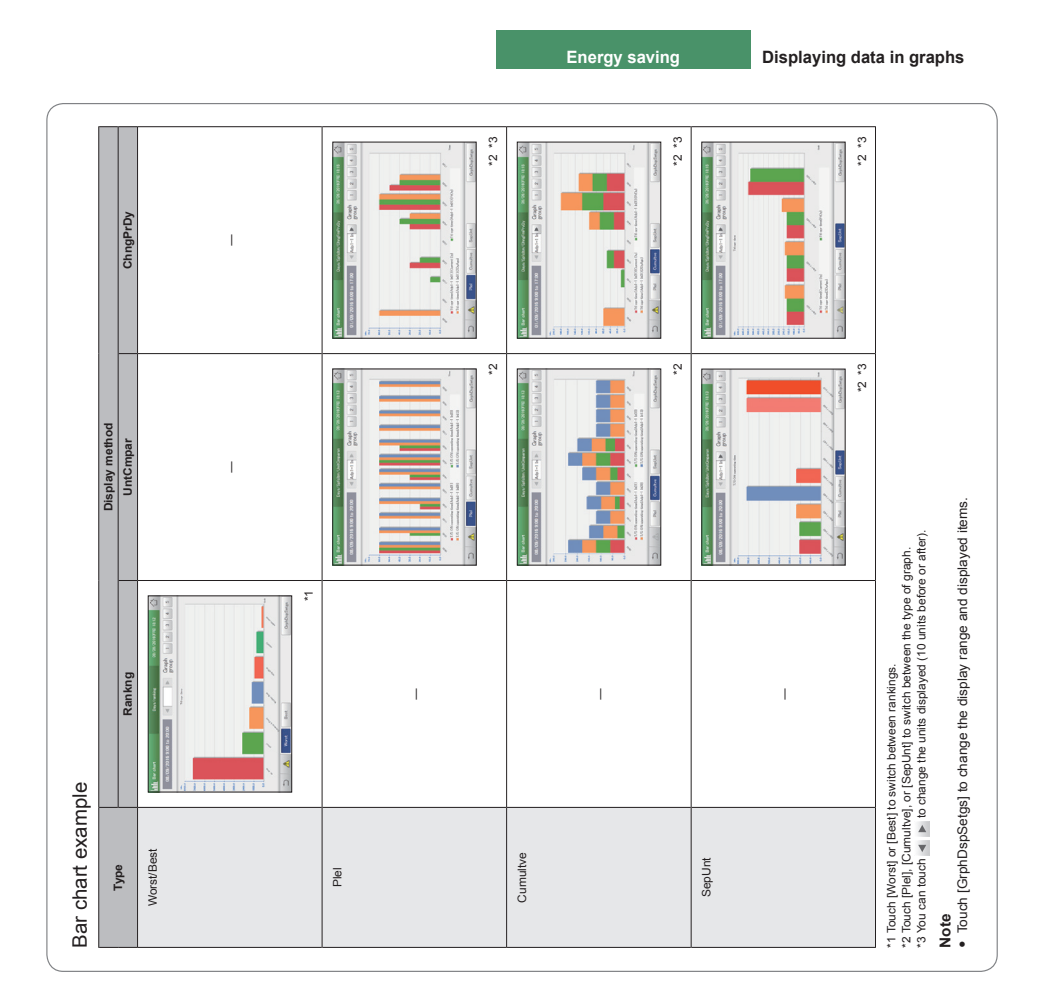

## Graphing temperature changes **Graphing temperature changes**

**Specify the display period (daily, monthly), and display variable data such as set temperatures and indoor**  Specify the display period (daily, monthly), and display variable data such as set temperatures and indoor<br>temperatures in line graphs. **temperatures in line graphs.**

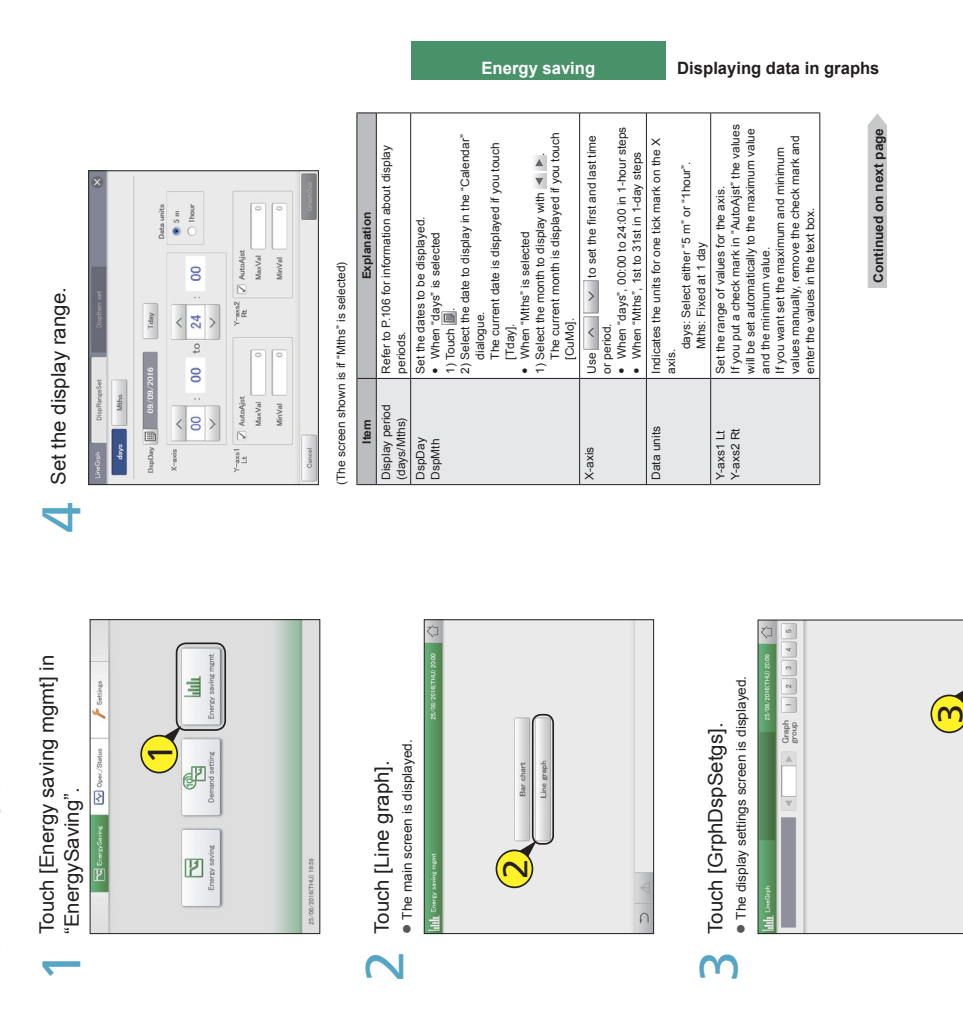

 $\overline{5}$ 

**Graphing temperature changes**

Graphing temperature changes

Graphing temperature changes **Graphing temperature changes**

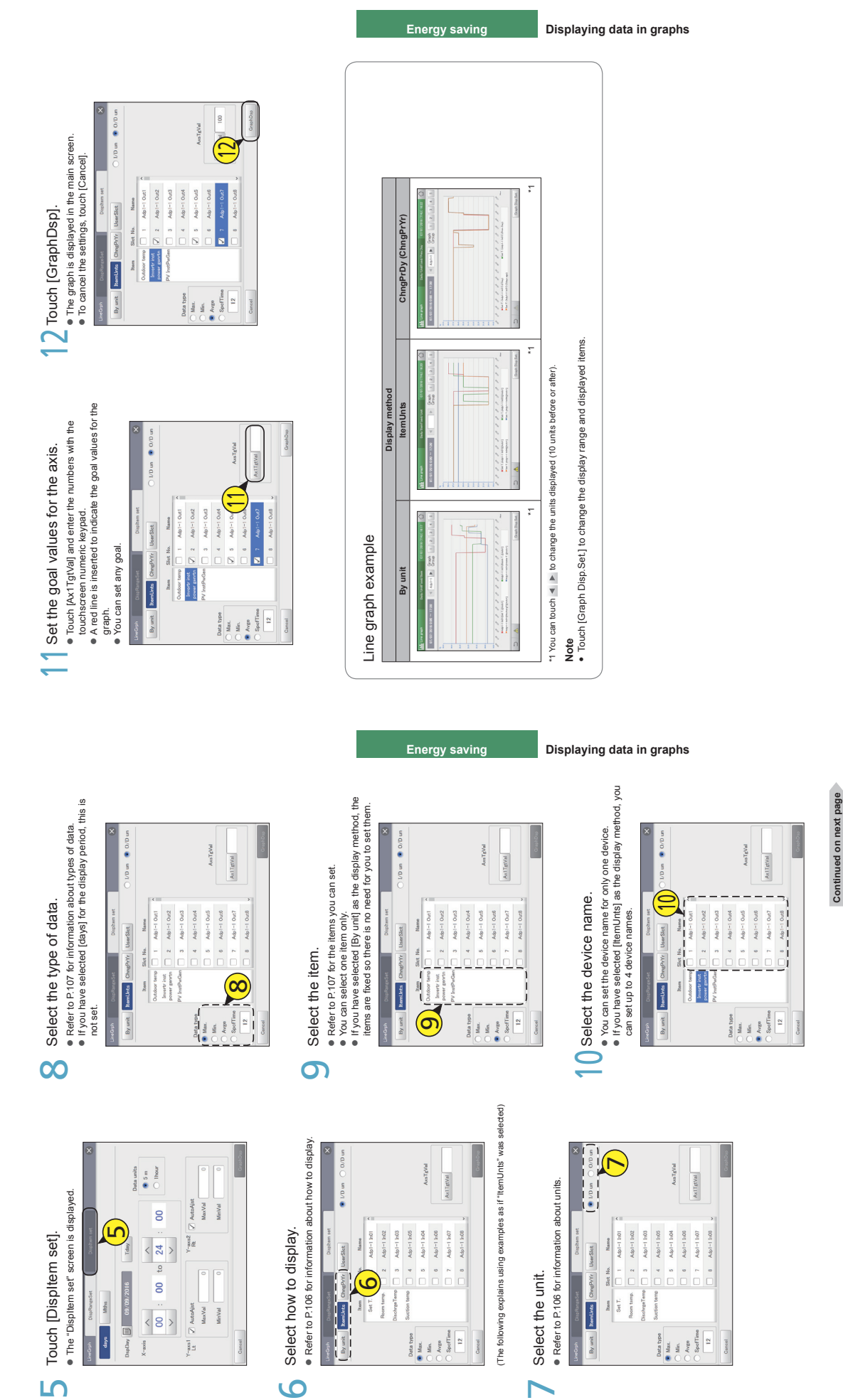

114

115

Setting items freely **Setting items freely**

**Setting items freely**

Setting items freely

 $\bullet$   $\bullet$ 

 $\overline{\phantom{a}}$ 

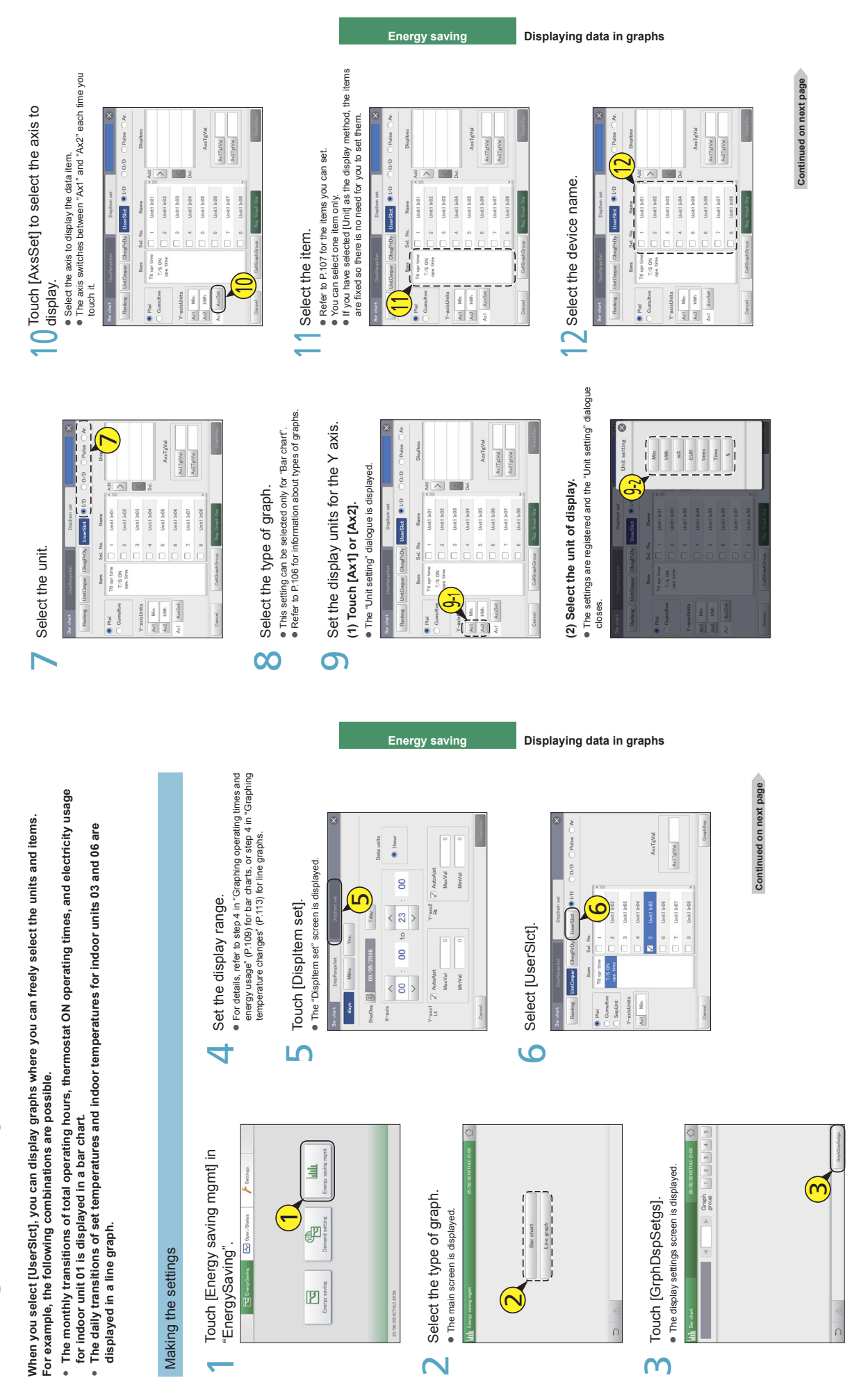

 $\mathbf{\Omega}$ 

 $\mathsf{M}$ 

117

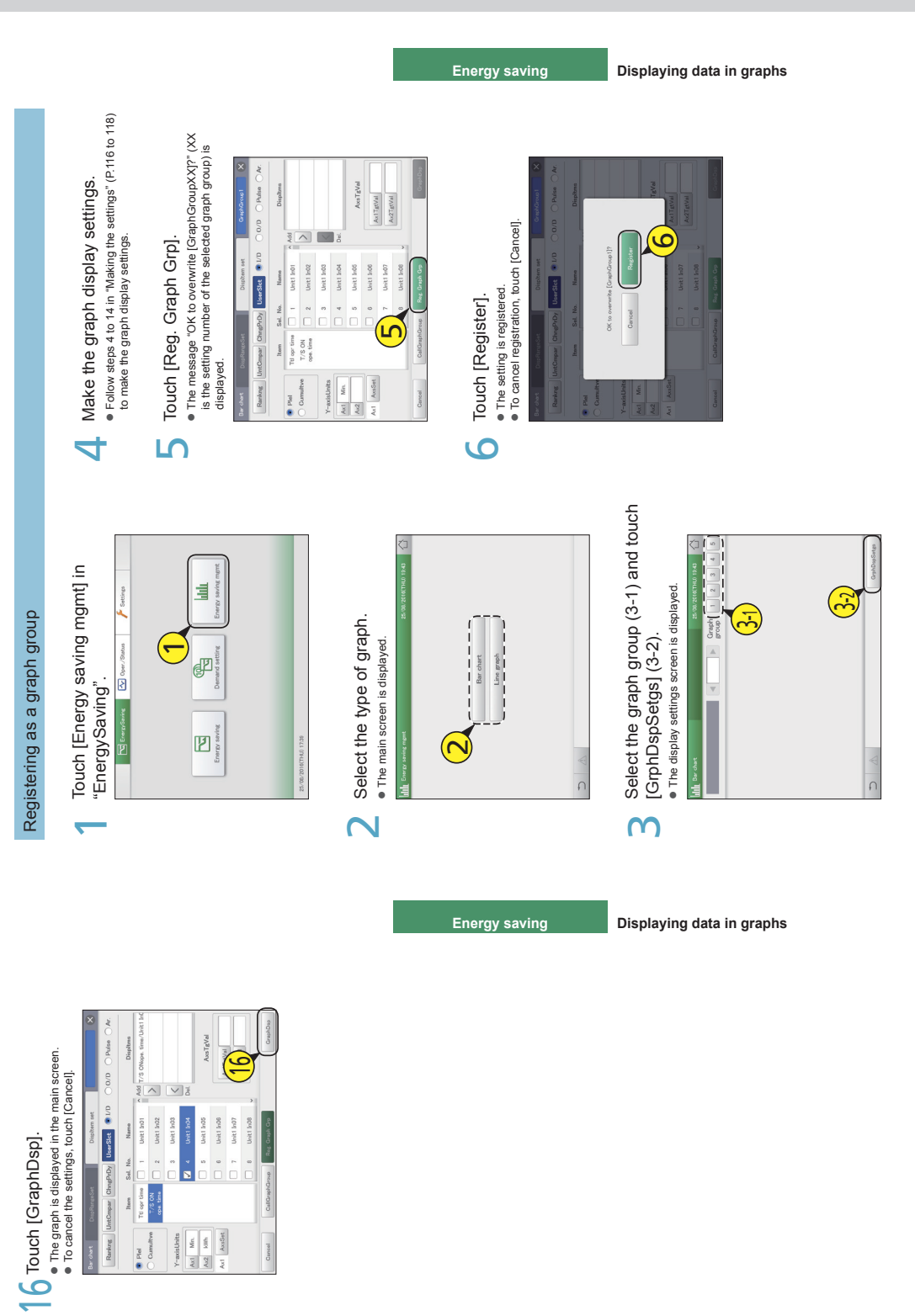

**Setting items freely**

Setting items freely

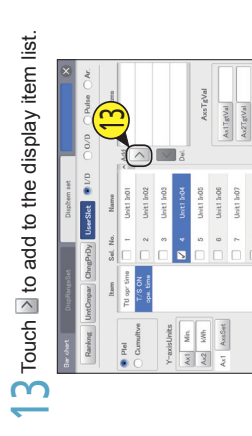

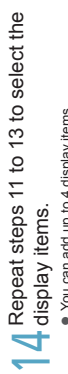

 $\bullet$   $\bullet$  You can add up to 4 display items. To delete from the display item list, select the display item and touch .

# **15** Set the goal values for the axis.<br> $\bullet$  Touch [Ax1TgtVal] or [Ax2TgtVal] and enter the numbers

with the touchscreen numeric keypad. ● A red I<br>graph. A red line is inserted to indicate the goal values for the

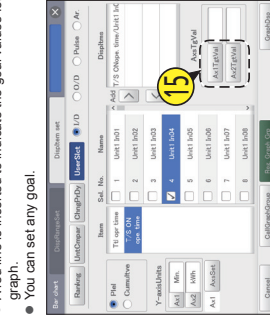

118

#### Setting items freely **Setting items freely**

Setting items freely **Setting items freely**

 $\overline{\phantom{0}}$ 

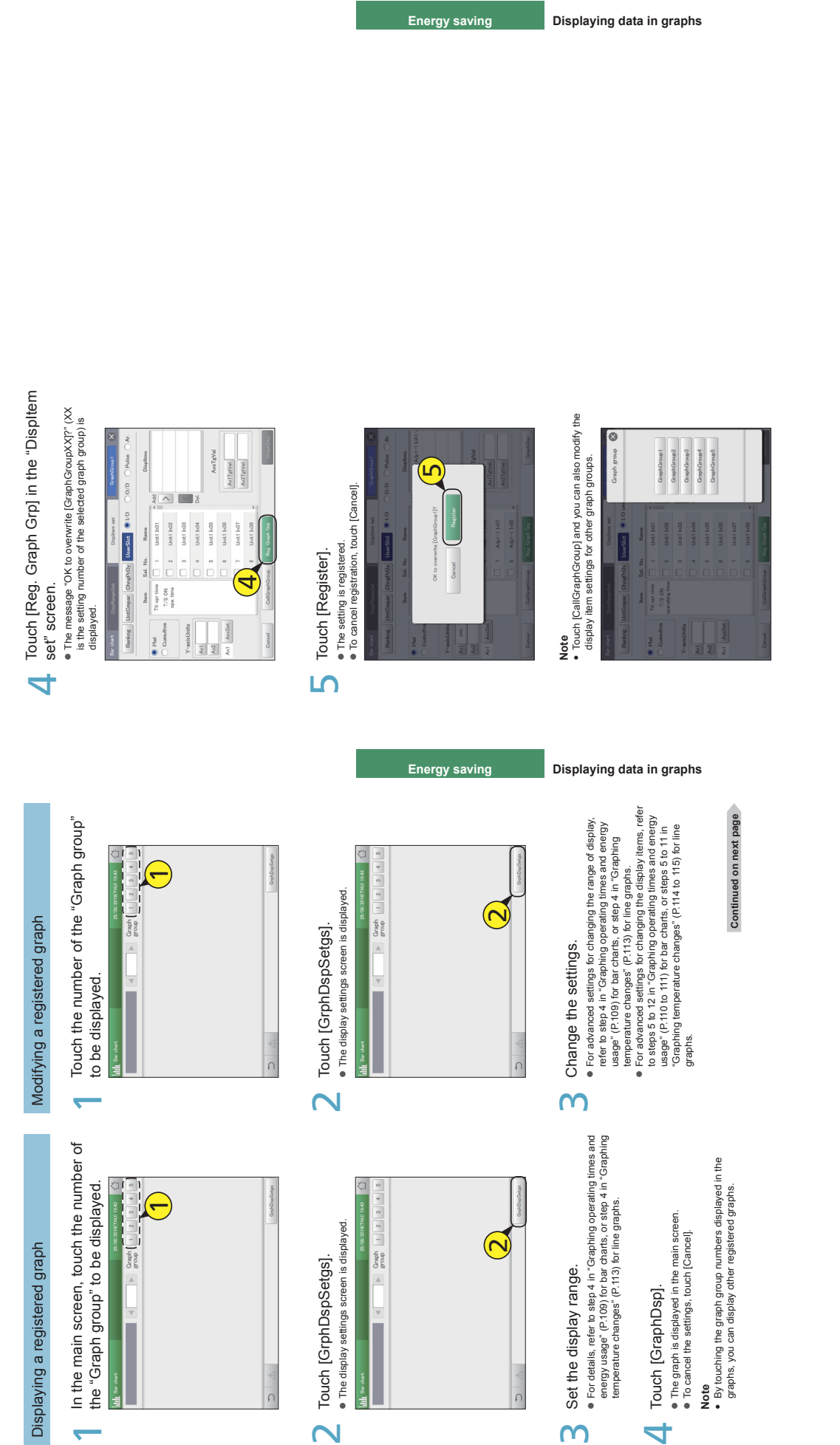

121

 $\overline{3}$ 

4

 $\overline{\mathbf{C}}$
## Setting the network **Setting the network**

To control remotely over a network, you first need to set up the network.<br>Consult your network administrator beforehand for the network settings. **Consult your network administrator beforehand for the network settings. To control remotely over a network, you first need to set up the network.**

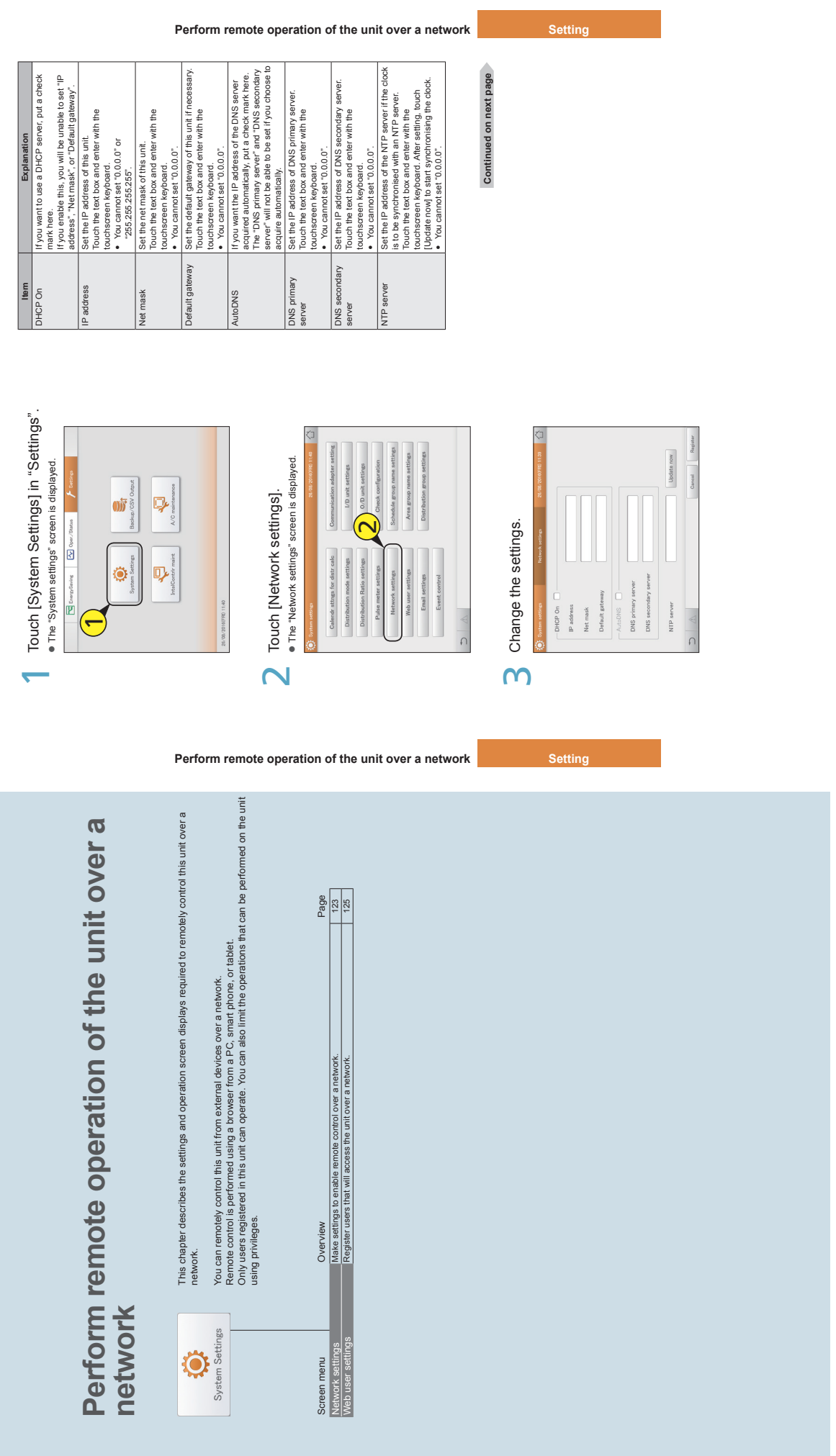

123

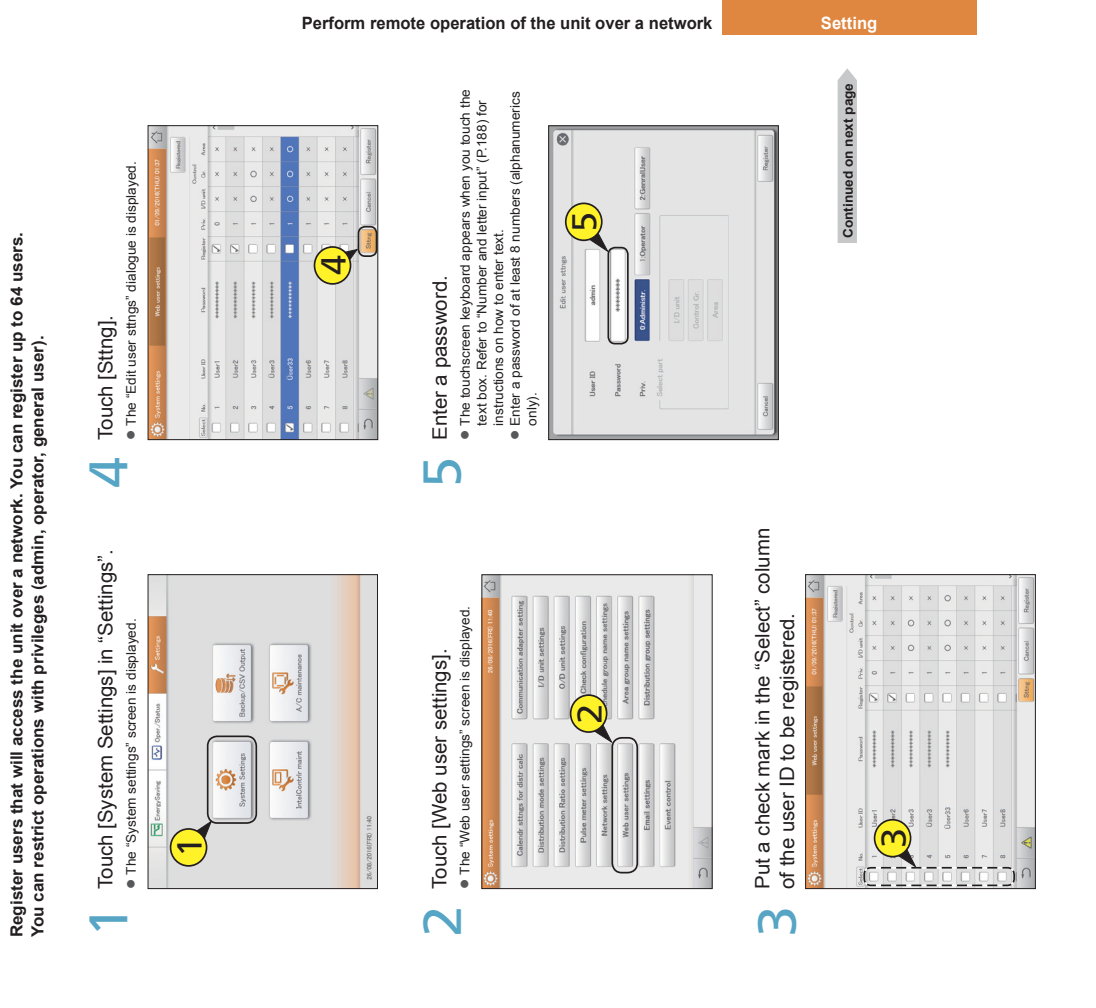

**Perform remote operation of the unit over a network Setting** 

Setting the network **Setting the network**

**Setting the users**

Setting the users

## न • To cancel the settings, touch [Cancel]. ██████████████<br>███████<br>■ To cancel the settings, touch [Cancel]. 102.103.101<br>102.103.1.101 102.001.00<br>102.003.00 102.100.1.101 192.950.1.939 Touch [Register].  $\overline{4}$

125

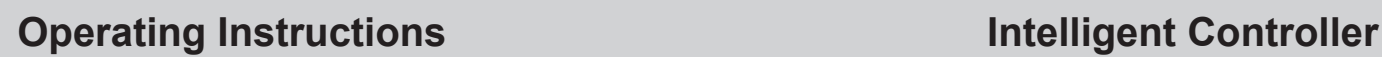

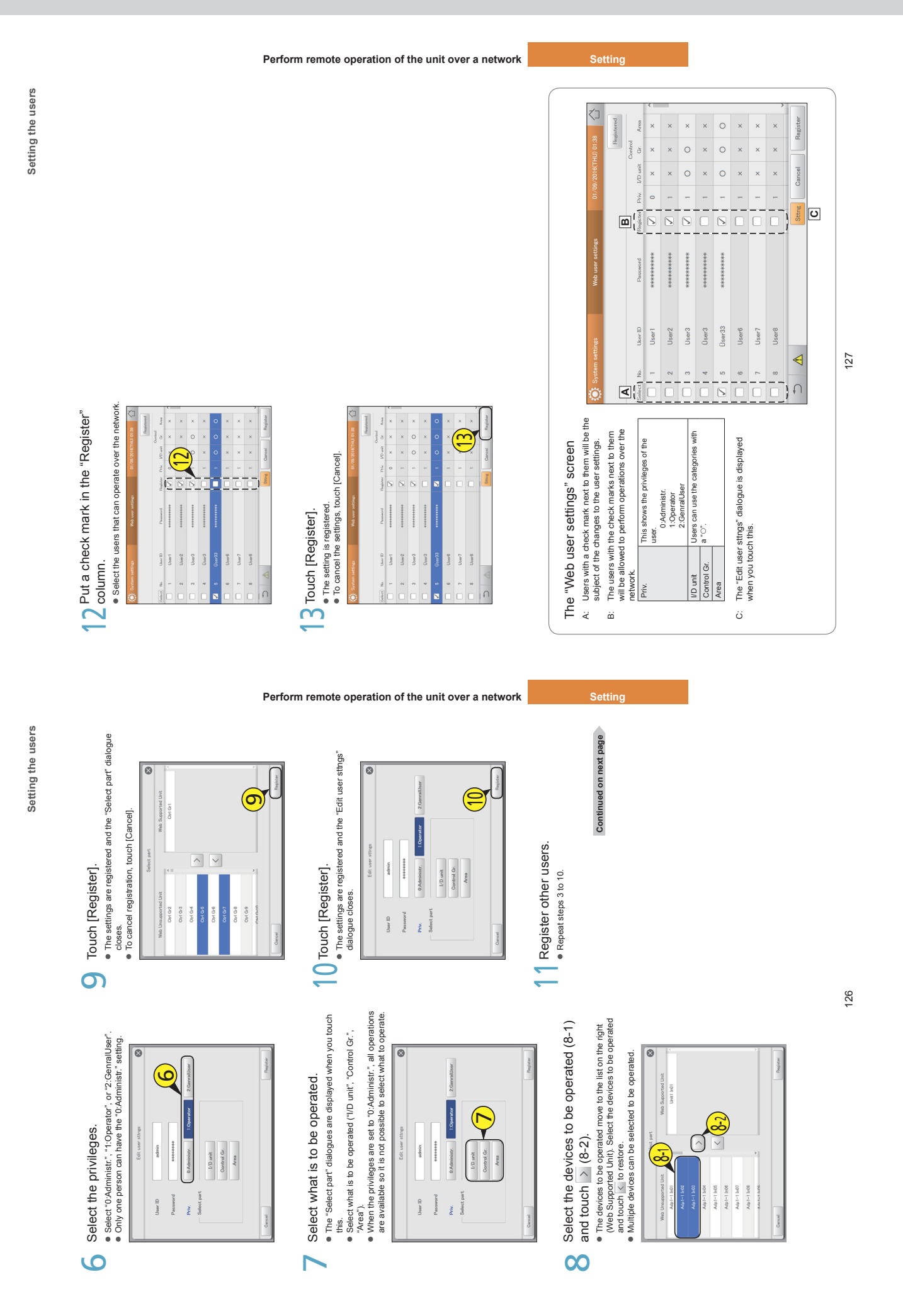

You can remotely control this unit from the browser on a PC or similar device.<br>The example here uses a PC to explain. **You can remotely control this unit from the browser on a PC or similar device. The example here uses a PC to explain.**

## Start the browser. Start the browser.  $\overline{\phantom{0}}$

- 2
- Enter the "IP address" set in network settings.<br>● The login screen is displayed. Enter the IP address.<br>• Enter the "IP address" set in network settings. Enter the IP address. **The login screen is displayed.**

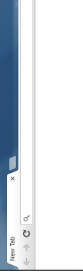

- Enter the "User ID" and "Password".<br>• Enter the personal user ID and password set in user Enter the "User ID" and "Password".  $\mathsf{S}$ 
	- settings (P.125).  $\bullet$   $\bullet$ The operation screen is displayed.
- ţ The operations are the same as the operations on this unit.

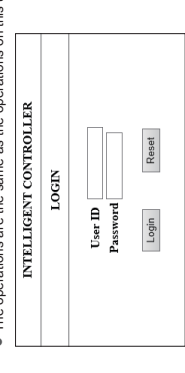

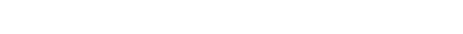

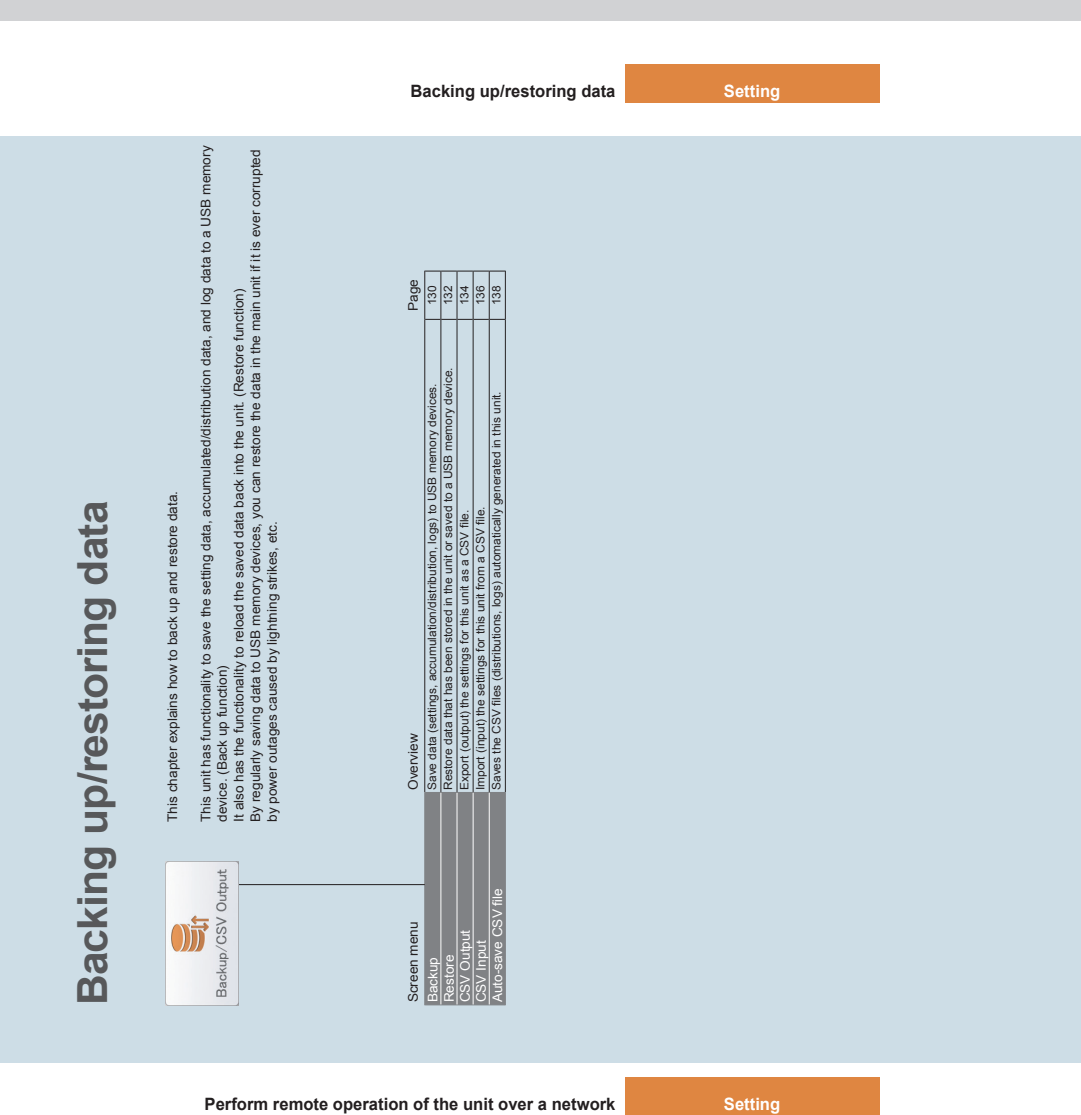

## Backing up data **Backing up data**

You can save the setting data, accumulated/distribution data, and log data to a USB memory device. You<br>can also backup over a network. **You can save the setting data, accumulated/distribution data, and log data to a USB memory device. You can also backup over a network.**

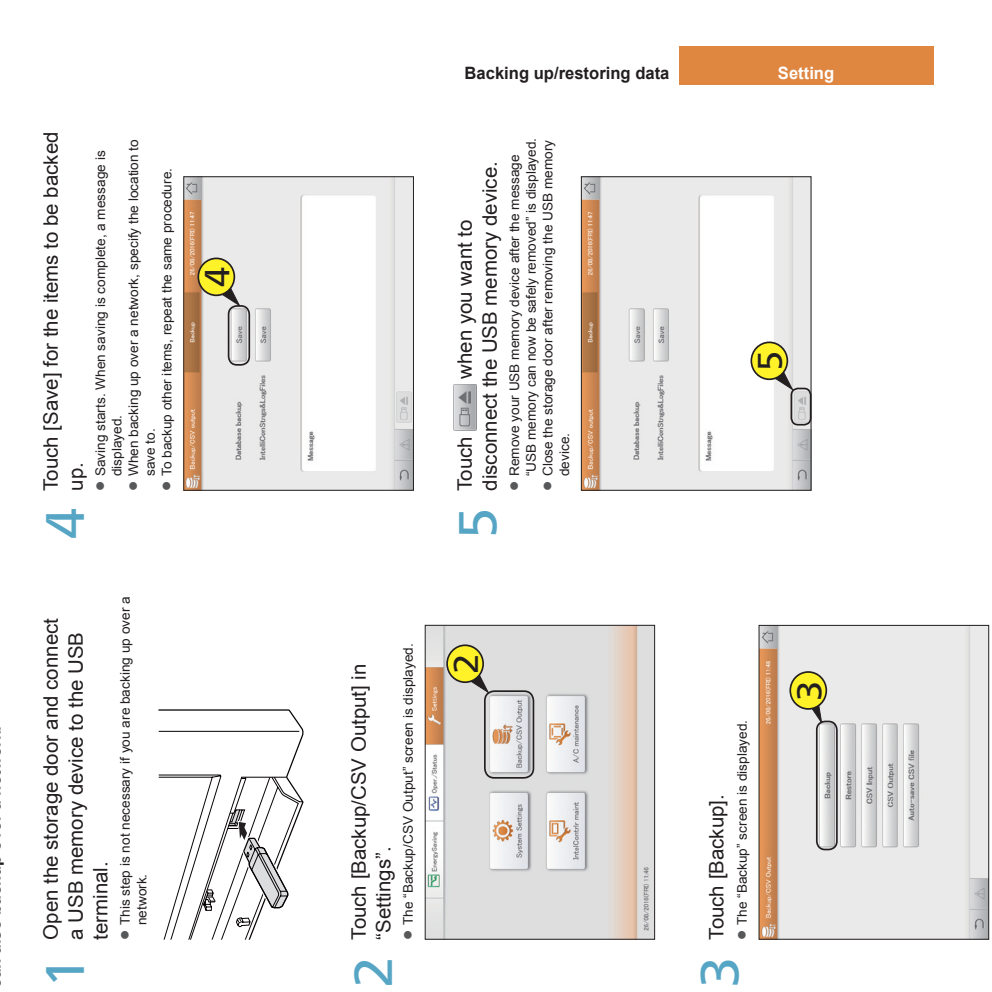

 $-111-$ 

**Note** y Backup files are generated once per day and saved within this unit. This procedure saves the backup files saved in this unit to a USB memory device.<br>• The ite

data.

Backing up data **Backing up data**

> Database backup Save accumulated/distribution data. mulated/distribution The items you can back up are as follows:

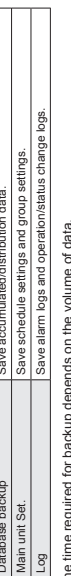

 $\cdots$  The time required for backup depends on the volume of data. The 4 types of backup file are icxsysset.zip, icxsyslog.zip, icxappset.zip, and icxapplog.zip.

When backing up over a network, this operation is not possible if backing up from another terminal.

# You can restore data that has been backed up in the unit (saved) or to a USB memory device. **You can restore data that has been backed up in the unit (saved) or to a USB memory device.**

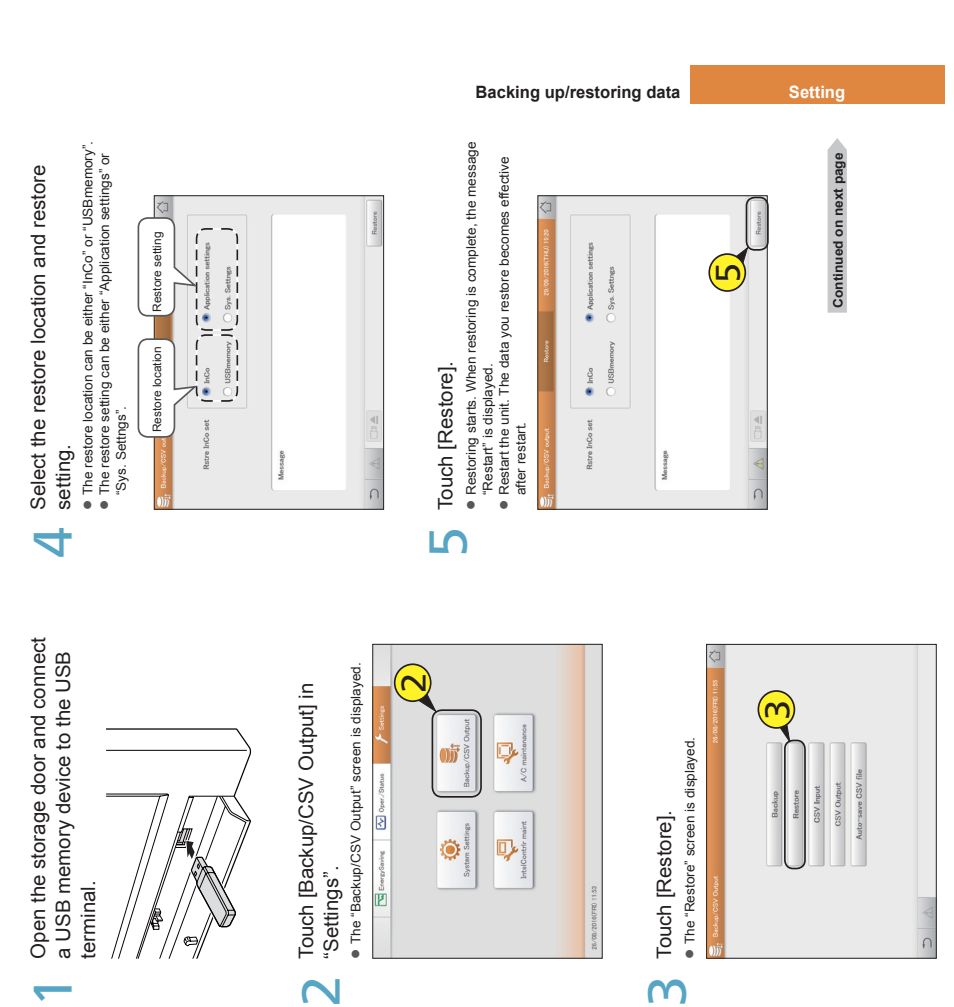

 $-112-$ 

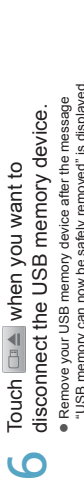

Restoring data **Restoring data**

 $\overline{O}$ 

● Remov<br>"USB n<br>● Close t<br>● device. "USB memory can now be safely removed" is displayed. Close the storage door after removing the USB memory

## **Note** y

- The items you can restore are as follows: Restore main unit Set. Restore schedule settings and group settings.
	- - $\cdots$ The time required for restoring depends on the volume of data.
- The data restored is that which was backed up. "InitCom..." may be displayed for a long time (up to 1 hour and 30 minutes) when restarting immediately after restoring backed up data. Under
	- no circumstances turn the unit off at this stage. You may corrupt files in the unit and render it unable to start. If you are unable to start the unit,

132

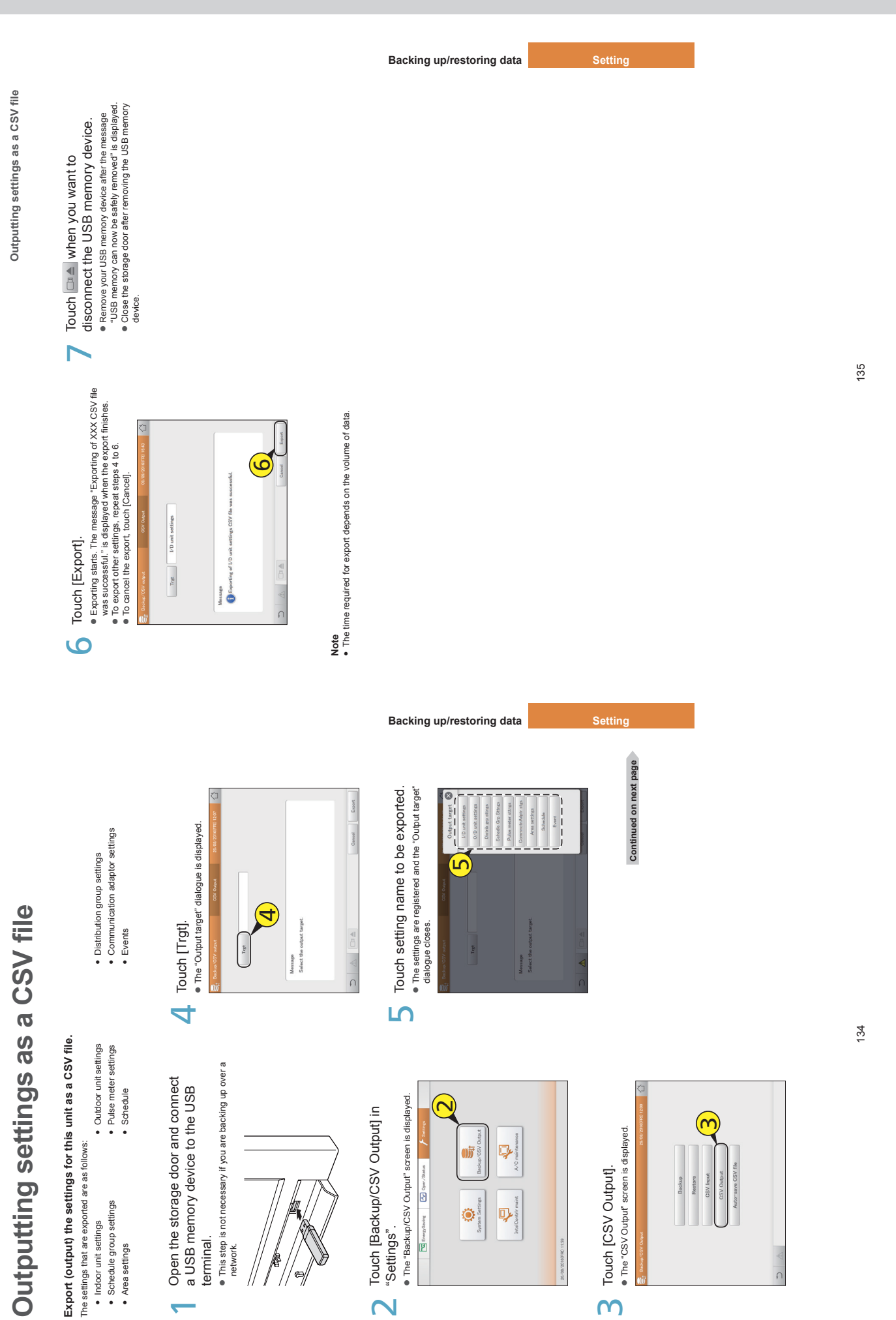

136

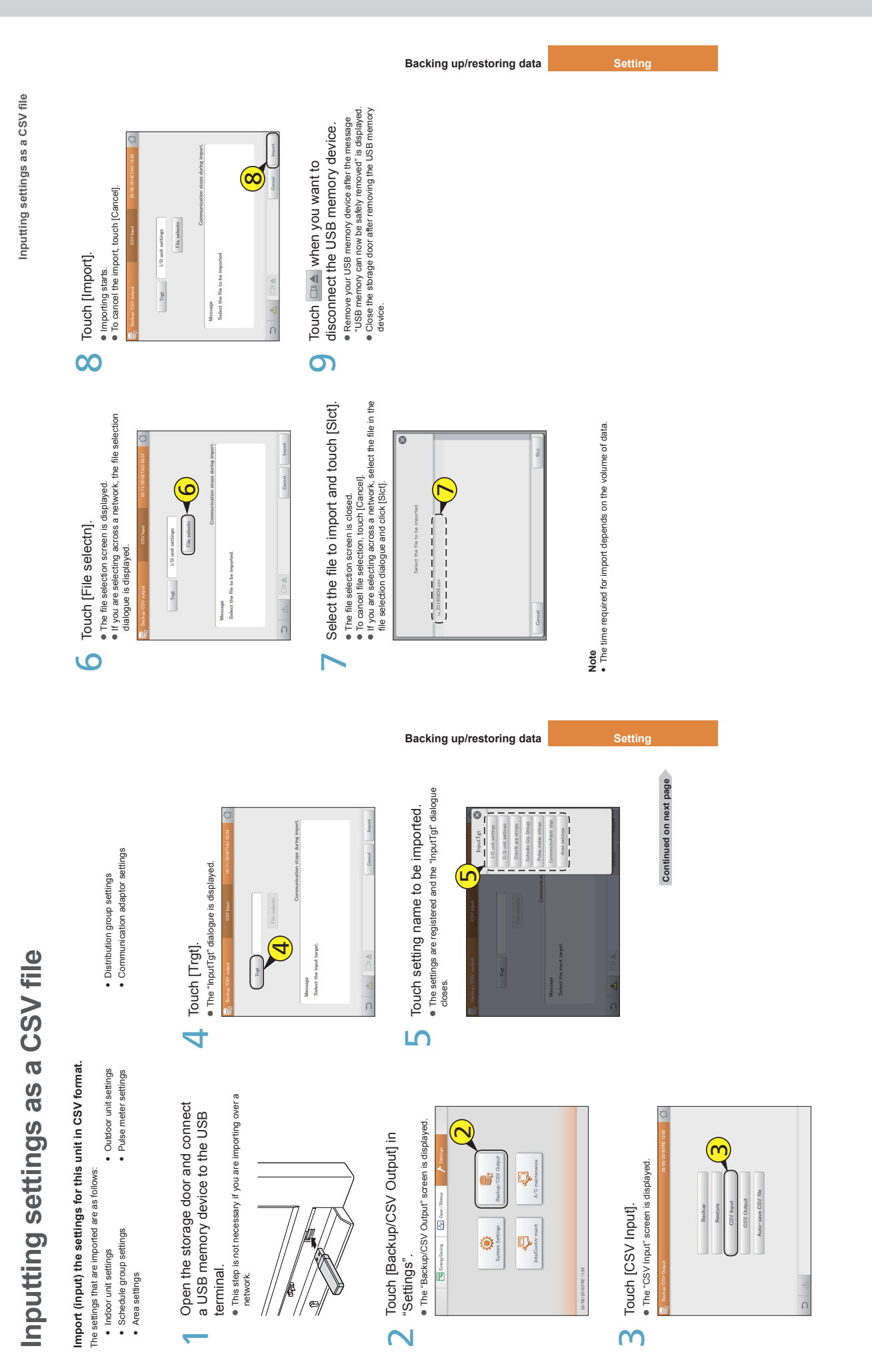

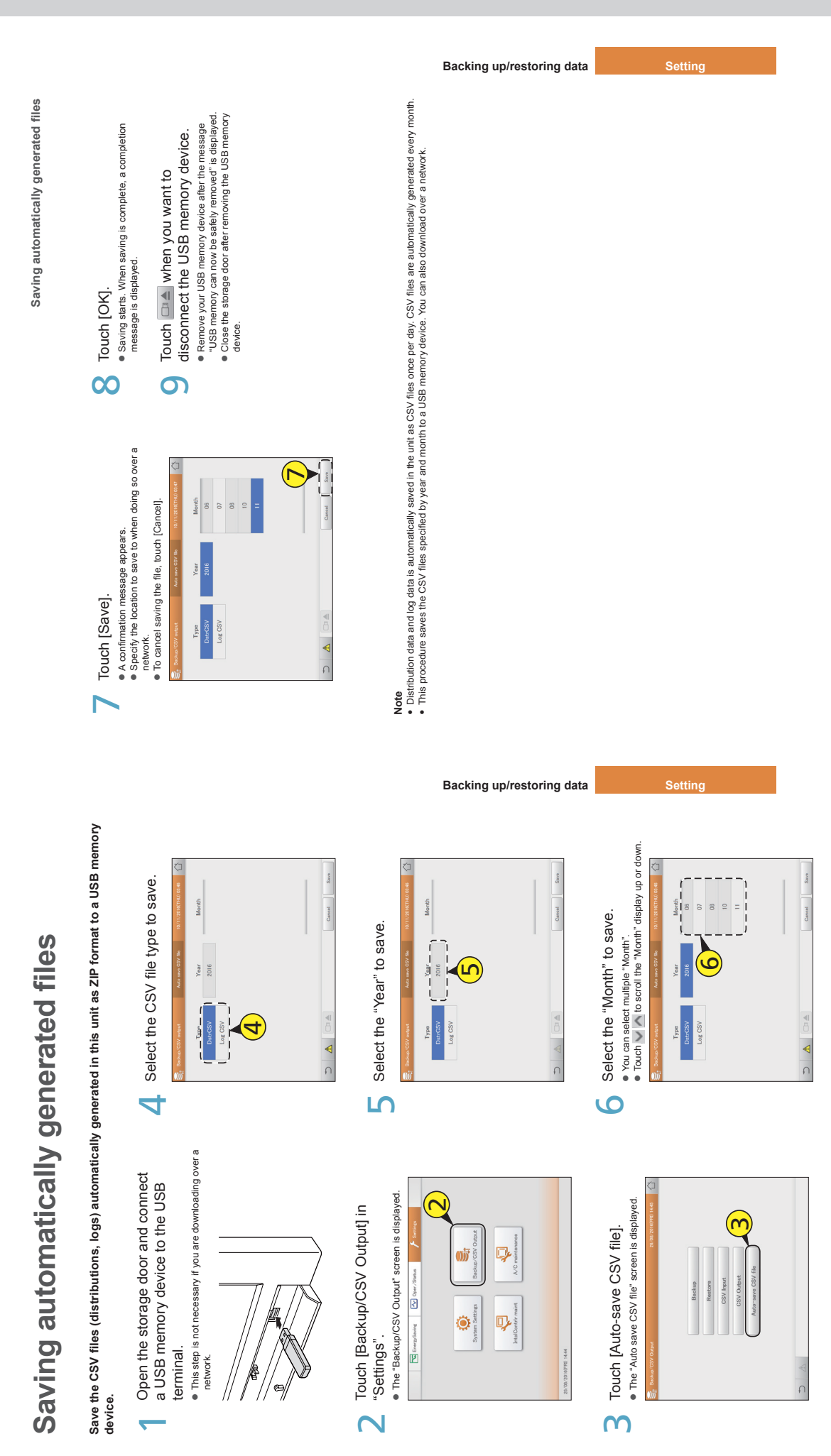

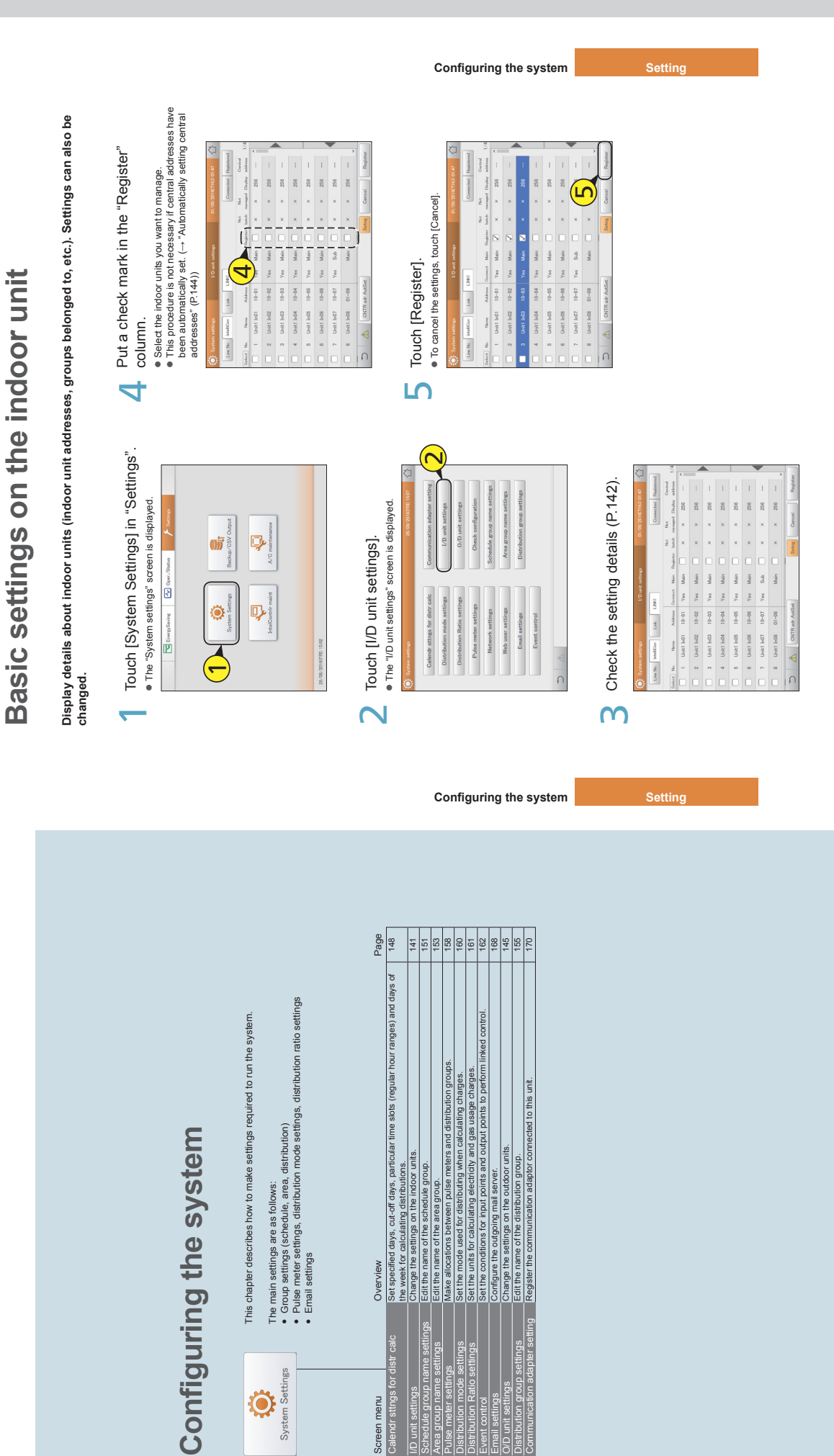

140

## Basic settings on the indoor unit **Basic settings on the indoor unit**

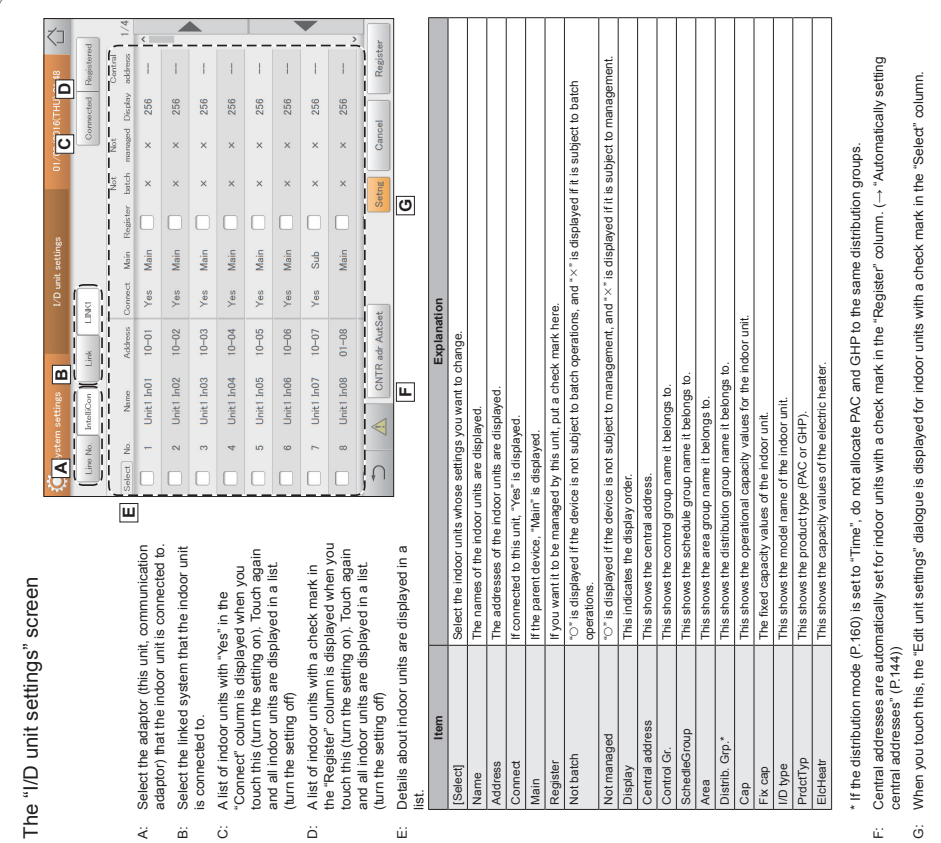

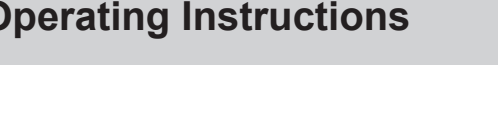

**Item Explanation**  $O/D$  unit address Use  $\land$  to set the addresses of

**Item**<br>O/D unit address

Explanation

**Basic settings on the indoor unit**

Basic settings on the indoor unit

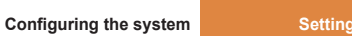

## Continued on next page **Continued on next page**

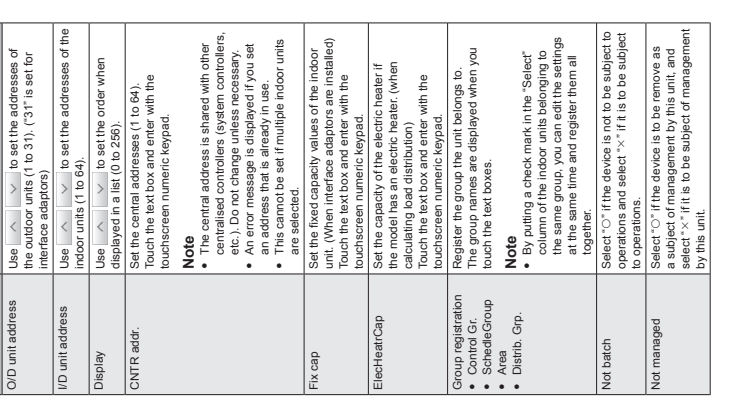

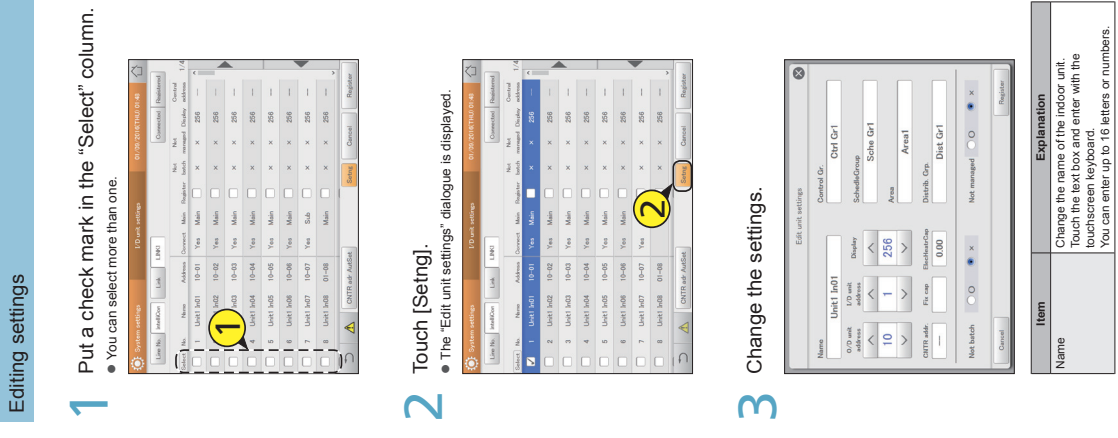

**Configuring the system Setting** 

## You can enter up to 16 letters or numbers.

143

## Basic settings on the indoor unit **Basic settings on the indoor unit**

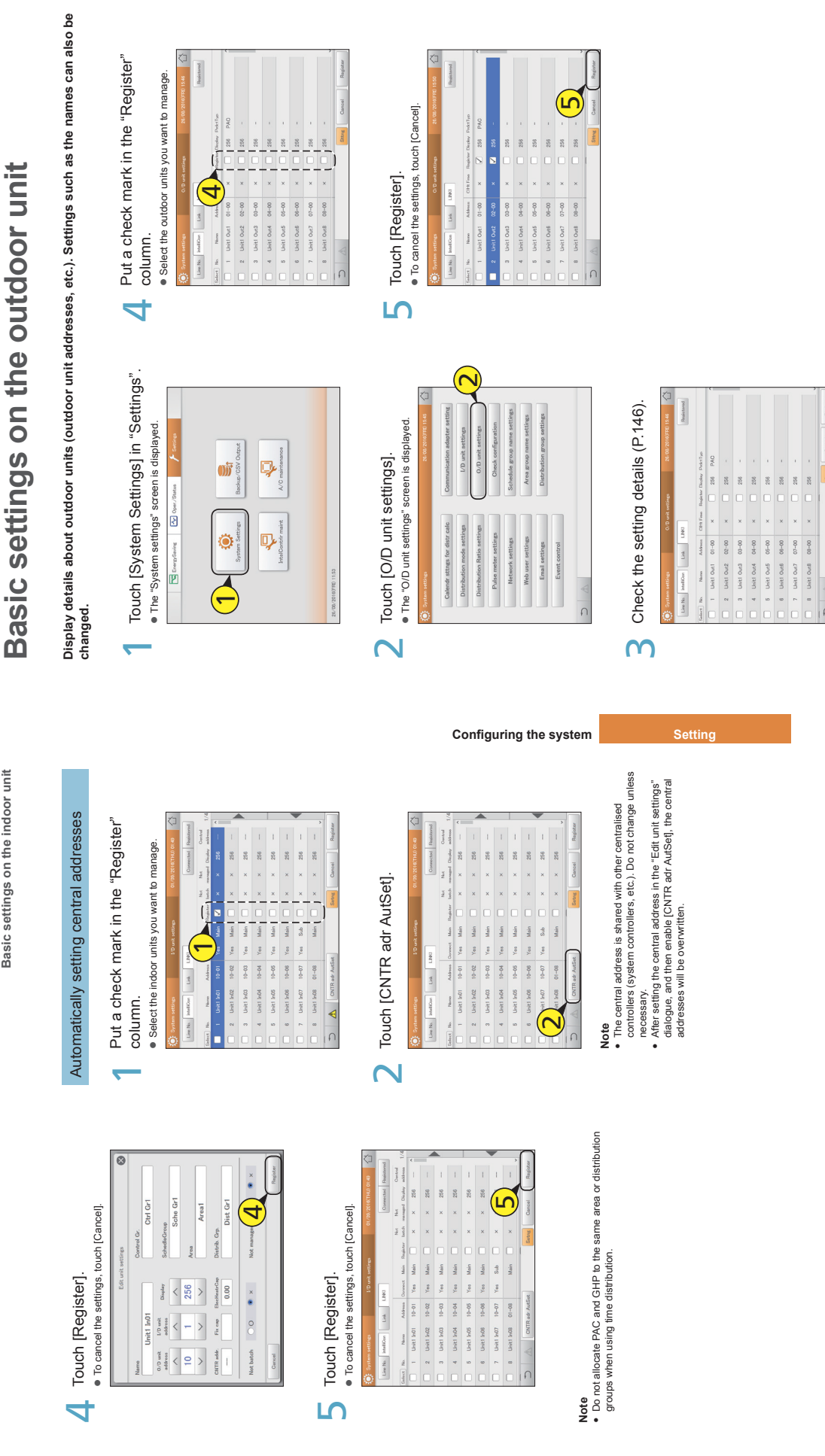

## **Operating Instructions <b>Controller Intelligent Controller**

**Configuring the system Setting** 

**Basic settings on the outdoor unit**

Basic settings on the outdoor unit

**Basic settings on the outdoor unit**

Basic settings on the outdoor unit

## **Operating Instructions Intelligent Controller**

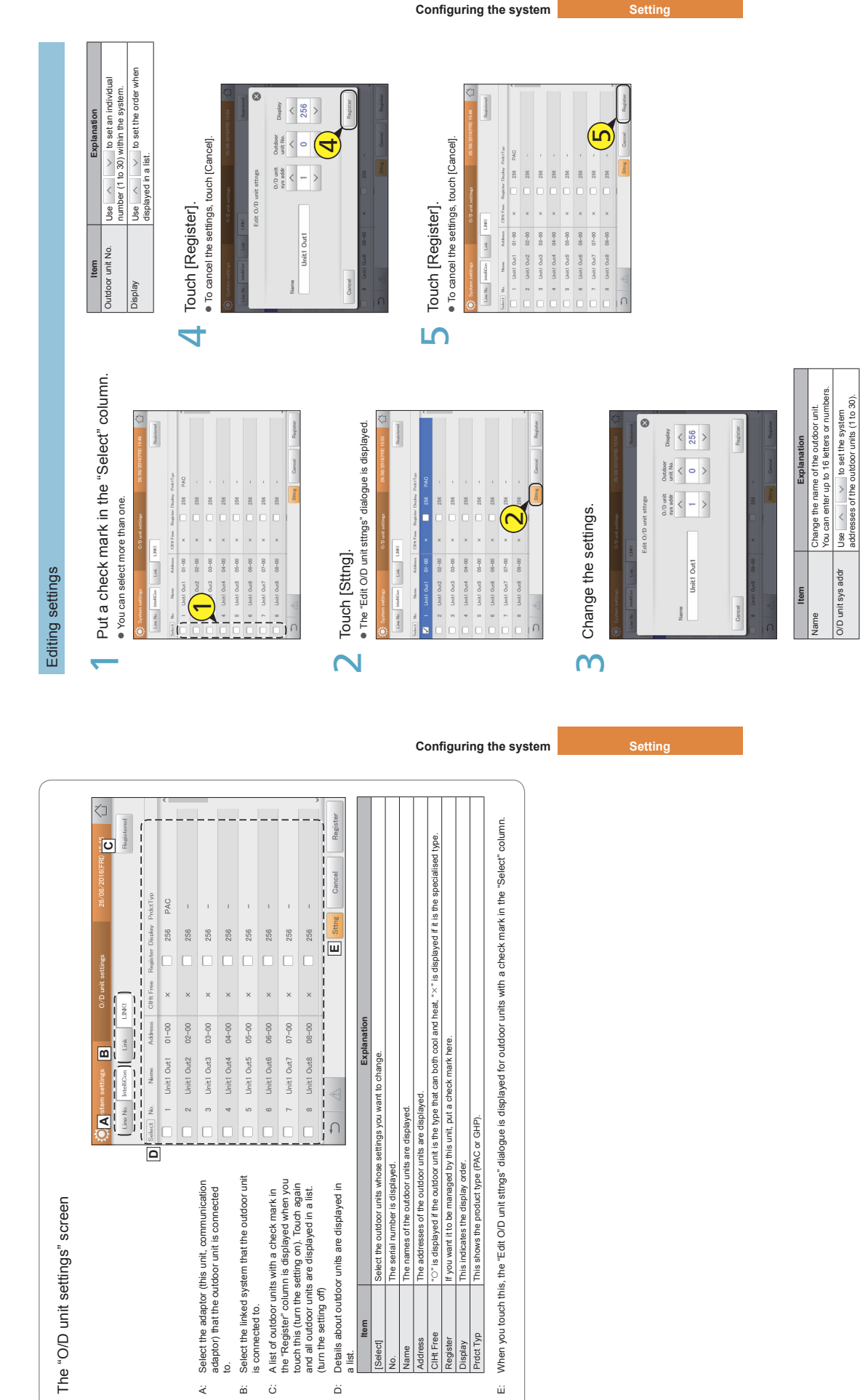

147

146

 $\ddot{\mathbf{x}}$ 

 $\vec{\omega} = \vec{\omega}$ 

 $\ddot{\Omega}$ 

άì

 $\overline{\phantom{a}}$ 

## **Operating Instructions Intelligent Controller**

148

149

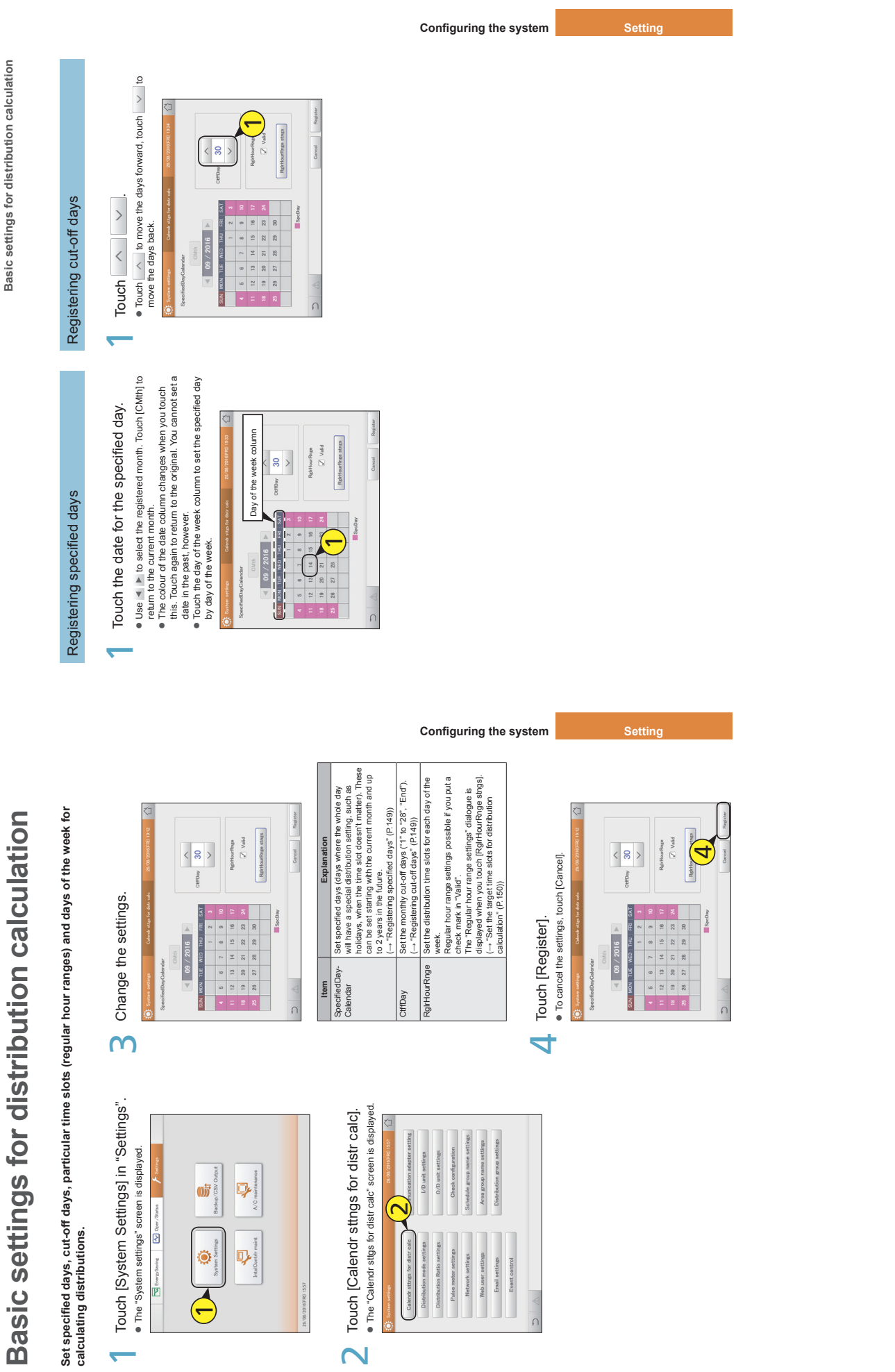

 $\overline{\mathsf{N}}$ 

 $\overline{\phantom{a}}$ 

**Basic settings for distribution calculation**

Basic settings for distribution calculation

**Changing the name of the schedule group**

Changing the name of the schedule group

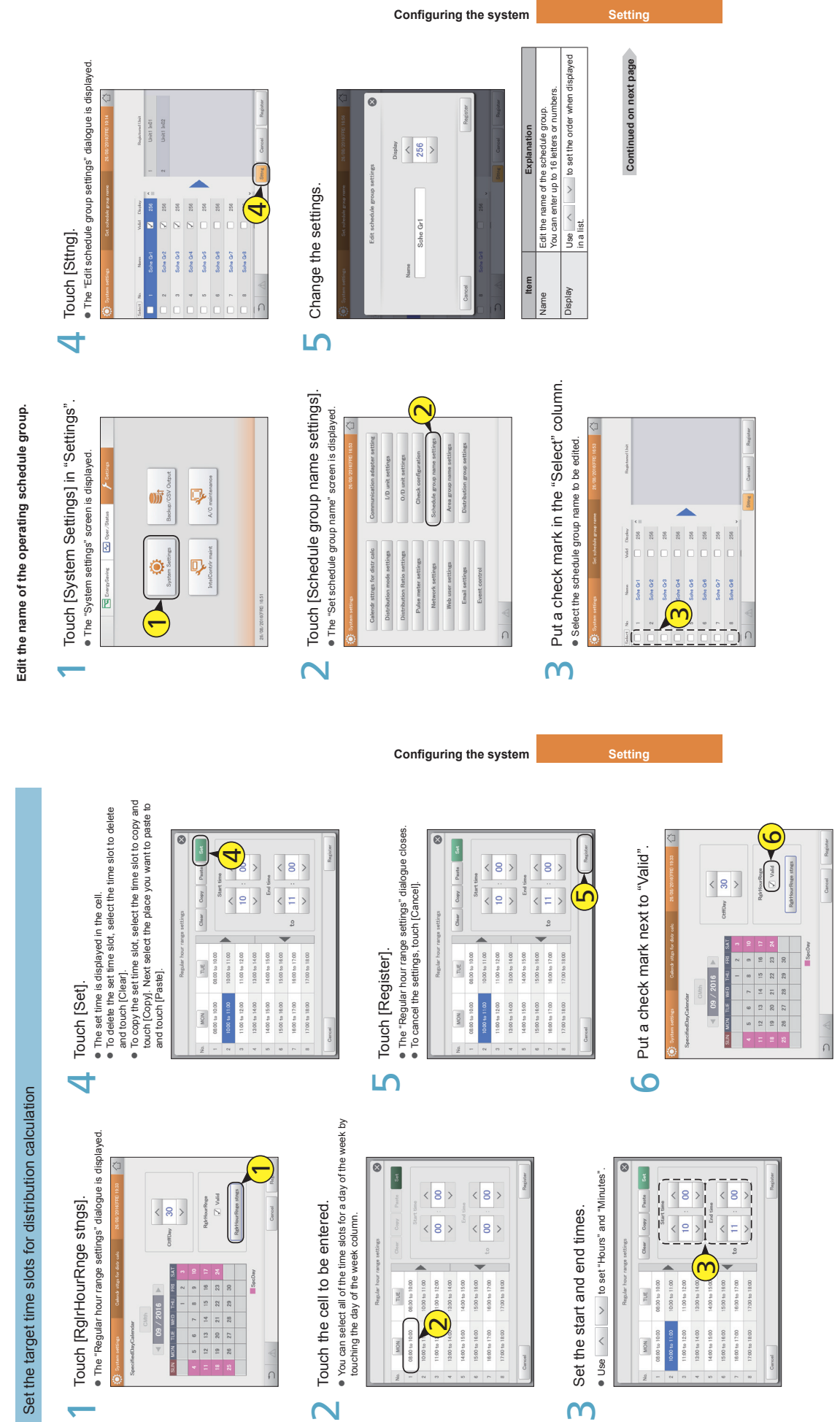

150

151

 $\overline{3}$ 

 $\overline{\mathsf{N}}$ 

## Changing the name of the schedule group **Changing the name of the schedule group**

## ● The "Edit schedule group settings" dialogue closes.<br>● To cancel the settings, touch [Cancel]. Touch [Register]. z The "Edit schedule group settings" dialogue closes. To cancel the settings, touch [Cancel]. Touch [Register]. 6

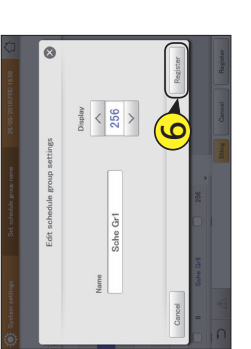

● Put a check mark in the schedule group to be used for the<br>operating schedule. Put a check mark in the "Valid" column.<br>• Put a check mark in the schedule group to be used for the Put a check mark in the "Valid" column. 7

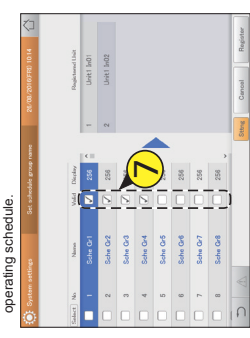

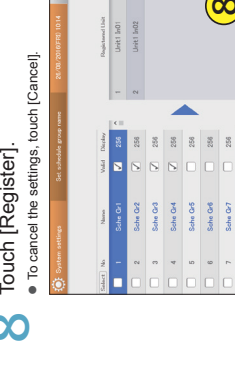

8

Touch [Register].

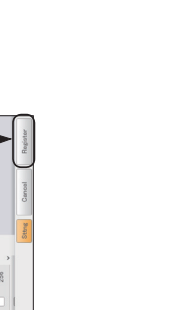

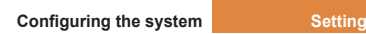

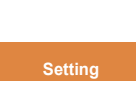

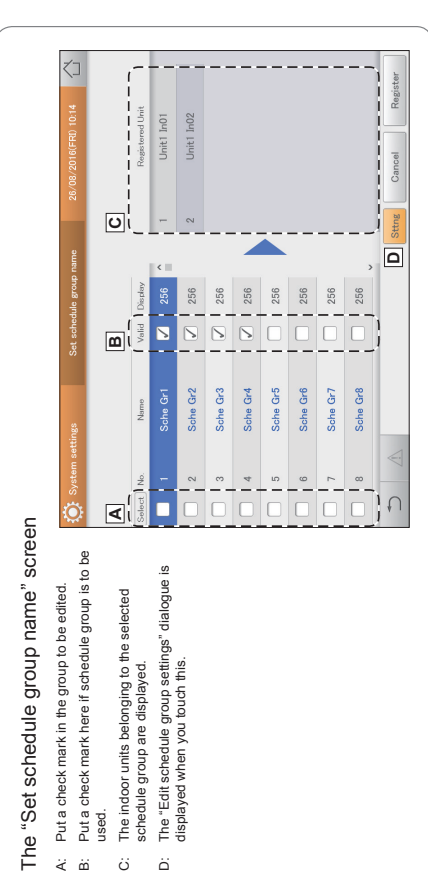

 $\ddot{\circ}$  $\dot{\omega}$ 

ă

# Changing the name of the area group **Changing the name of the area group**

## Edit the name of the area group. **Edit the name of the area group.**

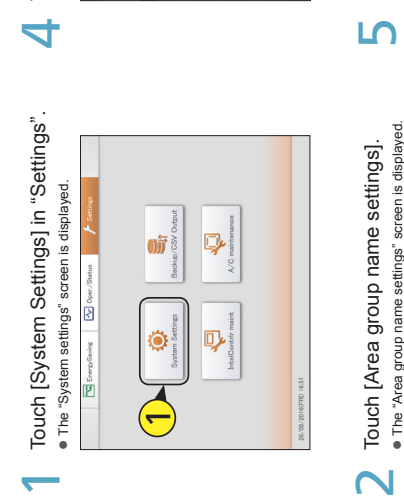

 $\infty$ 

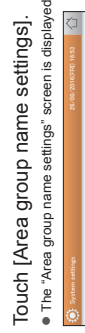

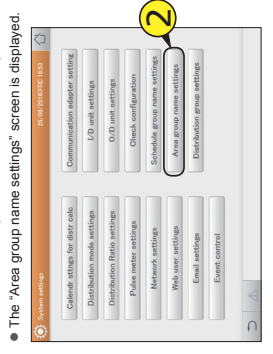

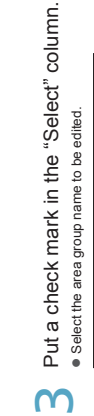

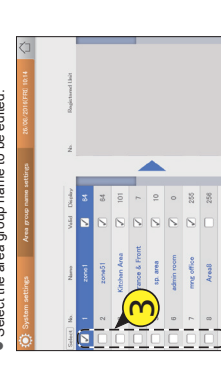

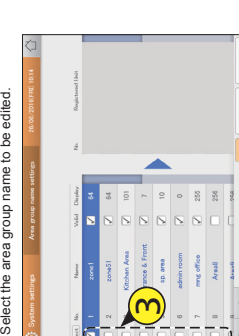

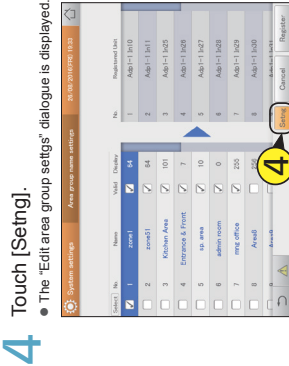

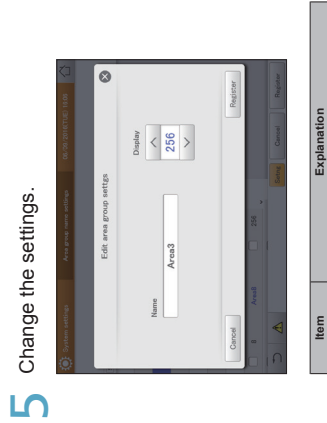

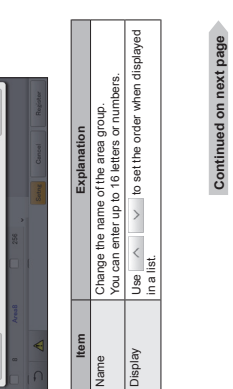

**Configuring the system Settin** 

## Changing the name of the area group **Changing the name of the area group**

## $\begin{array}{|c|} \hline \textbf{Reseter} \\ \hline \end{array}$  $\bullet$  The "Edit area group settgs" dialogue closes.<br> $\bullet$  To cancel the settings, touch [Cancel]. ◯ Touch [Register].<br>● The "Edit area group settgs" dialogue closes. 6  $\begin{array}{c|c} \mathbf{0.5} & \mathbf{0.5} \\ \hline \mathbf{0.5} & \mathbf{0.5} \\ \hline \end{array}$  To cancel the settings, touch [Cancel]. Touch [Register]. -dit area o Arca3 Name

6

8

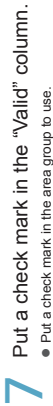

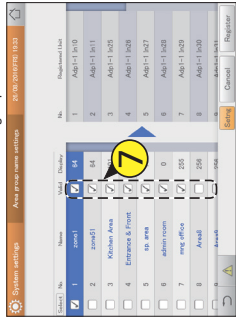

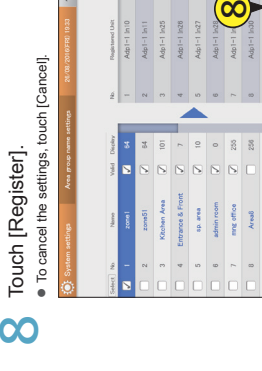

 $\frac{1}{2}$ 

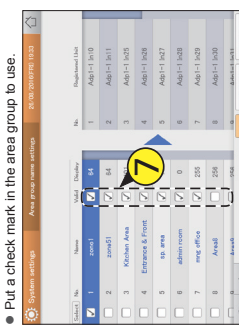

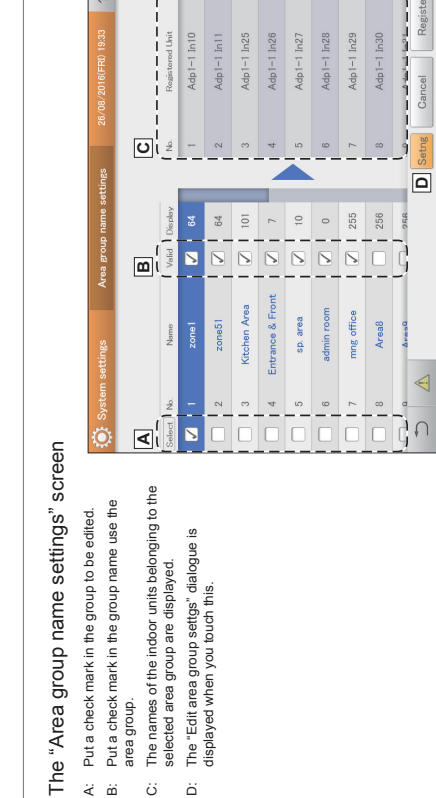

 $\vec{\alpha}$   $\vec{\omega}$  $\ddot{\circ}$  $\tilde{\omega}$ 

# Edit the name of the distribution group. **Edit the name of the distribution group.**

 $\overline{\mathbb{C}}$ 

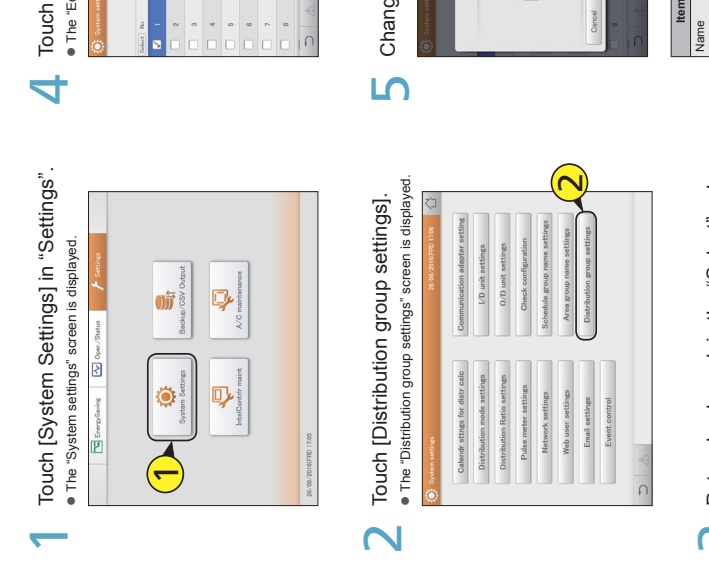

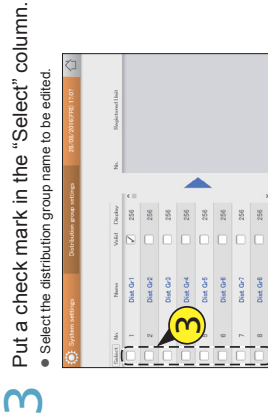

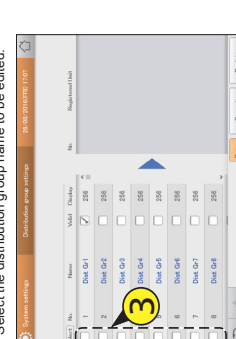

\_\_\_\_\_\_\_\_\_\_\_

 $-1 ln 26$  $ln25$ 

 $ln 11$ 

| In27<br>| In28<br>| In29  $1 m30$ 

# Changing the name of the distribution group **Changing the name of the distribution group**

## **Configuring the system Setting** . The "Edit distribution group sttngs" dialogue is displayed. — Touch [Setng].<br>● The "Edit distribution group sttngs" dialogue is displayed. 4 Touch [Setng].

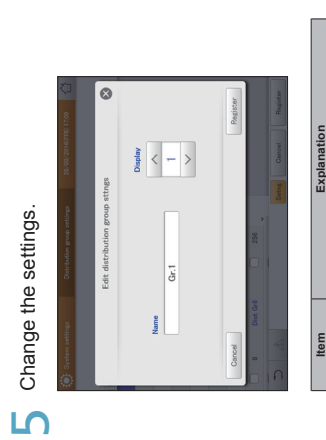

## Continued on next page Display  $\log$   $\wedge$  to set the order when displayed  $\vee$  to set the order when displayed **Continued on next page** Change the name of the distribution group.<br>You can enter up to 16 letters or numbers. Name Change the name of the distribution group. You can enter up to 16 letters or numbers. Explanation **Item Explanation**  $\frac{1}{\log |\text{st.}|}$ Item yeldsic

**Configuring the system Setting** 

155

**D**

 $\triangleleft$ 

Cancel

**A B C**

 $\boxed{\mathbf{A} \mid \mathbf{B} \mid \mathbf{B} \mid \math$ ٦

Registered Unit<br>Unit1 In01 Unit1 In02

 $O\left(\frac{3}{2}\right)$ 

 $\begin{array}{c|c}\n\hline\n\multicolumn{1}{|c|}{\hline\n\multicolumn{1}{c|}{\hline\n\multicolumn{1}{c|}{\hline\n\multicolumn{1}{c|}{\hline\n\multicolumn{1}{c|}{\hline\n\multicolumn{1}{c|}{\hline\n\multicolumn{1}{c|}{\hline\n\multicolumn{1}{c|}{\hline\n\multicolumn{1}{c|}{\hline\n\multicolumn{1}{c|}{\hline\n\multicolumn{1}{c|}{\hline\n\multicolumn{1}{c|}{\hline\n\multicolumn{1}{c|}{\hline\n\multicolumn{1}{c|}{\hline\n\multicolumn{1}{c|$ 

Dist Gr2 Dist Gr3 Dist Gr4 Dist Gr5

liet Gri

Unit1 In04 Unit1 In03 Unit1 In05

Dist Gr6 Dist Gr7

lalalalala

Dist Gr8

**D**

 $\bigcap$ 

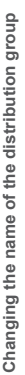

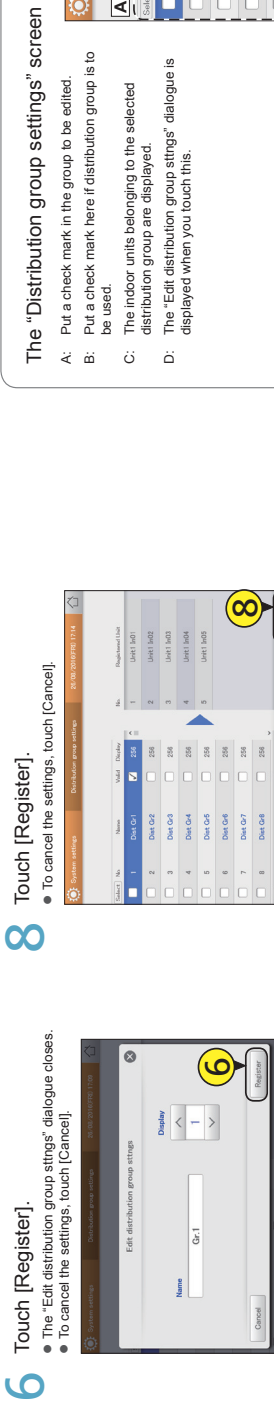

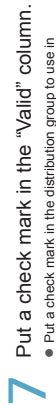

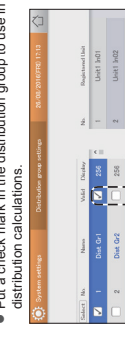

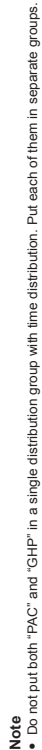

**Configuring the system Setting** 

**Configuring the system Setting** 

6

Touch [Register].

Fift dietr

E

 $% \begin{tabular}{c} \includegraphics[width=0.45\textwidth]{figs/appendix.png} \end{tabular} \caption{The graph of the number of points in the right panel.} \label{fig:modif}$ 

156

157

 $\overline{\phantom{a}}$ 

Dist Qrd<br>Dist Qrd<br>Dist Qrd

 $\begin{tabular}{|c|c|c|c|} \hline $8$ & $8$ & $8$ \\ \hline \hline $C$ & $C$ & $C$ \\ \hline \hline \end{tabular}$ 

Jeit1 In03<br>Jeit1 In04<br>Jeit1 In05

## **Operating Instructions Intelligent Controller**

158

159

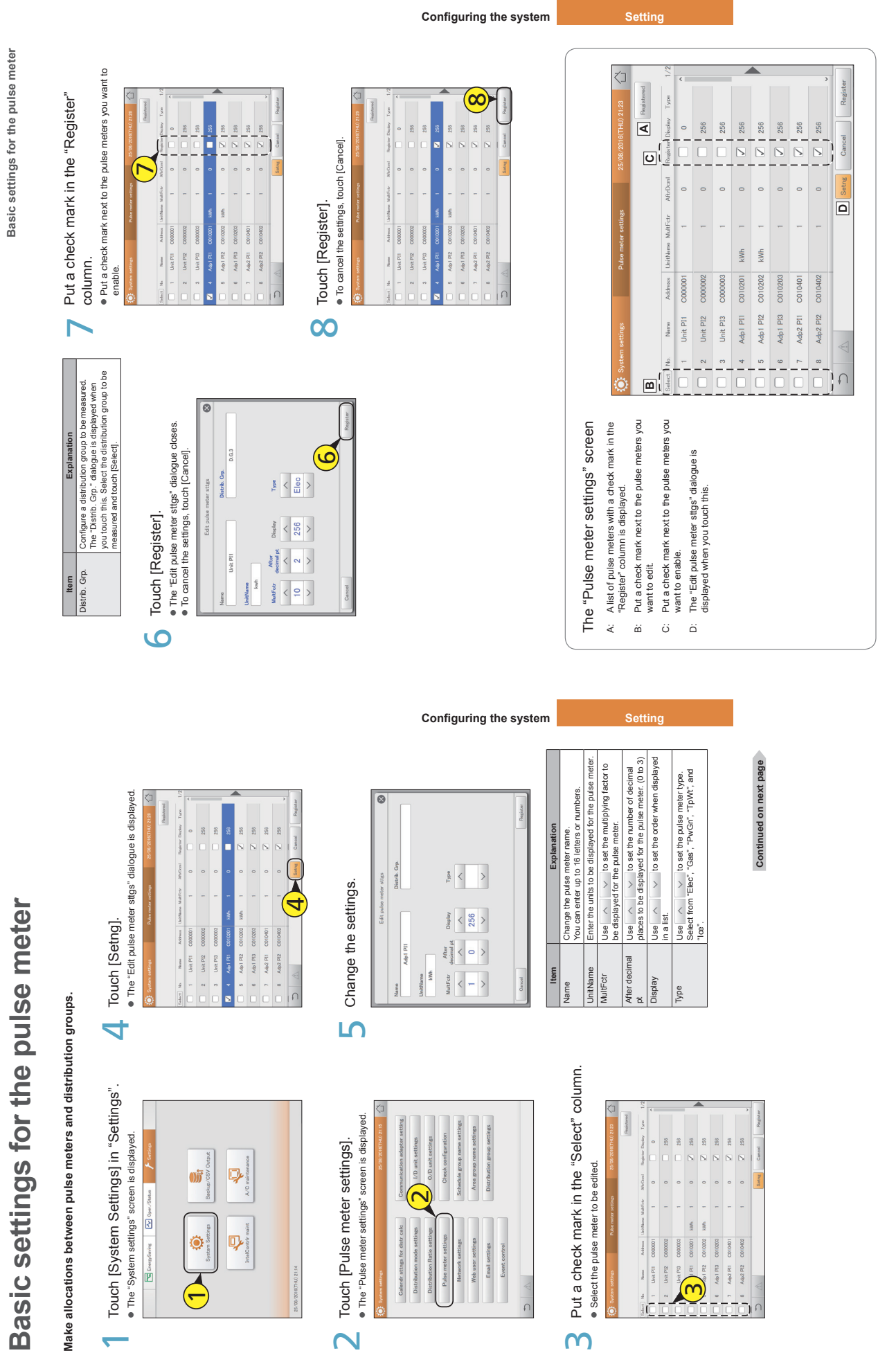

 $-125-$ 

## Set the distribution mode **Set the distribution mode**

## Set the mode used for distributing when calculating charges.<br>There are two methods for distribution. **Set the mode used for distributing when calculating charges. There are two methods for distribution.**

Time distribution: This method calculates distribution ratios based on the operating times of the indoor<br>Time distribution: This method calculates distribution ratios based on the operating times of the indoor<br>Load distrib **Time distribution: This method calculates distribution ratios based on the operating times of the indoor units (thermostat ON cumulative time and thermostat OFF cumulative time).**

**Load distribution: This method calculates distribution ratios based on the electricity/gas usage (including**  standby power) of the indoor units and outdoor units. **standby power) of the indoor units and outdoor units.**

 $\overline{\phantom{0}}$ 

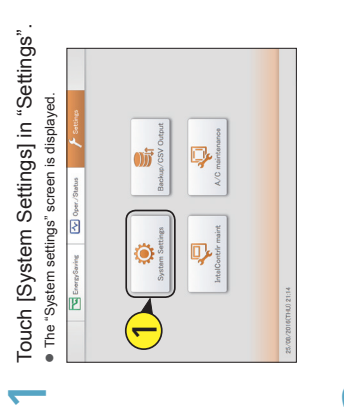

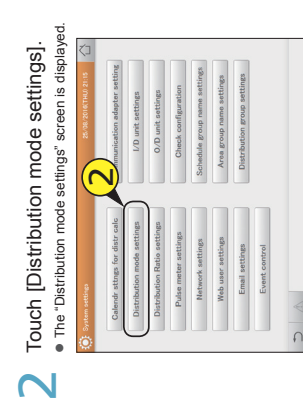

## Change the settings.  $\leq$  Change the settings.

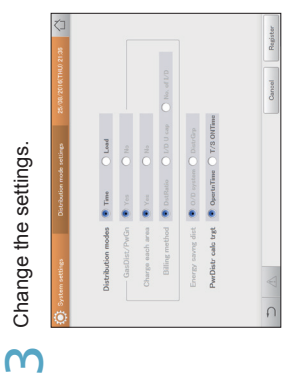

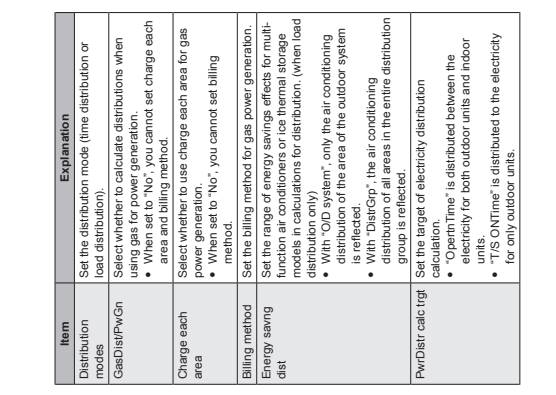

## 1 Touch [Register] ██████████████<br>███████<br>███

**Configuring the system Setting** 

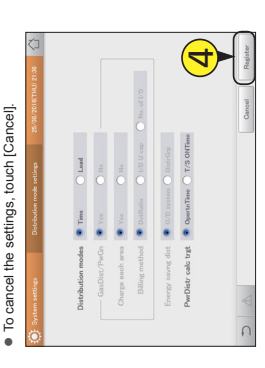

# Set the units for electricity/gas charges **Set the units for electricity/gas charges**

Set the units for electricity and gas charges. **Set the units for electricity and gas charges.**

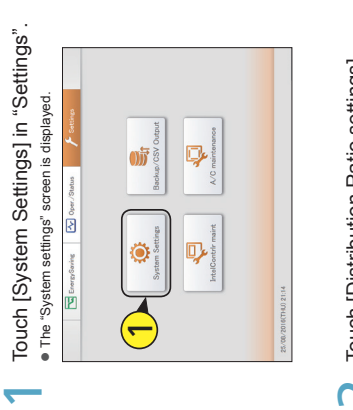

## Touch [Distribution Ratio settings].<br>• The "Distribution Ratio settings" screen is displayed. Touch [Distribution Ratio settings].  $\overline{\mathsf{N}}$

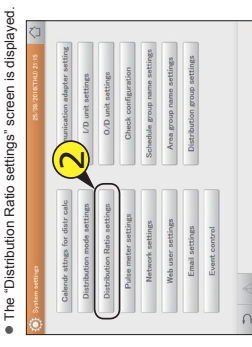

## ◯ Change the settings.<br>● The touchscreen numeric keypad appears when you touch Change the settings. the text box.  $\overline{3}$

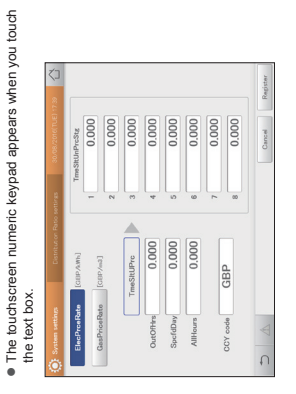

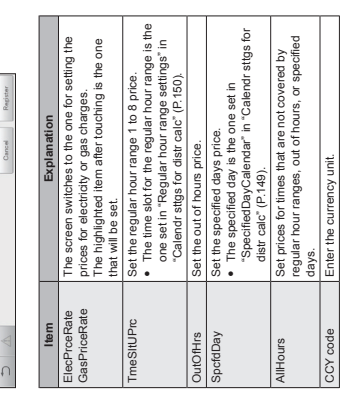

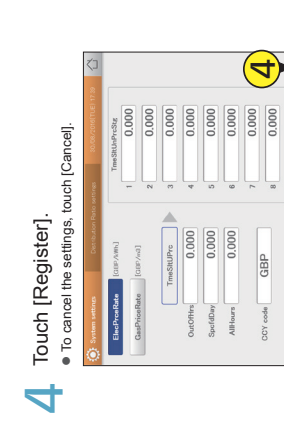

**Configuring the system Setting** 

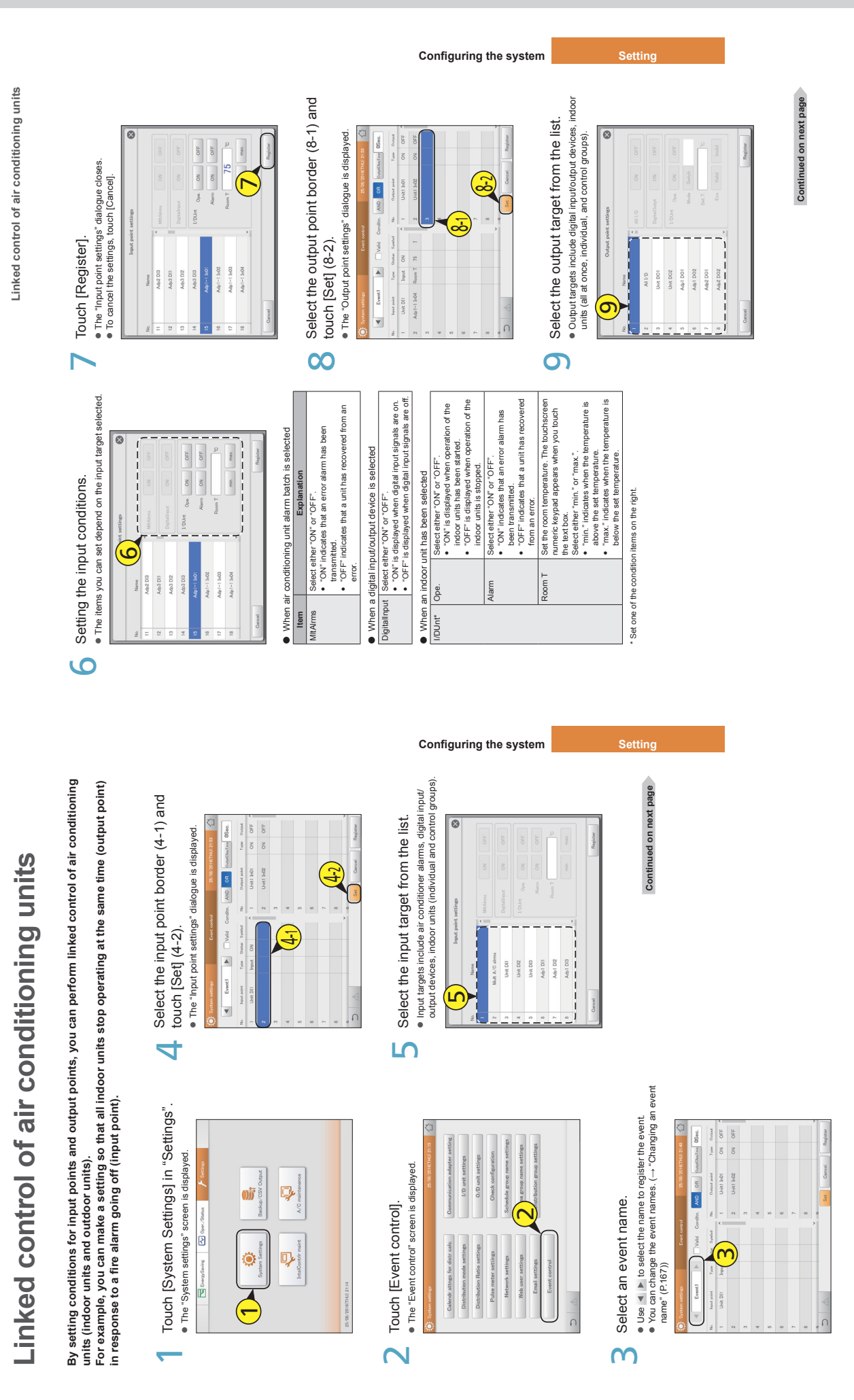

 $-127-$ 

163

164

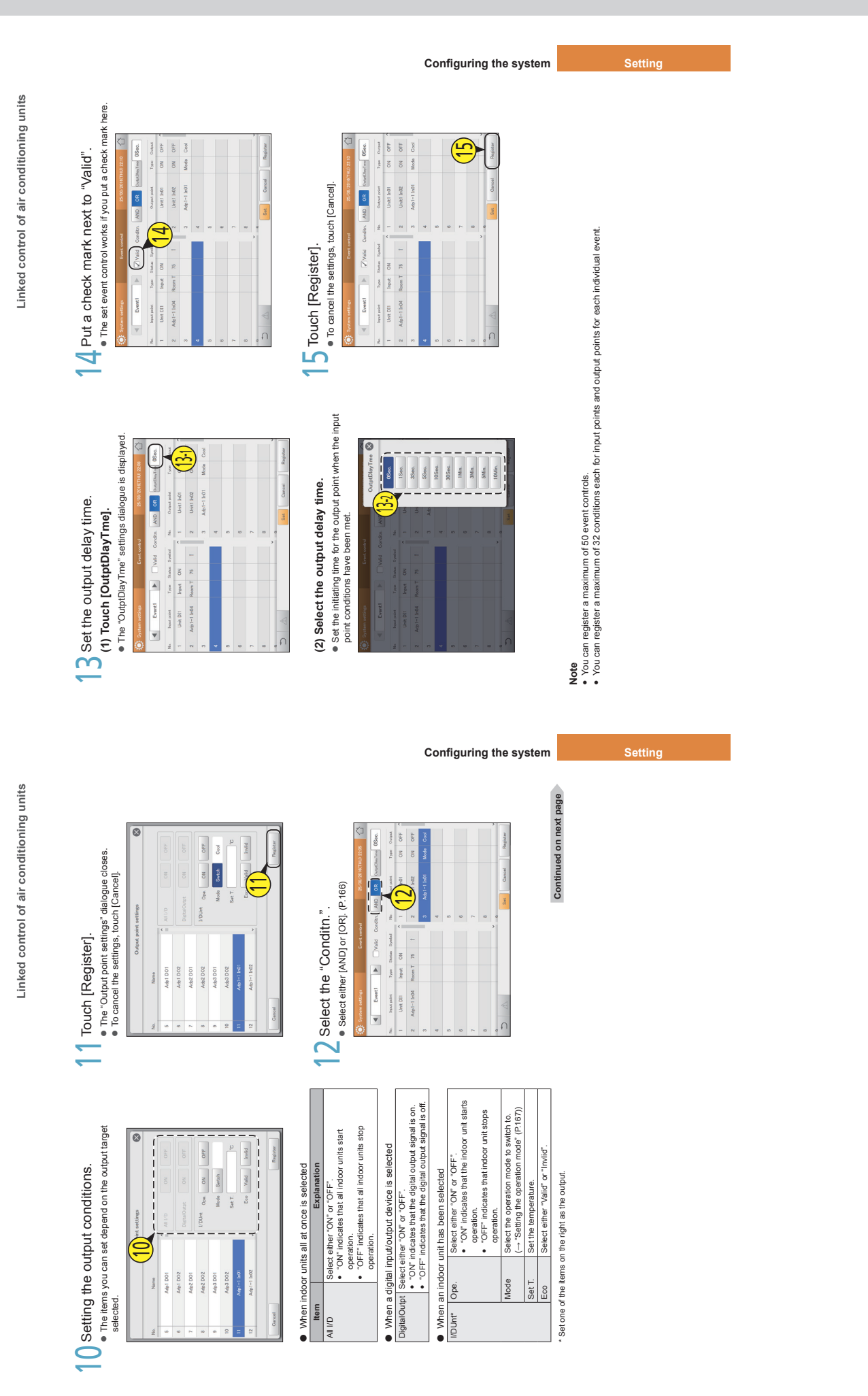

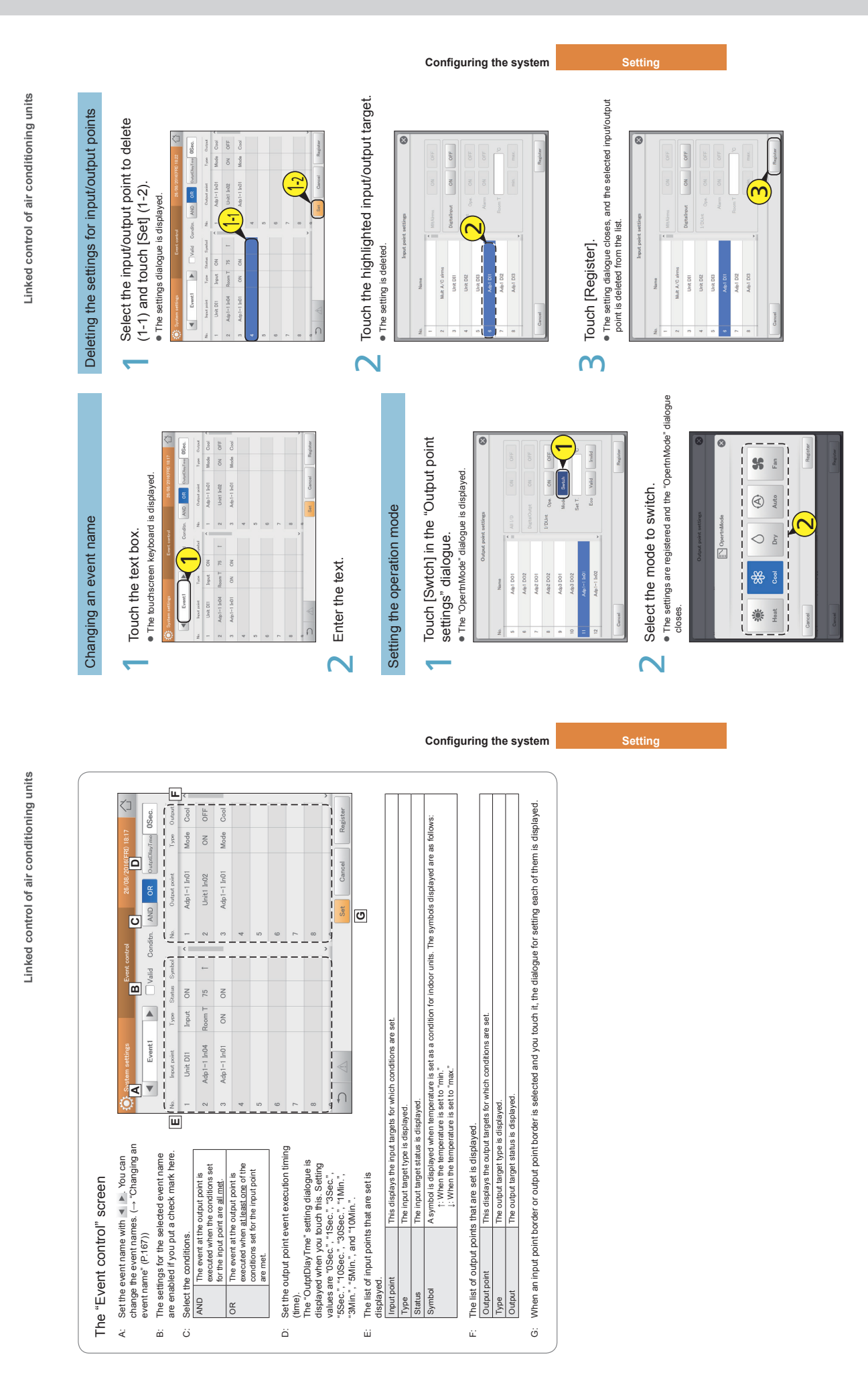

167

When an alarm occurs, this unit can automatically send alarm mails.<br>Set the outgoing mail server and the mail destination. **When an alarm occurs, this unit can automatically send alarm mails. Set the outgoing mail server and the mail destination.**

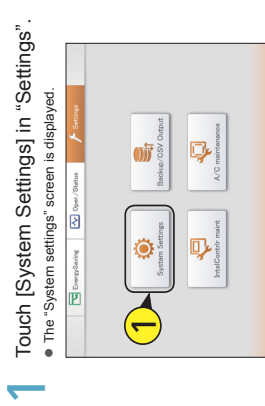

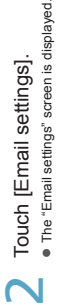

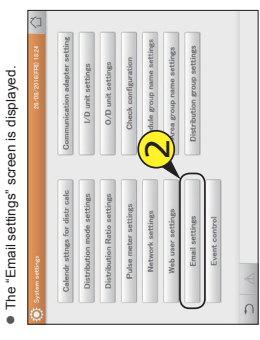

## Change the settings. S Change the settings.  $\overline{3}$

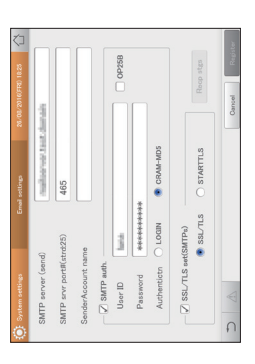

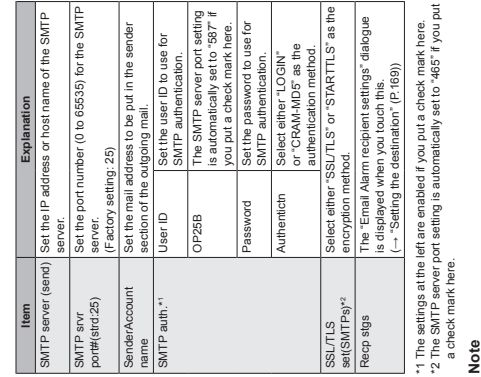

- **Note**  $\cdot$  . The SMTP server port number automatically changes if
- "OP25B" and "SSL/TLS set(SMTPs)" are set. The priority
	- of setting is "OP25B">"SSL/TLS set(SMTPs)". The SMTP server port number cannot be changed if you
- make the above settings. When the settings are cancelled, the SMTP port number returns to the factory setting (25), and you can enter any value again.

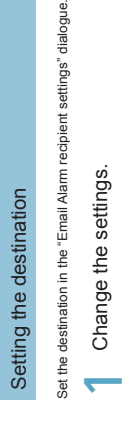

ngs" dialogue.

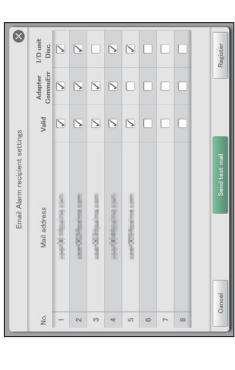

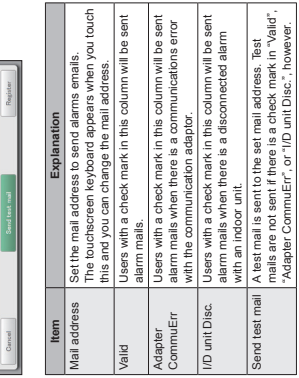

Touch [Register].  $\overline{\mathsf{N}}$ 

**Configuring the system Setting** 

· To cancel the settings, touch [Cancel]. Touch [Register].<br>● To cancel the settings, touch [Cancel].

**Configuring the system Setting**

Configuring outgoing mail **Configuring outgoing mail**

Registering a communication adaptor **Registering a communication adaptor**

**Registering a communication adaptor**

Registering a communication adaptor

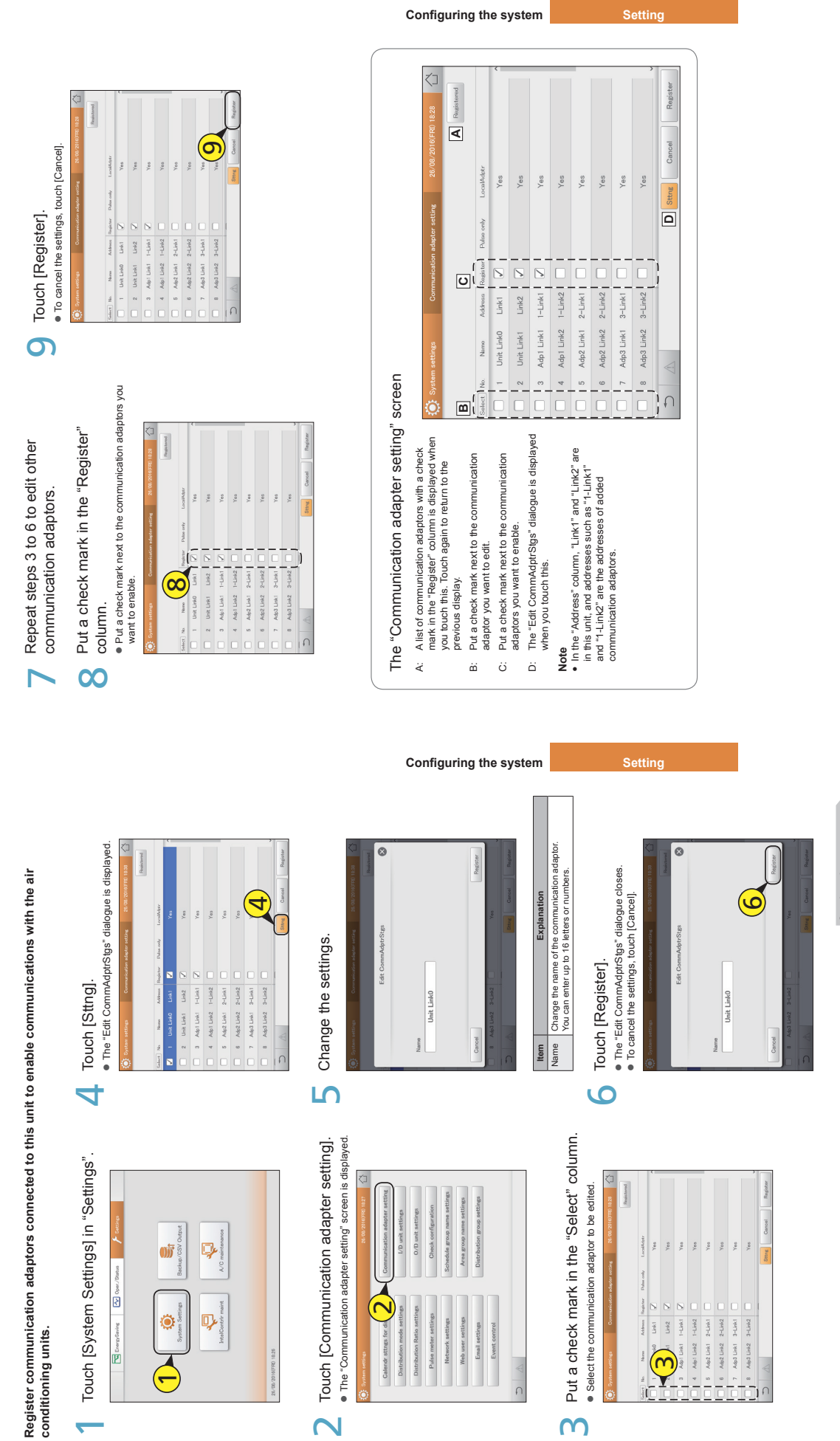

171

Continued on next page **Continued on next page**

**Maintenance settings Setting** Setting the screen display and volume for this unit clean it.<br>
clean it cancelled when you be can if you if you accounted by the specified time.<br>
Log out automatically after the specified time.<br>
("30 m", "thour", or "12 hrs")<br>
is out can if you can be ouzzer. Als sound<br>
is specified time\* if the unit is not operated. The back Buzzr vol. You can adjust the volume of the buzzer. No sound **Setting the screen display and volume for this unit** The back light automatically turns off after the<br>specified time " if the unit is not operated. The back<br>" The actual time can differ by about a minute.<br>" The actual time can differ by about a minute. display when you touch this [Start] so that you can Brgtns Adjust the brightness of the back light in 5 steps Adjust the brightness of the back light in 5 steps CleanngMde All operations are disabled on the liquid crystal All operations are disabled on the liquid crystal<br>display when you touch this [Start] so that you o The back light automatically turns off after the \* The actual time can differ by about a minute. Log out automatically after the specified time. light does not turn off if you touch [Invalid]. This is cancelled when you touch [END]. Small Middle Large  $\begin{bmatrix} 5 \text{ m} \\ 10 \text{ m} \end{bmatrix}$  15 m 30 m  $\begin{bmatrix} 30 \text{ m} \\ 1 \end{bmatrix}$  Invalid Explanation **Item Explanation**  $\boldsymbol{4}$  $30 \text{ m}$ ("30 m", "1hour", or "12 hrs") ███████████████<br>███████<br>███ . To cancel the settings, touch [Cancel]. is output if you touch [Qiet].  $5 \text{ m}$   $10 \text{ m}$   $15 \text{ m}$  $\boxed{30 \text{ m}}$  Thour  $\boxed{12 \text{ hrs}}$  $\overline{\phantom{a}}$  $30 \text{ m}$  Thour 12 hrs ŀ Change the settings. S Change the settings. Small  $\begin{array}{c|c|c|c|c} \text{CD steps} & & & & \\ \hline \text{Brg from} & & \text{Dk} & & 1 & \begin{array}{|c|c|c|c|} \hline & 2 \\ \hline \end{array} \end{array}$  $DK$   $1$   $2$ Touch [Register]. Qiet  $\begin{bmatrix} \text{Oict} \\ \end{bmatrix}$ Start Start You can adjust the brightness of the screen or adjust the buzzer sound. **You can adjust the brightness of the screen or adjust the buzzer sound.** Auto logout<br>timo eanngMde Auto logout<br>time Auto logout Auto logout Buzzr vol. ltem Off time<br>AftrOper  $_{\rm GD~steps}$  Brgton Off time<br>AftrOper IZZT VOI. Off time AftrOper **Srgtns** time  $\overline{3}$ 4Touch [IntelContrlr maint] in "Settings". `**Touch [IntelContrlr maint] in "Settings".**<br>● The "IntelContrlr maint" screen is displayed. · The "Display/Volume settings" screen is displayed. Touch [Display/Volume settings].<br>● The "Display/Volume settings" screen is displayed. Touch [Display/Volume settings]. . The "IntelContrir maint" screen is displayed.  $\begin{tabular}{|c|c|c|c|} \hline \hline \textbf{LeversSome} & \textbf{Fe} & \textbf{Sheius} & \textbf{Feutive} \\ \hline \end{tabular}$  $\mathbf{\Omega}$ 017 I,  $\overline{\phantom{0}}$ Date set  $\bullet$ D)  $\overline{\mathbf{C}}$ <u>ا</u> **Maintenance settings Setting** This chapter explains how to set the date and time, and other adjustments such as the volume and the<br>brightness of the screen. This chapter explains how to set the date and time, and other adjustments such as the volume and the Page<br>181<br>184 Page en menu Overview Page – Page – Page – Page – Page – Page – Page – Page – Page – Page – Page – Page – Page – Page – Page – Page – Page – Page – Page – Page – Page – Page – Page – Page – Page – Page – Page – Page – Page – Pa Screen menu Overview Page Display/Volume settings Adjust the brightness of the unit's screen and the sound of the buzzer. 173 Intelligent Controller info Register the contacts for servicing (telephone numbers) for this unit. 174 Software update  $\blacksquare$  Update the software for this unit. In the software for this unit. 176 Language&TimeZone sttngs Set the language to be used when setting and operating this unit. 179 Date settings and the date and time. In the date and time. Maintenance information Register the units that will require maintenance. 186 Test run Perform a test operation of the indoor unit after installing this unit. 181 Overview<br>The formatios coestero of the indoor unit after installing this unit.<br>The formatios such as the communications protocol between this unit and the air.<br>Conditioning units<br>Esgales the units that will require mainten A/C communication settings  $M$ ake settings such as the communications protocol between this unit and the air The user not initialise under any circumstances. Maintenance settings **Maintenance settings** Initialize Initialize Initialise the settings for this unit. settings for this brightness of the screen. conditioning units. Set the languag<br>Manually set the  $\overbrace{\text{Quust the origin} \atop \text{Regust the origin} \atop \text{infinite} \atop \text{infinite}$ Maintenance informat : communication : Screen menu<br>Display/Volume s<br>Intelligent Contro<br>Software update Q. 吗 A/C mainten Screen menu IntelContrlr

173

# Register the contacts for servicing for this unit **Register the contacts for servicing for this unit**

# Register the contacts for servicing (telephone numbers) for this unit. **Register the contacts for servicing (telephone numbers) for this unit.**

Touch [IntelContrir maint] in "Settings". Touch [IntelContrlr maint] in "Settings".<br>● The "IntelContrlr maint" screen is displayed. · The "IntelContrir maint" screen is displayed.  $\overline{\phantom{a}}$ 

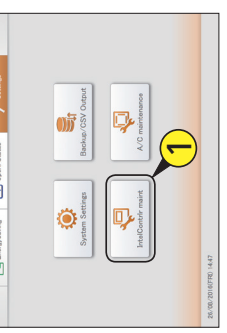

Touch [Intelligent Controller info].<br>• The "Show service contact info." screen is displayed. . The "Show service contact info." screen is displayed. Touch [Intelligent Controller info].  $\overline{\mathbf{C}}$ 

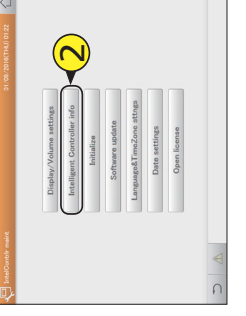

Touch the text box.<br>• The touchscreen keyboard is displayed. Touch the text box.  $\overline{3}$ 

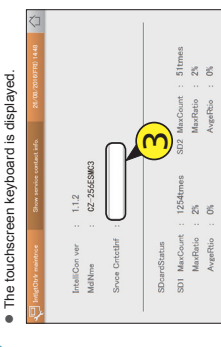

Enter the telephone number.  $\mathcal{L}_{\vdash}$  Enter the telephone number.

4

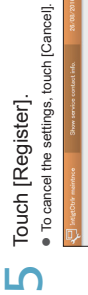

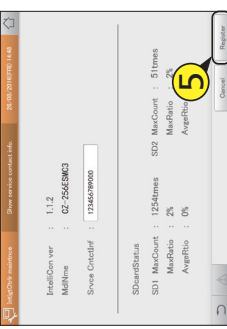

## Update the software **Update the software**

Update the software for this unit from a USB memory device.<br>A service person should perform this operation. **Update the software for this unit from a USB memory device. A service person should perform this operation.**

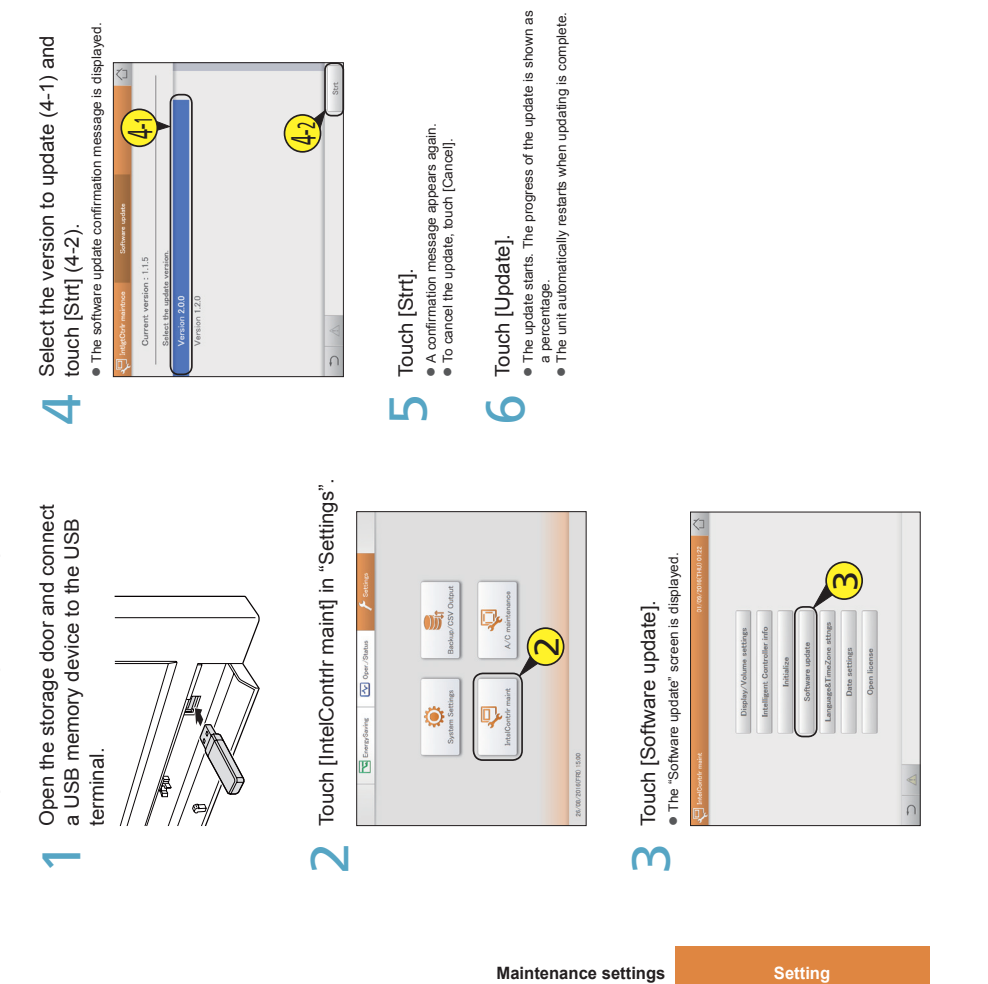

**Maintenance settings Setting**

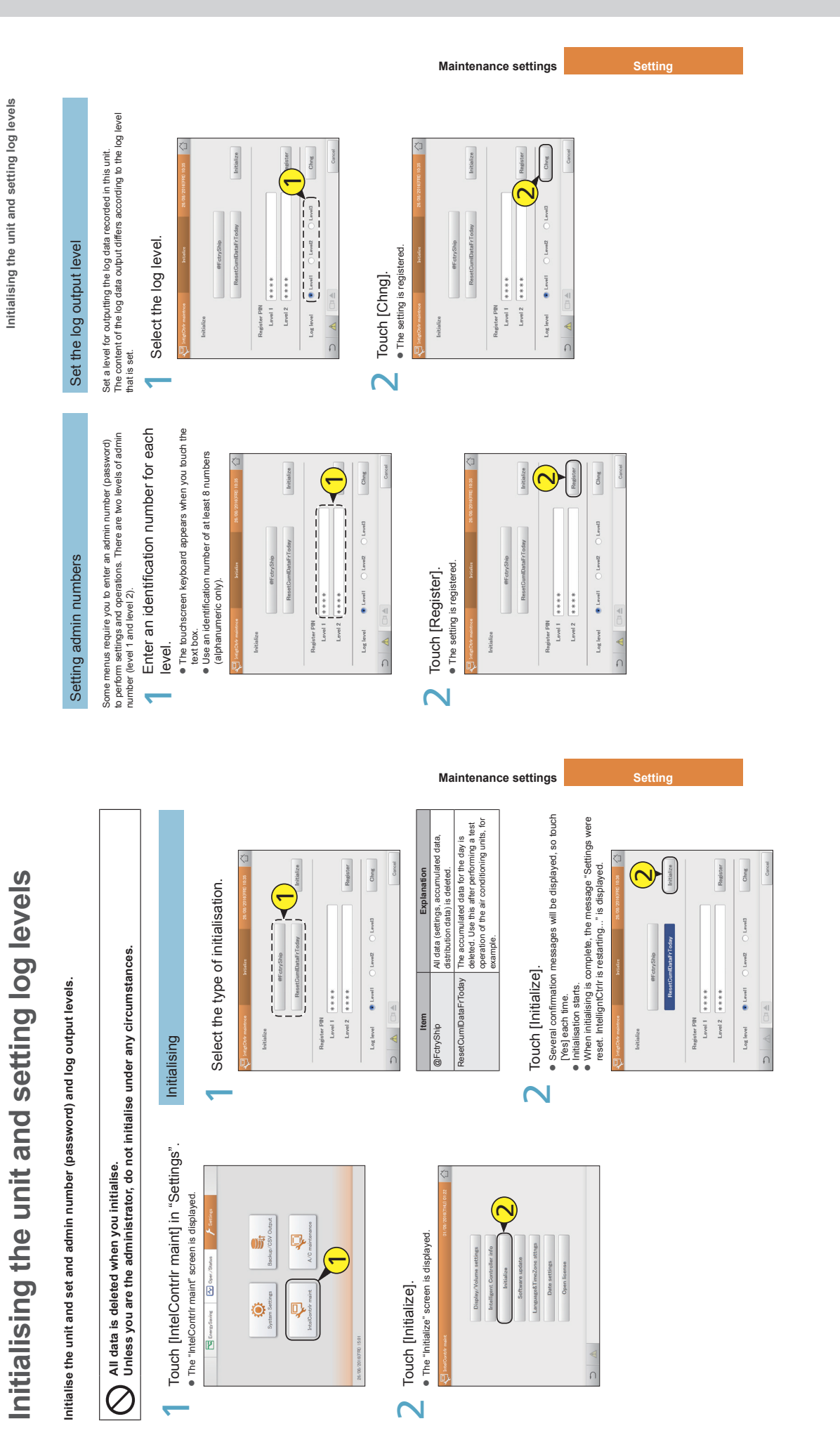

177

## Setting the date and time **Setting the date and time**

Manually set the date and time. This setting is not necessary of you are using the NTP server (P.123). **Manually set the date and time. This setting is not necessary of you are using the NTP server (P.123).**

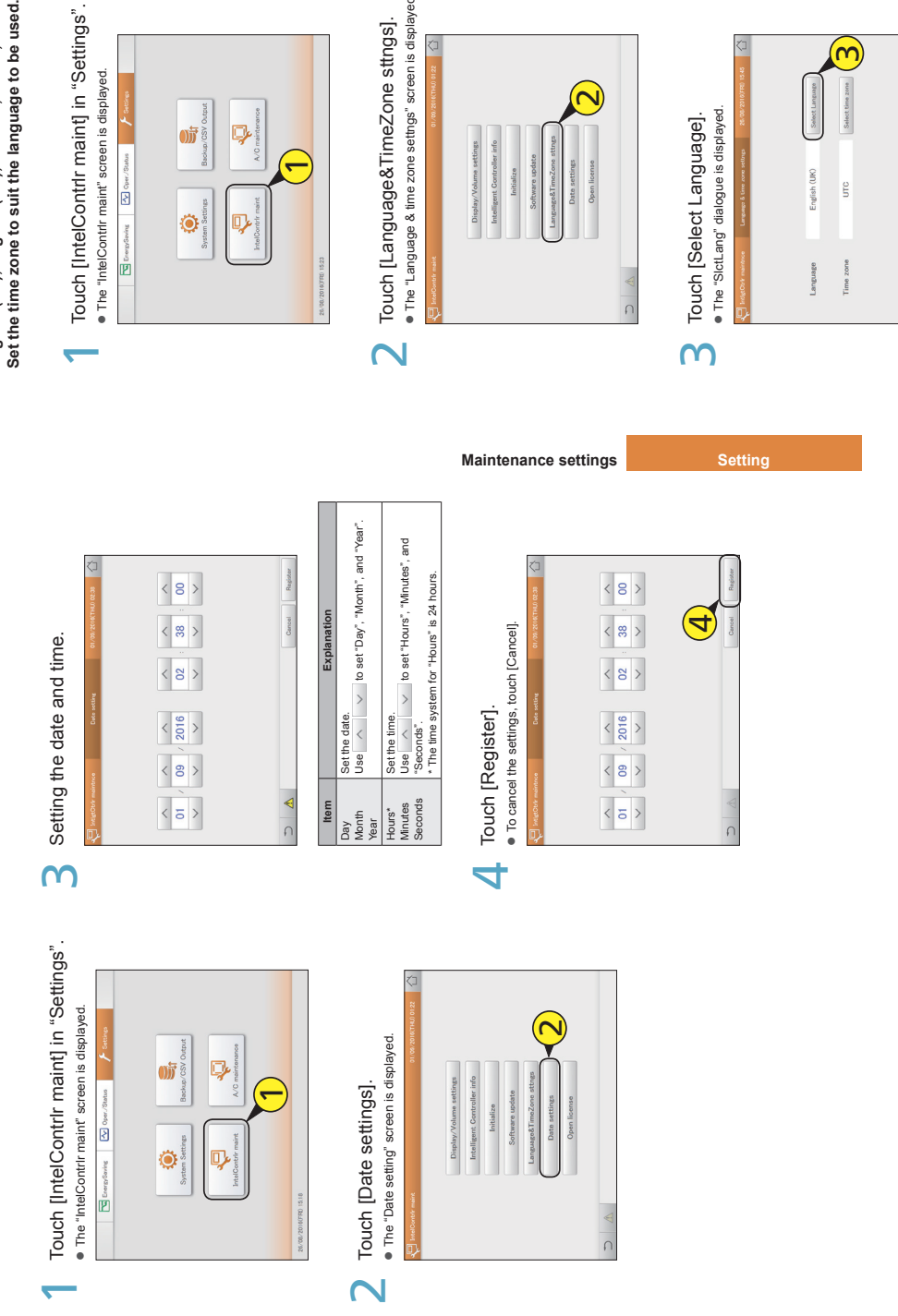

# Setting the language and time zone **Setting the language and time zone**

Set the language to be used when setting and operating this unit. The languages available on this unit are<br>English (US), English (UK), German, Italian, French, Spanish, and Portuguese.<br>Set the time zone to suit the languag **Set the language to be used when setting and operating this unit. The languages available on this unit are English (US), English (UK), German, Italian, French, Spanish, and Portuguese.**

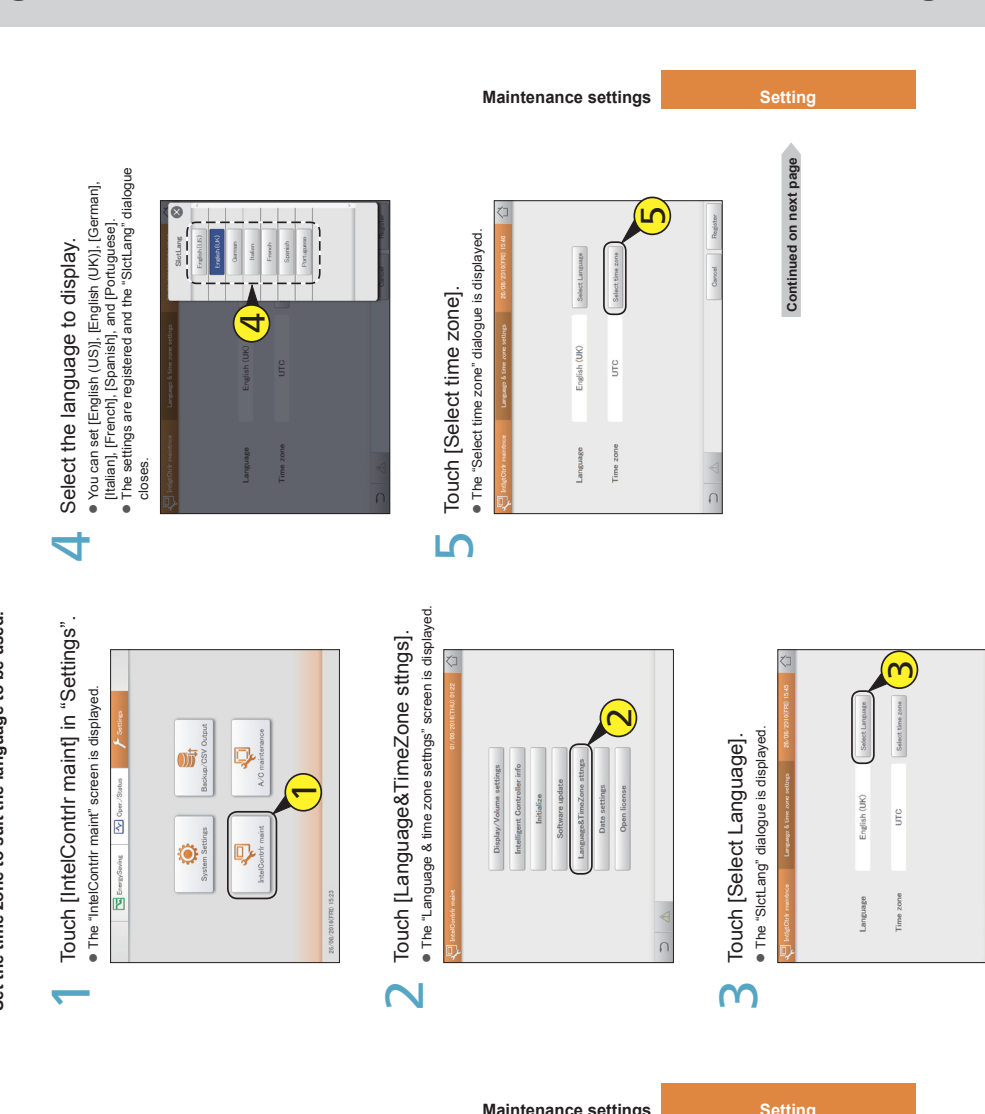

## Setting the language and time zone **Setting the language and time zone**

## 7 $\bullet$  You can select [UTC-12] to [UTC-1], [UTC], and [UTC-1]<br>te [UTCl=14]. Fixed from the final properties the final properties of the final properties of the conduction<br>coordinated Universal Time (UTC). If the former is 1 Coordinated Universal Time (UTC). If the former is 1 hour Select the time zone to display.<br> $\bullet$  You can select [UTC-12] to [UTC-1], [UTC], and [UTC+1] the installation location of the intelligent controller and The settings are registered and the "Select time zone" to [UTC+14]. Find the difference between the time in ahead of the latter, for example, select [UTC+1]. Select the time zone to display.

6

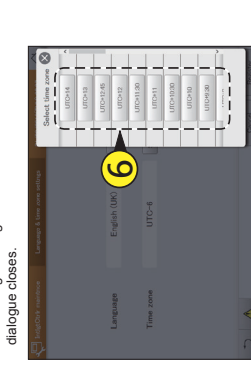

Touch [Register].<br>● The settings are registered and the unit automatically Touch [Register]. restarts. z

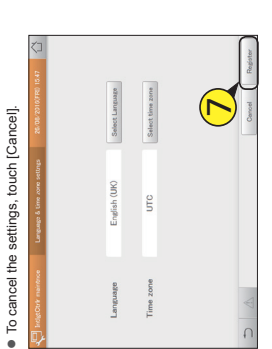

## Running a test operation **Running a test operation**

You can run test operations for indoor units for each outdoor unit system address. **You can run test operations for indoor units for each outdoor unit system address.**

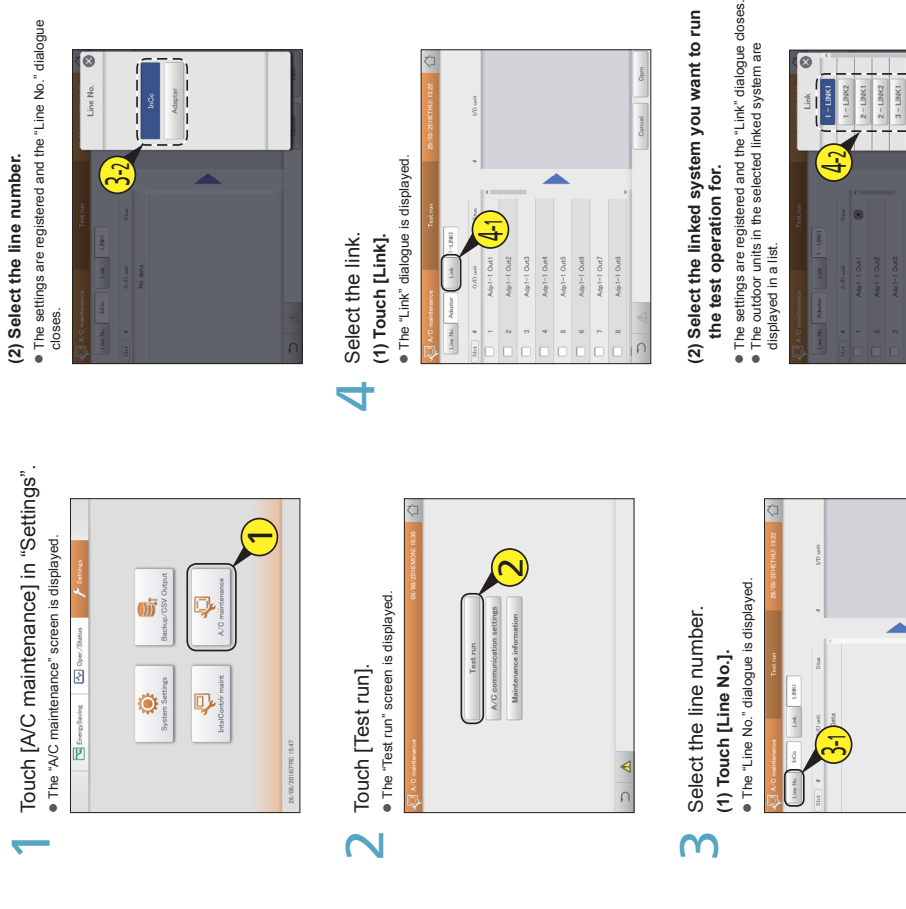

**Maintenance settings Setting**

**Maintenance settings Setting** 

## **Operating Instructions <b>Controller Intelligent Controller**

 $\begin{array}{|c|c|c|c|c|}\n\hline 3 & -11022 & \hline 4 & -11012 & \hline 5 & 11012 & \hline 6 & 11012 & \hline 7 & 11012 & \hline 8 & 11012 & \hline 9 & 11012 & \hline 11012 & 11012 & \hline \end{array}$  $\begin{array}{c} 5 - \text{LINK1} \\ - \text{L1} \end{array}$  Continued on next page **Continued on next page**

**Running a test operation**

**Running a test operation**

## **Operating Instructions Intelligent Controller**

182

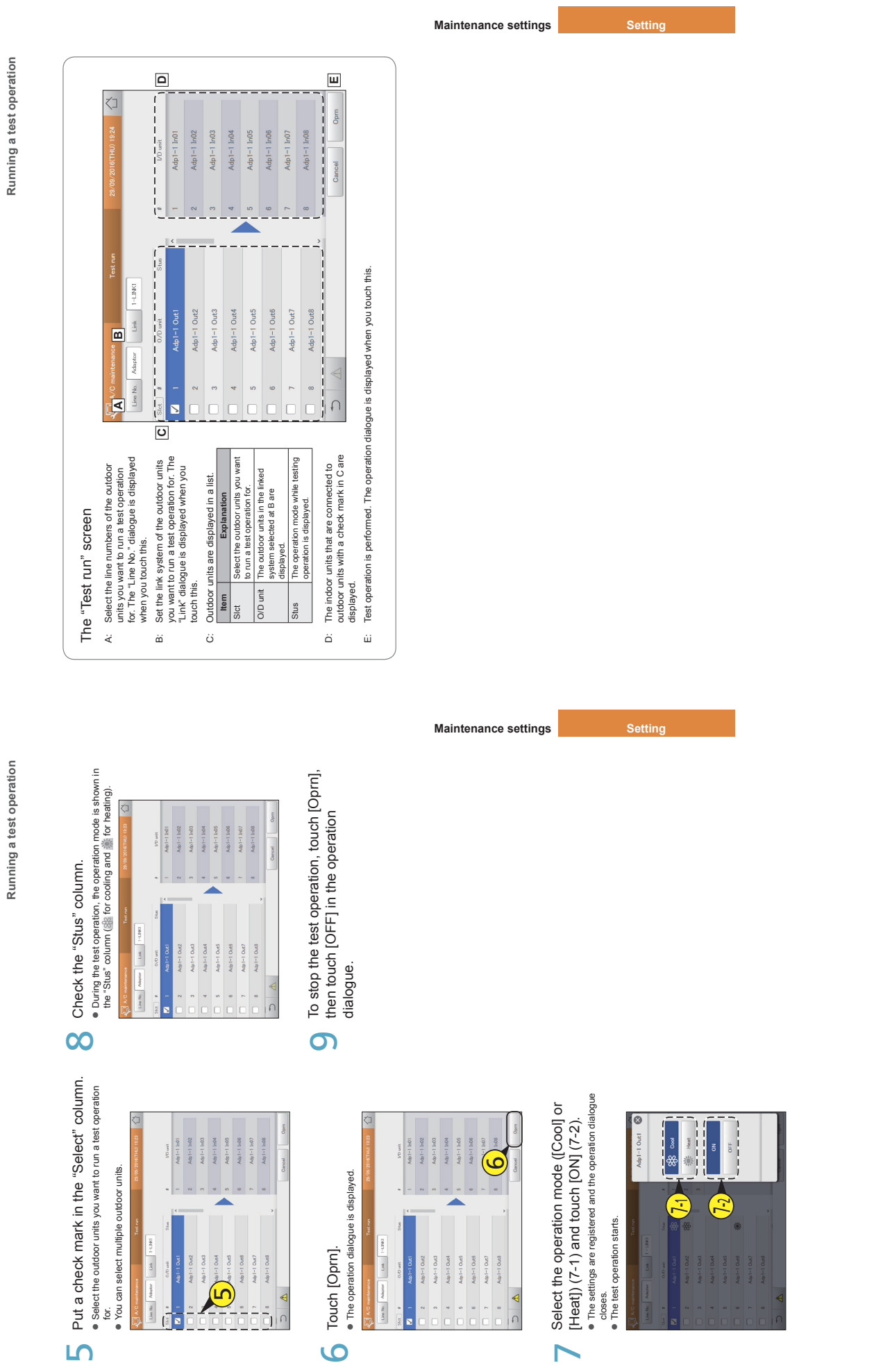

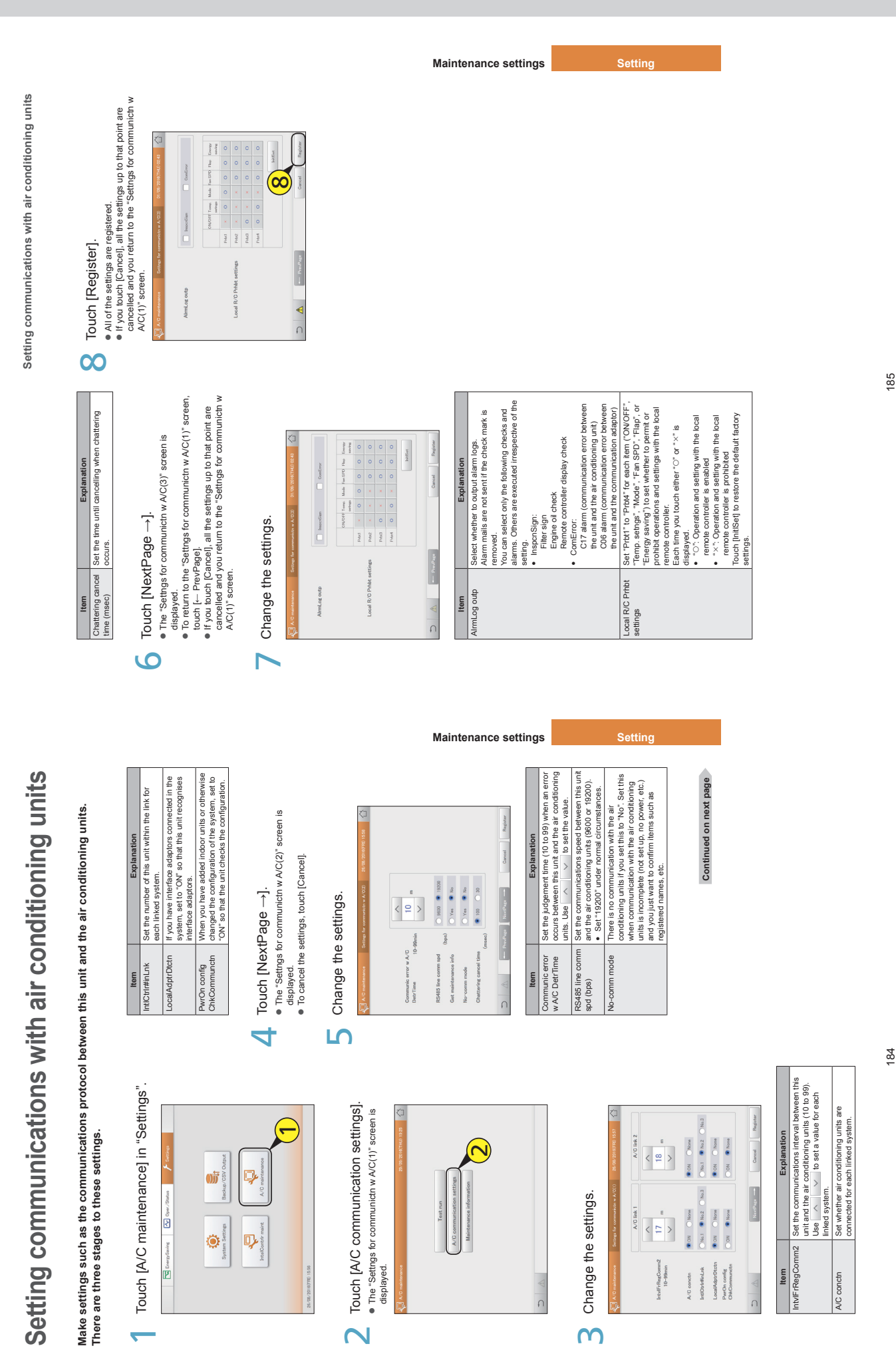

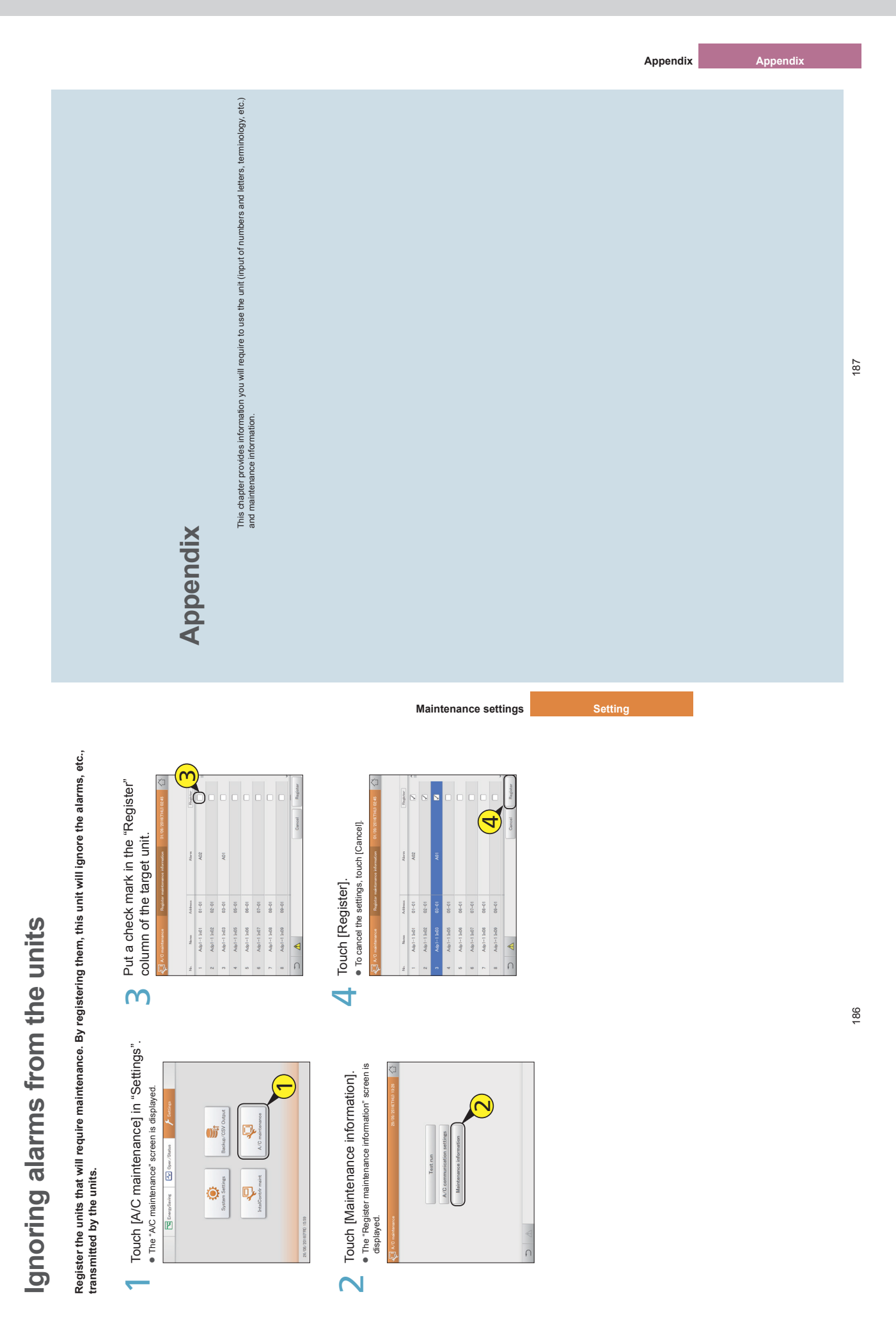

This section explains the keyboard that is displayed on the screen that enables input of numbers and text.<br>A touchscreen numeric keypad is displayed for number input and a touchscreen keyboard is displayed for<br>text input. **A touchscreen numeric keypad is displayed for number input and a touchscreen keyboard is displayed for This section explains the keyboard that is displayed on the screen that enables input of numbers and text. text input.**

## Number input **Number input**

Use the touchscreen numeric keypad that is displayed on the screen when entering numbers such as times and temperatures. A touchscreen numeric keypad such as the following appears on the screen when you touch the text box.

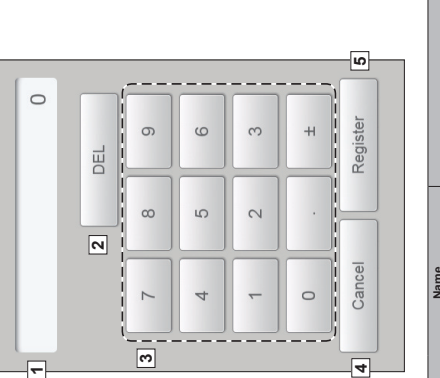

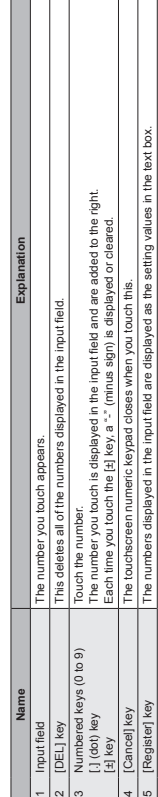

 $-1010$   $-10$ 

 $-140-$ 

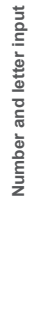

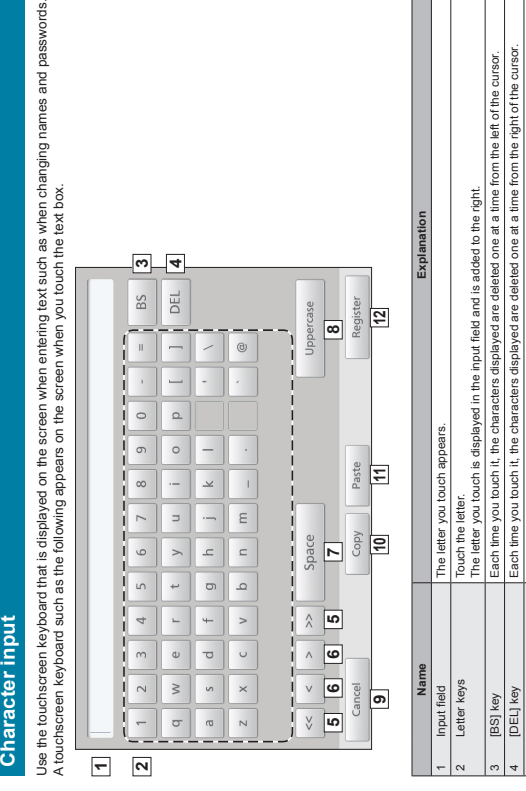

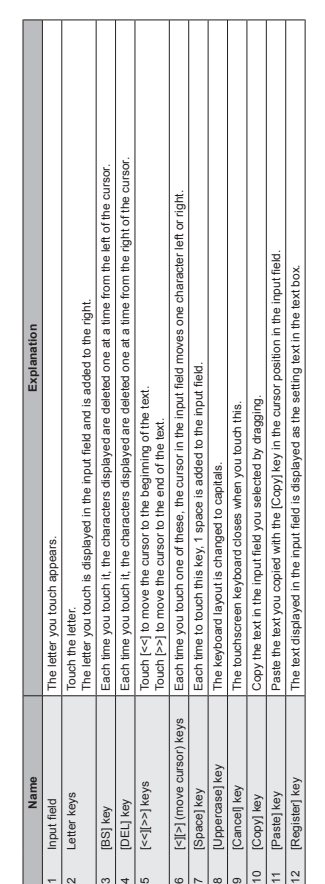

507910. ما

## **Appendix Appendix**

189

You can measure the gas and electricity consumed by the unit and control all of the units by input or<br>outputting signals to and from external equipments.<br>Refer to the installation instructions for details about the electro **You can measure the gas and electricity consumed by the unit and control all of the units by input or Refer to the installation instructions for details about the electronics for external signals. outputting signals to and from external equipments.**

## Pulse meter input **Pulse meter input**

You can measure the gas and electricity consumed by connecting a pulse meter (gas and/or fuel flow meter, electricity meter). You can measure the gas and electricity consumed by connecting a pulse meter (gas and/or fuel flow meter, electricity meter).

**Operation**<br>Acountis made for each pulse.<br>You will need to set the consumption units (m\*, kWh, or litres) per pulse in "Pulse meter settings" (P.158). A count is made for each pulse. You will need to set the consumption units (m3, kWh, or litres) per pulse in "Pulse meter settings" (P.158).

## Batch stop input **Batch stop input**

You can automatically stop all connected units with an external signal (a fire alarm, for example). (Excluding those indoor units set to be<br>excluded from the operation.) You can automatically stop all connected units with an external signal (a fire alarm, for example). (Excluding those indoor units set to be excluded from the operation.)

**Operation**<br>When input is ON, the stop signal is sent to all indoor units. When input is ON, the stop signal is sent to all indoor units. **Note** If batch stop input and batch startup input are ON simultaneously, on the batch stop input is valid. If batch stop input and batch startup input are ON simultaneously, on the batch stop input is valid.

## Batch startup input **Batch startup input**

You can automatically startup all units with an external signal. (Excluding those indoor units set to be excluded from the operation.) You can automatically startup all units with an external signal. (Excluding those indoor units set to be excluded from the operation.)

Operation<br>When the input signal switches from OFF to ON, the startup signal is sent to all indoor units.

When the input signal switches from OFF to ON, the startup signal is sent to all indoor units.

## Batch alarm output **Batch alarm output**

 $-141-$ 

When an alam or error occurs on any of the connected units, this unit sends a signal externally. This signal can be used by an alarm monitor or When an alarm or error occurs on any of the connected units, this unit sends a signal externally. This signal can be used by an alarm monitor or imilar device. similar device.

When an alarm or error occurs on any of the connected units, the intelligent controller signal to the external device is shorted. When the system Operation<br>When an alamn or error occurs on any of the connected units, the intelligent controller signal to the external device is shorted. When the system s restored, the intelligent controller signal is opened. is restored, the intelligent controller signal is opened.

## Batch startup output **Batch startup output**

When any of the connected units are running, this unit sends a signal externally. When any of the connected units are running, this unit sends a signal externally.

Operation<br>When an comeded units (including interface adaptos) are unning, the intelligent controller signal to the external device is shorted.<br>When an connected units are stopped, the intelligent controller signal is opene When any of the connected units (including interface adaptors) are running, the intelligent controller signal to the external device is shorted. When all connected units are stopped, the intelligent controller signal is opened. (Including when alarms or errors are occurring)

**Appendix Appendix**

# Methodology for calculating distributions **Methodology for calculating distributions**

This unit is able to make simplified calculations of air conditioning distribution and energy (electricity and<br>gas) usage with the cumulative operating time (thermostat OWthermostat OFF) of indoor units and the **This unit is able to make simplified calculations of air conditioning distribution and energy (electricity and gas) usage with the cumulative operating time (thermostat ON/thermostat OFF) of indoor units and the**  performance values of indoor units. **performance values of indoor units.**

## Calculations for time distribution **Calculations for time distribution**

Calculate the electrictivigas consumption index for indoor units individually or as a part of a distribution group, and calculate the electricity.gas<br>consumption distribution ratios for indoor units individually or as a pa Calculate the electricity/gas consumption index for indoor units individually or as a part of a distribution group, and calculate the electricity/gas consumption distribution ratios for indoor units individually or as a part of an area group.

Types of parameters used to calculate distributions<br>The following parameters are used for calculating time distributions Types of parameters used to calculate distributions

The following parameters are used for calculating time distributing.

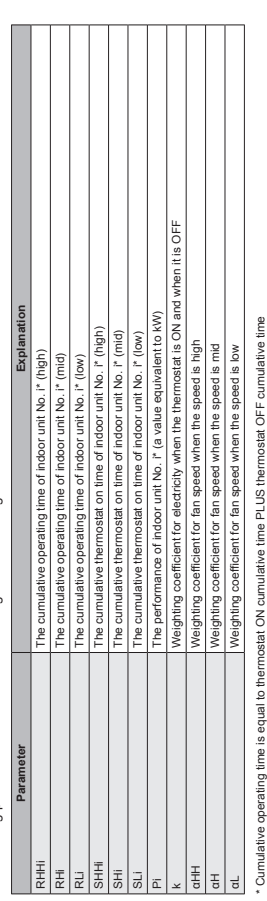

If the distribution modes (P.160) is set to "Time", do not allocate PAC and GHP to the same distribution groups. f the distribution modes (P.160) is set to "Time", do not allocate PAC and GHP to the same distribution groups **Appendix Appendix**

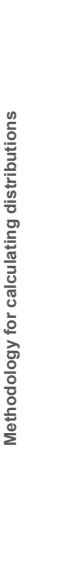

**TEi** is the electricity consumption index for indoor unit No. i. **TGi** is the gas consumption index for indoor unit No. i. **TOi** is the fuel consumption Methodology for calculating electricity/gas consumption index for indoor unit No. i<br>TElis the electricity consumption index for indoor unit No.1. TGI is the gas consumption index for indoor unit No.1. TOI is the fuel consu Methodology for calculating electricity/gas consumption index for indoor unit No. i TEi is the electricity consur<br>index for indoor unit No. i. index for indoor unit No. i.

e When the object of electricity distribution calculations is "thermostat ON time" and "thermostat OFF time" (regular time<br>distribution) **When the object of electricity distribution calculations is "thermostat ON time" and "thermostat OFF time" (regular time** 

**distribution)**

The electricty consumption index is calculated with "cumulative operating time" and "thermostat ON cumulative time"<br>The gas consumption index and fuel consumption index are calculated with "thermostat ON cumulative time". The electricity consumption index is calculated with "cumulative operating time" and "thermostat ON cumulative time". The gas consumption index and fuel consumption index are calculated with "thermostat ON cumulative time".

y GHP

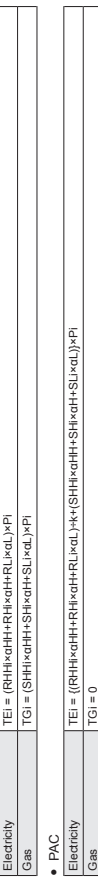

e When the object of electricity distribution calculations is "thermostat ON time" (thermostat ON time distribution)<br>The electricity consumption index\_αas consumption index and fuel consumption index are calculated with **When the object of electricity distribution calculations is "thermostat ON time" (thermostat ON time distribution)** The electricity consumption index, gas consumption index and fuel consumption index are calculated with "thermostat ON cumulative time".

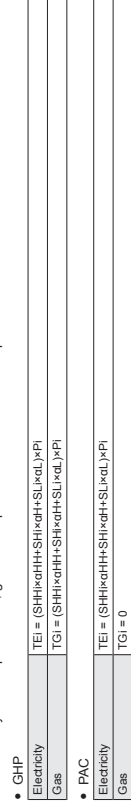

Methodology for calculating electricity/gas consumption index across the whole distribution Methodology for calculating electricity/gas consumption index across the whole distribution

The electricity/gas consumption index for the distribution group as a whole is the total electricity/gas consumption index for all indoor units

**group**<br>The electricky/gas consumption index for the distribution group as a whole is the total electricky/gas consumption index for all indoor units<br>Included in the relevant distribution groupex for the distribution group included in the relevant distribution group. **TOTALe** is the electricity consumption index for the distribution group as a whole. **TOTALg** is the gas consumption index for the distribution

group as a whole. **m** is the number of indoor units included in the relevant group.

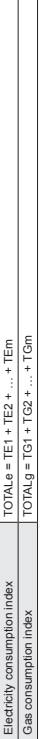

 $-142-$ 

Methodology for calculating electricity/gas consumption distribution for indoor unit No. i Methodology for calculating electricity/gas consumption distribution for indoor unit No. i

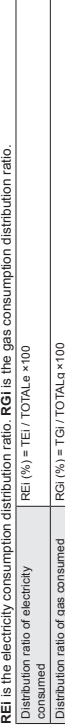

Methodology for calculating electricity/gas consumption distribution for area j

The electricity/gas consumption distribution ratio for the area as a whole is the total of electricity/gas consumption distribution ratio for all indoor units included in the relevant area.

Methodology for calculating electricity/gas consumption distribution for area j<br>The electricity/gas consumption distribution ratio for the area as a whole is the total of electricity/gas consumption distribution ratio for **NEj** is the electricity consumption distribution ratio in Area j. **NGi** is the gas consumption distribution ratio in Area j. **n** is the number of indoor

units included in the relevant area.

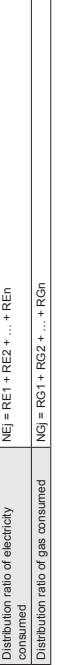

**Note** y

 For models whose only setting for fan speed is "High", or for models whose only settings are "High" or "Low", you cannot give weighting for each speed. each speed.<br>• Distribution ratios are rounded to two decimal places for display. Distribution ratios are rounded to two decimal places for display.

## Calculating the air conditioning usage volume **Calculating the air conditioning usage volume**

You can calculate either the electricity/gas consumed by a distribution group as a whole or for individual indoor units. You can calculate either the electricity/gas consumed by a distribution group as a whole or for individual indoor units.

Methodology for calculating electricity/gas usage across the whole distribution group<br>The formula for calculating the electricity usage or gas usage for a distribution group is as follows. Methodology for calculating electricity/gas usage across the whole distribution group The formula for calculating the electricity usage or gas usage for a distribution group is as follows.

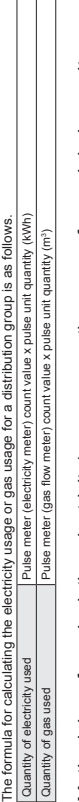

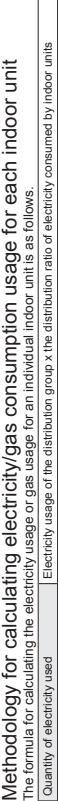

For the methodology for calculating the distribution ratio of electricity.gas consumed by indoor units, refer to "Methodology for calculating<br>electricity[gas consumption distribution for indoor unit Mo. i " (P.192). For the methodology for calculating the distribution ratio of electricity/gas consumed by indoor units, refer to "Methodology for calculating Quantity of gas used Gas usage of the distribution group x the distribution ratio of gas consumed by indoor units electricity/gas consumption distribution for indoor unit No. i" (P.192).

**Note** Usages are rounded to two decimal places for display. Usages are rounded to two decimal places for display.

 $\overline{\phantom{a}}$ 

**Appendix Appendix**
## **Calculations for load distribution Calculations for load distribution**

Load distribution is calculated according to the following flow. Load distribution is calculated according to the following flow.

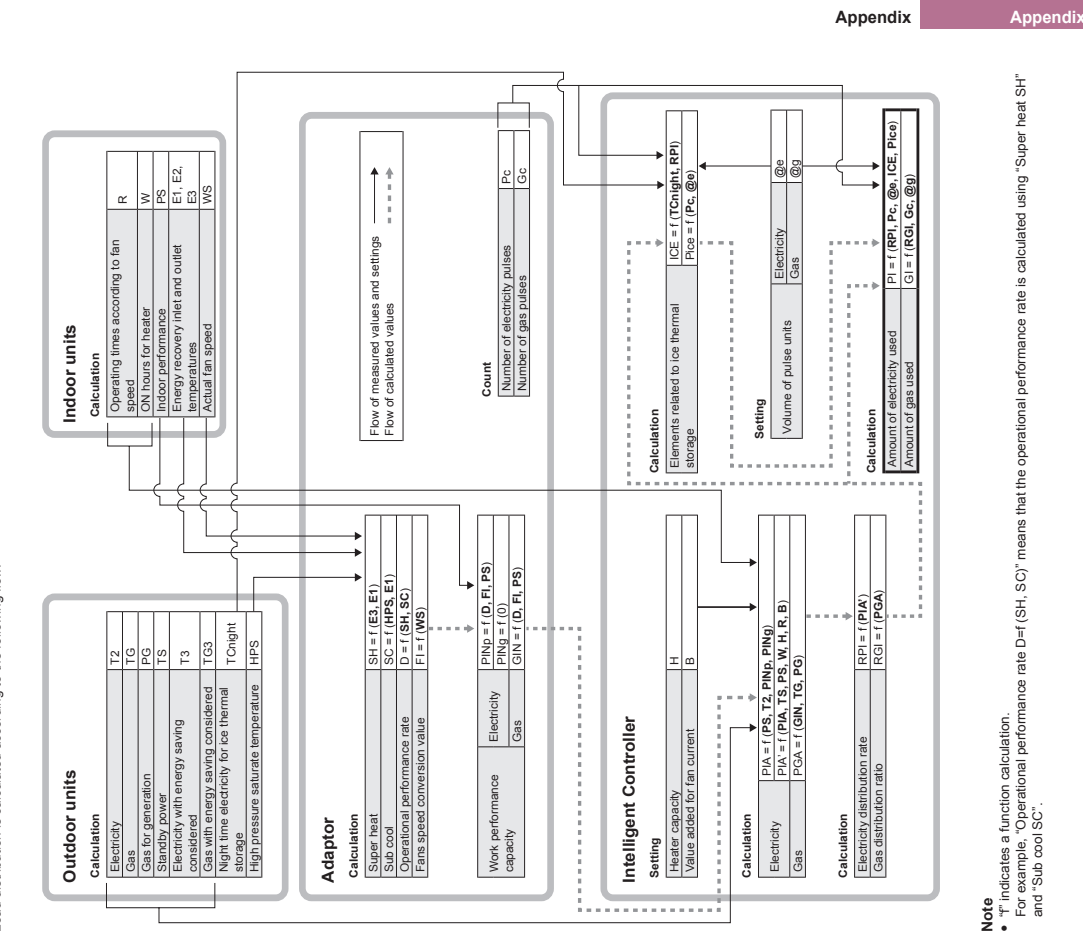

 $-143-$ 

### **Note** y"f" indicates a function calculation.

For example, "Operational performance rate D=f (SH, SC)" means that the operational performance rate is calculated using "Super heat SH" and "Sub cool SC".

## Things you should know **Things you should know**

This section explains some things you need to know in order to use the unit. **This section explains some things you need to know in order to use the unit.**

#### **Operation related Operation related**

### When back up data is restored When back up data is restored

The message "InitCom..." may appear on the screen for a long time immediately after restarting (approximately 1 hour and 30 minutes at the The message "InitCom..." may appear on the screen for a long time immediately after restarting (approximately 1 hour and 30 minutes at the

longest).<br>Under no circumstances turn the unit off at this stage. You may corrupt files in the unit and render tunable to start<br>them to repair the data, the unit, the data in the unit will need to be repaired, so contact t Under no circumstances turn the unit off at this stage. You may corrupt files in the unit and render it unable to start. If you are unable to start the unit, the data in the unit will need to be repaired, so contact the place of purchase or your servicing agent to ask

Multi-unit systems for buildings and GHP Multi-unit systems for buildings and GHP them to repair the data.

Formulti-unt systems for buildings and GHP, the outdoor unit data (operation cycles, operating times, etc.) displayed is for a standard unit. The<br>data display on this unit varies when the operating status of the standard u For multi-unit systems for buildings and GHP, the outdoor unit data (operation cycles, operating times, etc.) displayed is for a standard unit. The data display on this unit varies when the operating status of the standard unit changes.

### The alarm log screen The alarm log screen

Only an alam code is displayed in the alarm log screen. Even if the alarm code is the same, the actual content of the alarm may be different<br>with different models. Check the alarm content relevant to the alarm code in the Only an alarm code is displayed in the alarm log screen. Even if the alarm code is the same, the actual content of the alarm may be different with different models. Check the alarm content relevant to the alarm code in the operating instructions for each model.

## Area and distribution group settings

Correct distribution calculations cannot be made if you put PAC and GHP in the same area or distribution group for time distribution. Make sure Area and distribution group settings<br>Correct distribution calculations cannot be made if you put PAC and GHP in the same area or distribution group for time distribution. Make sure you separate PAC and GHP by area or distribution group. you separate PAC and GHP by area or distribution group.

# Accumulation/distribution displays by time slot

This unit has functionality to accumulate and distribute by time slot, but due to delays during the transmission and reception of operational data, Accumulation/distribution displays by time slot<br>This unit has fundionality to acounulate and distibute by time slot, but due to delays during the transmission and reception of operational data,<br>the counts apportioned to ea the counts apportioned to each time slot (in hours, out hours, particular days) may not be completely accurate.

## Display refresh times

Display refresh times<br>The maximum period between refreshing of filter signs and engine oil signs is 7 minutes. The maximum period between refreshing of<br>accumulated operating time and distribution data (distribution ratios, accumulated operating time and distribution data (distribution ratios, used amounts) is 18 minutes. Electric heater ON time is refreshed every The maximum period between refreshing of filter signs and engine oil signs is 7 minutes. The maximum period between refreshing of hour.

#### Closing down Closing down

The closing down processing starts a midnight (00:00) and lasts for a few minutes while the day's processes are closed. No operations will be The closing down processing starts a midnight (00:00) and lasts for a few minutes while the day's processes are closed. No operations will be<br>possible during this time. possible during this time.

## Malfunctions during operation due to lightning or wireless interference Turn the unit off and then turn it on again.

Malfunctions during operation due to lightning or wireless interference<br>Tun the unit of and then tun it on agan.<br>You should not turn the unit off for any other reason as a rule. The unit may not be able to marage the air c You should not turn the unit off for any other reason as a rule. The unit may not be able to manage the air conditioning units properly if you do so.

### The cumulative operating times The cumulative operating times

The distribution of air conditioning and operating hours for air conditioning units is performed when this unit is on and when the unit is<br>communicating without error with the air conditioning units. The operating times fo communicating without error with the air conditioning units. The operating times for air conditioning units cannot be accumulated if this unit is off The distribution of air conditioning and operating hours for air conditioning units is performed when this unit is on and when the unit is The errors in calculations for things like distribution become greater as this situation continues so care should be taken The errors in calculations for things like distribution become greater as this situation continues so care should be taken. or if there are problems with communication. or if there are problems with communication.

Operations with the touch panel are not possible in the following cases: Operations with the touch panel Operations with the touch panel

- 
- $\cdots$  While the system is starting up While checking connectivity
	- While closing down
- $\bullet\quad \bullet$ While accessing USB memory devices (backing up, restoring)

During an external batch stop

**Appendix Appendix**

195

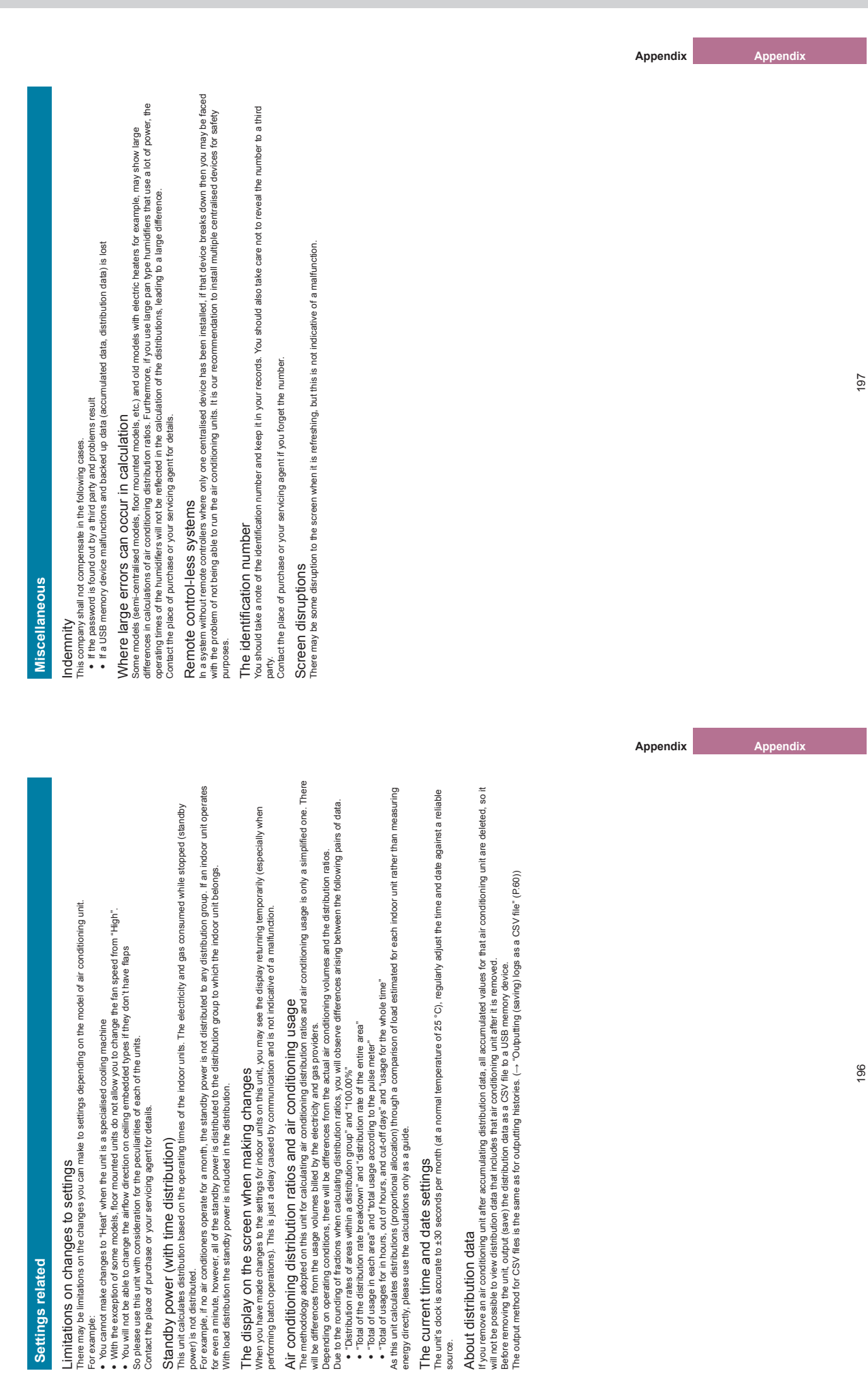

 $-144-$ 

The current time and date settings

source.

About distribution data

About distribution data

. . . .

**Settings related**

Settings related

**Things you should know**

Things you should know

**Things you should know**

Things you should know

Limitations on changes to settings

Limitations on changes to settings<br>There may be limitations on the changes you can mak

For example:  $\cdots$  power) is not distributed.

196

Interface adaptors include those used to convert transmissions and those used for on and off control. Interface adaptors include those used to convert transmissions and those used for on and off control.

## Interface adaptors for transmission conversion Interface adaptors for transmission conversion

This units a certralised controller designed for use with electronic package air conditioners (PAC) and gas heat pump air conditioners (GHP)<br>This units a certralised controller designed for use with electronic package air This unit is a centralised controller designed for use with electronic package air conditioners (PAC) and gas heat pump air conditioners (GHP) later than type G, but you can also connect it with older models by using interface adaptors to convert communications. There are the following limitations you should be aware of, however.

Contact the place of purchase or your servicing agent for details.

Models you can connect | E series and F series GHP Alarm display "C12" (interface adaptor batch alarm) is displayed, but no details are displayed.

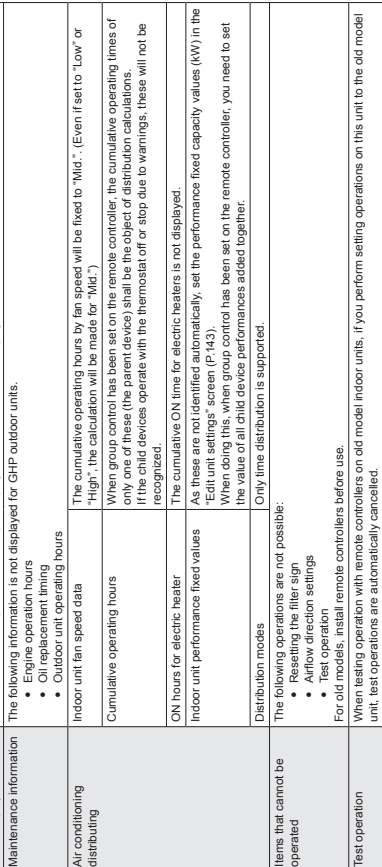

 $-145-$ 

unit, test operations are automatically cancelled.

Demand operations Demand operations to outdoor units are not possible.

You cannot change the prohibited items in the remote controller prohibition modes ("Prbt1" to "Prbt4"). Even if you make settings in

Demandoperations to outdoor unts are not possble.<br>- Total PC of the the strings in the Settings for the monotic prohibition modes ("Pht!" to "Pht#"). Even f you make settings in<br>- "Local RIC of the the strings "on the "Se

"Local R/C Prhbt settings" in the "Settngs for communictn w A/C(3)" screen (P.185), the settings will be invalid.

Remote controller prohibition

Demand operations<br>Remote controller<br>prohibition

Things you should know **Things you should know**

Interface adaptors for on/off control

Interface adaptors for on/off control<br>Using interface adaptors for onoff control enables you to connect devices (venillation fans, room air conditioners, etc.) to turn on or off.<br>There are the following limitations you sho Using interface adaptors for on/off control enables you to connect devices (ventilation fans, room air conditioners, etc.) to turn on or off. There are the following limitations you should be aware of, however.

Contact the place of purchase or your servicing agent for details.

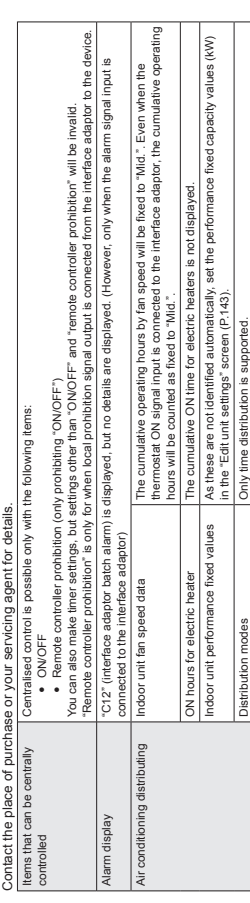

#### **Note**

 $\, \, \, \, \,$  If a device meets the contact specifications as a interface adaptor for on/off control, you can control this unit from any device, but as this entails dangers to life, property, etc., it is strongly advised that you do not.

 After starting distribution operation, if you change the address of an indoor unit or switch the address of an indoor unit with another, for example, distribution calculations will be inaccurate, and other problems may occur so care should be taken. **Appendix Appendix**

**Appendix Appendix**

## Check the following before requesting repairs.<br>Due to the dangers involved, do not perform repairs yourself. **Due to the dangers involved, do not perform repairs yourself. Check the following before requesting repairs.**

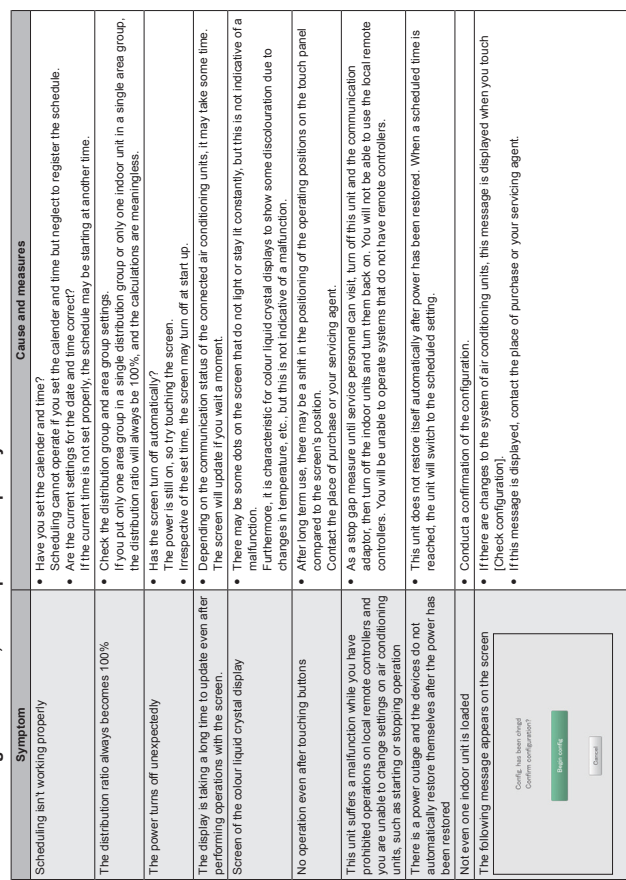

 $-146-$ 

# Cautions when cleaning and maintaining **Cautions when cleaning and maintaining**

## Take care of the following when cleaning and maintaining the unit. **Take care of the following when cleaning and maintaining the unit.**

Unplug the power cord when cleaning.<br>The power connections of the unit indude parts with very high voltage which can be extremely dangerous, so take care when cleaning. Before<br>cleaning make sure you stop the system and unp The power connections of the unit include parts with very high voltage which can be extremely dangerous, so take care when cleaning. Before cleaning make sure you stop the system and unplug the power plug from the power outlet. Unplug the power cord when cleaning.

Use a neutral detergent

USe a neutral detergent<br>When removing dif from the main unit and the surface of the touch panel, use a soft cloth dampened with warm water or a neutral detergent<br>solution, then wring well before wiping.<br>the touch panel. Avoid using volatile chemicals, such as benzene or thinners, abrasive powders, or liquid pest sprays, as these can damage the unit's finish and When removing dirt from the main unit and the surface of the touch panel, use a soft cloth dampened with warm water or a neutral detergent solution, then wring well before wiping. the touch panel.

Do not let water get on the unit directly<br>Take care not to get water directly on the unit.<br>Electric insulation may worsen leading to possible malfunction and electric shock. Do not let water get on the unit directly Take care not to get water directly on the unit.

Electric insulation may worsen leading to possible malfunction and electric shock.

Do not disassemble. Do not disassemble. Do not disassemble this unit.

This may cause malfunctions which may lead to extremely dangerous electrocution. Do not disassemble this unit.<br>This may cause malfunctions which may lead to extremely dangerous electrocution.

Checking the fixtures<br>You should check the fixtures for rust and corrosion a few times a year to ensure the control panel is still firmly attached. You should check the fixtures for rust and corrosion a few times a year to ensure the control panel is still firmly attached. Checking the fixtures

**Appendix Appendix**

201

**Appendix Appendix**

• Microsoft and Windows are the registered trademarks of Microsoft Corporation in the United States and other countries.<br>Google Chrome is either a trademark or registered trademark of Google Inc.<br>Other products are the int Microsoft and Windows are the registered trademarks of Microsoft Corporation in the United States and other countries.

Google Chrome is either a trademark or registered trademark of Google Inc.

Other products mentioned are the trademarks or registered trademarks of the respective corporations. Other products are the intellectual property of the respective corporations. • It is prohibited by copyright law to reproduce fully or in part the software and operating instructions included with this unit, or to lend out the<br>software, without the permission of the rights holder. It is prohibited by copyright law to reproduce fully or in part the software and operating instructions included with this unit, or to lend out the software, without the permission of the rights holder.

• This company accepts no responsibility for damages, losses, or requests for payment incurred as a result of using this unit or the software<br>included with this unit. This company accepts no responsibility for damages, losses, or requests for payment incurred as a result of using this unit or the software included with this unit.

if any problems with calculations, etc., of proportions and usage volumes occur due to issue with the device or software, we will not be<br>responsible for any compensation. If any problems with calculations, etc., of proportions and usage volumes occur due to issue with the device or software, we will not be responsible for any compensation.

. The software included with this unit should not be used with any other devices. The software included with this unit should not be used with any other devices.

This unit and the software included with it may be modified to improve performance without prior notice.

• This unit and the software included with it may be modified to improve performance without prior notice.<br>The content of this document may also be changed without notice. The content of this document may also be changed without notice.

• Infinioements of third party patent rights or other rights as a result of using the items described in this document shall not be the responsibility<br>of this company.  $\bullet$  Infringements of third party patent rights or other rights as a result of using the items described in this document shall not be the responsibility of this company.

. Refer to the DVD included with the intelligent controller for the open source licences Refer to the DVD included with the intelligent controller for the open source licences.

### **Specifications Specifications**

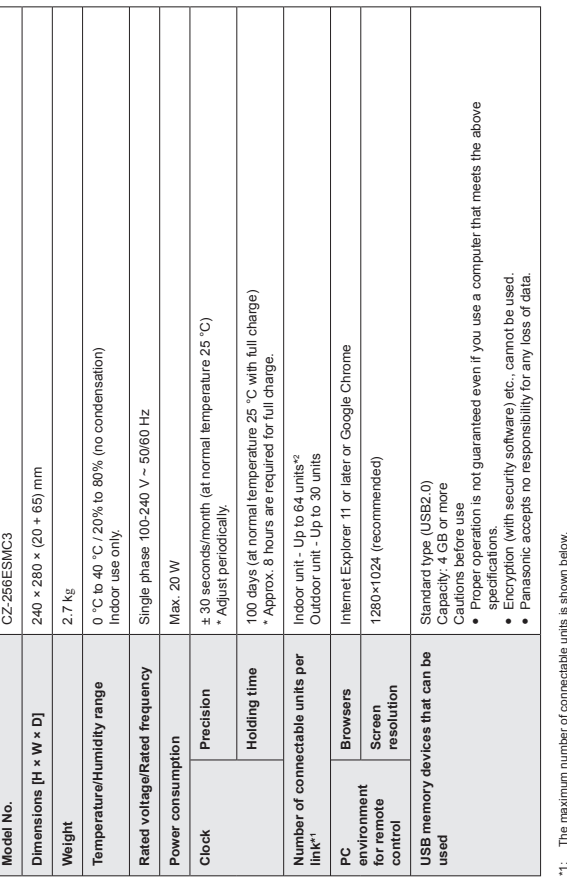

\*1: The maximum number of connectable units is shown below. When using only this unit: 128 indoor units and 60 outdoor units

 $-147-$ 

 $\cdot$   $\cdot$ When connecting a Communication Adaptor: 256 indoor units and 120 outdoor units

\*2: The number of indoor units includes the Interface Adaptor.

 $\dot{\mathbb{S}}$ 

**Appendix Appendix**

**Appendix Appendix**

#### ● **Intelligent Controller (CZ-256ESMC3)**

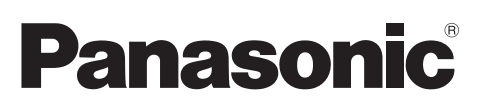

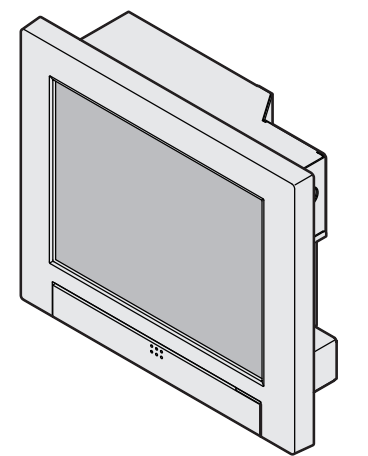

Installation Instructions Intelligent Controller Model No. **CZ-256ESMC3**

#### **English**

Read through the Installation Instructions before you proceed with the installation. In particular, you will need to read under the "Safety Precautions" on page 2.

#### **Contents**

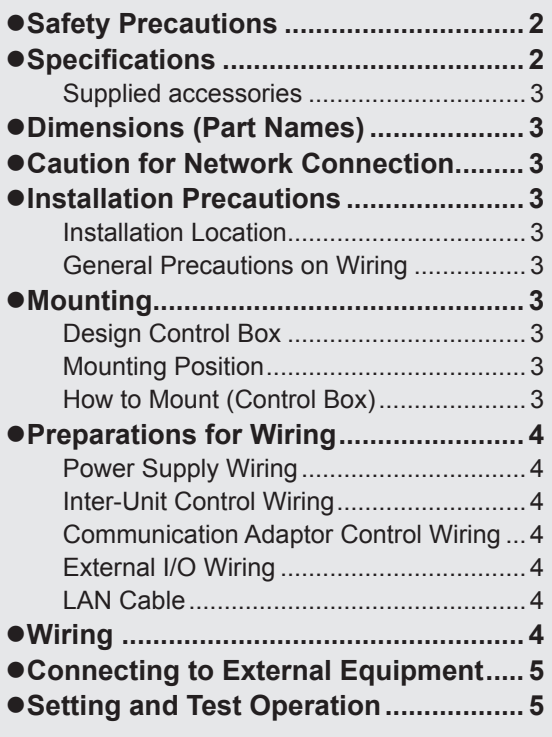

Panasonic Corporation http://www.panasonic.com

#### **Safety Precautions**

#### **Please Read Before Starting**

This controller must be installed by the sales dealer or installer. These instructions are all you need for most installation sites and maintenance conditions. If you require help for a special problem, contact our sales/service outlet or your certified dealer for additional instructions.

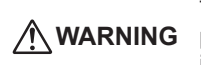

This symbol refers to a hazard or unsafe practice which can result in severe personal injury or death.

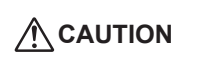

This symbol refers to a hazard or unsafe practice which can result in personal injury or product or property damage.

- $\bullet$  We assume no responsibility for accidents or damages resulting from methods other than those described in the installation instructions or methods without using specified parts. Malfunctions that occurred due to the unauthorised installation methods are not covered by the product warranty.
- $\bullet$  This controller shall be installed in accordance with National Wiring Regulations.
- After the installation is complete, perform test operation to confirm that no abnormality is present.
- $\bullet$  Read the installation instructions of devices to be connected as well.
- When relocating or repairing this controller, provide the Installation Instructions to the servicing personnel.

#### **WARNING**

- ELECTRICAL SHOCK CAN CAUSE SEVERE PERSONAL INJURY OR DEATH. ONLY A QUALIFIED, EXPERIENCED ELECTRICIAN SHOULD ATTEMPT TO WIRE THIS SYSTEM.
- $\bullet$  Highly dangerous electrical voltages are used in this system. Carefully refer to the wiring diagram and these instructions when wiring. Improper connections and inadequate grounding can cause **accidental injury or death**.
- This controller is strongly recommended to be installed with Earth Leakage Circuit Breaker (ELCB) or Residual Current Device (RCD). Otherwise, it may cause electrical shock and fire in case of equipment breakdown or insulation breakdown.

Earth Leakage Circuit Breaker (ELCB) must be incorporated in the fixed wiring in accordance with the wiring regulations. The Earth Leakage Circuit Breaker (ELCB) must be an approved

10 A, having a contact separation by 3 mm in all poles.

- Provide a power outlet to be used exclusively for this controller.
- Turn off the circuit breaker of the controllers before installation.
- Do not supply power to the controller until all wiring is completed or reconnected and checked.
- $\bullet$  Fix the power supply wiring securely with the clamper so that the power supply terminal board is free of tension (external force) when pulled. Loose connection of the terminal board may cause fire.
- To prevent possible hazards from insulation failure, the controller must be grounded.
- $\bullet$  Select an installation location which is rigid and strong enough to support or hold the controller, and select a location for easy maintenance.
- This product must not be modified or disassembled under any circumstances. Modified or disassembled controller may cause fire, electric shock or injury.
- $\bullet$  Do not clean inside the controller by users. Engage authorized dealer or specialist for cleaning.
- Do not operate with wet hands.

#### **CAUTION**

- Ground yourself to discharge static electricity before performing any wiring.
- $\bullet$  Do not use the controller at the following locations.
- Areas where leakage of flammable gas may be expected
- Places where large amounts of oil mist exist
- Locations where external air may enter the room directly (This may cause "condensation")
- Locations where high-frequency emissions are generated
- Locations where voltage fluctuation frequently occurs
- $\bullet$  Do not wash with water.

#### **NOTICE**

The English text is the original instructions. Other languages are translation of the original instructions.

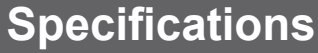

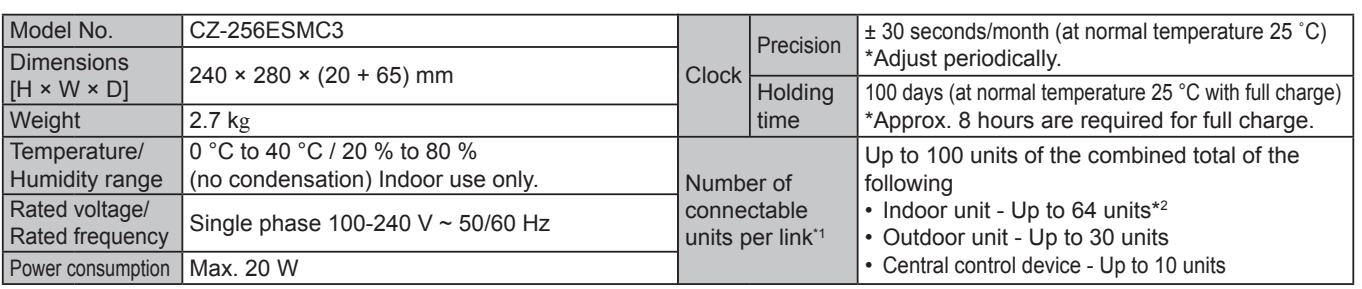

\*1: The maximum number of connectable units is shown below.

• When using only this unit: 128 indoor units and 60 outdoor units

• When connecting a Communication Adaptor: 256 indoor units and 120 outdoor units

\*2: The number of indoor units includes the Interface Adaptor.

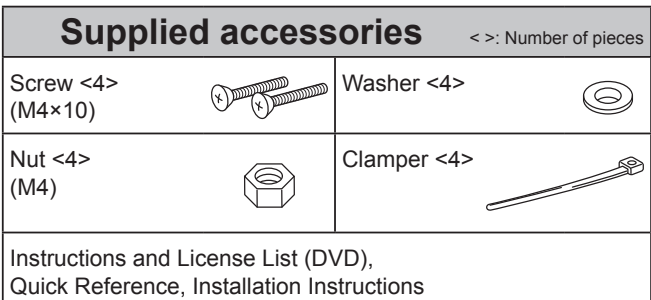

\* Wiring are not included (field supplied item).

#### **Dimensions (Part Names)**

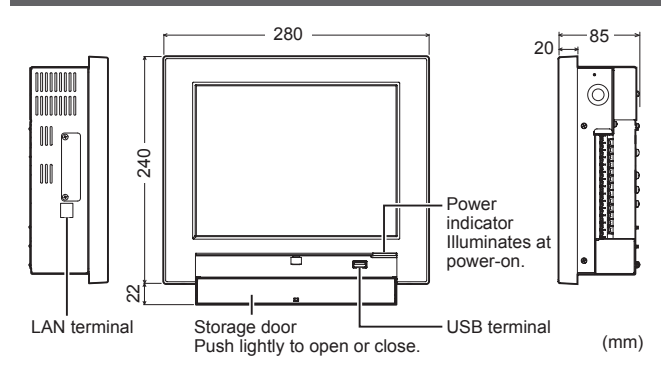

**Symbols on the controller**

 $(\perp)$  This symbol refers to "Protective earth".

#### **Caution for Network Connection**

- Connecting to Internet will enable you to operate the unit and check the status using a PC from a remote location.
- $\bullet$  When connecting to Internet, implement security measures against illegal access from outside. For detailed connection and setup method, consult the network administrator.

#### **Installation Precautions**

#### **Installation Location**

- $\bullet$  Avoid the following locations for installation.
	- Under direct sunlight
	- Location near heat source
	- Location where the controller will be splashed with water or affected by dampness or humidity
	- Uneven surface
	- Location that is subject to excessive vibration or physical impacts. (Fixing screws may come off, and the controller may drop.)
- $\bullet$  Install the controller vertically to the floor.
- $\bullet$  Install the controller at a location with suitable temperature and humidity for using.
- $\bullet$  Do not install controller at the locations with the equipment (medical equipment, etc.) which generates the high-frequency emissions. (It may interfere with the equipment and may cause accidents due to malfunction.)
- $\bullet$  Install at least 1 m away from TV, radio, PC. etc. (To prevent fuzzy images or noise)

#### **General Precautions on Wiring**

• Regulations on wire diameters differ from locality to locality.

For field wiring rules, please refer to your LOCAL ELECTRICAL CODES before beginning. You must ensure that installation complies with all relevant rules and regulations.

- Use the field supplied wiring with at least 1 mm in thickness of insulation part including the sheath.
- $\bullet$  Connect all wiring tightly to prevent the terminal board from loosening when the wiring connection part is pulled by an external force. (Otherwise, fire or overheating may occur.)
- $\bullet$  Using putty (field supplied item), etc., fill the hole of the control box through which the wiring passes.
- $\bullet$  Do not pass the power supply wiring and other wirings through the same conduit. Keep as long a distance as possible between them to alleviate the influence of noise.
- $\bullet$  Do not run the power supply wiring and other wiring in the same conduit or bundle them together. (An operational error from noise may occur.)
- $\bullet$  Do not bury the wiring in the ground.

#### **Mounting**

#### ■ Design Control Box ■ Mounting Position ■ How to Mount (Control Box)

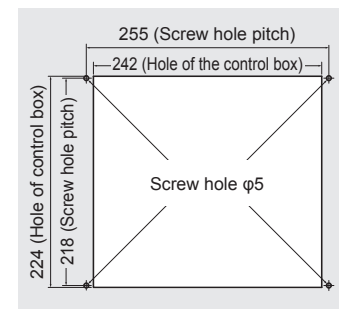

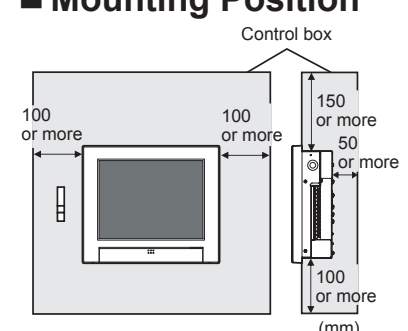

To ensure proper airflow (for heat dissipation) inside the control box, provide vents (slits, etc.) both on the upper part and lower part (or bottom side) of the right and left sides.

- Do not allow the temperature inside the control box to exceed 40 °C.
- Be careful not to block the above vents.

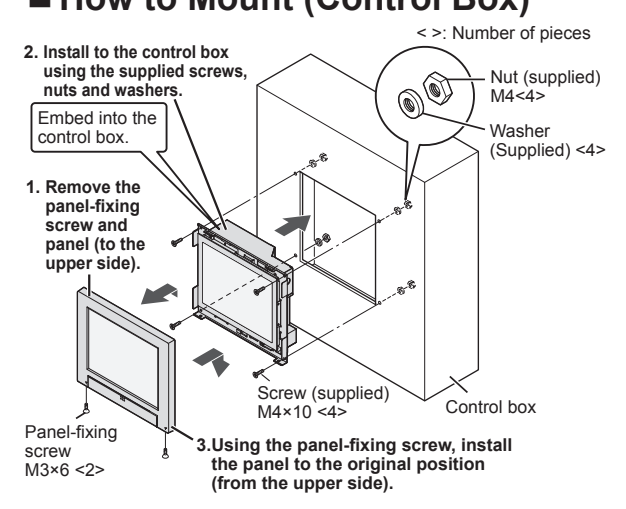

#### **Preparations for Wiring**

#### ■ Power Supply Wiring

- Be sure to use a dedicated line for power source.
- Be sure to earth this controller.
- Do not connect the earth wiring to those of gas pipe, water pipe, lighting rod, telephone, etc.
- $\bullet$  **Type of wiring** 
	- Use a flexible wiring of 2 mm<sup>2</sup> (Recommended).
	- Use the standard power supply wiring for Europe (such as H05RN-F or H07RN-F which conform to CENELEC (HAR) rating specifications) or use the wiring based on IEC standard (60245 IEC57, 60245 IEC66).
- **Total Wire Length : 30 m or less**

#### **Inter-Unit Control Wiring**

#### $\bullet$  **Type of wiring**

- Use a flexible shield wiring of 0.5 to 2 mm<sup>2</sup>. • No polarity
- **Total Wire Length : 1000 m or less**
- z **Number of connectable units and devices :**  $(\rightarrow$  P.2 "Specifications")

#### **Attention**

• Ground the shield on both sides of shield wiring, otherwise an operation error from noise may occur.

#### **Wiring**

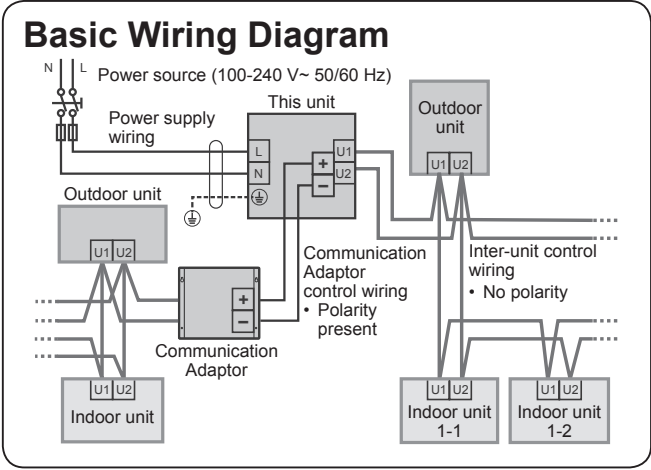

**1. Turn the circuit breaker off before connecting the wiring**

#### **2. How to Attach the Ring Pressure Terminal**

#### **• For power supply wiring**

Process the end of each wiring, and attach the ring pressure terminal (field supplied item).

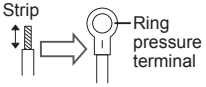

 $\bullet$  **For shield wiring** 

Process the end of the each wiring and attach the ring pressure terminal (field supplied item).

- 
- 2 Cover with the tape.
- Attach ring pressure
- **3. Remove the power switch**

**cover**

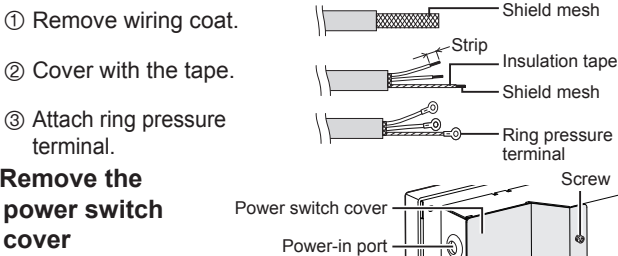

Screw

#### ■ Communication Adaptor Control Wiring

(When connecting a Communication Adaptor)

- z Polarity (**+**/**-**) present
- Number of connectable Communication Adaptor: up to 7 units
- $\bullet$  For the type of wiring and total wiring length, see "Installation Instructions" supplied with the Communication Adaptor.

#### **External I/O Wiring**

(When connecting external equipment)

- $\bullet$  **Type of wiring** 
	- $\cdot$  Use a flexible wiring of 0.5 to 2 mm<sup>2</sup>.
- $\bullet$  Wire Length : 20 m or less

#### **Attention**

- When using the controller at a location susceptible to noise, use a shield wiring.
- **LAN Cable** (When connecting to a network)
- $\bullet$  **Type of wiring** 
	- Category 5 or above straight cable
- Wire Length : 100 m or less

Ground Ground Ground

#### **4. Wiring**

- **Connect the power supply wiring.**
	- $\bullet$  Connect the power supply wiring and the earth wiring to the power supply terminal board and the earth terminal board\*3 (on the sheet metal case) respectively. \*3: Use earth terminal board as protective earth
	- Do not over-tighten. (The screw may be damaged.)
- **Connect the inter-unit control wiring.**
	- $\bullet$  Connect the shield part of the shield wiring to No. 0 (FG<sup>\*4</sup>) of the signal terminal board (TB2). \*4: Functional Ground
	- Do not over-tighten. (The screw may be damaged.) • There is no polarity.
- **Connect the Communication Adaptor control wiring.**
- $\bullet$  Make sure the polarities (+/-) are correct.

#### **Attention**

- Read the "Installation Instructions" supplied with the Communication Adaptor.
- **Connecting external equipment. Attention**

#### • See "Connecting to External Equipment" (P.5).

- **Fix the power supply wiring and other communication wirings with the clamper (supplied) securely.** (Do not apply tensile force on the terminal connection part.)
- **Connect the LAN cable.**
- **After all wiring arrangements are complete, turn the circuit breaker on.**
	- Before power on, measure the voltage of the power supply terminal board, and check it for the specified voltage. Turning the power on with a voltage other than the specified one may blow the fuse. If this occurs, no power is supplied, and this unit may need to be replaced.

#### **Wiring (continued)**

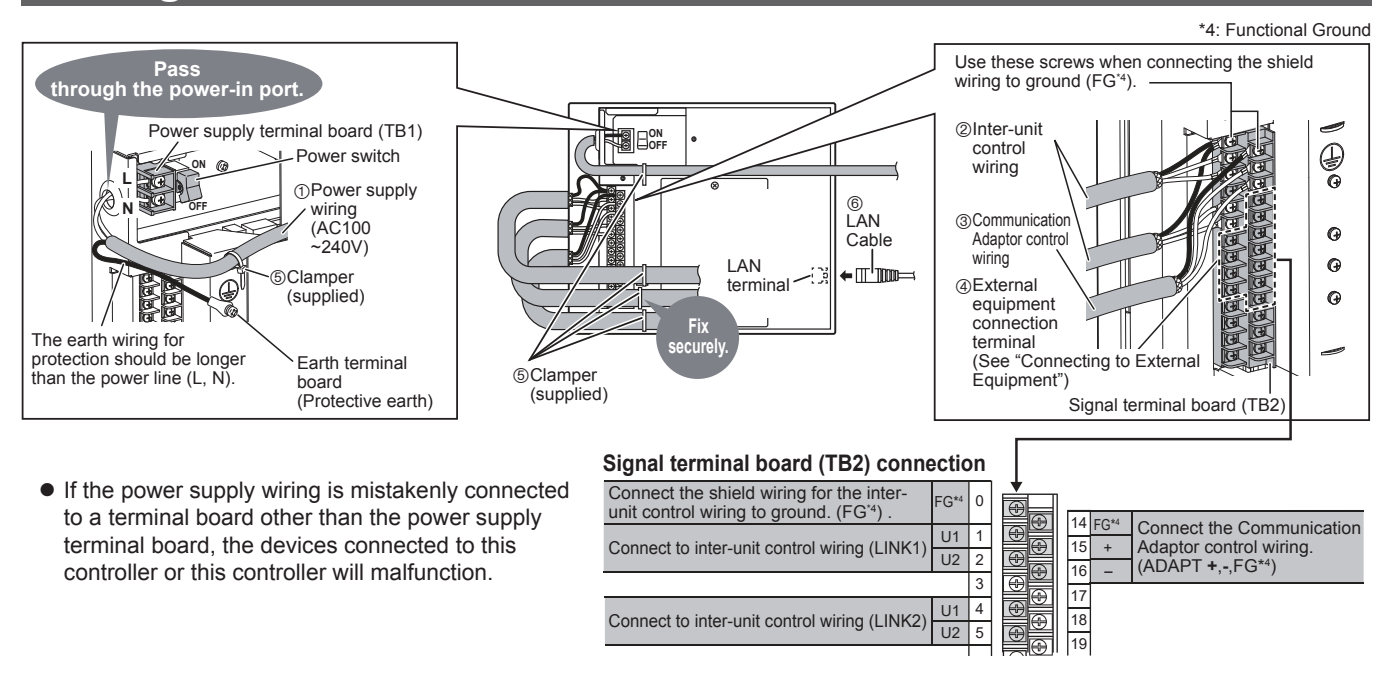

#### **Connecting to External Equipment**

- Non-voltage contact "a"
- Keep the external I/O wiring lengths of 20 meters or less. If a longer length is needed, use a Communication Adaptor or relay.
- A voltage of DC5 V (approx. 10 mA) is applied to the contact to detect the input signal.
- Do not apply an external voltage to the input terminal.
- The contact allowable voltage and current for the output signal terminal are max. DC30 V and 0.5 A respectively.

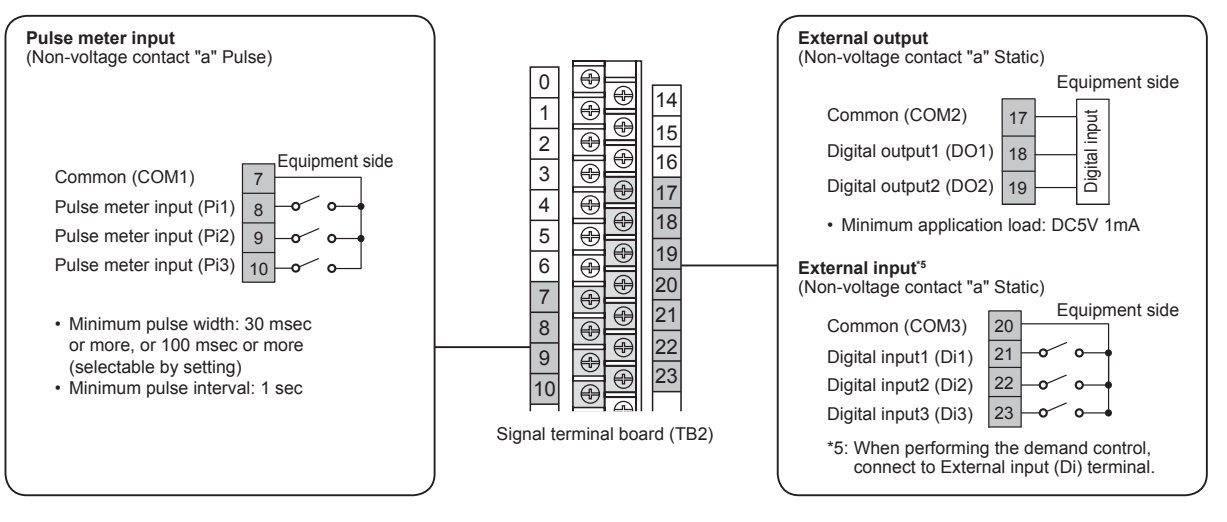

#### **Setting and Test Operation**

- **Turn on all of the indoor units and the outdoor units.**
- **Turn on the Communication Adaptor (only when connected), and make the necessary settings.** (See "Installation Instructions" supplied with the Communication Adaptor.)
- **Turn on this unit.**
- **Attach the power switch cover to the original position.** • Do not allow the wirings to be caught.
- **Refer to "Quick Reference" and check the following.** • Check if the clock setting and the number of connected units are correctly displayed.
- Set the central address.
- Make other necessary settings (unit name, area setting, distribution setting, etc.).
- Check if the indoor unit, etc. can be operated properly using this unit, and correct statuses are displayed.
- **Refer to one of "Service Manual", "Test Run Service Manual" and "Technical Data", and check the following.**
	- Make the communication setting with the air conditioner.
	- Check and confirm the connection configuration.

● **Communication adaptor (CZ-CFUNC2)** 

#### **Panasonic**

#### **Instructions for the Electrical Installer (CZ-CFUNC2)**

#### **For your safety**

- Read the following instructions carefully, and carry out secure installation and electrical work.
- The precautions given in this manual consist of specific "Warnings" and "Cautions". They provide important safety-related information. Be sure to strictly observe all safety procedures. The labels and their meanings are as described below.

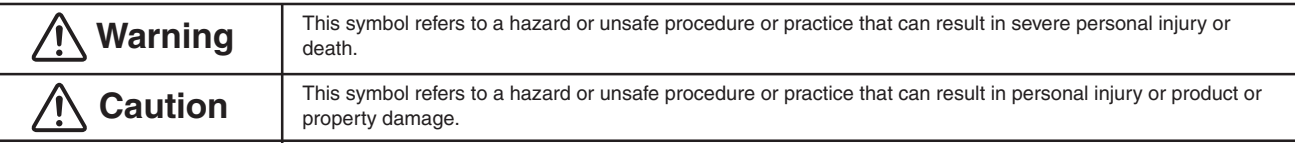

After installation is completed, perform a test run to check for operating trouble. Explain operating procedures to the customer following the central control device Operation Manual and then request the customer to store this Instructions for the Electrical Installer together with the central control device Operation Manual.

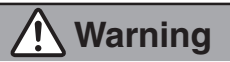

- Be sure to arrange installation by the dealer where the system was purchased or by a professional installer. Electric shock or fire may result if an inexperienced person performs any installation or wiring procedures incorrectly.
- Be sure that this unit is securely installed in accordance with this Instructions for the Electrical Installer. Electric shock or fire may result if any installation or wiring procedures are incorrectly performed.
- Only a qualified electrician should attempt to connect this system, in accordance with the instructions in this manual. Insufficient electrical circuit capacity or incorrect installation may cause electric shock and fire.
- Use the specified cables for the electrical connections, and connect the cables securely. Run and fasten the cables securely so that external forces or pressure placed on the cables will not be transmitted to the connection terminals. Overheating or fire may result if connections or attachments are not secure.
- Depending on the installation conditions and location, an earth leakage breaker may be required. If an earth-leakage breaker is not installed, there is a danger of electric shock or fire.
- The installation location requires the use of a circuit breaker. Failure to use a circuit breaker may result in electric shock or fire.
- Circuit breaker must be incorporated in the fixed wiring in accordance with the wiring regulations. The circuit breaker must be an approved 10-16 A, having a contact separation in all poles.

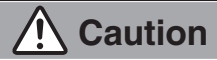

Ground yourself to discharge static electricity before performing any wiring.

#### **Installing**

#### **Note**

**1**

- $\bullet$  Do not run the indoor/outdoor communication lines, input/ output lines, and power cables through the same conduit, or twist those cables together, or place the cables near one another. It can cause malfunction.
- Install the main unit away from any sources of electrical noise.
- Avoid installing in any locations where the unit may come into contact with water, or in any extremely humid locations.
- Avoid installing in any location that is subject to excessive vibration or physical impacts.
- (1) After determining the attachment position, secure the installation hardware as shown in the dimensions diagram. If the included screws will not work for the installation, prepare appropriate screws (such as metric ones) for use at the site.
- (2) Attach the main unit and fasten the installation hardware as illustrated.
- (3) If the installation hardware is loose or appears like it will fall out, remove the upper case on the unit and secure with screws in the failsafe screw holes.

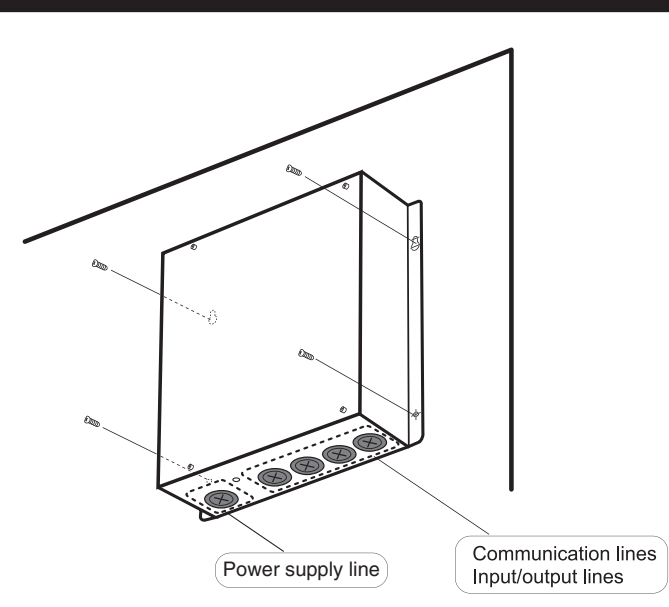

 $-154-$ 

#### **Wiring 2**

Always shut off the power supply (breaker) before installing or uninstalling the Communication Adaptor. Remove the two screws at the front of the unit and remove the upper case.

#### **Arrangement of the terminal board and switches**

Detailed board

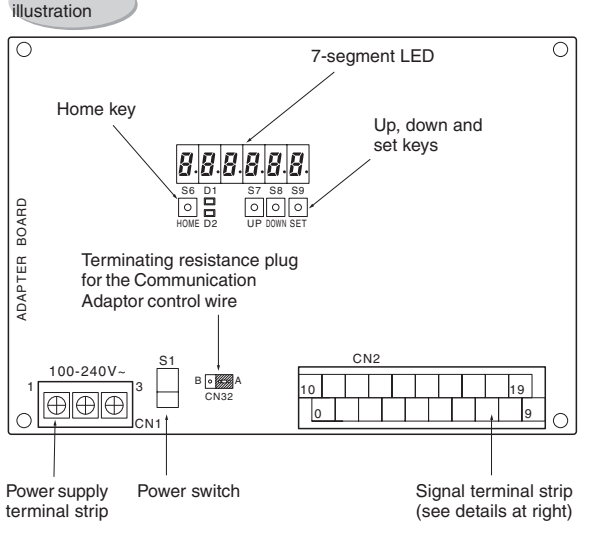

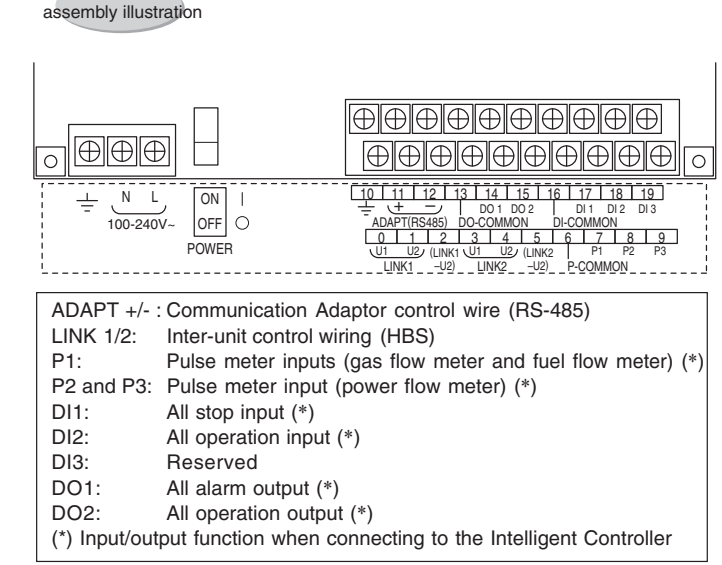

#### **(1) Connecting the power supply**

The unit can use AC power sources between 100 and 240 V.

Connect the power supply to terminals 2 (N) and 3 (L) on the power terminal strip CN1. (Connect the AC neutral end to N.) Connect the ground line securely.

#### **(2) Connecting the communication line**

● For the Communication Adaptor control wires, use only two-conductor **shielded wire** with a cross-section between 0.5 and 2.0 mm<sup>2</sup> (MVVS or CPEVS).

Detailed terminal

- $\bullet$ Be sure to ground only one end of the shielding.
- The overall length of each line should be 1 km or less.
- Do not run the communication line through the same conduit as the power supply, use the same cable as the power supply, or run close to  $\bullet$ the power supply line (maintain at least 30 cm separation).
- Do not run the LINK1 and LINK2 signal lines through the same conduit, use the same cable for wiring, or run them close together.
- Use different communication and power cables so they can be differentiated visually.

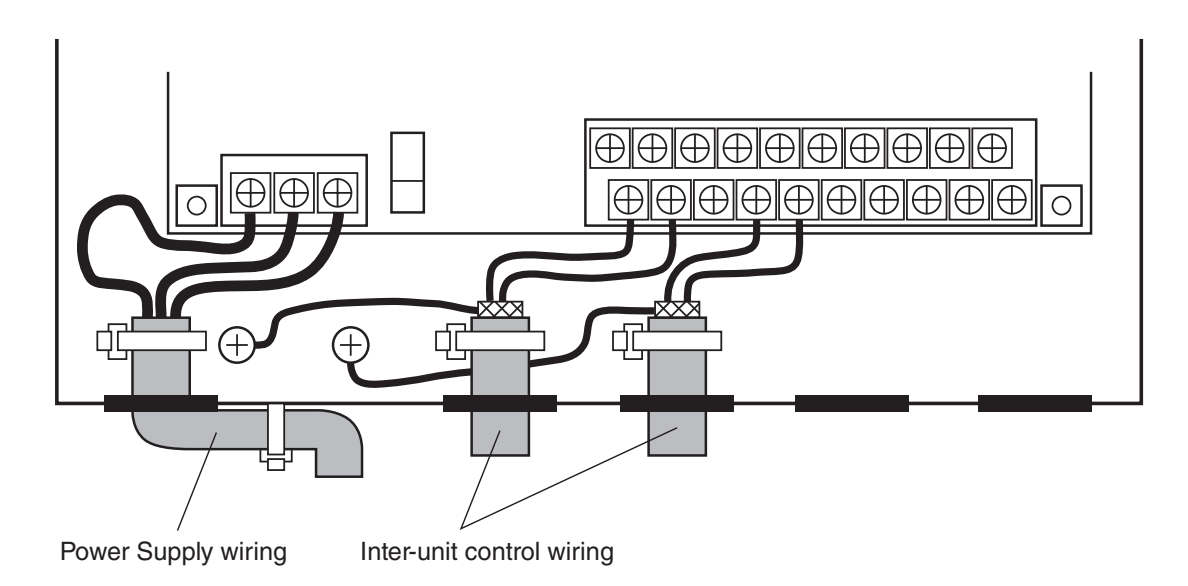

#### **Basic wiring diagram (Example using an Intelligent Controller )**

Wire up the Communication Adaptor control wire and Inter-unit control wiring as shown in the figure below.

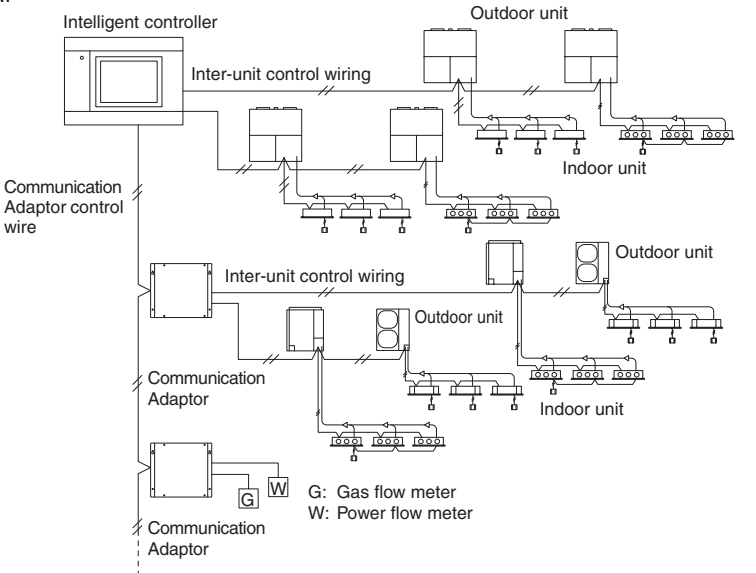

#### **Wiring procedure**

manner.

#### $\blacksquare$ **Inter-unit control wiring** Use the shielded wire for inter-unit control wiring. Connect terminals 0 and 1 (LINK1) on the Communication Adaptor signal terminal strip CN2 to the inter-unit control wiring terminals of the indoor or outdoor unit. There is no polarity. If connecting two inter-unit control wiring systems, connect terminals 3 and 4 (LINK2) on CN2 in the same

**Communication Adaptor control wire** Connect terminals 11 and 12 (ADAPT + and -) on the Communication Adaptor signal line terminal strip CN2 with the same terminals on the other Communication Adaptor. **The terminals have polarity.** Connect so the positive and negative elements are correct. When connecting, **be sure to use** 

**crossover wiring, not a branching configuration.**

#### **Precautions for the Communication Adaptor control wire 3**

#### **(Some items are duplicated in other sections.)**

(1)The overall length should be 1 km or less.

- (2)The communication wire has polarity. Connect so the positive and negative elements are correct.
- (3)Use only shielded wire. Be sure to ground only one end of the shielding.

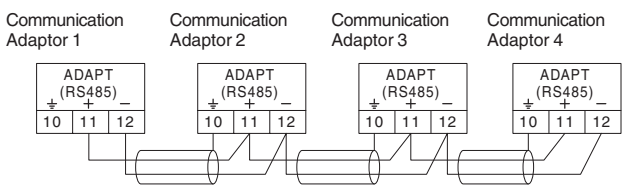

(4)Be sure to use crossover wiring, not a branching configuration.

Connect the Intelligent Controller to the end of the crossover configuration.

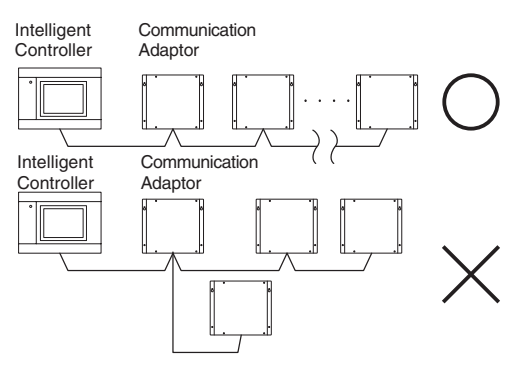

(5)Change the terminating resistance plug CN32 to the "B" side (with terminal resistance) on the board for the Communication Adaptors at the terminal end of the configuration.

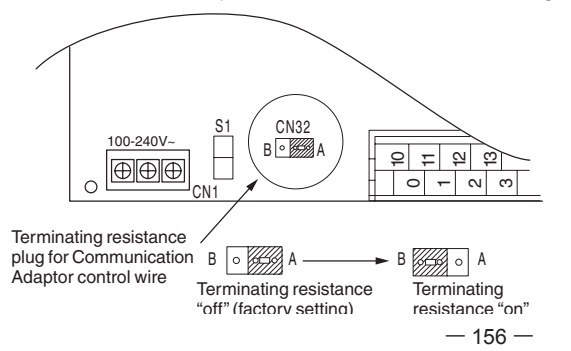

(6)Do not hook more than 16 units up to the Communication Adaptor. The system you are using (such as an Intelligent Controller) may have further restrictions. Consult the installation manual for your system.

- The Intelligent Controller has a maximum restriction of seven units.
- (7)Make sure that high voltage (ex. 230 V) AC lines are not connected to the Communication Adaptor control wire or the inter-unit control wiring terminals.
	- If high voltage AC is accidentally applied to the inter-unit control wiring terminals, a fuse will blow to protect the controller board. If this happens, disconnect the AC line, and connect the U2 terminal wire of the inter-unit control wiring to the spare terminal. (Do not change the U1 terminal wire.) Spare terminals are located right next to U2.

Change terminal number 1 LINK1-  $| \cdot |$ 

 $\rightarrow$  to terminal number 2 (LINK1- $|12\rangle$ 

Change terminal number 4 LINK2-  $U<sub>2</sub>$ 

 $\rightarrow$  to terminal number 5 (LINK2-U2)

#### **Setting the Communication Adaptor board 4**

The switches on the board control the adaptor numbers, turn the inter-unit control wiring connection on and off, and control other settings.

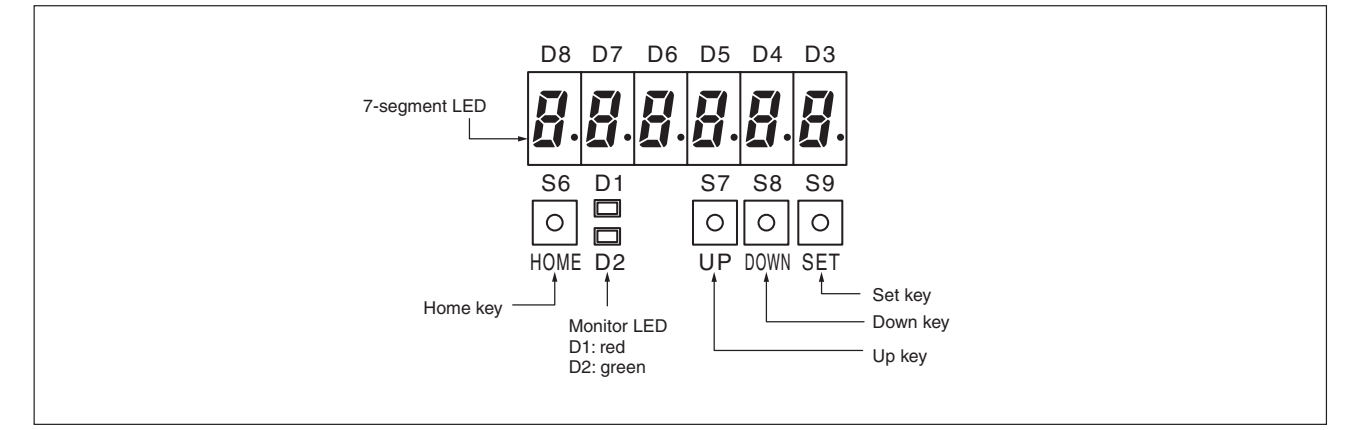

#### **(1) Switch operation overview**

Turn on the Power switch(S1) on the board.

- Item selection  $(1)$ 
	- Use the  $\bigcirc_{\mathsf{UP}}$  and  $\bigcirc_{\mathsf{DNN}}$  keys to find the desired item, then press the  $\bigcirc_{\mathsf{SET}}$  key to select.
- Changing the settings 2
	-
	- Use the  $\bigcirc_{UP}$  and  $\bigcirc_{D@WN}$  keys to change the setting, then press the  $\bigcirc_{SET}$  key to confirm.

Hold down the  $\Box$  key for at least two seconds to reset to the default setting  $\Box$   $\Box$   $\Box$   $\Box$  (Any settings in progress will be HOME lost.)

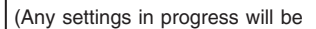

#### **(2) Adaptor number setting procedure**

 $\mathfrak D$  Hold down the  $\underset{{\sf HOME}}{\text{LO}}$  key for at least two seconds so the initial display shows as follows:

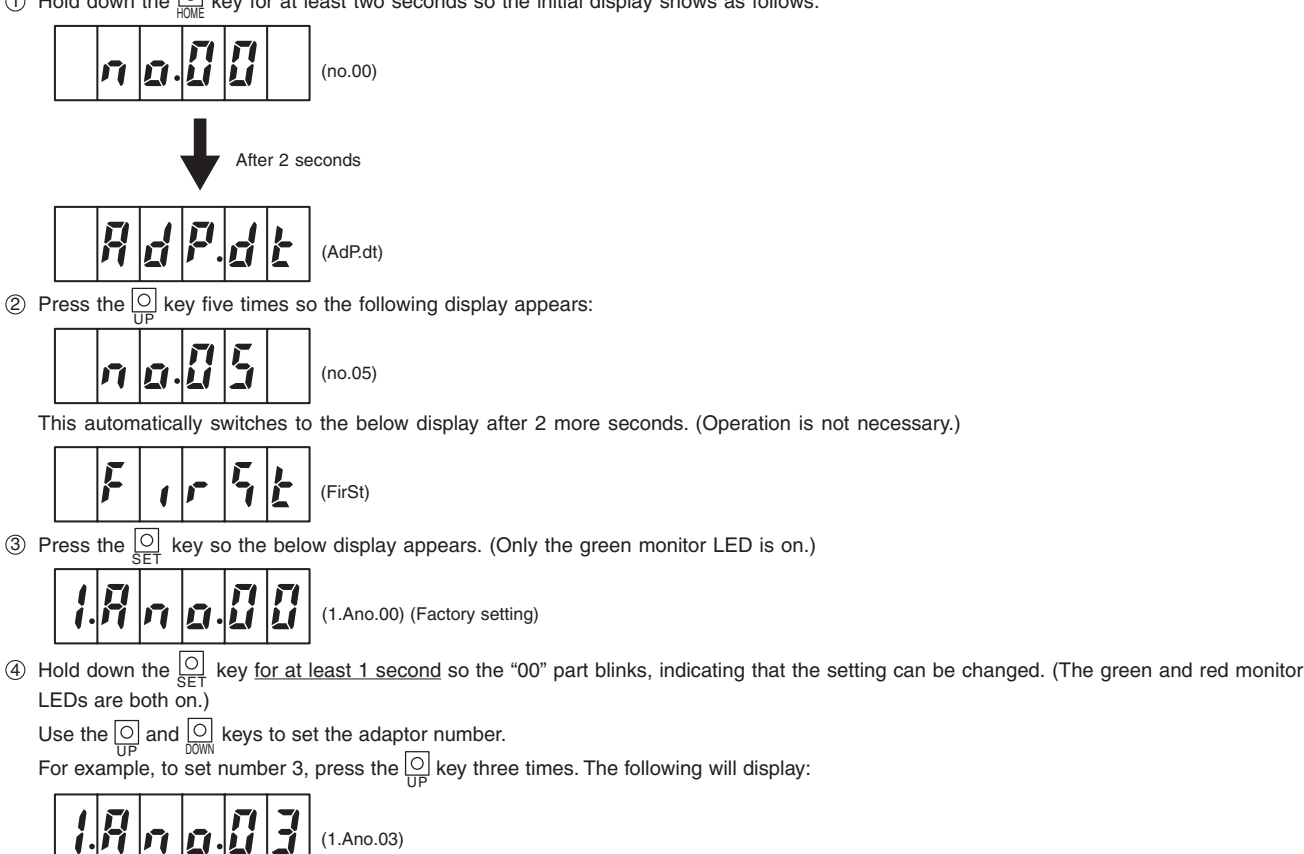

 $\Sigma$  Press the  $\bigcirc_{S\in \mathsf{T}}$  key for at least 1 second to confirm. (Only the green monitor LED is on.)

#### **(3) Setting the inter-unit control wiring connection on/off**

 $\mathfrak I$   $\,$  Repeat steps  $\mathfrak I$  to  $\mathfrak G$  in section (2) "Adaptor number setting procedure" above. The following will display:

$$
||g||_{\alpha}||_{\alpha}||\eta||
$$

(1.Ano.03) (When the adaptor number is 3)

2) Press the  $\frac{\text{[O]}}{\text{UP}}$  key once so the following display appears:

(2.Adyu.0) (Factory setting)

key for at least 1 second so the "0" part blinks, indicating that the setting can be changed. (The green and red monitor LEDs are both on.)  $\circled{3}$  Hold down the  $\circled{5}$ 

Use the  $\overline{O}$  and  $\overline{O}$  keys to turn the inter-unit control wiring connection on or off as shown in the table below.

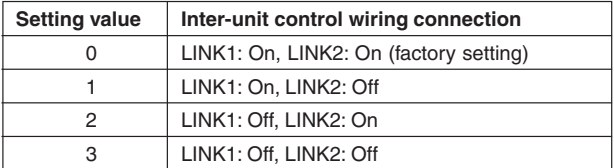

For example, to connect the inter-unit control wiring only to LINK1, press the  $\frac{|\bigcirc|}{\text{UP}}$  key once. The following display will result:

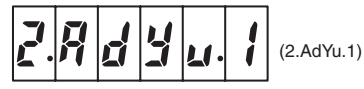

 $\frac{4}{9}$  Press the  $\frac{\infty}{\text{SET}}$  key for at least 1 second to confirm. (Only the green monitor LED is on.)

#### **(4) Other settings**

With the display status showing as in number ③ in section (2) "Adaptor number setting procedure", press the  $\frac{\text{[O]}}{\text{UP}}$  and  $\frac{\text{[O]}}{\text{DVM}}$  keys to select the setting items shown in the table below. Set as needed. The setting procedure is the same as above.

(Press the  $\overline{\text{CO}}$  key for at least 1 second, press the  $\overline{\text{CO}}$  and  $\overline{\text{CO}}$  keys to change, then press the  $\overline{\text{CO}}$  key at least one second to confirm.) SET

#### **Note**

When configuring, do not set the same adaptor number more than once. 1

- Use numbers between 1 and 7 for connecting to an Intelligent Controller. 2) Turn the inter-unit control wiring connection on/off as appropriate.
- (Set to "Off" for LINKs with no connection.)
- For connecting the inter-unit control wiring to only one link, use the 3 "LINK1" side.

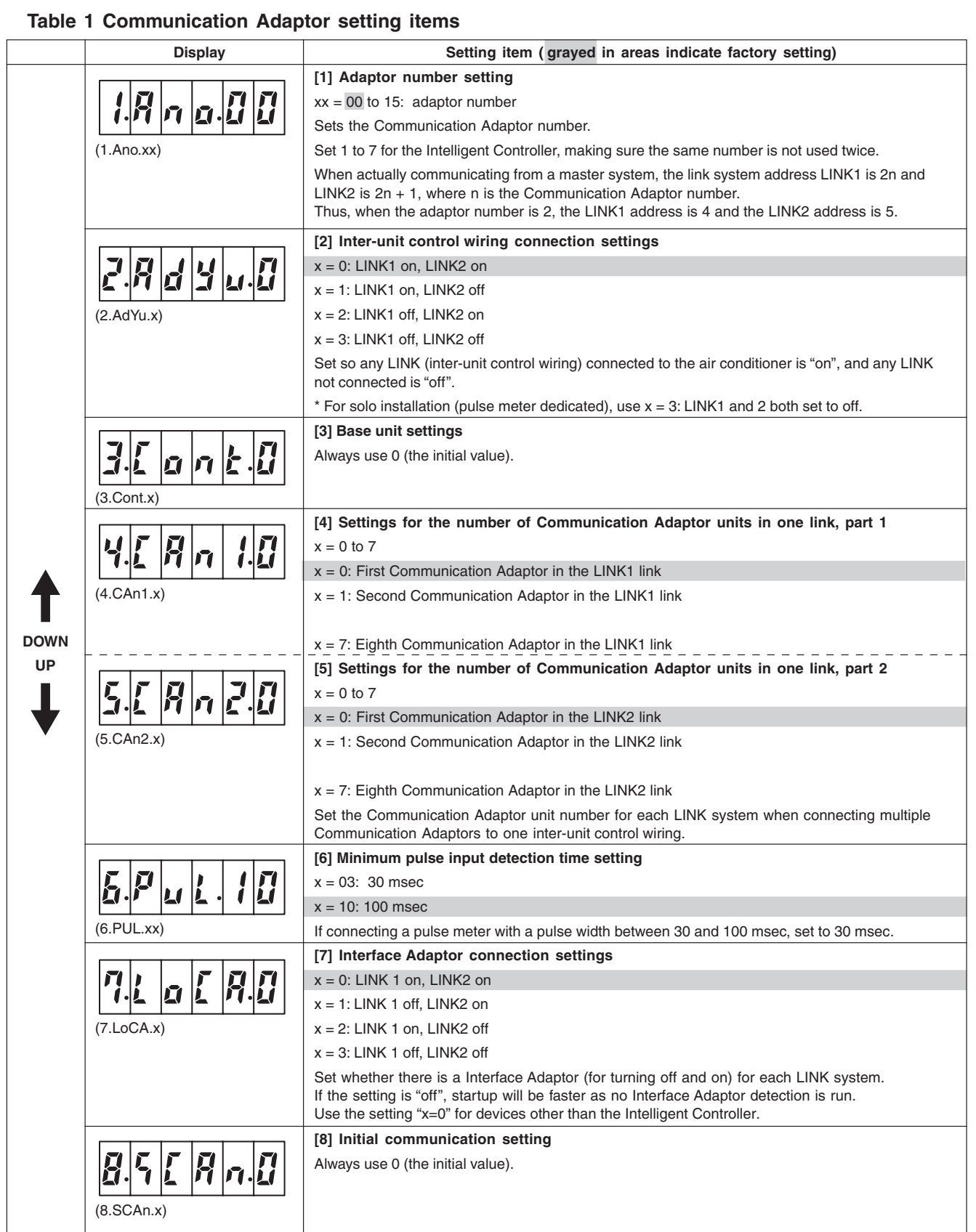

#### **5 Connecting to external equipment**

**(1) External all input (No-voltage a-contact static)**

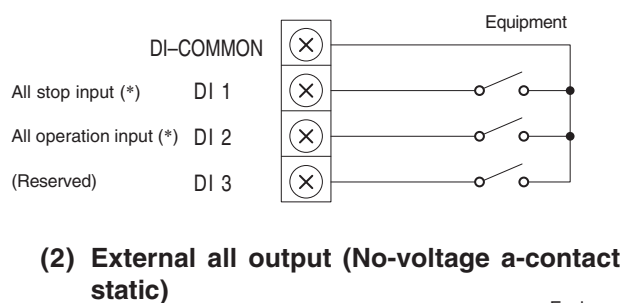

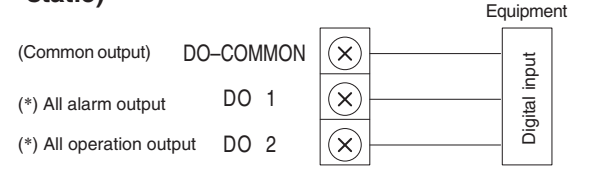

- **(3) Pulse meter input (No-voltage a-contact pulse)** P–COMMON  $(\mathsf{x})$ Gas flow meter (\*) P1  $(\widehat{\mathsf{x}})$ (fuel flow meter) P2  $(\widehat{\mathsf{x}})$ Power flow meter 1 (\*) P3 (x Power flow meter 2 (\*) Minimum pulse width: 100 msec Minimum pulse interval: 1 sec
	- (\*) Input/output function when connecting to the Intelligent **Controller**
- Keep the signal input line lengths to 20 meters or less. For distances greater than this, install a standalone Communication Adaptor or use a relay.
- For use in areas that may be susceptible to electrical noise, use a two-conductor shielded cable (with one line grounded), with a crosssection at least 0.5 mm<sup>2</sup>.
- $\bullet$ Do not apply external voltages to the input terminals.
- About 10 mA of 5 V DC voltage is applied to the contact point for input terminal detection.
- The output terminal allowable contact voltage and current are 30 V DC and 0.5 A.  $\bullet$

#### 290 270 ) ဆွ 180 38 256 80  $\frac{8}{2}$ 79  $\varnothing$ 0000 ø22.2 (mm)

#### **6** Outer dimensions **Specifications 7**

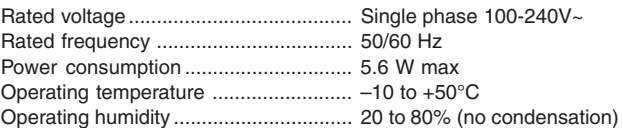

#### **Appendix A. Connecting to an Intelligent Controller**

#### **Before making the initial settings for the Communication Adaptor, check to ensure the below operations are complete.**

(1) Is the air conditioner test operation complete?

(2)Is the wiring for the air conditioner and the Communication Adaptor complete?

#### **To set, follow steps 1 to 5 below in sequence.**

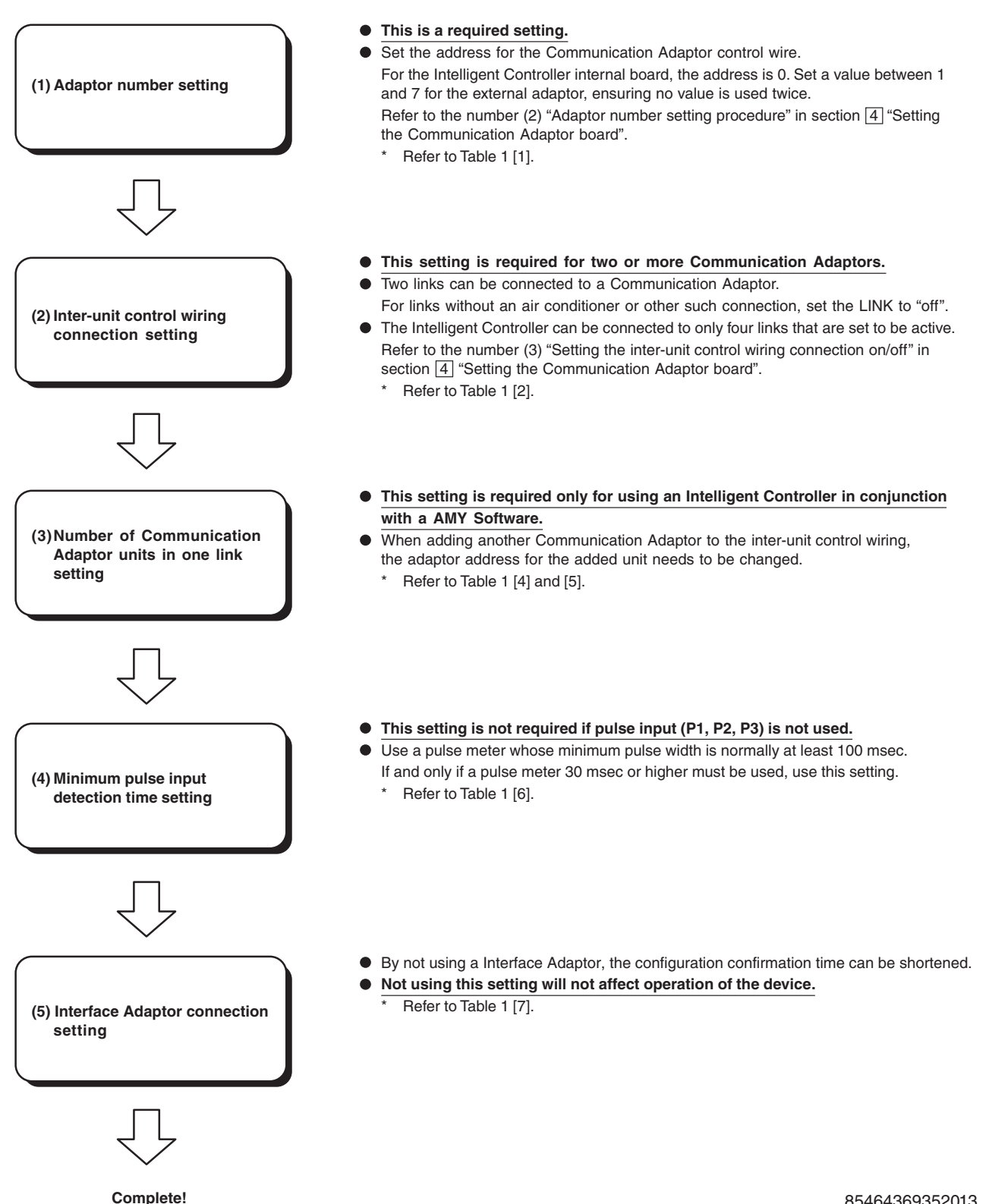

#### Intelligent Controller web settings — Advance check sheet

Dear Client

Thank you for choosing the Intelligent Controller.

This system is fundamentally designed to be connected to an existing intranet or LAN. Before setting up, there are details to confirm in advance about the client's PC (network) environment.

Please check the "□" of the applicable items below, and fill in the required items.

Thank you

- Request
- 1 Do not connect to the network until the following settings are completed.
- $(2)$  Use at least Category 5 (\*) for the LAN cable.
- 3 In order to protect the network against unauthorized external access, take security measures such as using a firewall.
	- \* Communication cable standard established by the American Telecommunications Industry Association (TIA) and the American Electronic Industries Alliance (EIA)
- 1. In order to connect with the Intelligent Controller from the web browser of the client's PC and operate the air conditioner, the following environment is required. Please check the corresponding "□".
	- □ Supported browsers: Internet Explorer 11 or later, or Google Chrome
	- □ Screen resolution: 1280 × 1024 or higher recommended
	- □ Communication protocol: IPV4 (IPV6 not supported)
	- $\Box$  Do not use DHCP. (In the case of DHCP, it is only possible to use the NTP server time setting and the alarm mail function. Please fill in  $(8)$   $(9)$  of 2, and 3)

If everything is checked OK, go to the next step.

- 2. Confirm network connection environment
	- 1 Do you want to connect the web-ready Intelligent Controller and the PC 1-to-1?

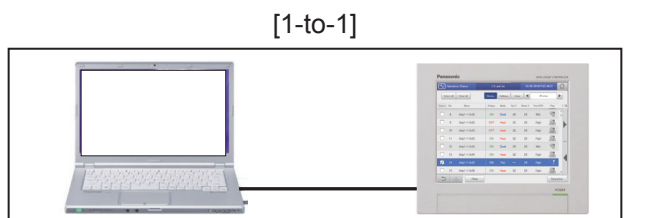

 $\Box$  Yes  $\Rightarrow$  There are no items to fill in in advance.

Our staff will perform setup during the test run. Thank you very much.

 $\Box$  No  $\Rightarrow$  Go to 2

(2) Is the network you want to connect to an existing one?

 $\Box$  Yes  $\Rightarrow$  Go to 3

- $\Box$  No  $\Rightarrow$  Go to  $\circledcirc$
- 3 Are you using a DHCP server?

```
\Box Yes \Rightarrow Go to \Box
```
 $\Box$  No  $\Rightarrow$  Go to  $(5)$ 

(4) When using a DHCP server

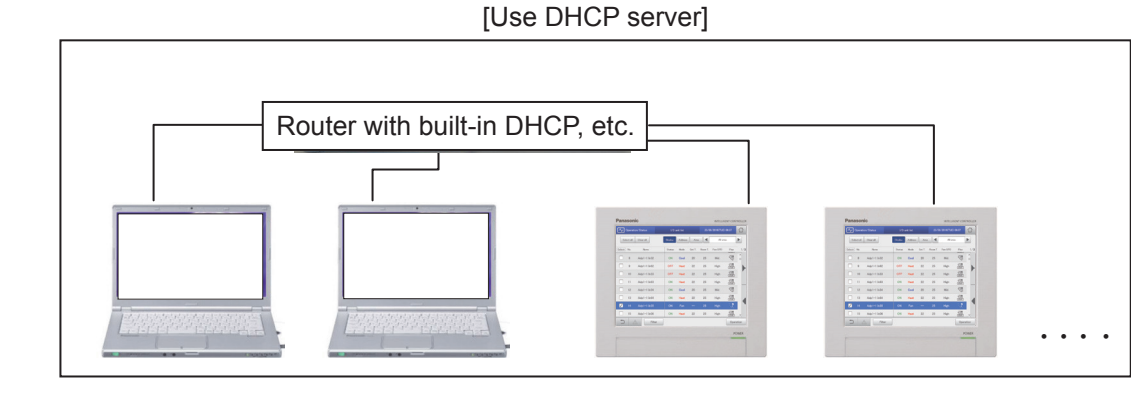

 $\Rightarrow$  Go to  $(7)$ 

5 When using a fixed IP address

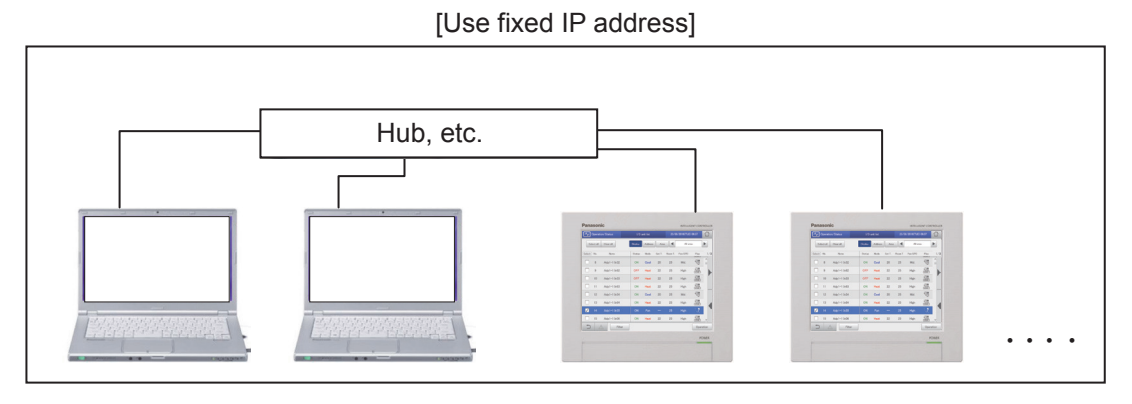

\* Please input the IP address to be set for the Intelligent Controller.

IP address for Intelligent Controller

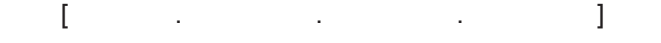

When there are multiple Intelligent Controllers to be connected

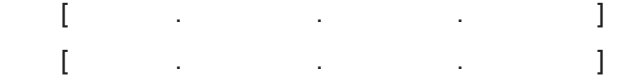

Net mask for Intelligent Controller

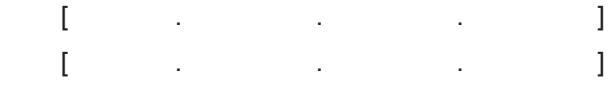

Default gateway

```
   [    .     .     .     ]
\Rightarrow Go to \circled{7}
```
6 Is the construction of the network complete? (Client to carry out)

 $\Box$  Yes  $\Rightarrow$  Go to  $\textcircled{3}$ 

 $\Box$  No  $\Rightarrow$  Have client build the network. When construction is completed, go to  $\textcircled{3}$ 

7 Would you like to use the function to send an email when an alarm occurs?

 $\Box$  Yes  $\Rightarrow$  Go to  $\textcircled{3}$ 

 $\Box$  No  $\Rightarrow$  Go to  $\circledR$ 

8 Do you want the NTP server to automatically adjust the current time?

 $\Box$  Yes  $\Rightarrow$  Go to  $(9)$ 

□ No ⇒ End of advance check sheet Thank you very much for your cooperation.

9 Please fill in the following details.

 NTP server address  $\begin{bmatrix} \phantom{-} & \phantom{-} \end{bmatrix}$  . The set of  $\begin{bmatrix} \phantom{-} & \phantom{-} \end{bmatrix}$  , we have the set of  $\begin{bmatrix} \phantom{-} & \phantom{-} \end{bmatrix}$ End of advance check sheet Thank you very much for your cooperation.

3. Confirm email sending function

The Intelligent Controller also has an email sending function when generating/cancelling an alarm, but in order to use this function, the following environment is required.

□ Email transmission protocol: SMTP (Exchange Server not supported)

If checked OK, go to  $(1)$ .

1 Have you signed the contract for the e-mail server connection?

 $\Box$  Yes  $\Rightarrow$  Please fill in the following details.

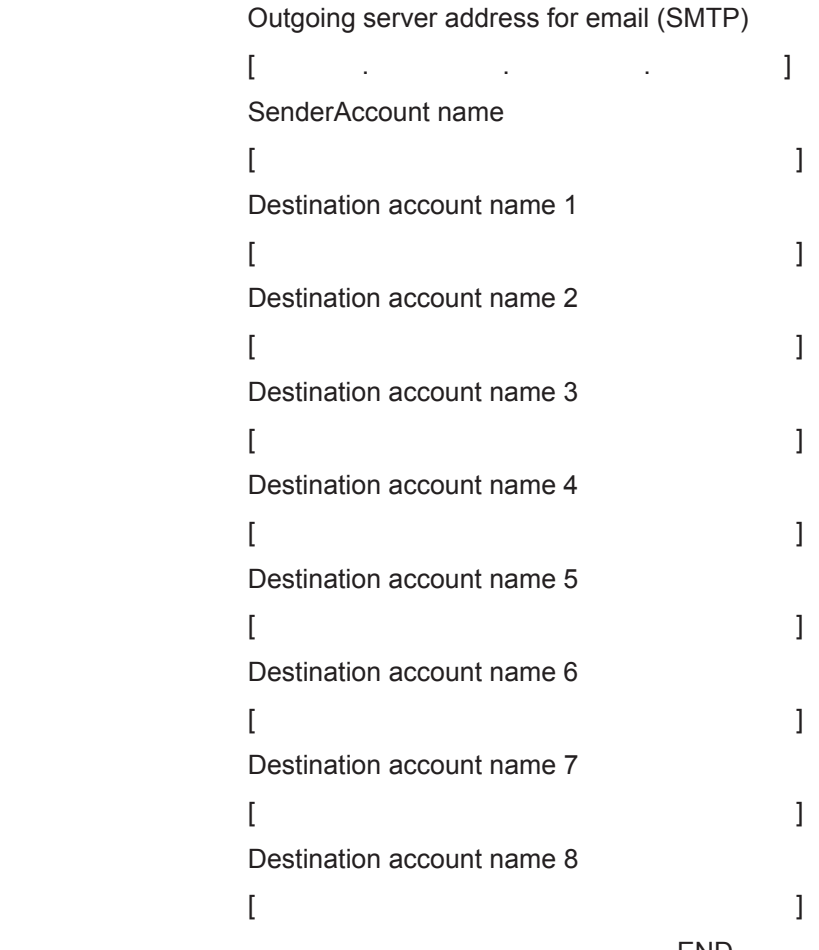

END Thank you very much.

#### [Explanation of terms]

◎ Intranet

An intra-company (in-house) network constructed using Internet standard technology including TCP/IP communication protocol.

#### ◎ LAN

A LAN (Local Area Network) refers to a local area network, a network that connects computers and printers in the same building and exchanges data using twisted pair wires, coaxial cables, optical fibres, etc.

#### ◎ Internet

The Internet refers to a network constructed by an interconnecting network based on Internet protocols among computer networks interconnected using Internet protocol technology.

◎ Google Chrome

One browser application

#### ◎ WAN

WAN is an abbreviation of Wide Area Network. Often used as a term to compare with LAN. LAN is for users to build, manage and operate networks themselves.

◎ Communication protocol

A set of mutually determined conventions used when computers communicate with each other via a network.

Sometimes called a communication procedure, communication code or the like.

#### ◎ DHCP

A protocol that automatically assigns necessary information such as the IP address to a computer temporarily connected to the Internet. In the DHCP server, the IP address of the gateway server and DNS server, net mask, IP address range which may be assigned to the client, and the like are set and this information is provided to computers that have accessed via a method such as dial-up. When the client finishes communicating, the address is automatically collected and assigned to another computer. With DHCP, even users who are not familiar with network settings can easily connect to the Internet, and network administrators can easily manage many clients in one centralised way.

#### ◎ Hub

Hub (network device) - A device that relays when connecting multiple network devices with each other by a cable for Ethernet (10BASE-T, 100BASE-TX, etc.) USB, IEEE 1394 or the like.

#### ◎ Router

A router (common pronunciation in U.S.: "rauter") is a communication device that relays and connects between different networks in computer networks. Became popular since TCP/IP started being used as a communication protocol.

#### ◎ IP address

The IP address is a number for identifying a device that transmits and receives packets. It is defined by the IP. Originally used in the narrow sense of the Internet, it came to be used with LAN also with the spread of the Internet.

#### ◎ Net mask

A net mask is a numerical value for identifying network addresses and a host addresses among IP addresses.

◎ SMTP (Simple Mail Transfer Protocol)

Protocol for sending emails. Protocol specifications are defined in RFC821 and others.

◎ Exchange Server

An email server released by Microsoft

◎ Account

An account in computer terminology is a right for a user to log in to a specific area (network, computer, etc.). A user means a user of a computer system. The account assigned to the user is also called the user account. For example, there are accounts for logging in to the network and accounts for sending and receiving emails. A password is always associated with the account (ID), and the user can log in to a network or a computer they are permitted to log in to by inputting the password together with the account. Sometimes the right (ID) and password together are called accounts.

#### Web setting of Intelligent Controller

#### **[1] 1-to-1 connection**

#### About connection

Connect the Intelligent Controller and the PC 1-to-1.

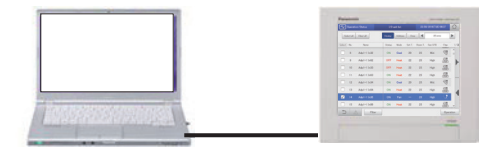

Required items: LAN cable (Local procurement)

#### About settings for the Intelligent Controller

Select [System Settings] under [Settings], and display [Network Settings].

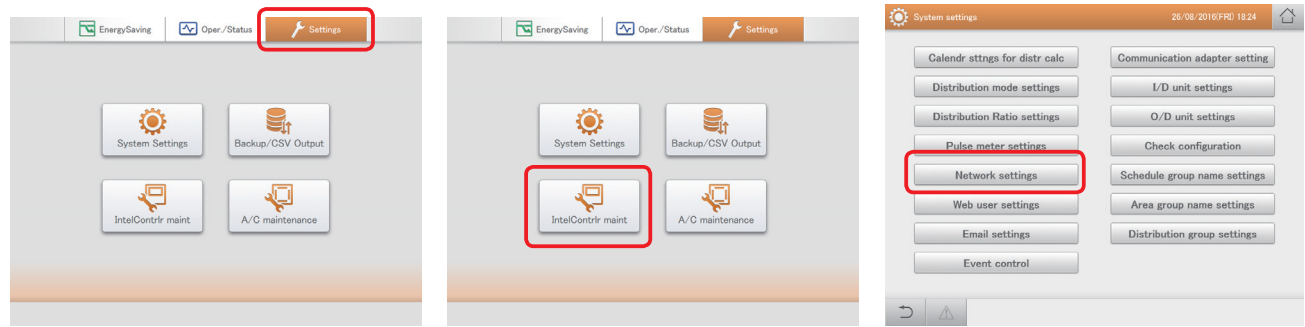

#### [Network settings] screen

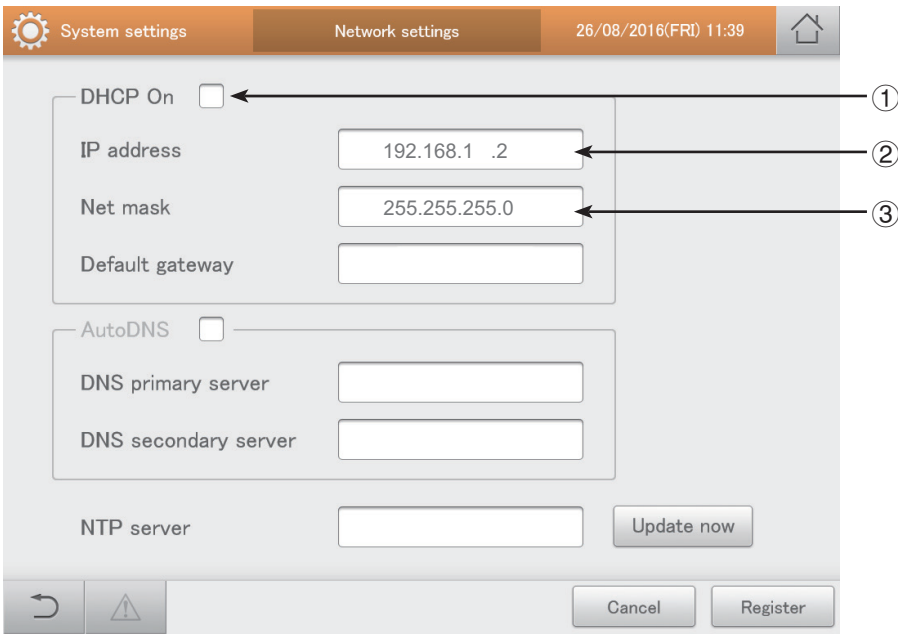

1 DHCP is set to Off.

□ of DHCP On is left blank (unchecked)

- 2 Set the IP address for the Intelligent Controller. 192. 168. 1. 2
- 3 Set the net mask for the Intelligent Controller. 255. 255. 255. 0
- 4 After setting, select the [Register] button.

#### PC settings

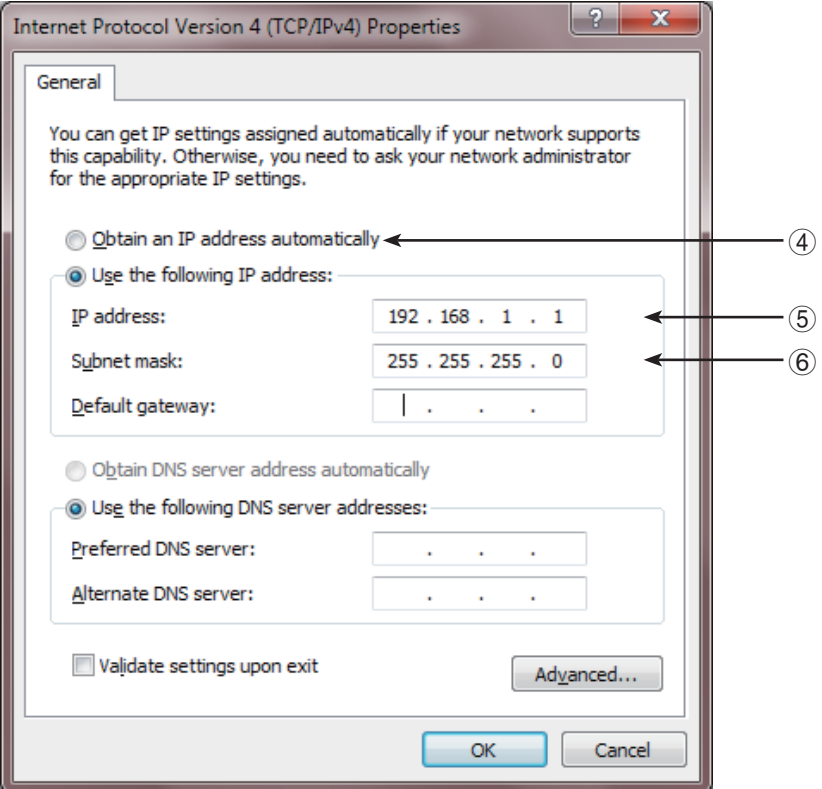

4 Do not automatically obtain IP address.

Uncheck the check box for "○ Obtain an IP address automatically".

5 Set the IP address of the PC.

192. 168. 1. 1

6 Set the net mask of the PC.

255. 255. 255. 0

After setting up the network, confirm the network connection referring to "[4] Checking connection to the Web".

#### [2] Connecting to an existing network using a fixed IP address (without using a DHCP server)

About connection

□ Connect the Intelligent Controller to the existing network.

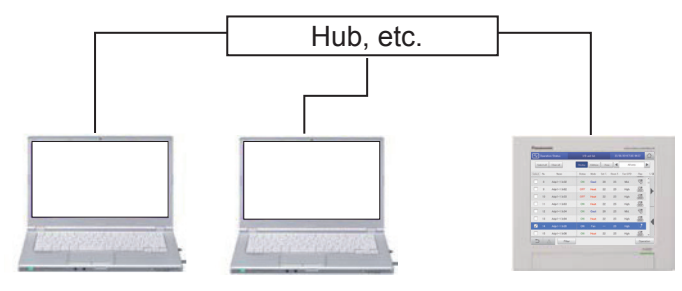

Required items: □ LAN cable (arrange locally)

Please obtain the following information from the client (network administrator, etc.).

- (1) Does the client use a DHCP server for its network environment?
	- $\Box$  Yes  $\Rightarrow$  Go to [2] Connecting to an existing network (2)
	- $\Box$  No  $\Rightarrow$  Go to  $\ddot{\Omega}$
- 2 Obtain the IP address to be set for the Intelligent Controller. IP address obtained for Intelligent Controller
- 3 Obtain the net mask value to be set for the Intelligent Controller. Subnet mask obtained for Intelligent Controller

About settings for the Intelligent Controller

Select [System Settings] under [Settings], and display [Network Settings].

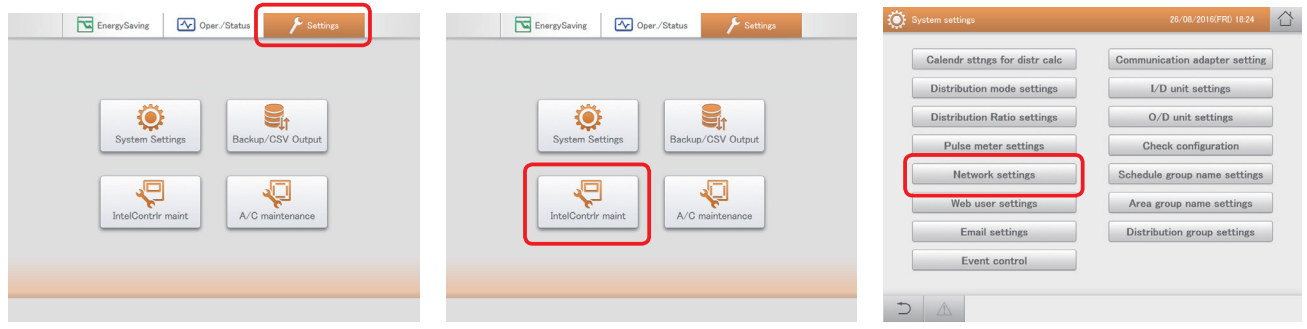

#### [Network settings] screen

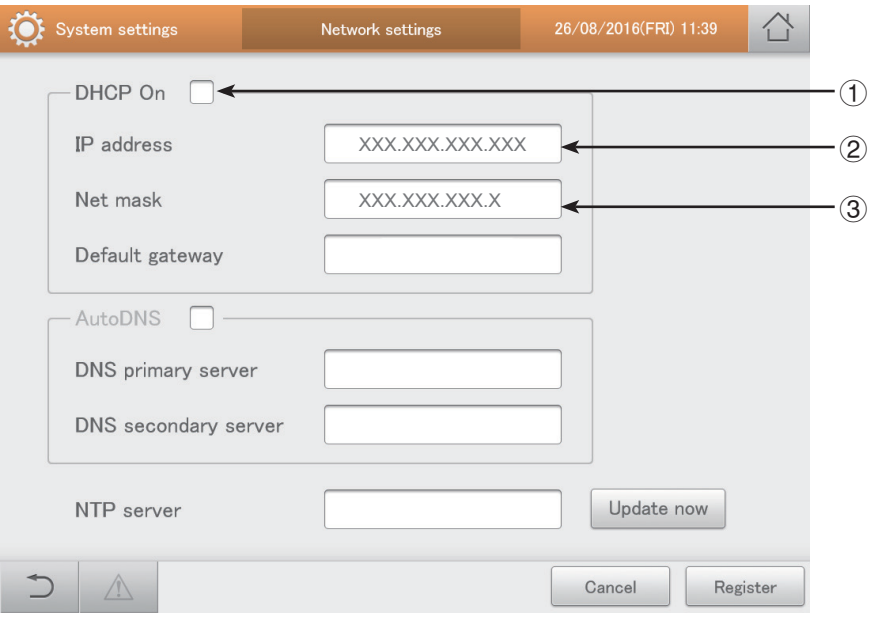

(1) DHCP is set to Off.

□ of DHCP On is left blank (unchecked)

- 2 Set the following IP address for the Intelligent Controller. IP address obtained for Intelligent Controller
- 3 Set the following net mask for the Intelligent Controller. Subnet mask obtained for Intelligent Controller
- 4 After setting, select the [Register] button.

Setting the PC is unnecessary.

After setting up the network, confirm the network connection referring to "[4] Checking connection to the Web".

#### **[3] Connecting to an existing network using a DHCP server (setting the IP address automatically)**

About connection

Connect the Intelligent Controller to the existing network.

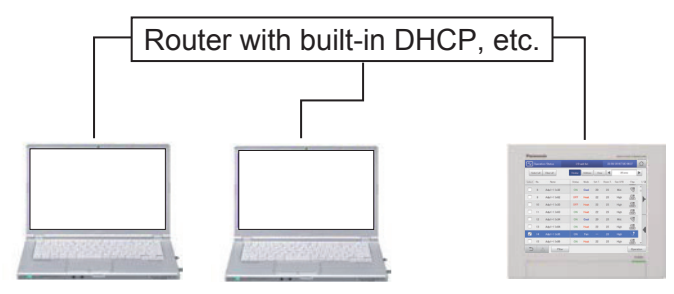

Required items: LAN cable (Field procurement)

#### About settings for the Intelligent Controller

Select [System Settings] under [Settings], and display [Network Settings].

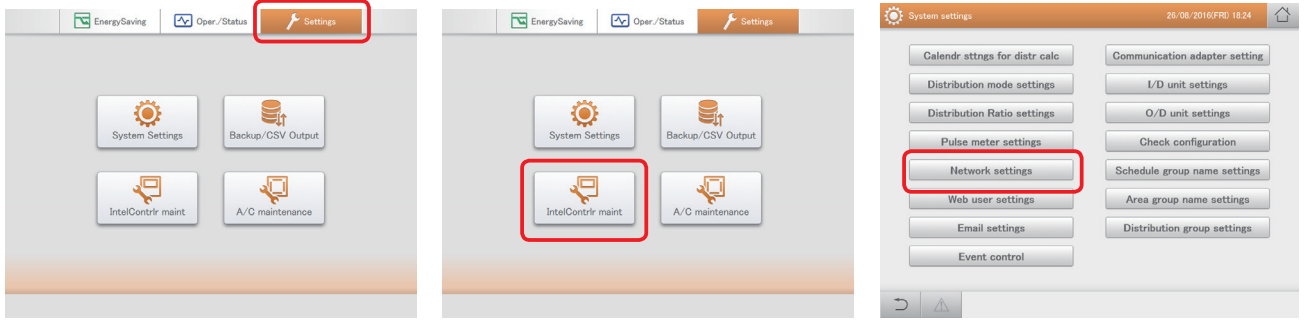

#### [Network settings] screen

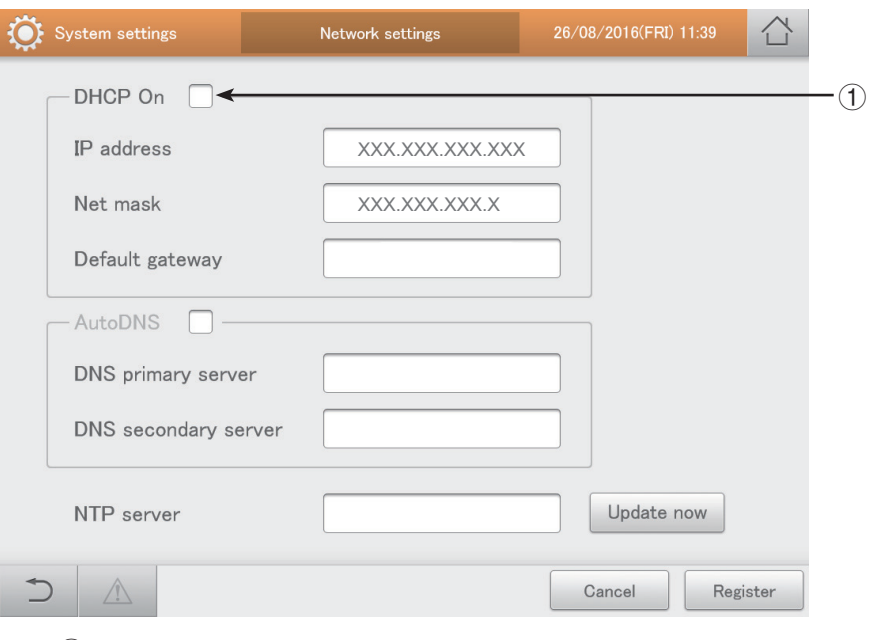

1 Set DHCP to On.

Check the □ of DHCP On

2 After setting, select the [Register] button.

Setting the PC is unnecessary.

After setting up the network, confirm the network connection referring to "[4] Checking connection to the Web".

#### **[4] Checking connection to the Web**

On your PC, start Internet Explorer 11 or later, or Google Chrome.

Input "https:// IP address obtained for Intelligent Controller /intelicon/index.php" in the address field.

\* The "IP address obtained for Intelligent Controller" in this address is the same as the "IP address" set for the Intelligent Controller.

If there is no problem, the following screen will be displayed.

□ If connection is not successful

Check the setting with "[1] 1-to-1 connection".

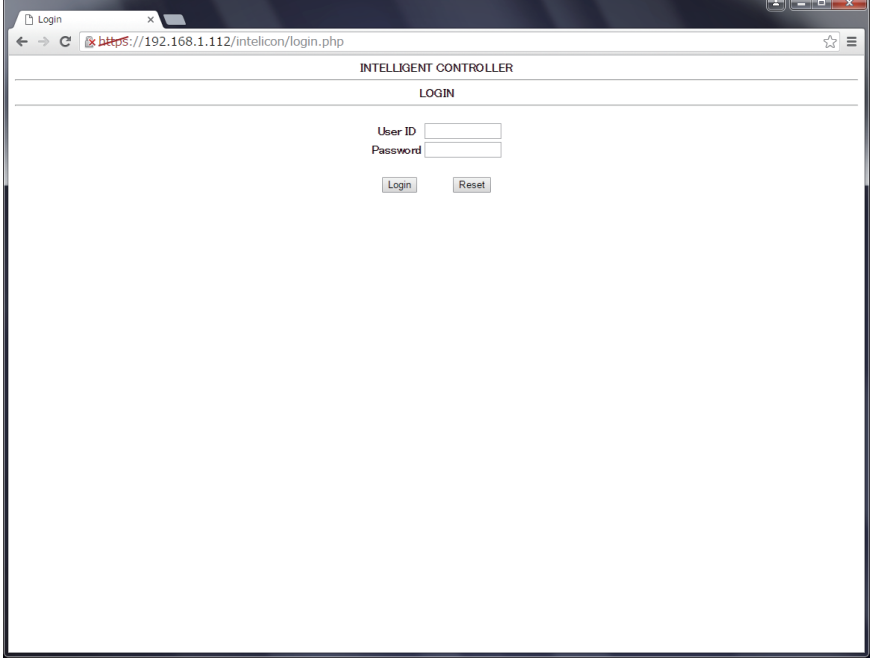

Since the network connection was confirmed by screen display, connection settings are completed.

Configuring outgoing email

When an alarm occurs, this unit can automatically send alarm emails. Set the outgoing e-mail server and the email destination.

- 1. Touch [System Settings] in "Settings".
- The [System settings] screen is displayed.

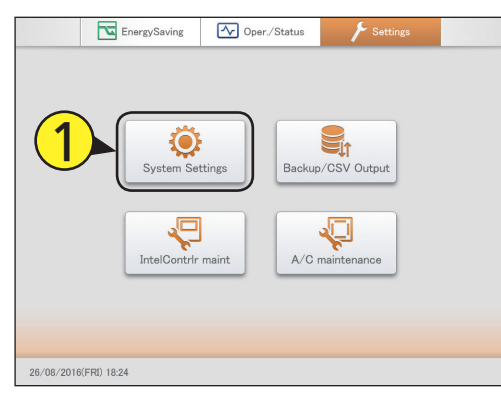

#### 3.Change the settings.

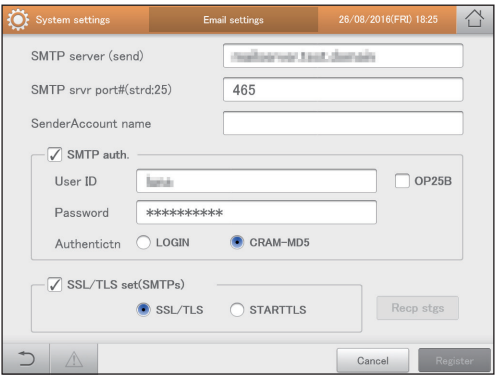

- 2. Touch [Email settings].
- $\bullet$  The [Email settings] screen is displayed.

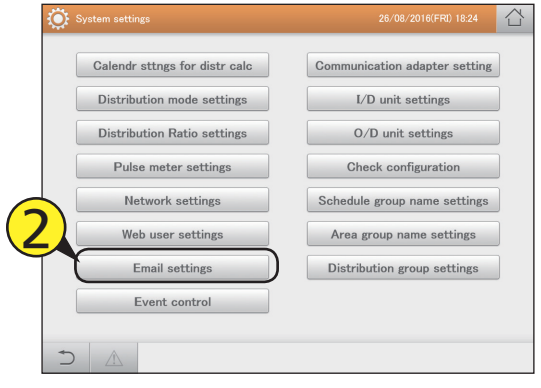

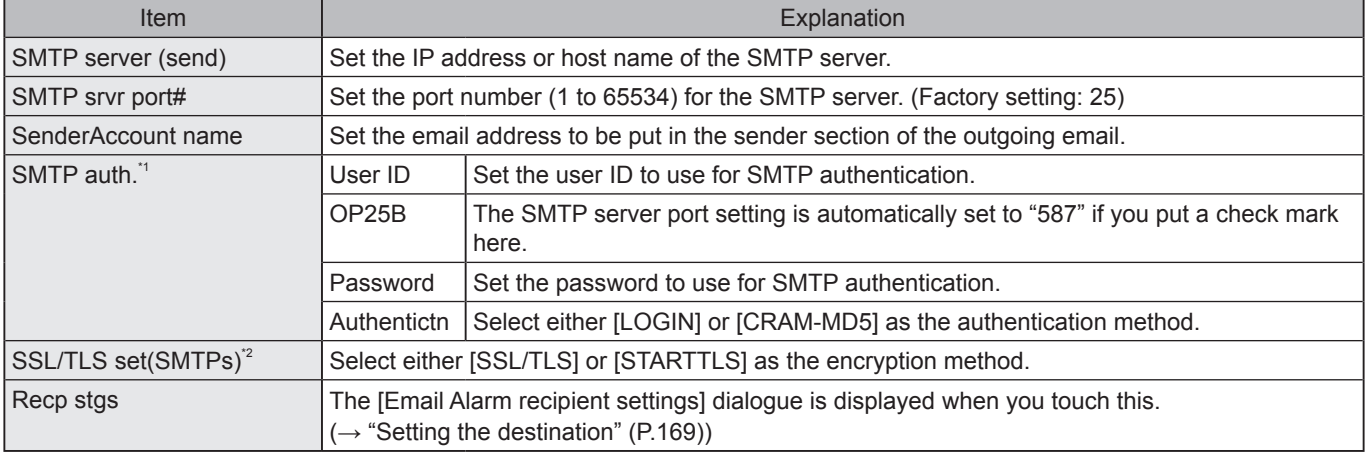

\*1 The settings at the left are enabled if you put a check mark here.

\*2 The SMTP server port number is automatically set to "465" if you put a check mark here.

#### **Note**

- The SMTP server port number automatically changes if [OP25B] and [SSL/TLS set (SMTPs)] are set. The priority of setting is [OP25B]>[SSL/TLS set (SMTPs)].
- The SMTP server port number cannot be changed if you make the above settings. When the settings are cancelled, the SMTP server port number returns to the factory number (25), and you can enter any value again.

#### 4.Touch [Register].

#### • Set the recipient

Set the destination in the "Email Alarm recipient settings" dialogue.

#### 1. Change the settings.

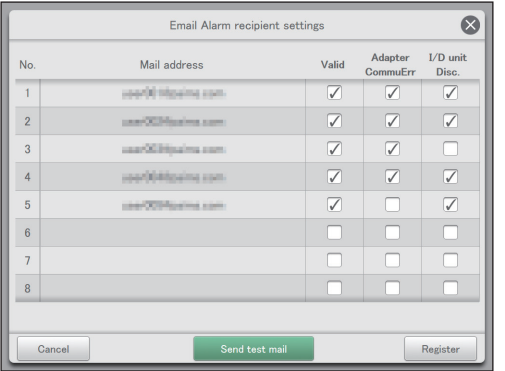

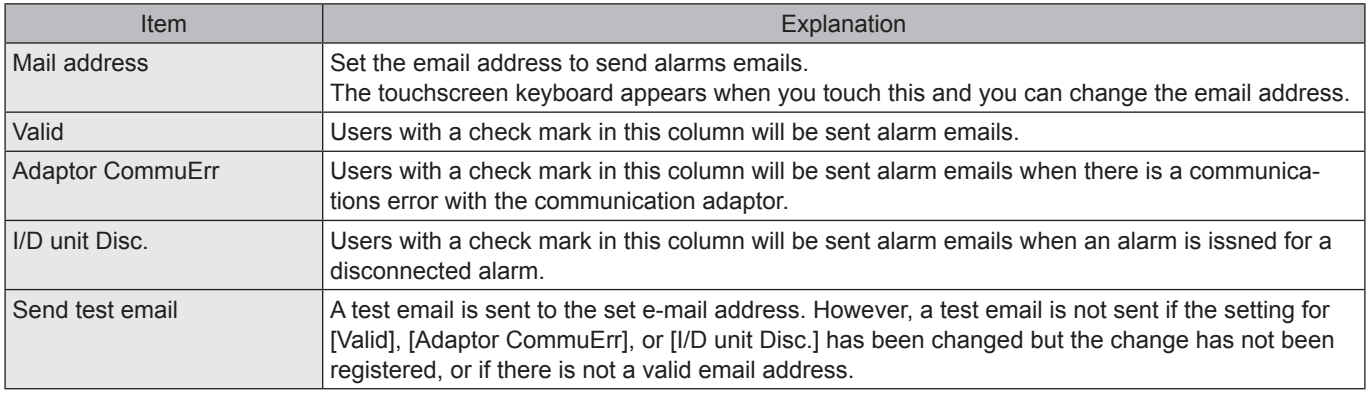

2.Touch [Register].

 $\bullet$  To cancel the settings, touch [Cancel].

#### About input of the admin number (password)

On screen menus marked  $\star \times$ , for security reasons, it is necessary to input the admin number for use.

1. Touch the screen menu to display the admin number entry screen.

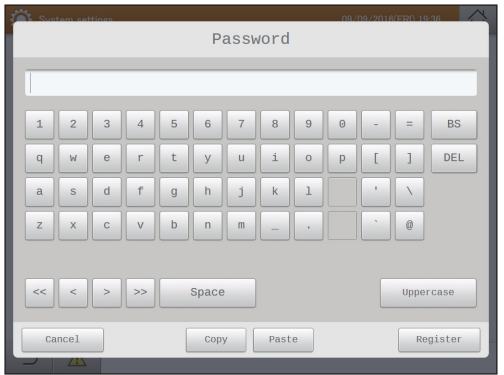

- 2. Input the admin number (password).
	- Depending on the level of the admin number (password) that you own, you may not be able to enter the screen menu.
- 3. Initial passwords
	- ★ : Level 1 is "int1".

 $\hat{\mathcal{R}}$  : Level 2 is "int2".

#### Menu list showing the level of the admin number (password)

EnergySaving **EnergySaving EnergySaving** 1. Select the top menu EnergySaving 1 ब्रिज . j • Touch the "EnergySaving" "Oper./ Status" "Settings" tab. ۱ 下  $\mathbb{B}$ **July** 2. Select the sub menu

#### EnergySaving (Settings related to energy saving)

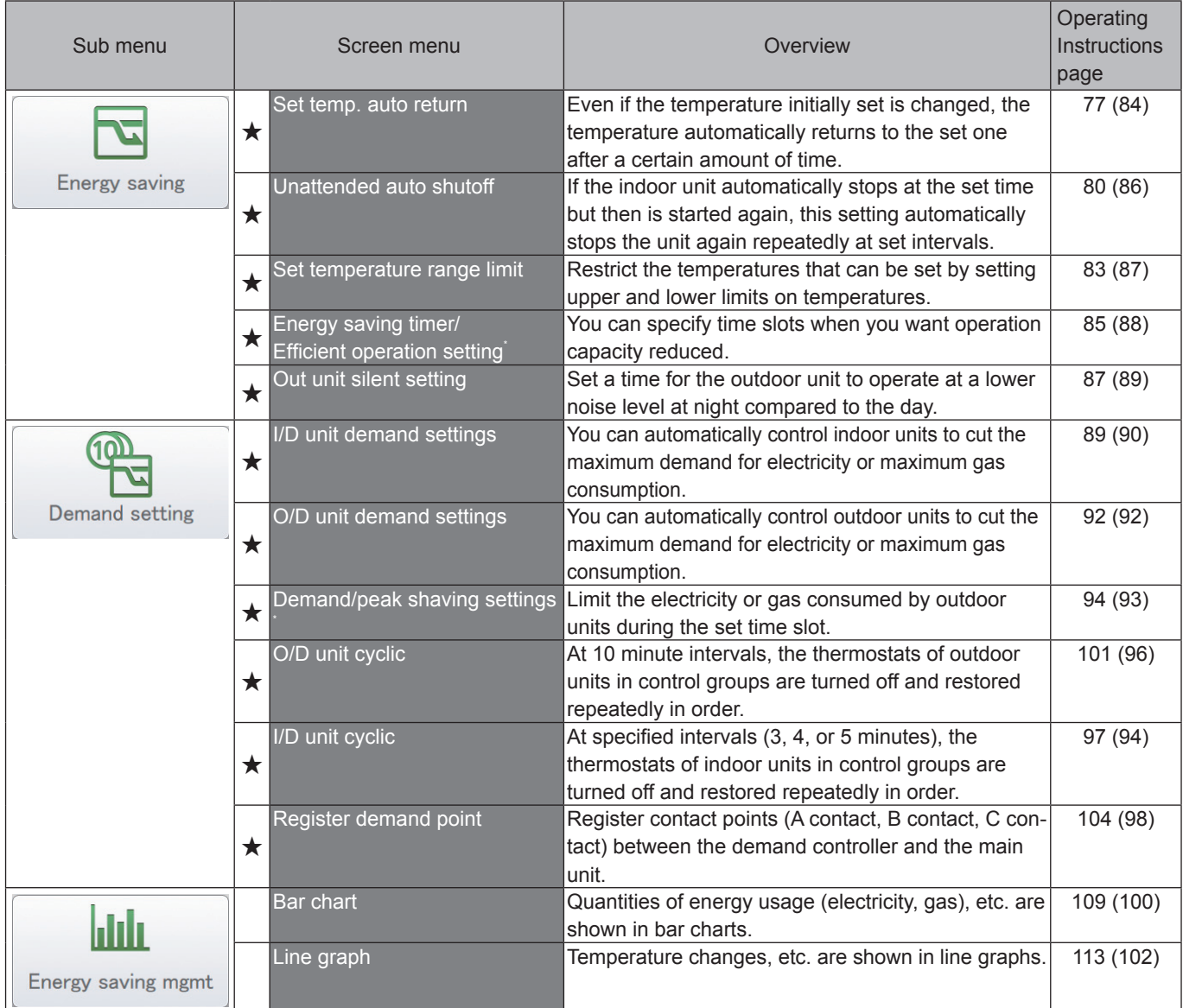

\* When using gas heat pump air conditioners

\* The numbers in parentheses indicate page number of this Technical Data.

#### Settings (Other miscellaneous settings)

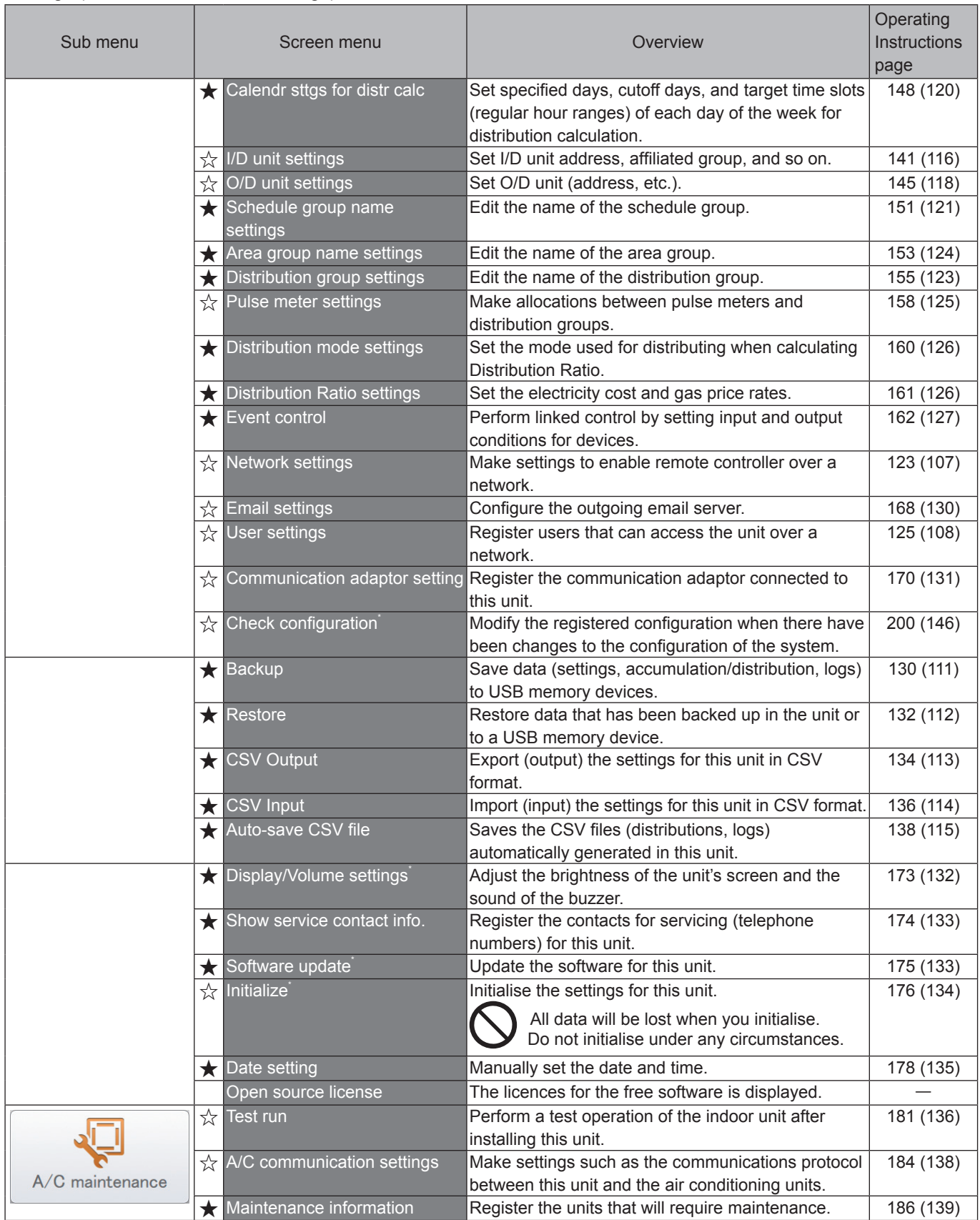

Screen menus marked with ★☆ require you to enter the admin number (password) when you select them.

\* These settings are not available for setting or operation over the network.

\* The numbers in parentheses indicate page number of this Technical Data.